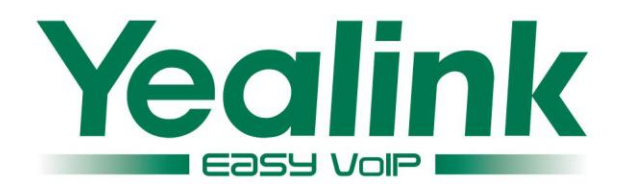

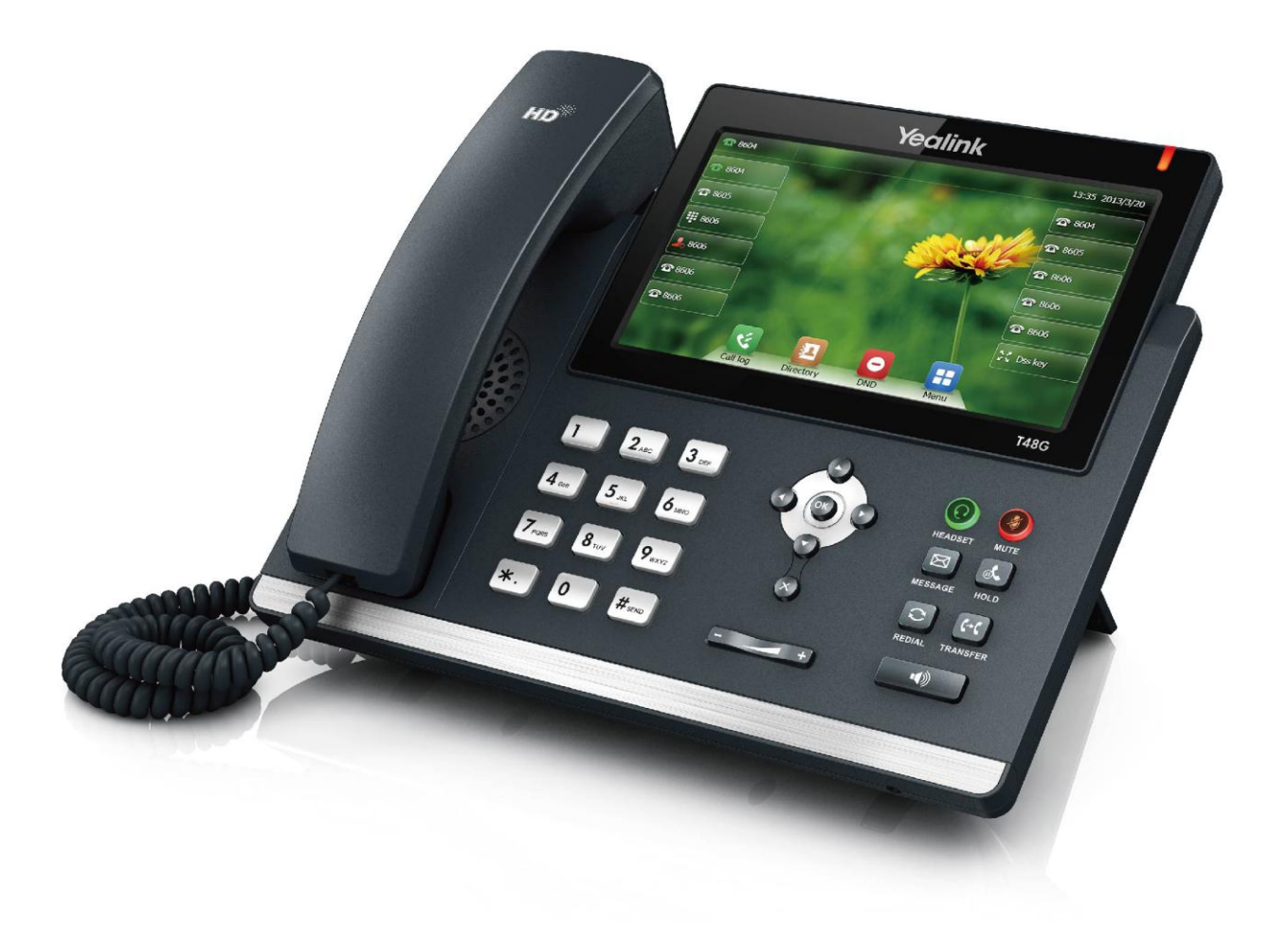

# **Ultra-elegant Gigabit Color IP Phone SIP-T48G User Guide**

Version 72.2 **Jan. 2014** 

## **Copyright**

#### Copyright © 2014 YEALINK NETWORK TECHNOLOGY CO., LTD.

Copyright © 2014 Yealink Network Technology CO., LTD. All rights reserved. No parts of this publication may be reproduced or transmitted in any form or by any means, electronic or mechanical, photocopying, recording, or otherwise, for any purpose, without the express written permission of Yealink Network Technology CO., LTD. Under the law, reproducing includes translating into another language or format.

When this publication is made available on media, Yealink Network Technology CO., LTD. gives its consent to downloading and printing copies of the content provided in this file only for private use but not for redistribution. No parts of this publication may be subject to alteration, modification or commercial use. Yealink Network Technology CO., LTD. will not be liable for any damages arising from use of an illegally modified or altered publication.

## **Warranty**

THE SPECIFICATIONS AND INFORMATION REGARDING THE PRODUCTS IN THIS GUIDE ARE SUBJECT TO CHANGE WITHOUT NOTICE. ALL STATEMENTS, INFORMATION, AND RECOMMENDATIONS IN THIS GUIDE ARE BELIEVED TO BE ACCURATE AND PRESENTED WITHOUT WARRANTY OF ANY KIND, EXPRESS OR IMPLIED. USERS MUST TAKE FULL RESPONSIBILITY FOR THEIR APPLICATION OF PRODUCTS.

YEALINK NETWORK TECHNOLOGY CO., LTD. MAKES NO WARRANTY OF ANY KIND WITH REGARD TO THIS GUIDE, INCLUDING, BUT NOT LIMITED TO, THE IMPLIED WARRANTIES OF MERCHANTABILITY AND FITNESS FOR A PARTICULAR PURPOSE. Yealink Network Technology CO., LTD. shall not be liable for errors contained herein nor for incidental or consequential damages in connection with the furnishing, performance, or use of this guide.

## **Declaration of Conformity**

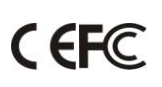

Hereby, Yealink Network Technology CO., LTD. declares that this phone is in conformity with the essential requirements and other relevant provisions of the CE, FCC.

### **CE Mark Warning**

This device is marked with the CE mark in compliance with EC Directives 2006/95/EC and 2004/108/EC.

### **Part 15 FCC Rules**

This device is compliant with Part 15 of the FCC Rules. Operation is subject to the following two conditions:

- 1. This device may not cause harmful interference, and
- 2. This device must accept any interference received, including interference that may cause undesired operation.

### **Class B Digital Device or Peripheral**

Note: This device is tested and complies with the limits for a Class B digital device, pursuant to Part 15 of the FCC Rules. These limits are designed to provide reasonable protection against harmful interference in a residential installation. This equipment generates, uses, and can radiate radio frequency energy and, if not installed and used in accordance with the instructions, may cause harmful interference to radio communications. However, there is no guarantee that interference will not occur in a particular installation. If this equipment does cause harmful interference to radio or television reception, which can be determined by turning the equipment off and on, the user is encouraged to try to correct the interference by one or more of the following measures:

- 1. Reorient or relocate the receiving antenna.
- 2. Increase the separation between the equipment and receiver.
- 3. Connect the equipment into an outlet on a circuit different from that to which the receiver is connected.
- 4. Consult the dealer or an experience radio/TV technician for help.

### **WEEE Warning**

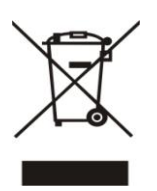

To avoid the potential effects on the environment and human health as a result of the presence of hazardous substances in electrical and electronic equipment, end users of electrical and electronic equipment should understand the meaning of the crossed-out wheeled bin symbol. Do not dispose of WEEE as unsorted municipal waste and have to collect such WEEE separately.

### **Customer Feedback**

We are striving to improve our documentation quality and we appreciate your feedback. Email your opinions and comments to [DocsFeedback@yealink.com.](mailto:DocsFeedback@yealink.com)

## **GNU GPL INFORMATION**

Yealink SIP-T48G IP phone firmware contains third-party software under the GNU General Public License (GPL). Yealink uses software under the specific terms of the GPL. Please refer to the GPL for the exact terms and conditions of the license.

The original GPL license, source code of components licensed under GPL and used in Yealink products can be downloaded online:

[http://www.yealink.com/GPLOpenSource.aspx?BaseInfoCateId=293&NewsCateId=293&CateId=293.](http://www.yealink.com/GPLOpenSource.aspx?BaseInfoCateId=293&NewsCateId=293&CateId=293)

### <span id="page-4-0"></span>**About This Guide**

Thank you for choosing the SIP-T48G IP phone, an ultra-elegant gigabit IP phone which is exquisitely designed to provide business telephony features, such as Call Hold, Call Transfer, Busy Lamp Field, Call Recording, Multicast Paging and Conference over an IP network. Newly developed industrial designs and user experience appears the commerce, touch panel enabling switching between screens and application.

This guide provides everything you need to quickly use your new phone. First, verify with your system administrator that the IP network is ready for phone configuration. Also be sure to read the Packaging Contents and Regulatory Notices sections in this guide before you set up and use the SIP-T48G IP phone.

If this is your first time using the SIP-T48G IP phone, we recommend that you first refer to the Quick Installation Guide and Quick Reference Guide, available online: [http://www.yealink.com/SupportDownloadfiles\\_detail.aspx?CateId=1206&flag=142.](http://www.yealink.com/SupportDownloadfiles_detail.aspx?CateId=1206&flag=142)

**Note** Shared Line, Busy Lamp Field List, Network Directory and Network Call Log features are hidden for IP phones in neutral firmware, which are designed for BroadWorks environment. Please contact your system administrator for more information.

### <span id="page-4-1"></span>**In This Guide**

Topics provided in this guide include:

- Chapter 1 [Overview](#page-10-0)
- Chapter 2 [Getting Started](#page-18-0)
- Chapter 3 [Customizing Your Phone](#page-32-0)
- Chapter 4 [Basic Call Features](#page-96-0)
- Chapter 5 [Advanced Phone Features](#page-134-0)

### <span id="page-4-2"></span>**Summary of Changes**

This section describes the changes to this guide for each release and guide version.

### <span id="page-4-3"></span>**Changes for Release 72, Guide Version 72.2**

Major updates have occurred to the following sections:

[Documentations](#page-16-0) on page [7](#page-16-0)

[Packaging Contents](#page-18-1) on pag[e 9](#page-18-1)

## **Table of Contents**

<span id="page-6-0"></span>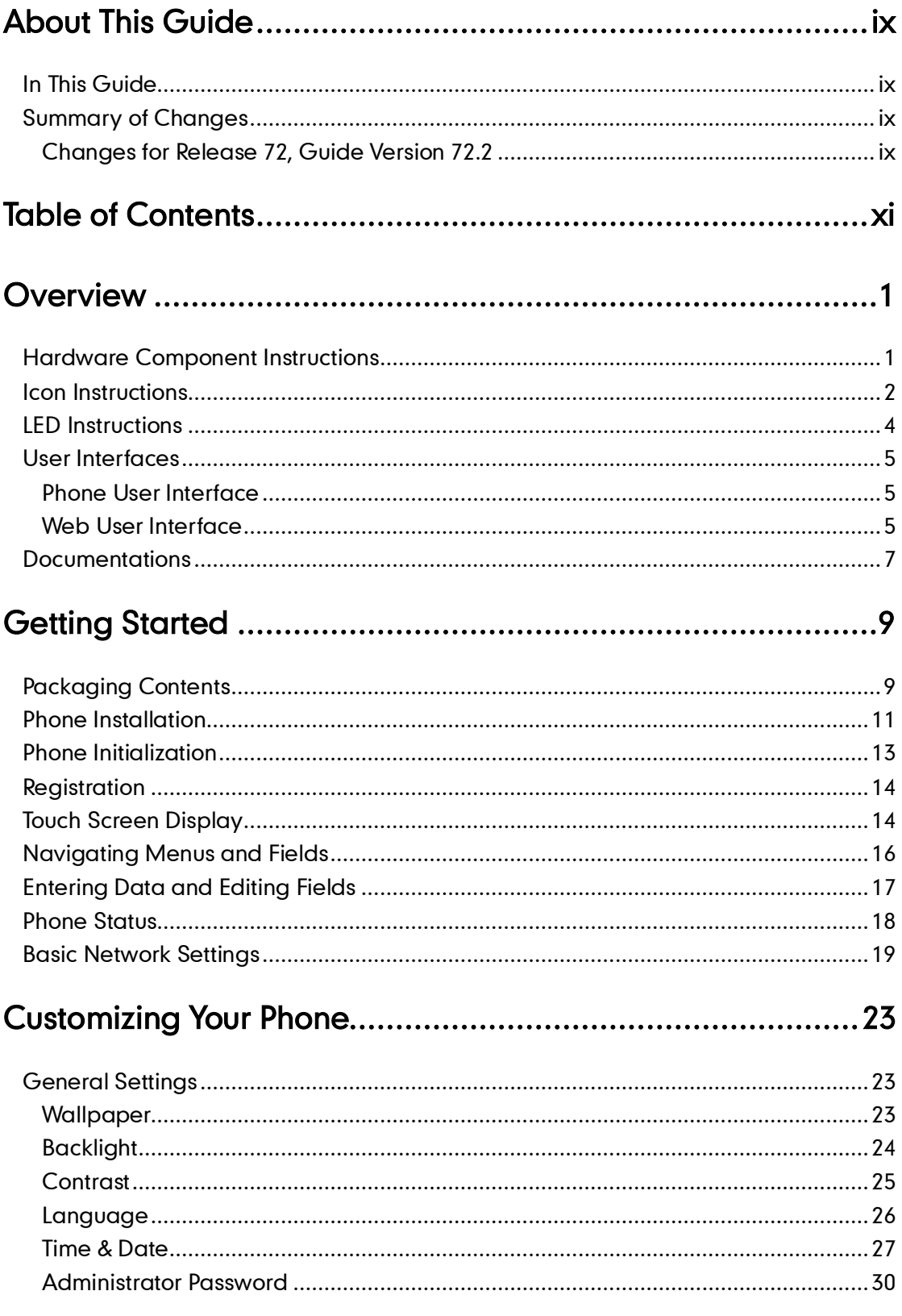

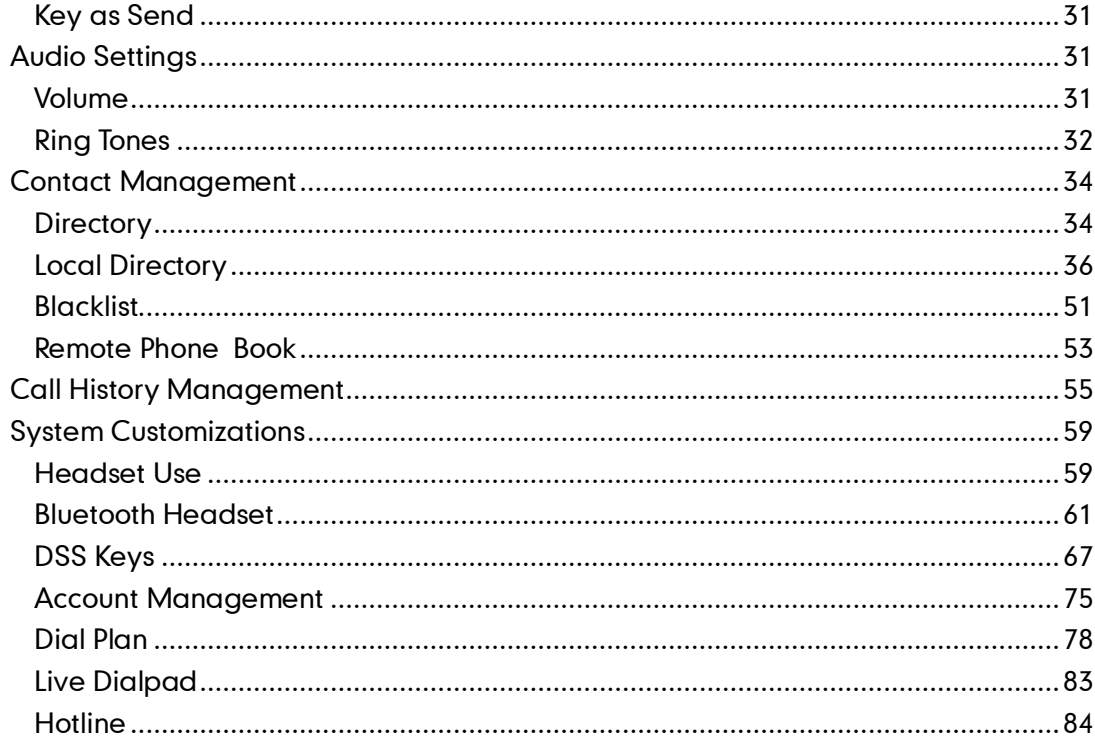

## 

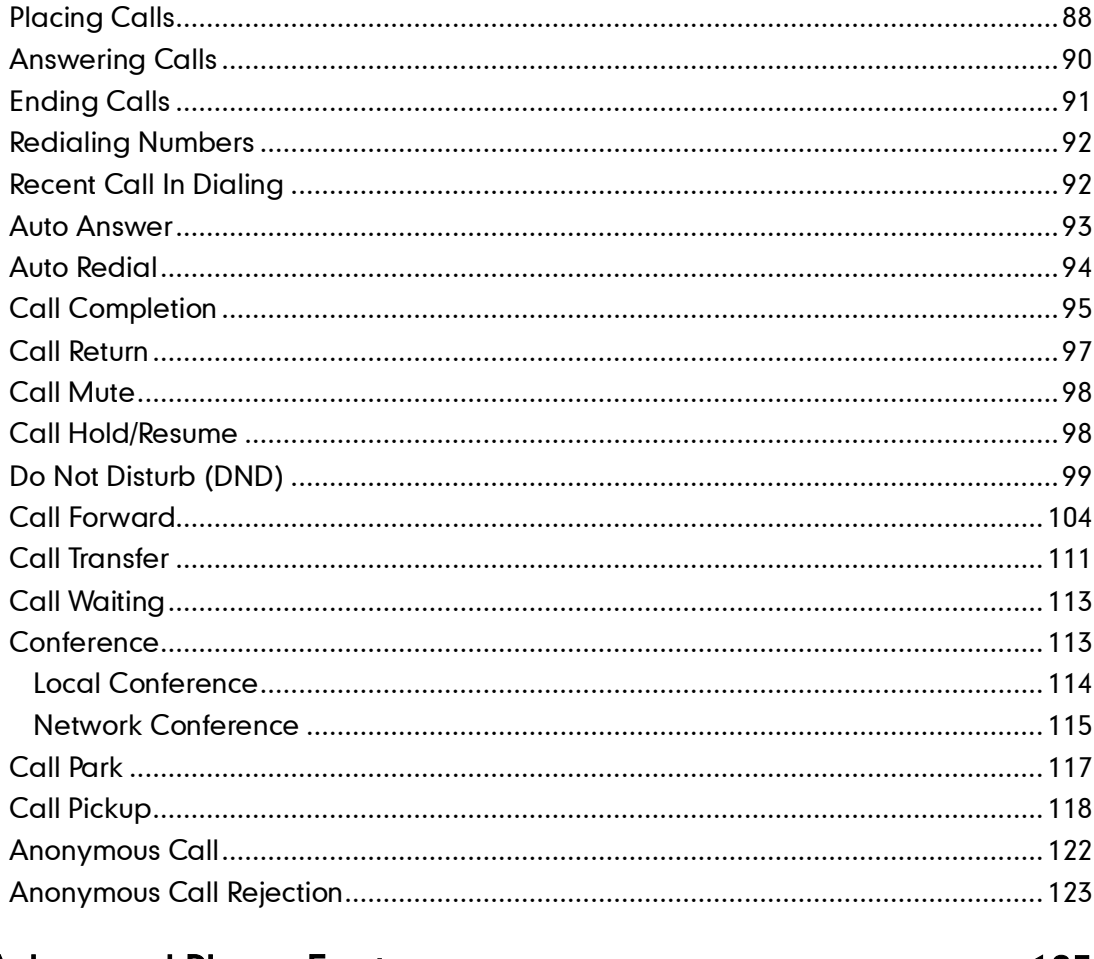

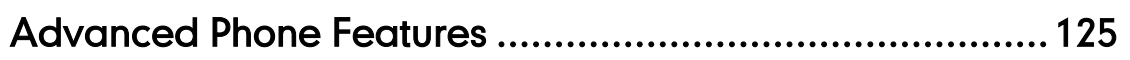

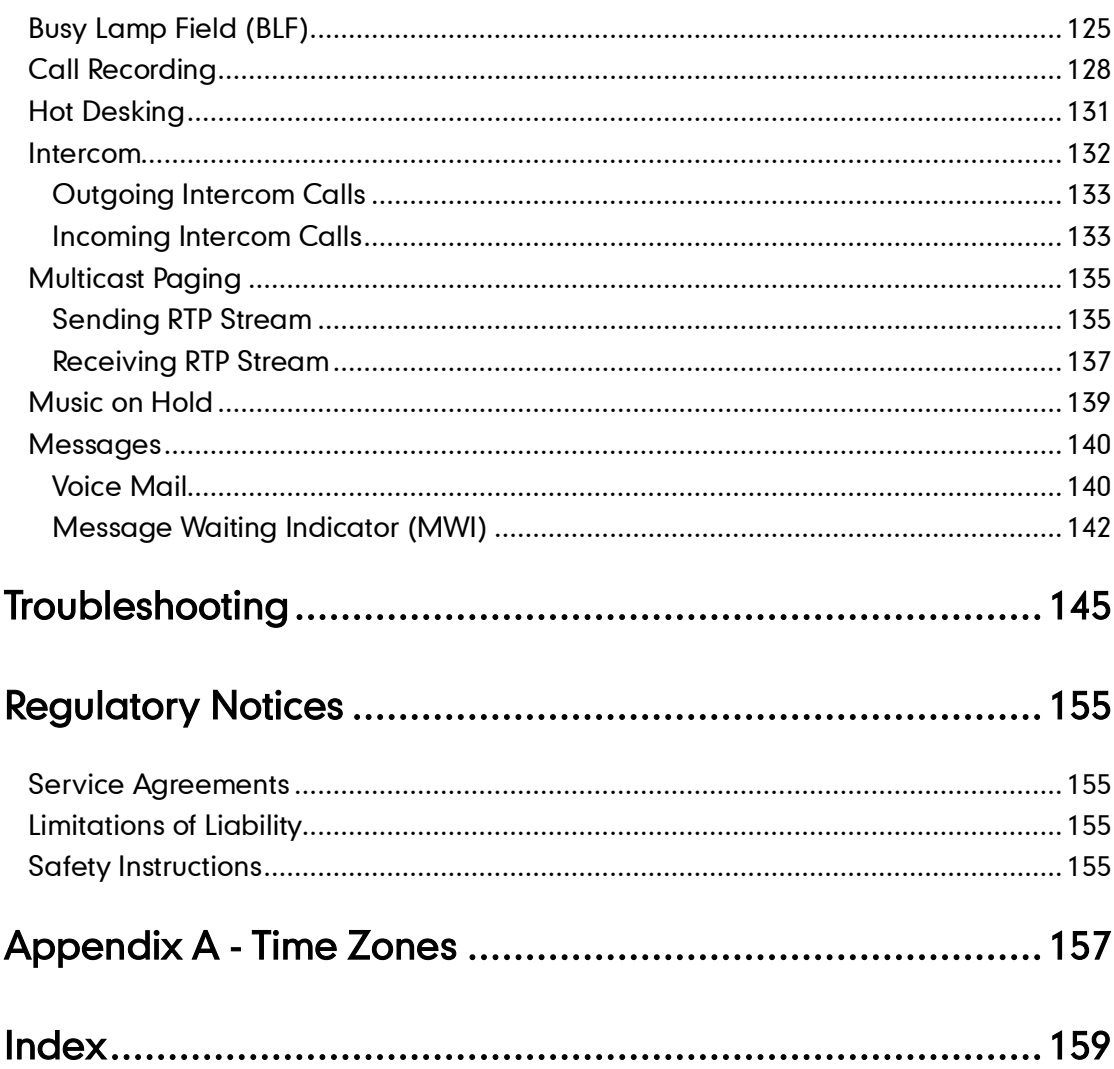

### <span id="page-10-1"></span><span id="page-10-0"></span>**Overview**

This chapter provides the overview of the SIP-T48G IP phone. Topics include:

- [Hardware Component](#page-10-2) Instructions
- [Icon Instructions](#page-11-0)
- [LED Instructions](#page-13-0)
- [User Interfaces](#page-14-0)
- **[Documentations](#page-16-0)**

If you require additional information or assistance with your new phone, contact your system administrator.

### <span id="page-10-2"></span>**Hardware Component Instructions**

The main hardware components of the SIP-T48G IP phone are the touch screen and the keypad.

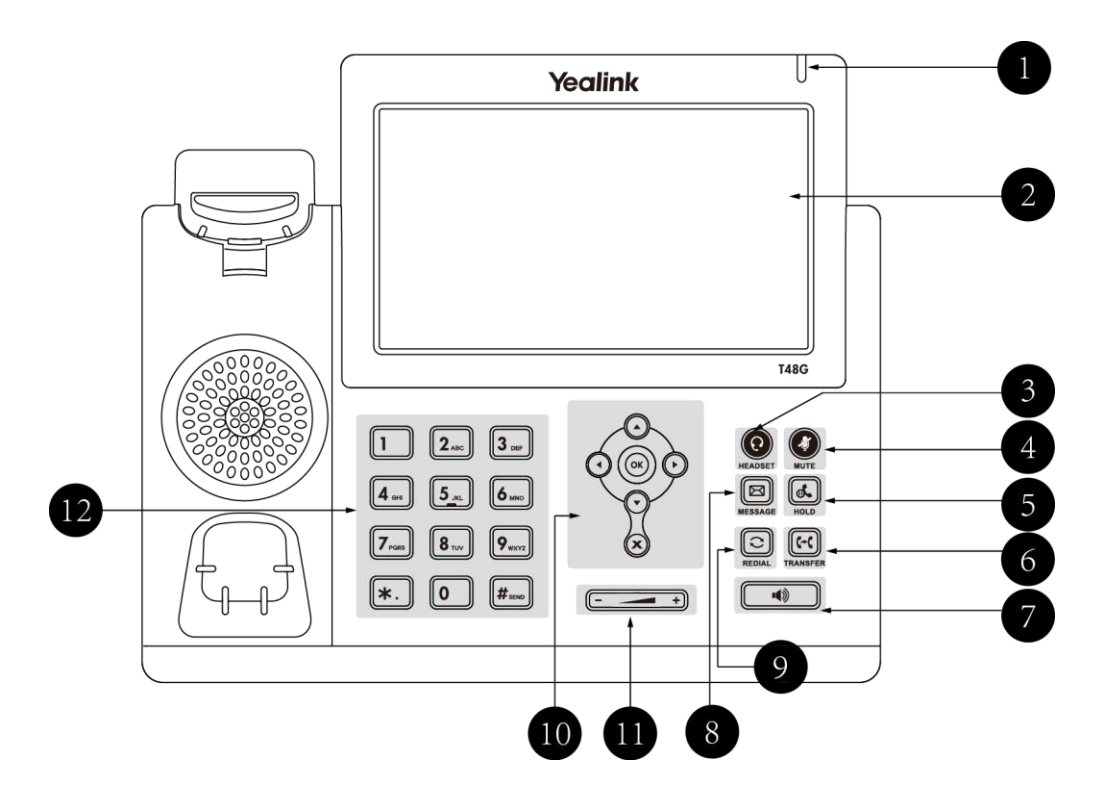

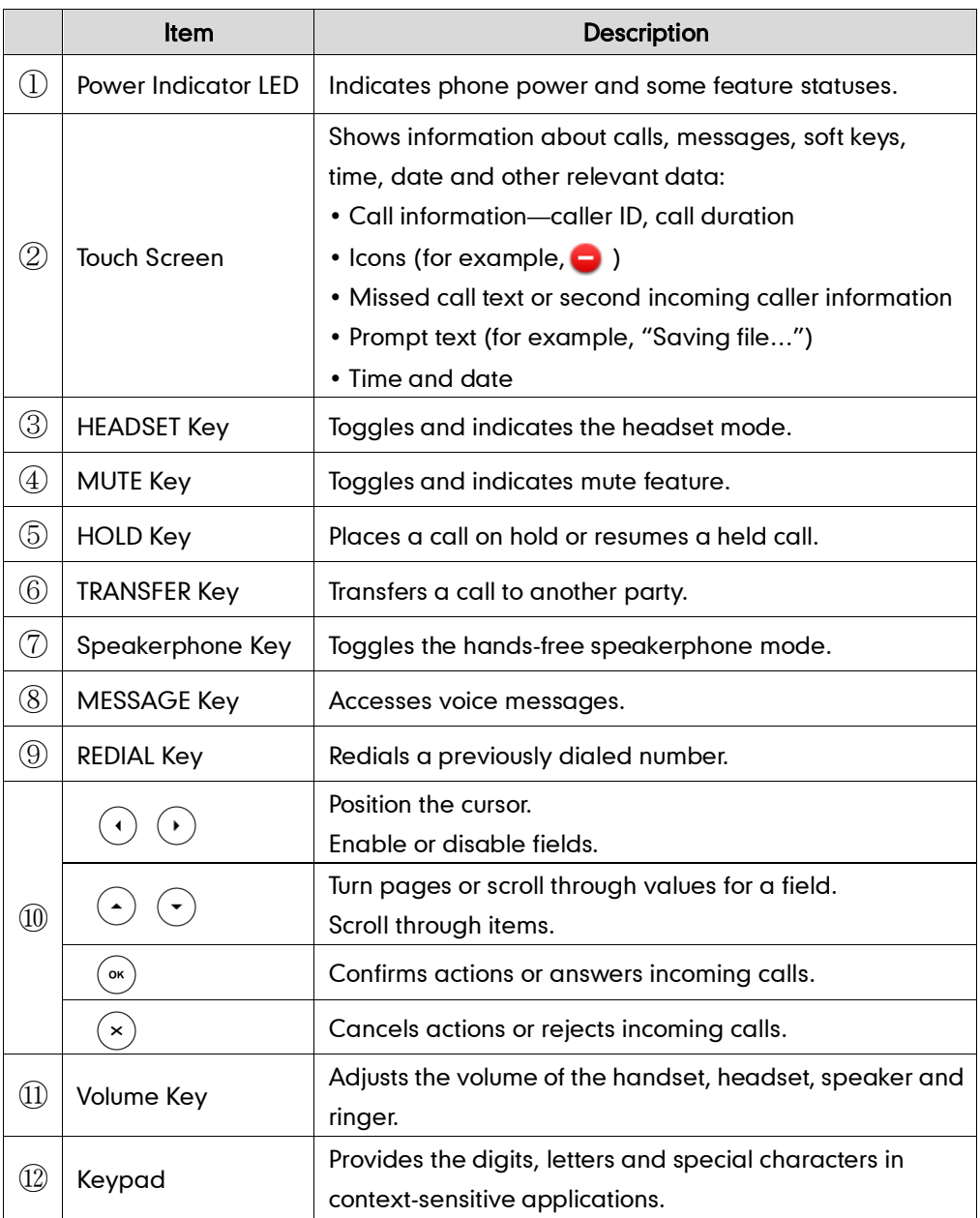

Hardware component instructions of the SIP-T48G IP phone are:

## <span id="page-11-0"></span>**Icon Instructions**

Icons appearing on the touch screen are described in the following table:

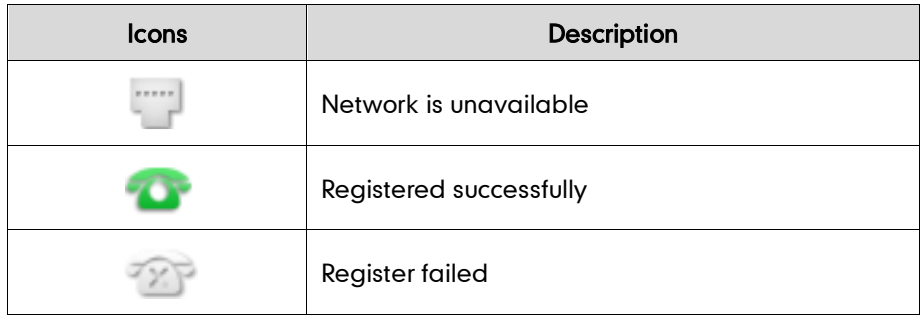

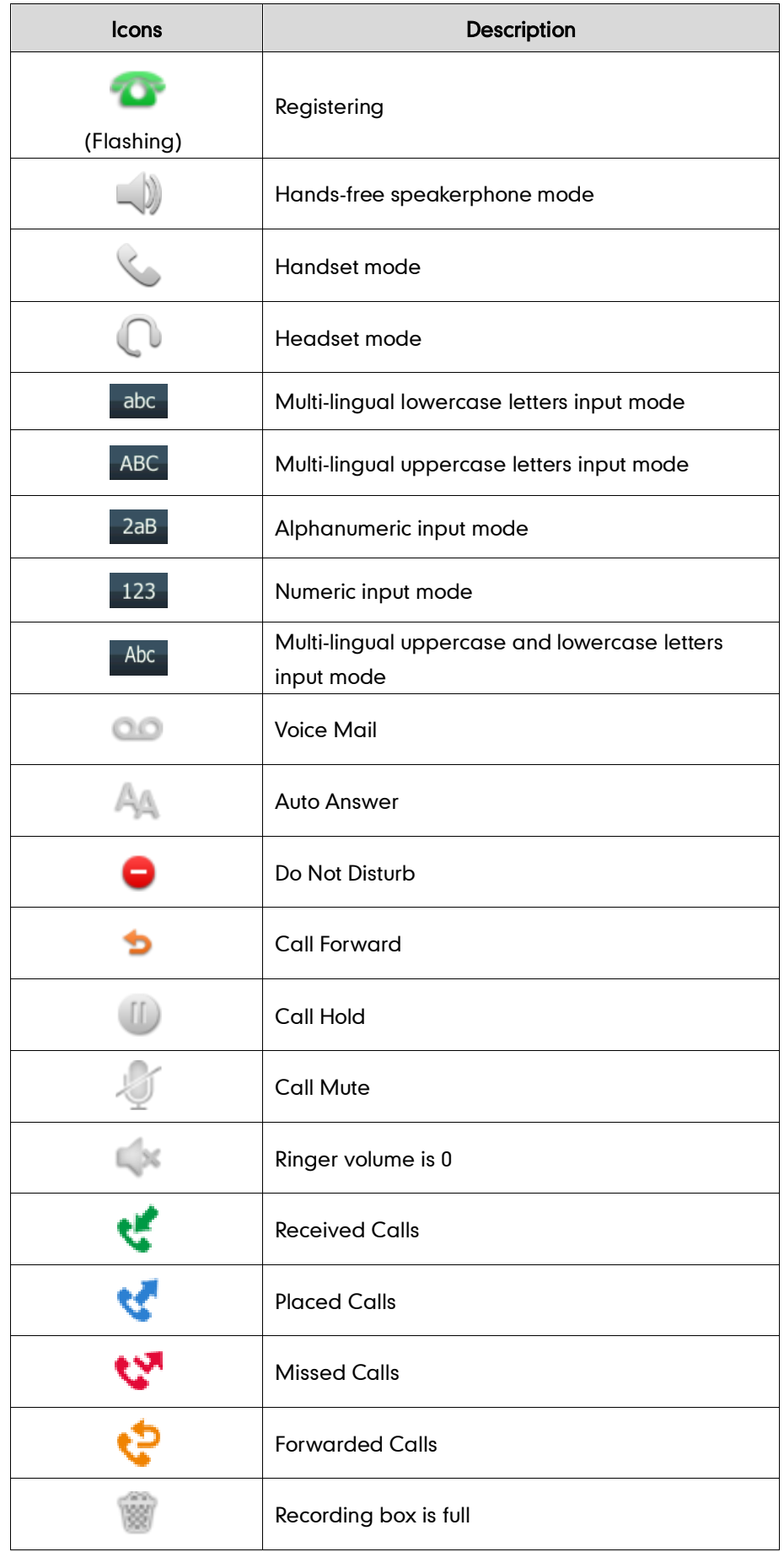

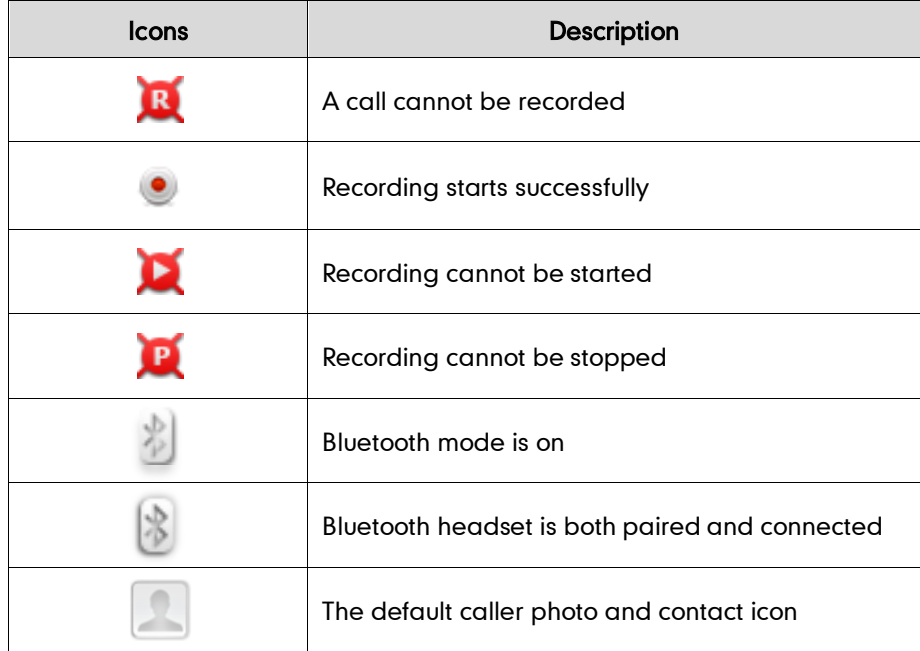

### <span id="page-13-0"></span>**LED Instructions**

#### Power Indicator LED

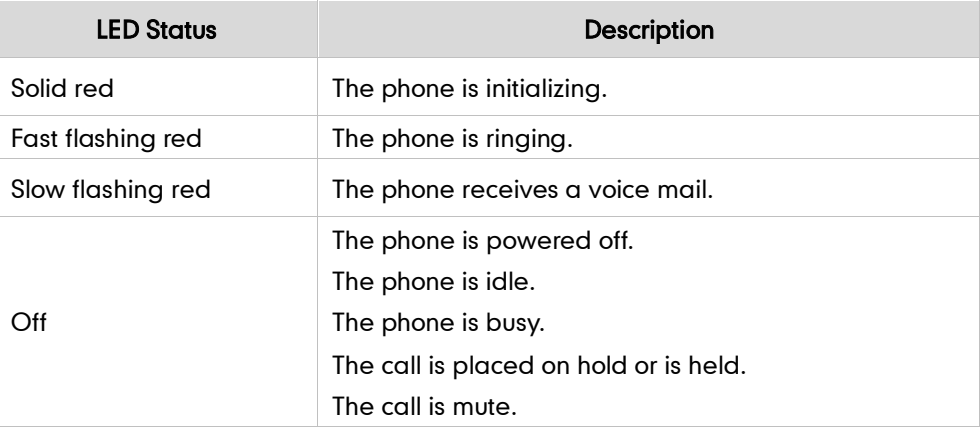

Note The above introduces the default power indicator LED status. The status of the power indicator LED is configurable via web user interface. For more information, refer to Yealink\_SIPT4X\_IP\_Phone\_Family\_Administrator\_Guide\_V72\_2.

## <span id="page-14-0"></span>**User Interfaces**

Two ways to customize configurations of your SIP-T48G IP phone:

- The user interface on the IP phone.
- The user interface in a web browser on your PC.

The hardware components keypad and touch screen constitute the phone user interface, which allows the user to execute all call operation tasks and basic configuration changes directly on the phone. In addition, you can use the web user interface to access all configuration settings. In many cases, it is possible to use either the phone user interface and/or the web user interface interchangeably. However, in some cases, it is only possible to use one or the other interface to operate the phone and change settings.

### <span id="page-14-1"></span>**Phone User Interface**

You can customize your phone by tapping the Menu soft key to access the phone user interface. The Advanced option is only accessible to the administrator, and the default administrator password is "admin" (case-sensitive). For more information on customizing your phone with the available options from the phone user interface, refer to [Customizing Your Phone](#page-32-0) on page [23.](#page-32-0)

### <span id="page-14-2"></span>**Web User Interface**

In addition to the phone user interface, you can also customize your phone via web user interface. In order to access the web user interface, you need to know the IP address of your new phone. To obtain the IP address, press the OK key on the phone. Enter the IP address (e.g., http://192.168.0.10 or 192.168.0.10) in the address bar of web browser on your PC. The default administrator user name and password are both "admin" (case-sensitive).

The main options you can use to customize the IP phone via phone user interface and/or via web user interface are listed in the following table:

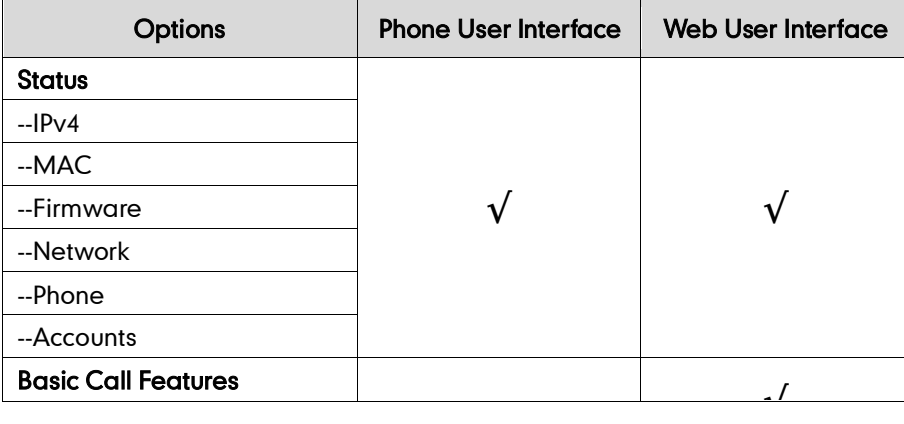

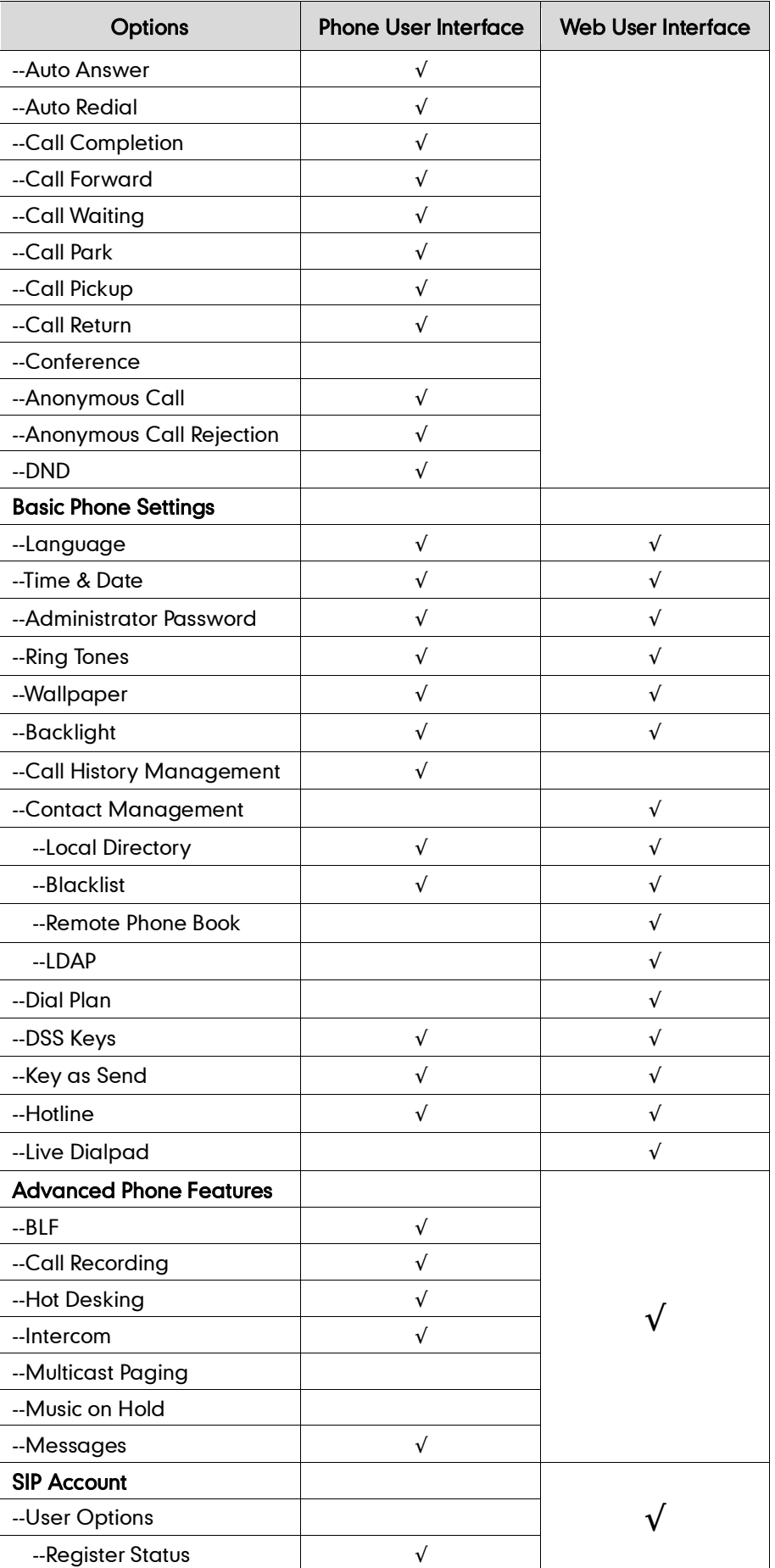

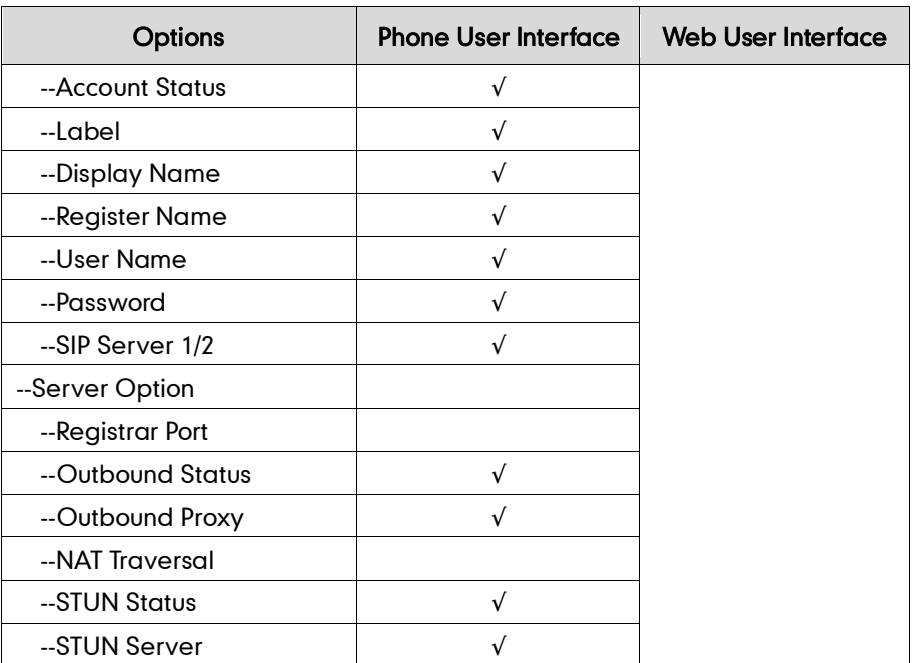

#### **Note**

The table above lists most of the feature options. Please refer to the relevant sections for more information.

### <span id="page-16-0"></span>**Documentations**

The following table shows documentations available for the SIP-T48G IP phone.

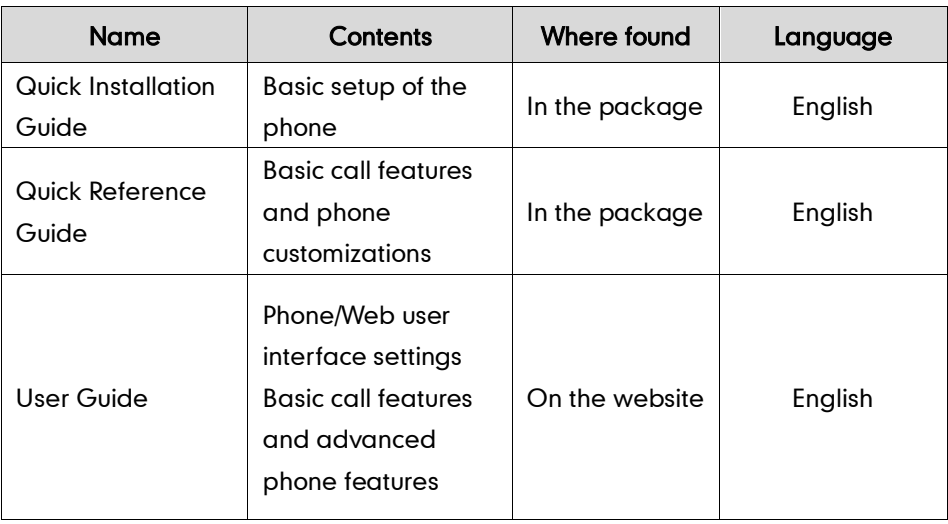

#### Note

You can also download the latest documentations online: [http://www.yealink.com/SupportDownloadfiles\\_detail.aspx?CateId=1206&flag=142.](http://www.yealink.com/SupportDownloadfiles_detail.aspx?CateId=1206&flag=142)

## <span id="page-18-2"></span><span id="page-18-0"></span>**Getting Started**

This chapter provides the following basic installation instructions and information for obtaining the best performance with the SIP-T48G IP phone. Topics include:

- [Packaging Contents](#page-18-1)
- Phone [Installation](#page-20-0)
- **•** [Phone Initialization](#page-22-0)
- [Phone Status](#page-27-0)
- **•** [Basic Network Settings](#page-28-0)
- **•** [Registration](#page-23-0)
- **Touch Screen [Display](#page-23-1)**

If you require additional information or assistance with your new phone, contact your system administrator.

### <span id="page-18-1"></span>**Packaging Contents**

The following components are included in your SIP-T48G IP phone package:

SIP-T48G IP Phone

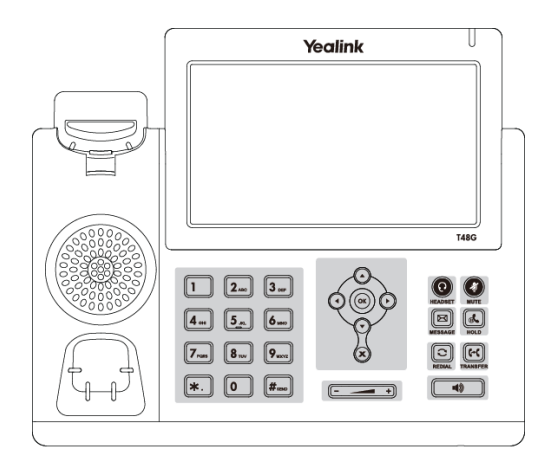

Phone Stand

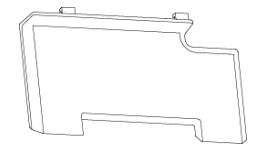

Wall Mount Bracket (Optional)

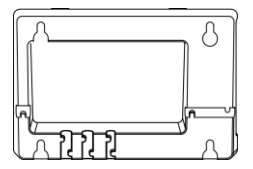

Power Adapter (Optional)

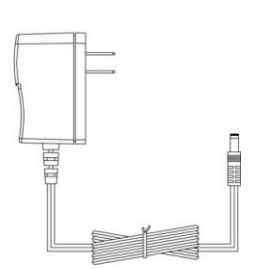

Handset & Handset Cord

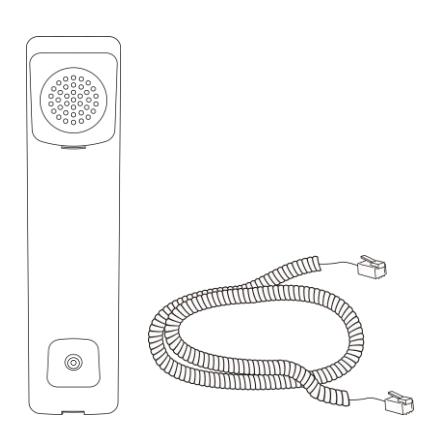

Ethernet Cable

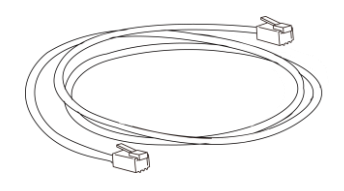

Quick Installation Guide & Quick Reference Guide

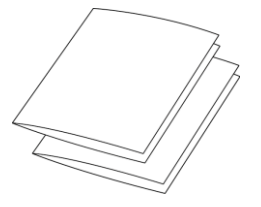

Check the list before installation. If you find anything missing, contact your system administrator.

## <span id="page-20-0"></span>**Phone Installation**

If your phone is already installed, proceed to [Phone Initialization](#page-22-0) on pag[e 13.](#page-22-1)

This section introduces how to install the phone:

- 1) Attach the stand or the optional wall mount bracket
- 2) Connect the handset and optional headset
- 3) Connect the network and power
- 1) Attach the stand or the optional wall mount bracket

#### Desk Mount Method

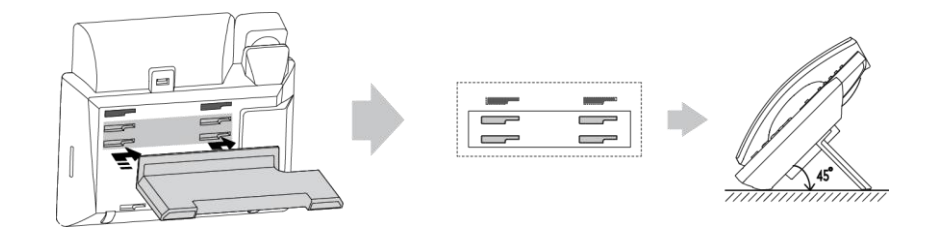

#### Wall Mount Method (Optional)

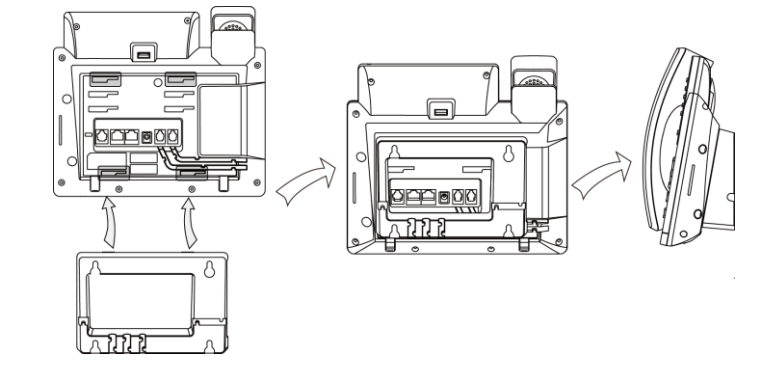

#### **Note**

The wall mount bracket should be purchased separately.

The top two slots are plugged up by silica gel. You need to pull out silica gel before attaching the wall mount bracket. For more information on how to mount your phone to a wall, refer to Yealink Wall Mount Quick Installation Guide for T4X IP Phones.

#### 2) Connect the handset and optional headset

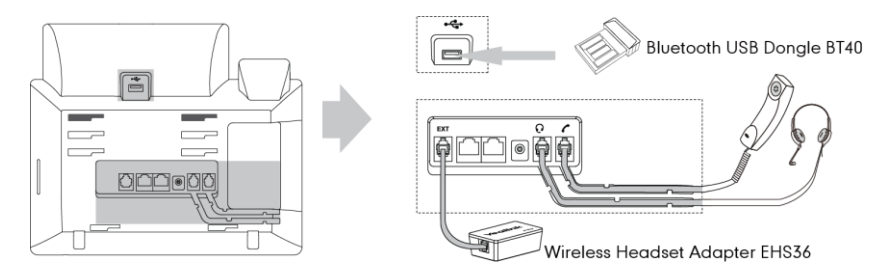

**Note** The headset, wireless headset adapter EHS36 and Bluetooth USB Dongle BT40 should be purchased separately.

The EXT port can also be used to connect an expansion module EXP40.

For more information on how to use EHS36, EXP40 and Bluetooth USB Dongle BT40, refer to Yealink EHS36 User Guide, Yealink EXP40 User Guide and Yealink Bluetooth USB Dongle BT40 User Guide.

#### 3) Connect the network and power

You have two options for power and network connections. Your system administrator will advise you which one to use.

- AC power (Optional)
- Power over Ethernet (PoE)

### AC Power (Optional)

#### To connect the AC power:

- 1. Connect the DC plug on the power adapter to the DC5V port on the phone and connect the other end of the power adapter into an electrical power outlet.
- 2. Connect the included or a standard Ethernet cable between the Internet port on the phone and the one on the wall or switch/hub device port.

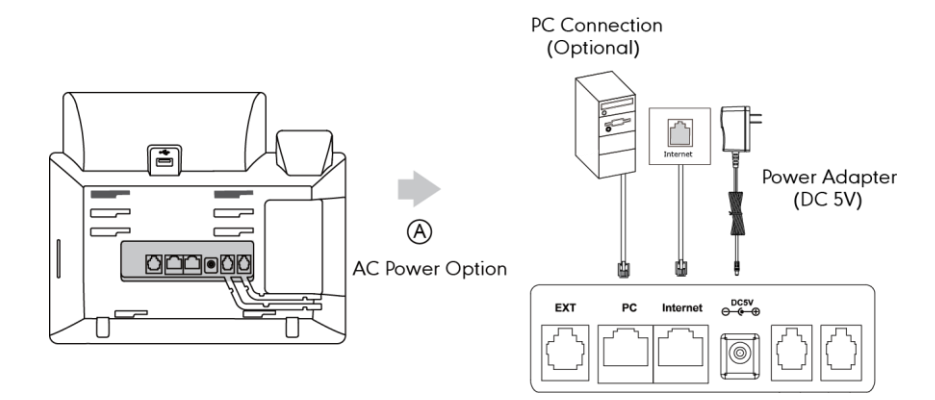

### Power over Ethernet

With the included or a regular Ethernet cable, the SIP-T48G IP phone can be powered from a PoE-compliant switch or hub.

#### To connect the PoE:

1. Connect the Ethernet cable between the Internet port on the phone and an available port on the in-line power switch/hub.

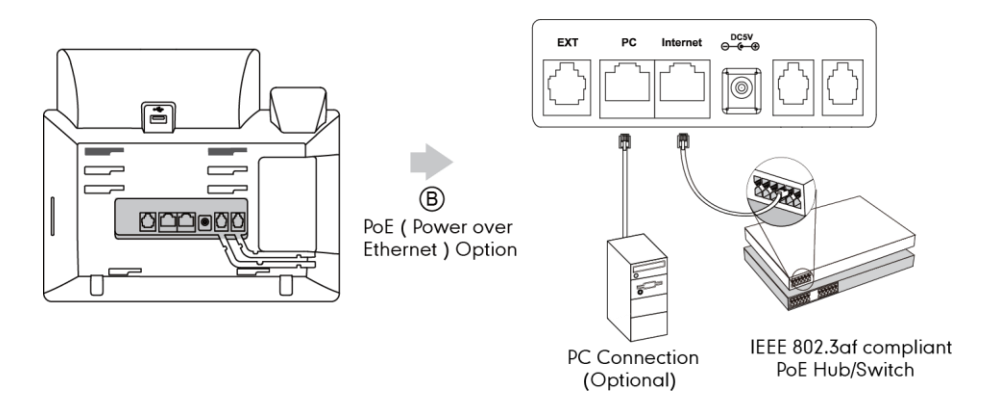

<span id="page-22-1"></span>**Note** If in-line power switch/hub is provided, you don't need to connect the phone to the power adapter. Make sure the switch/hub is PoE-compliant.

> The phone can also share the network with another network device such as a PC (personal computer). It is an optional connection.

Important! Do not unplug or remove power to the phone while it is updating firmware and configurations.

### <span id="page-22-0"></span>**Phone Initialization**

After your phone is powered on, the system boots up and performs the following steps:

#### Automatic Phone Initialization

The phone finishes the initialization by loading the saved configuration. The touch screen displays "Initializing…Please wait" during the initialization.

#### DHCP (Dynamic Host Configuration Protocol)

The phone attempts to contact a DHCP server in your network to obtain valid IPv4 network settings (e.g., IP address, subnet mask, default gateway address and DNS address) by default.

**Note** If your network does not use DHCP, proceed to [Basic Network Settings](#page-28-0) on page [19.](#page-28-0)

## <span id="page-23-0"></span>**Registration**

Generally, your phone will be deployed with multiple other phones. In this case, your system administrator will configure the phone parameters beforehand, so that after you start up your phone, the phone will be registered and ready for use. If your phone is not registered, you may have to register it. For more information on how to register your phone, refer to [Account Management](#page-84-0) on page [75.](#page-84-0)

### <span id="page-23-1"></span>**Touch Screen Display**

#### Idle Screen Display

If the phone has successfully started up, the idle screen will be shown. The following figure is an example of what is displayed on the touch screen.

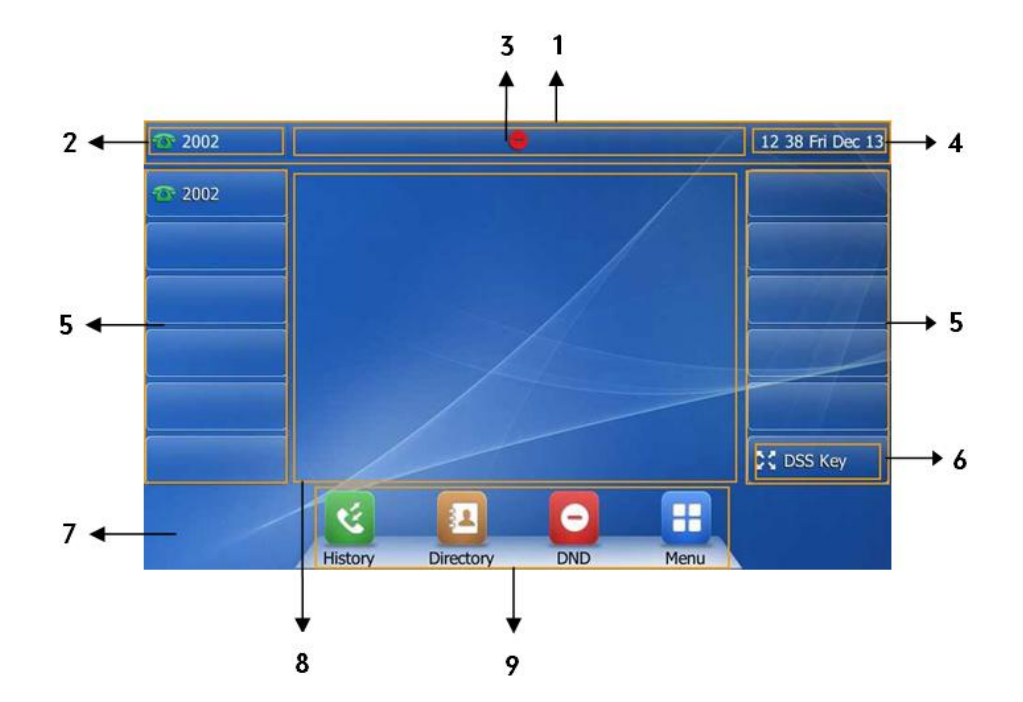

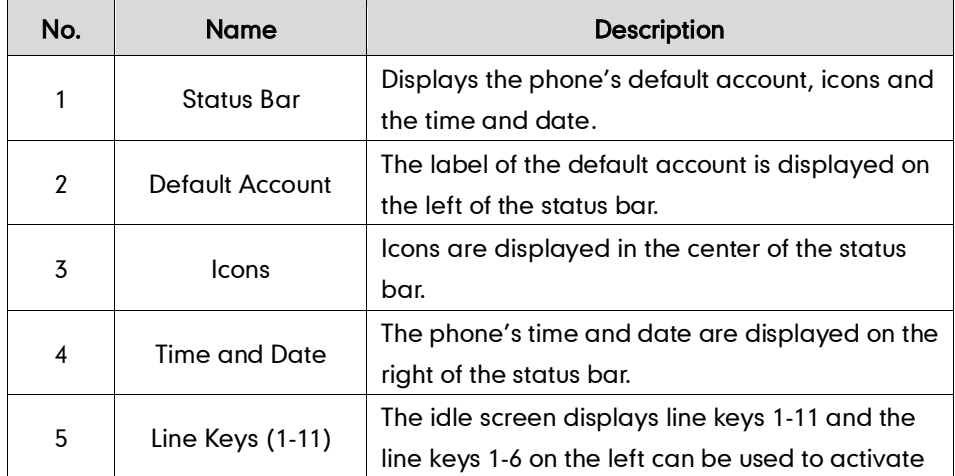

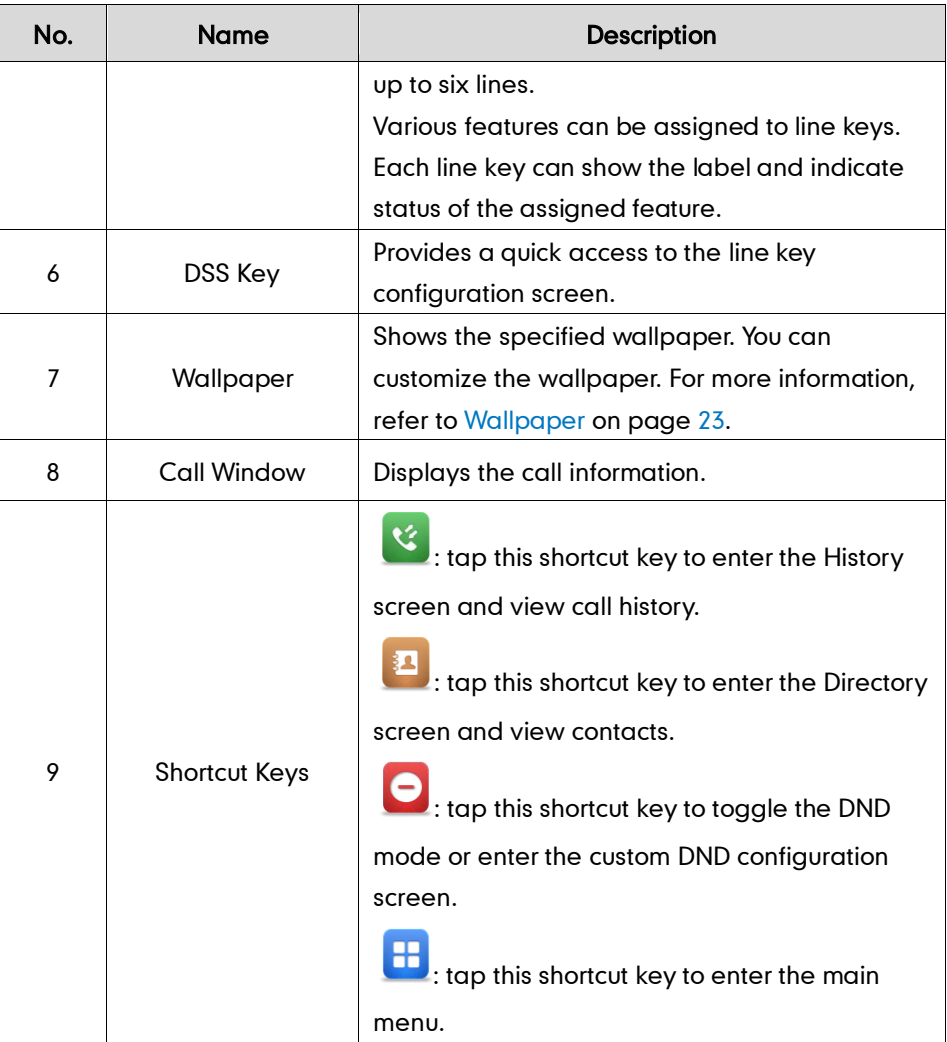

Configuration Screen Display

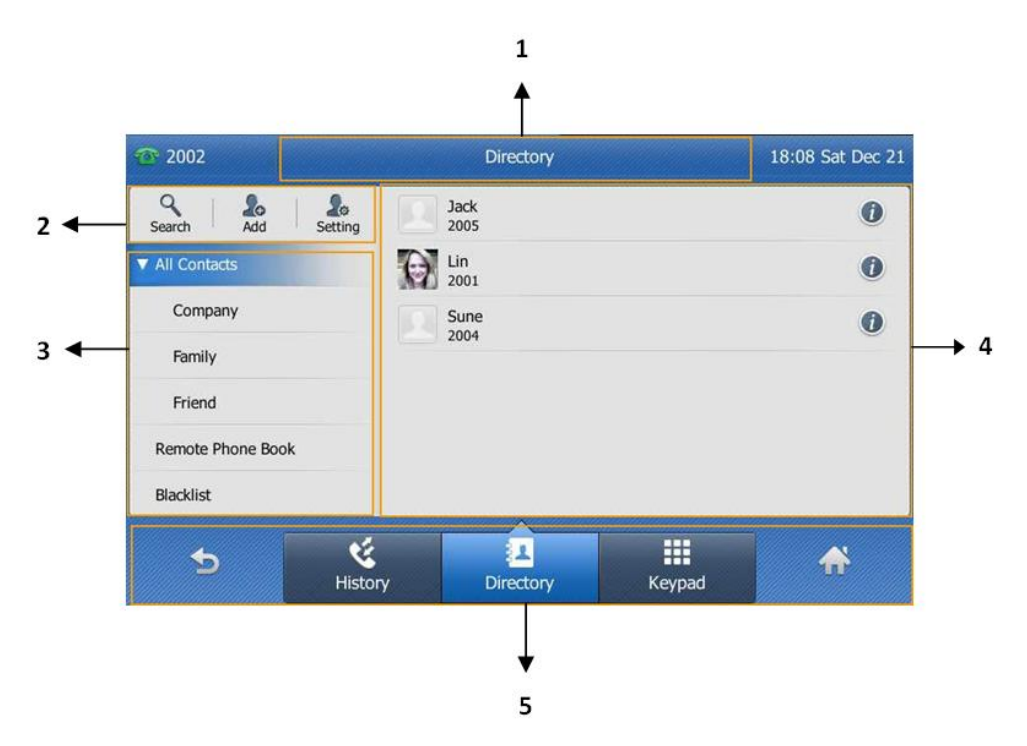

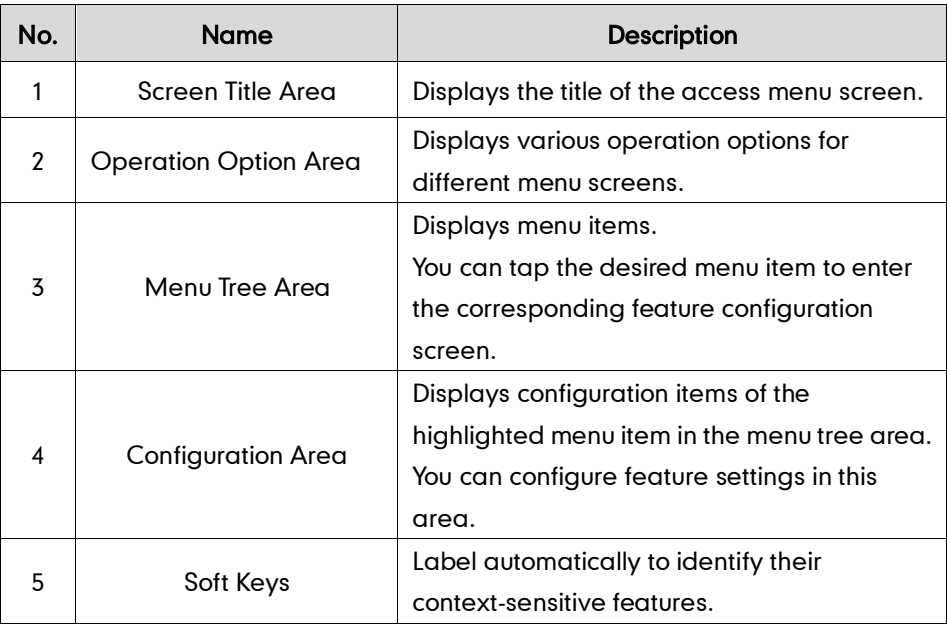

### <span id="page-25-0"></span>**Navigating Menus and Fields**

To navigate menus and fields, you can:

- Tap soft keys on the touch screen.
- Tap menu items, fields, and arrows on the touch screen.
- Press keys on the phone keypad.
- **Note** The menu system will automatically exit to the idle screen after 60 seconds of inactivity.

To operate your phone, follow these tips:

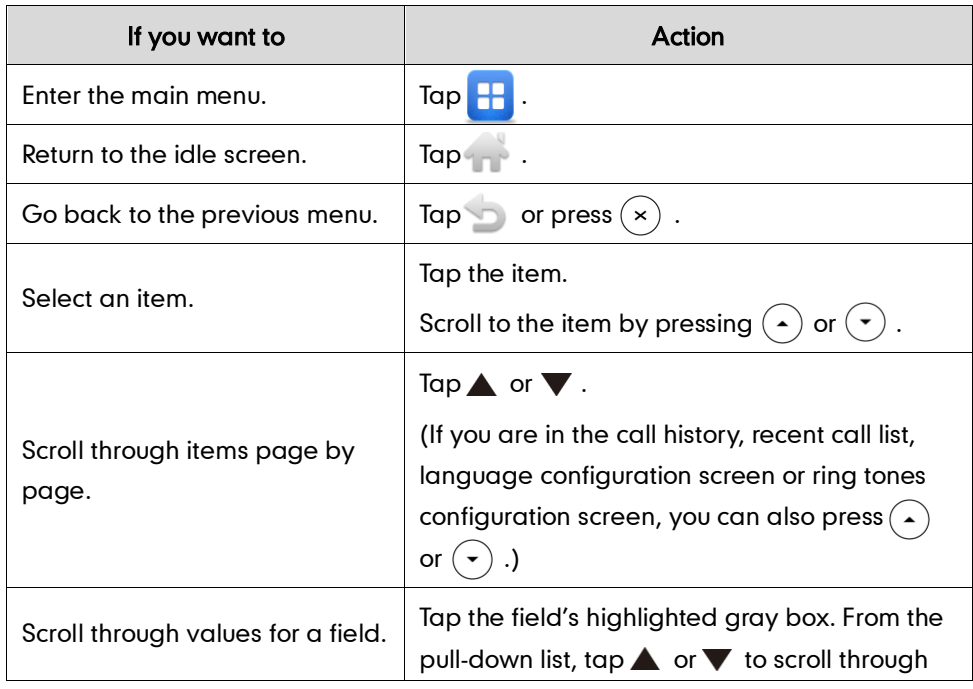

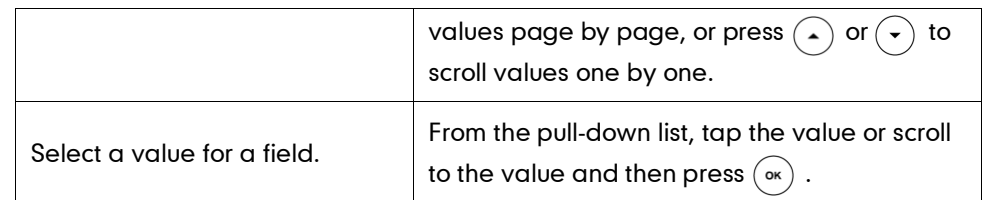

## <span id="page-26-0"></span>**Entering Data and Editing Fields**

You can enter data and edit fields using the keypad on the phone:

#### To enter or edit data:

- 1. Tap the field.
- 2. Do one of the following:

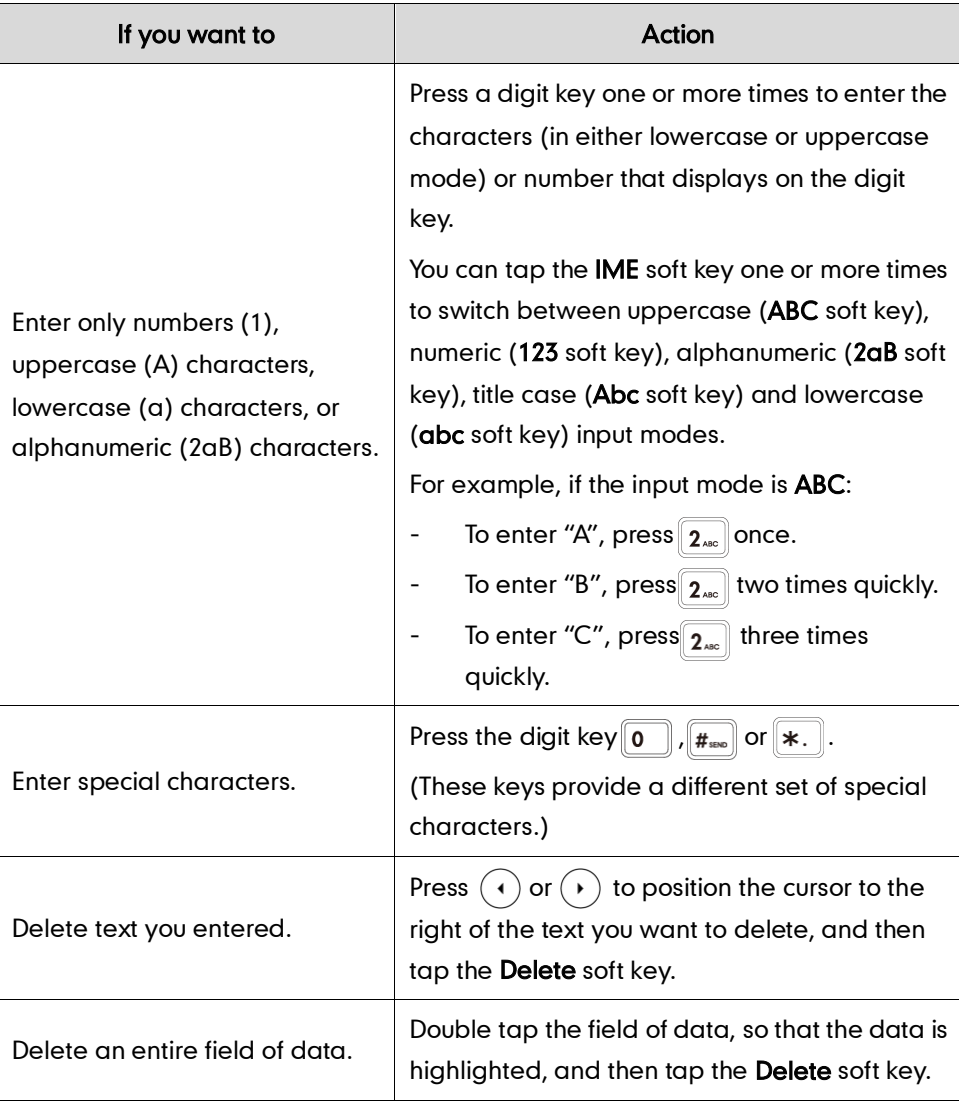

**3.** Press  $\left(\infty\right)$  or tap the **Save** soft key.

Note When the phone is in the pre-dialing screen, you can enter characters using the on-screen keypad.

### <span id="page-27-0"></span>**Phone Status**

You can view phone status via phone user interface or web user interface. Available information of phone status includes:

- General information (IP address, MAC address and firmware version)
- Network status (e.g., IPv4 status, IPv6 status, IP address mode and MAC address)
- Phone status (e.g., device model, hardware version, product ID and device certificate status)
- Account status (e.g., register status of SIP accounts)

**Note** You can view the device certificate status via phone user interface only.

#### To view the phone status via phone user interface:

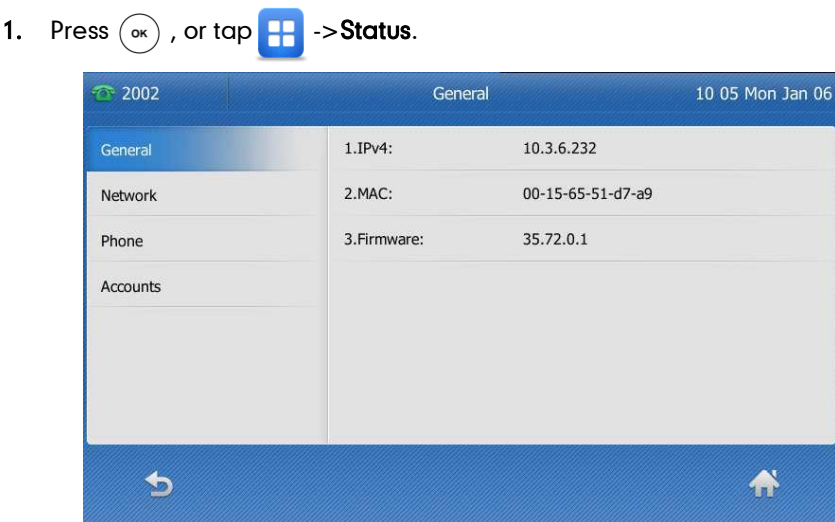

2. Tap the desired item to view the specific information.

#### To view the phone status via web user interface:

- 1. Open the web browser on your computer.
- 2. Enter the IP address in the browser's address bar, and then press the Enter key.

3. Enter the user name (admin) and password (admin) in the login page.

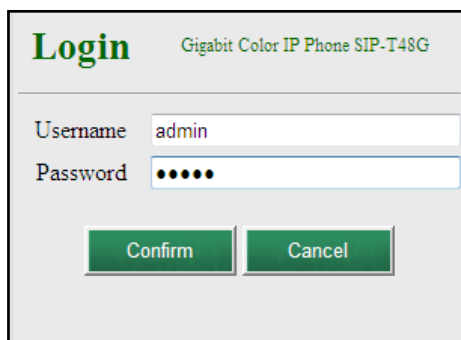

4. Click Confirm to login.

The phone status is displayed on the first page of the web user interface.

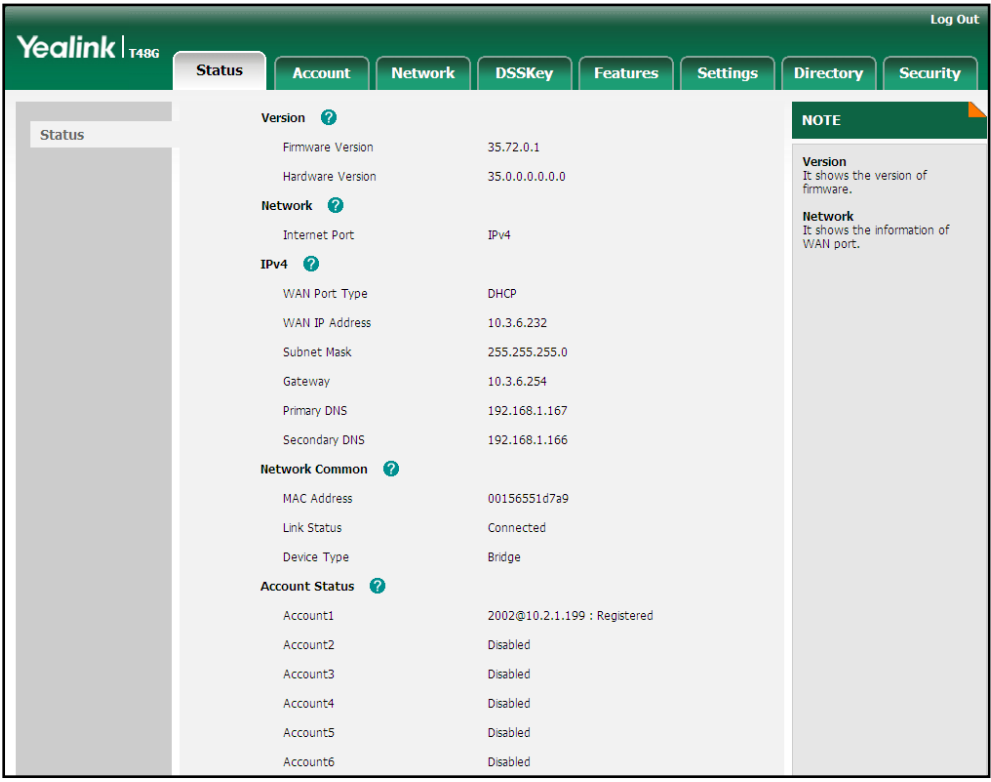

## <span id="page-28-0"></span>**Basic Network Settings**

If your phone cannot contact a DHCP server for any reason, you need to configure network settings manually. The IP phone can support either or both IPv4 and IPv6 addresses.

To configure the IP address mode via phone user interface:

- 1. Tap **->Advanced** (password: admin) ->Network->WAN Port.
- 2. Tap the gray box of the IP Mode field.

3. Tap the desired value (IPv4, IPv6 or IPv4 & IPv6) from the pull-down list.

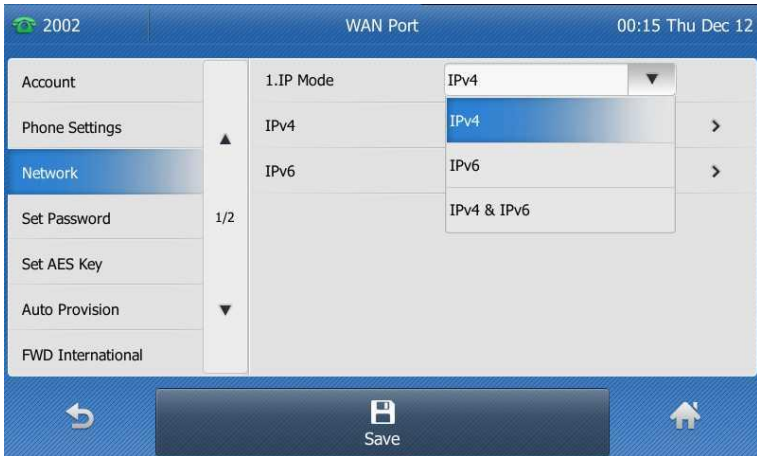

4. Tap the **Save** soft key to accept the change or **the cancel**.

#### To configure a static IPv4 address via phone user interface:

- 1. Tap **--**>Advanced (password: admin) ->Network->WAN Port->IPv4.
- 2. Tap the gray box of the Type field.
- 3. Tap Static IP from the pull-down list.
- 4. Enter the desired values in the IP Address, Subnet Mask, Gateway, Primary DNS and Secondary DNS fields respectively.

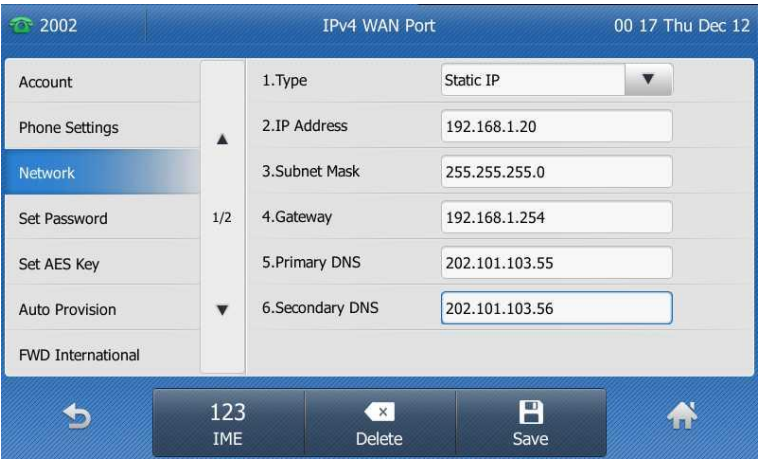

5. Tap the Save soft key to accept the change or to cancel.

#### To configure a static IPv6 address via phone user interface:

- 1. Tap **PP** ->Advanced (password: admin) ->Network->WAN Port->IPv6.
- 2. Tap the gray box of the Type field.
- 3. Tap Static IP from the pull-down list.

4. Enter the desired values in the IP Address, IPv6 IP Prefix, Gateway, Primary DNS and Secondary DNS fields respectively.

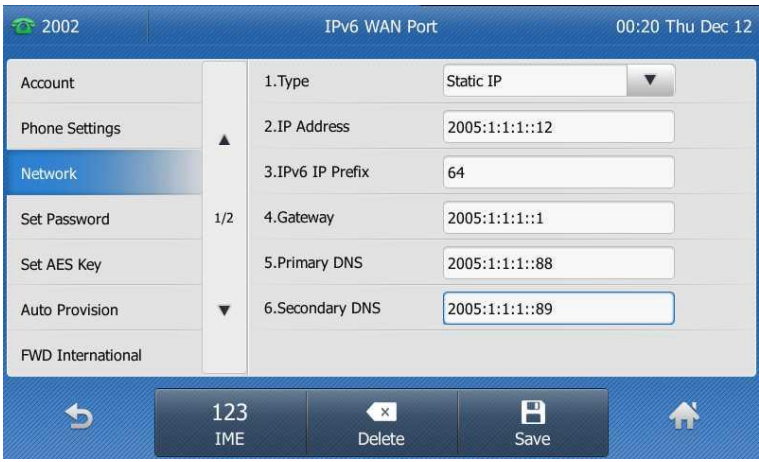

5. Tap the Save soft key to accept the change or **the cancel**.

If you are using an xDSL modem, you can connect your phone to the Internet via PPPoE mode. Set the WAN port as a PPPoE port. The PPPoE port will perform a PPP negotiation to obtain the IP address. Contact your system administrator for the PPPoE user name and password.

#### To configure PPPoE via phone user interface:

- 1. Tap **PP** ->Advanced (password: admin) ->Network->WAN Port->IPv4.
- 2. Tap the gray box of the Type field.
- 3. Tap PPPoE from the pull-down list.
- 4. Enter the PPPoE user name and password in the corresponding fields.

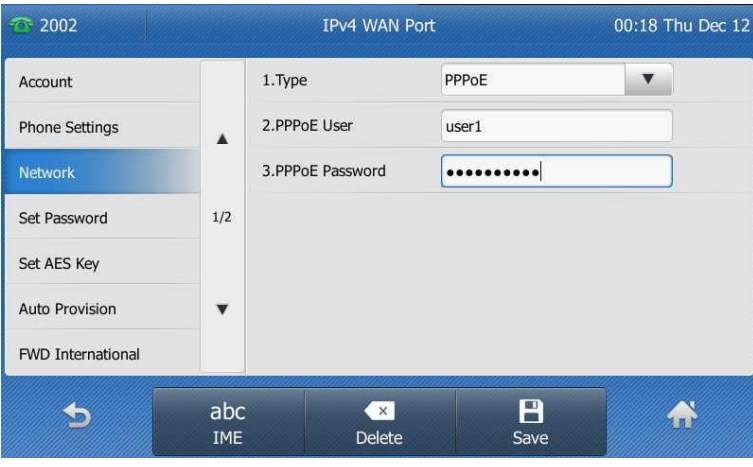

5. Tap the Save soft key to accept the change or to cancel.

Note Wrong network settings may result in inaccessibility of your phone and may also have an impact on your network performance. For more information on these parameters, contact your system administrator.

## <span id="page-32-1"></span><span id="page-32-0"></span>**Customizing Your Phone**

You can customize your SIP-T48G IP phone by personally configuring certain settings, for example, wallpaper, time & date and ring tones. You can add contacts to the phone's local directory manually or from the call history. You can also personalize different ring tones for different callers.

This chapter provides basic operating instructions for customizing your phone. Topics include:

- [General Settings](#page-32-2)
- [Audio Settings](#page-40-1)
- Contact [Management](#page-43-0)
- [Call History Management](#page-64-0)
- [System Customizations](#page-68-0)

If you require additional information or assistance with your new phone, contact your system administrator.

### <span id="page-32-2"></span>**General Settings**

### <span id="page-32-3"></span>Wallpaper

You can customize the wallpaper of the SIP-T48G IP phone. You can change the wallpaper image via phone user interface or web user interface. You can also upload custom wallpaper images via web user interface. The file format of wallpaper image must be \*.jpg, \*.png or \*.bmp. A single file size must be less than 5M. and the total size of all custom wallpaper must be within 20M.

#### To change the wallpaper via phone user interface:

1. Tap **--** ->Basic->Display->Wallpaper.

2. Tap or , or press  $\left(\cdot\right)$  or  $\left(\cdot\right)$  to select the desired wallpaper image.

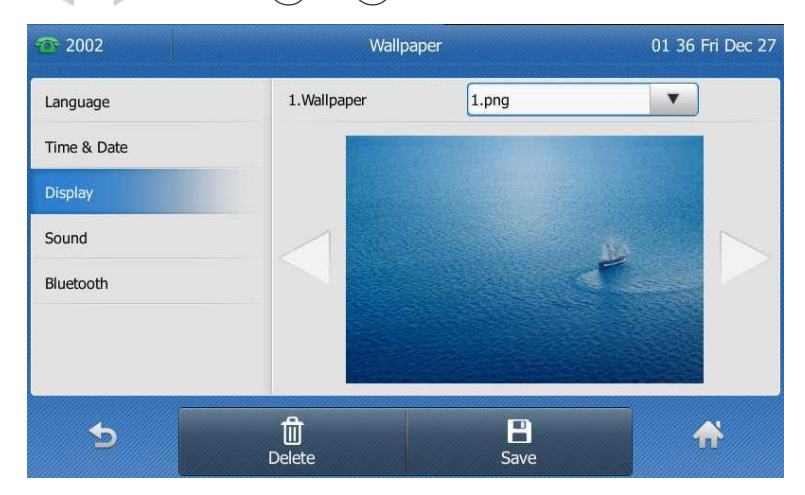

3. Tap the Save soft key to accept the change or to cancel.

Wallpaper is configurable via web user interface at the path Settings->Preference.

#### To upload the custom wallpaper via web user interface:

- 1. Click on Settings->Preference.
- 2. In the Upload Wallpaper (800\*480) field, click Browse to locate the wallpaper image from your local system.

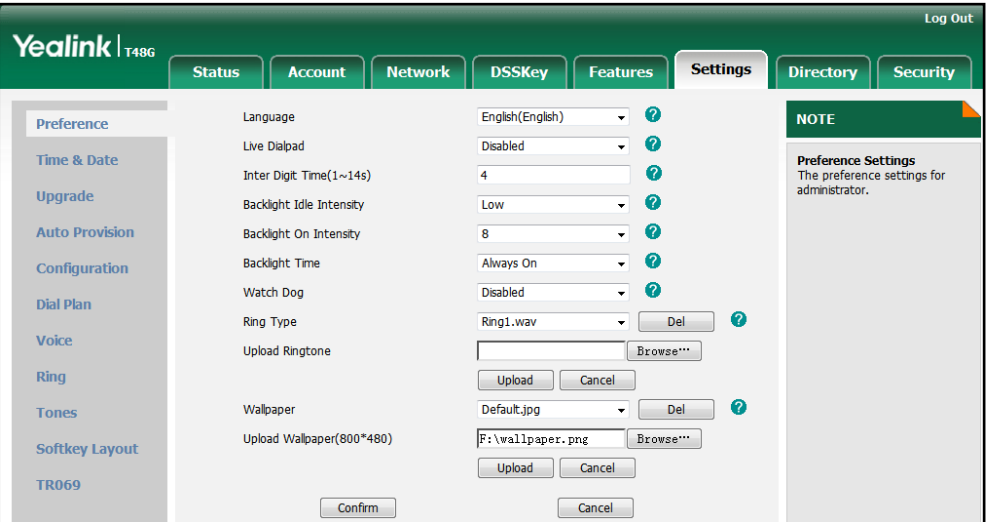

- 3. Click Upload to upload the file.
- 4. Click Confirm to accept the change.

The custom wallpaper appears in the pull-down list of Wallpaper.

### <span id="page-33-0"></span>**Backlight**

You can configure backlight to adjust the brightness of the touch screen. Backlight On Intensity is used to adjust the backlight intensity of the touch screen. Backlight time specifies the delay time to turn off or dusky the backlight when the IP phone is inactive. Backlight Idle Intensity decides whether the IP phone turns off or dusky the backlight of the touch screen after a period of inactivity.

You can configure the backlight status on the touch screen as the following types:

- Always On: Backlight is on permanently.
- 15s, 30s, 60s, 120s, 300s, 600s, 1800s: Backlight goes out or turns dusky when the phone has been inactive for approximately 15, 30, 60, 120, 300, 600 or 1800 seconds.

#### To configure the backlight via phone user interface:

- 1. Tap **->Basic->Display->Backlight.**
- 2. Tap the gray box of the Backlight Active Level field.
- 3. Tap the desired level from the pull-down list.
- 4. Tap the gray box of the Backlight Inactive Level field.
- 5. Tap the desired value from the pull-down list.
- 6. Tap the gray box of the Backlight Time field.
- 7. Tap the desired time from the pull-down list.

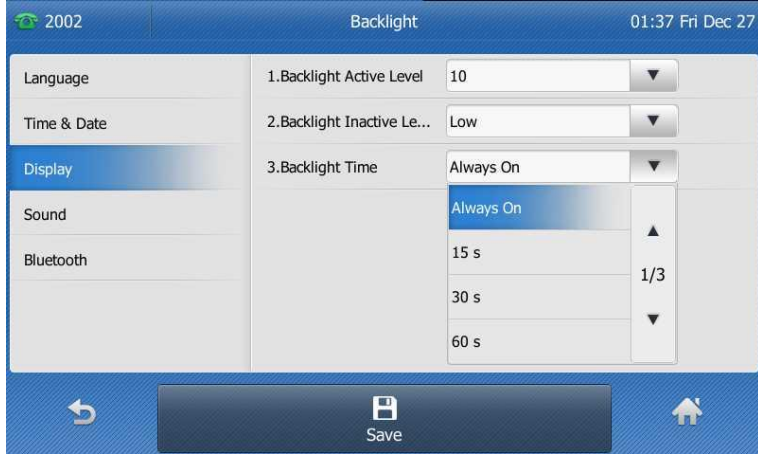

8. Tap the Save soft key to accept the change or to cancel.

Backlight is configurable via web user interface at the path Settings->Preference.

### <span id="page-34-0"></span>**Contrast**

You can configure the contrast of the expansion module EXP40 connected to the SIP-T48G IP phone to a comfortable level on the phone. Ensure that the expansion module has been connected to the phone before configuration.

#### To configure the contrast via phone user interface:

- 1. Tap **->Basic->Display->Contrast.**
- 2. Tap the gray box of the Contrast Level field.

I

3. Tap the desired value from the pull-down list.

The default contrast level is 6.

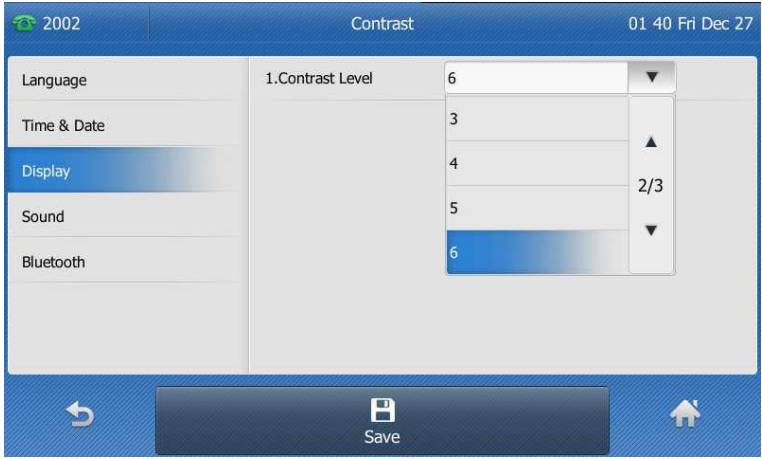

4. Tap the Save soft key to accept the change or to cancel.

### <span id="page-35-0"></span>Language

The default language of the phone user interface is English. The phone will detect and use the same language as which of your web browser for the web user interface. If the language of your web browser is not supported by the phone, the web user interface will use English by default. You can change the language for the phone user interface and the web user interface respectively.

**Note** 

Not all of the supported languages are available for selection. The available languages depend on the language packs currently loaded to the IP phone. Please contact your system administrator for more information on the available languages of your new phone.

To change the language for the phone user interface:

1. Tap **--** ->Basic->Language.
2. Tap the desired language.

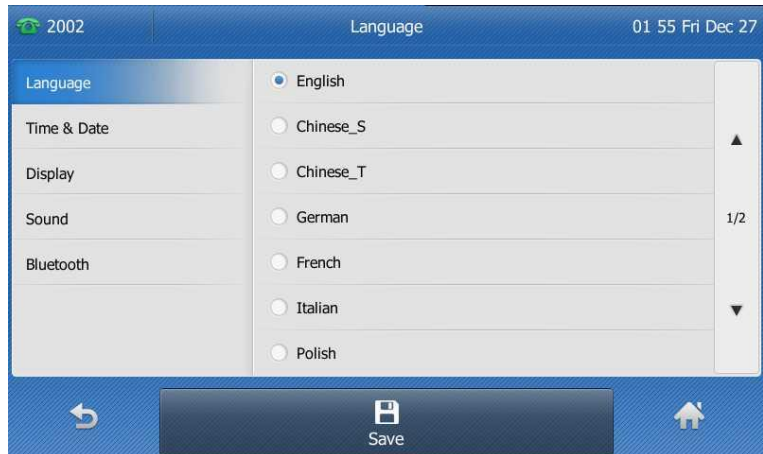

3. Tap the Save soft key to accept the change.

Text displayed on the phone user interface will change to the selected language.

#### To change the language for the web user interface:

- 1. Click on Settings->Preference.
- 2. Select the desired language from the pull-down list of Language.

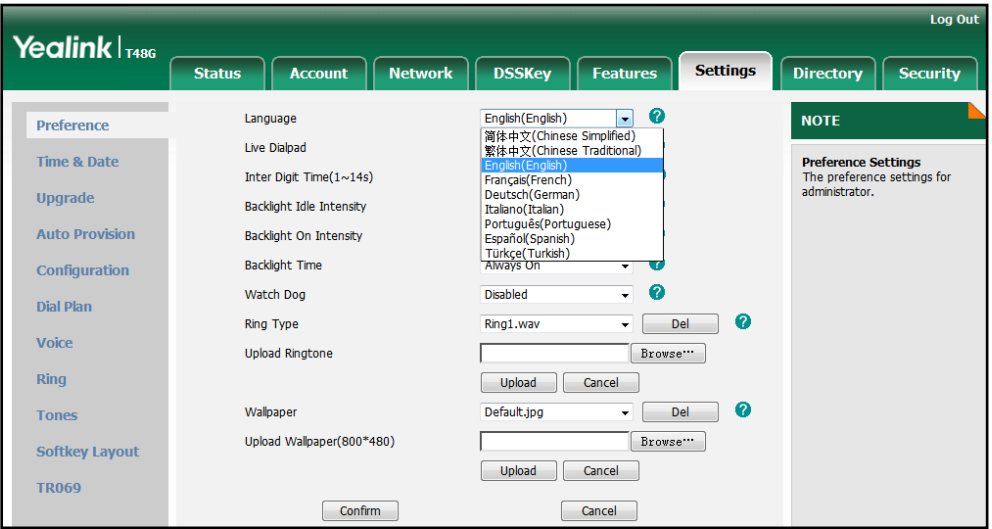

**3.** Click **Confirm** to accept the change.

Text displayed on the web user interface will change to the selected language.

## **Time & Date**

The time and date are displayed on the touch screen when the phone is idle. You can configure the phone to obtain the time and date from the SNTP server automatically, or configure the time and date manually. If the phone cannot obtain the time and date from the Simple Network Time Protocol (SNTP) server, contact your system administrator for more information.

#### To configure the SNTP settings via phone user interface:

- 1.  $\text{Top} \leftarrow \text{Basic} > \text{Time} \& \text{Date} > \text{General}.$
- 2. Tap the gray box of the Type field.
- 3. Tap SNTP Settings from the pull-down list.
- 4. Tap the gray box of the Time Zone field.
- 5. Tap the time zone that applies to your area from the pull-down list.

The default time zone is "+8 China(Beijing)".

- 6. Enter the domain names or IP addresses of SNTP servers in the NTP Server 1 and NTP Server 2 fields respectively.
- 7. Tap the gray box of the Daylight Saving field.
- 8. Tap the desired value from the pull-down list.

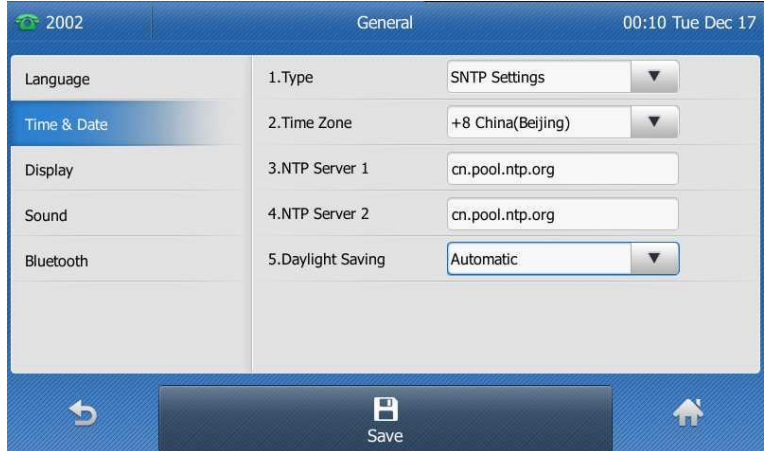

9. Tap the Save soft key to accept the change or to cancel.

**Note** 

Please refer to [Appendix A -](#page-166-0) Time Zones for the list of available time zones on the IP phone.

To configure the time and date manually via phone user interface:

- 1. Tap **->Basic->Time & Date->General.**
- 2. Tap the gray box of the Type field.
- 3. Tap Manual Settings from the pull-down list.

4. Enter the specific date and time in the corresponding fields.

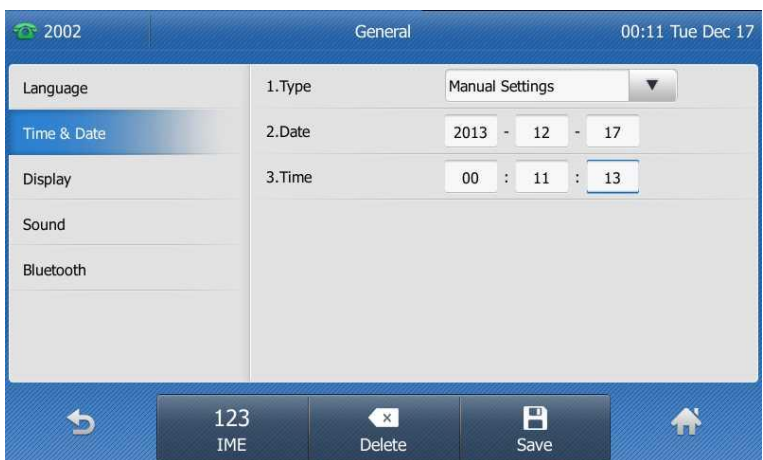

5. Tap the **Save** soft key to accept the change.

The time and date displayed on the touch screen will change accordingly.

There are 7 available date formats. For example, for the date format "WWW DD MMM", "WWW" represents the abbreviation of the week, "DD" represents the two-digit day, and "MMM" represents the first three letters of the month.

The date formats you need to know:

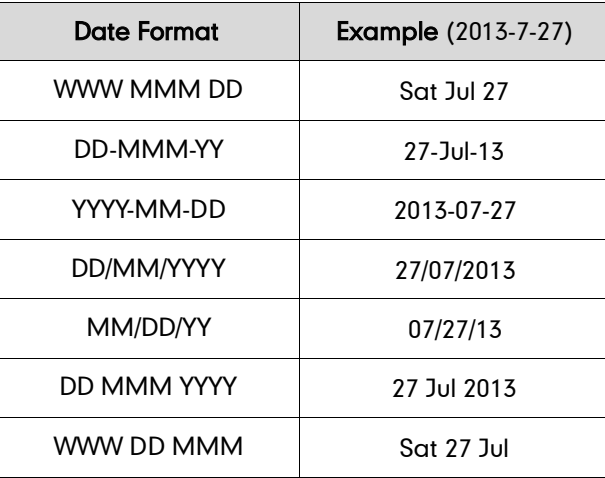

To configure the date and time format via phone user interface:

- 1. Tap  $\left| \cdot \right|$  ->Basic->Time & Date->Format.
- 2. Tap the gray box of the Date Format field.
- 3. Tap the desired date format from the pull-down list.
- 4. Tap the gray box of the Time Format field.

5. Tap the desired time format (12 Hour or 24 Hour) from the pull-down list.

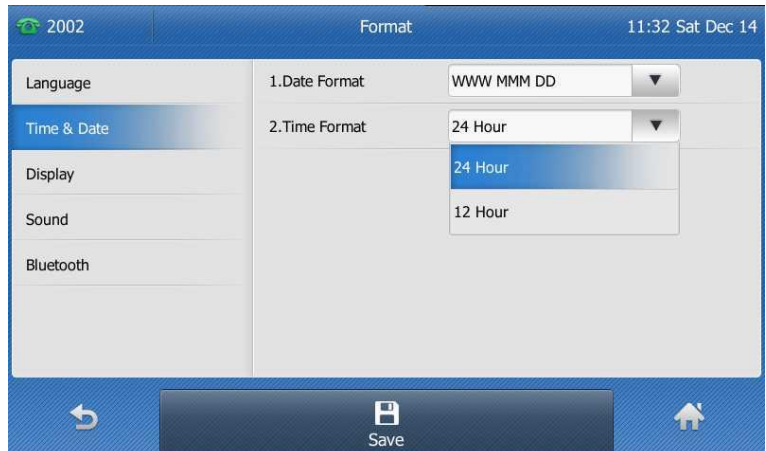

6. Tap the Save soft key to accept the change or  $\bullet$  to cancel.

Time and date are configurable via web user interface at the path Settings->Time & Date.

## **Administrator Password**

The Advanced option is only accessible to the administrator. The default administrator password is "admin". For security reasons, you should change the default administrator password as soon as possible.

### To change the administrator password via phone user interface:

- 1. Tap **--**>Advanced (password: admin) ->Set Password.
- 2. Enter the old password in the Current Password field.
- 3. Enter the new password in the New Password field.
- 4. Enter the new password again in the Confirm Password field.

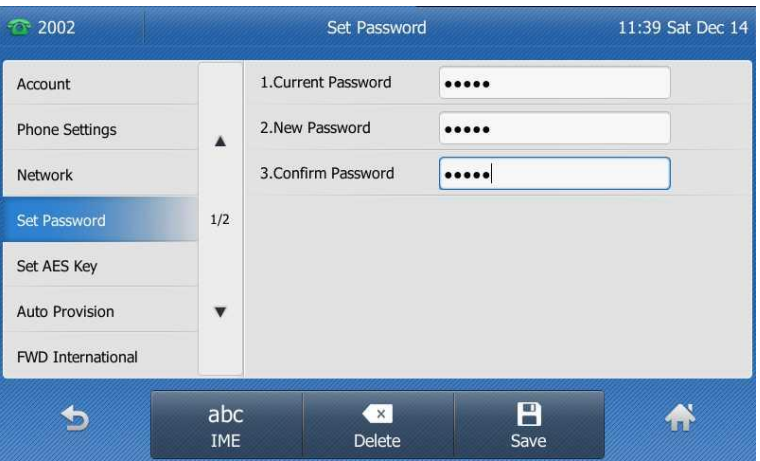

5. Tap the Save soft key to accept the change or to cancel.

Administrator password is configurable via web user interface at the path Security->Password.

# **Key as Send**

You can set the "#" or "\*" to perform as a send key while dialing.

#### To configure key as send via phone user interface:

- 1. Tap **-->Call Features->General.**
- 2. Tap the gray box of the Key as Send field.
- 3. Tap  $#$  or  $*$  from the pull-down list, or tap **Disabled** to disable this feature.

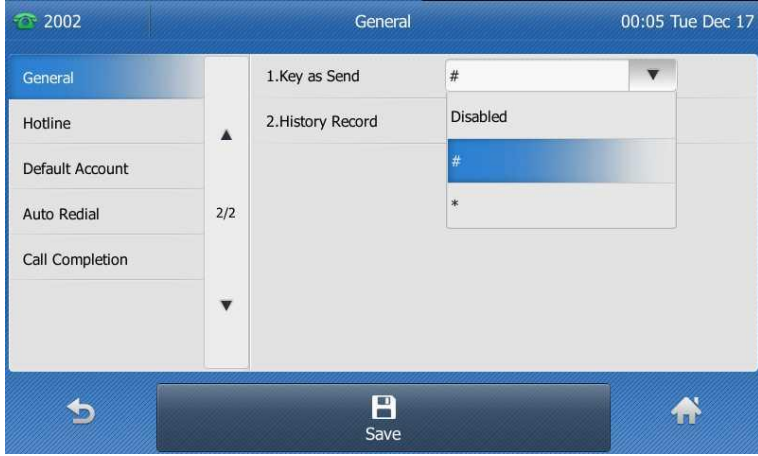

4. Tap the Save soft key to accept the change or to cancel.

Key as send is configurable via web user interface at the path Features->General Information.

# **Audio Settings**

## **Volume**

You can press the volume key to adjust the ringer volume when the phone is idle. You can also press the volume key to adjust the receiver volume of currently engaged audio devices (handset, speakerphone or headset) when the phone is in use.

### To adjust the volume when the phone is idle:

1. Press  $f(x)$  to adjust the ringer volume.

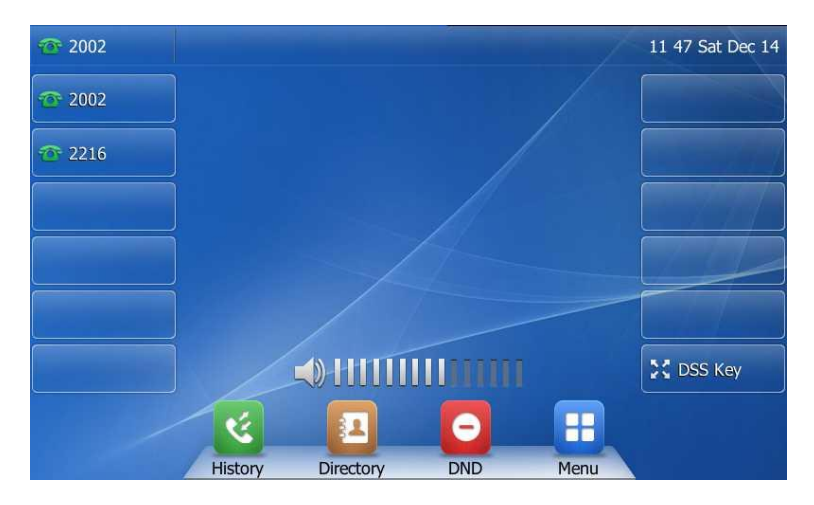

**Note** 

If ringer volume is adjusted to minimum, the  $L \times$  icon will appear on the touch screen.

#### To adjust the volume when the phone is during a call:

1. Press  $\frac{1}{\sqrt{1-\frac{1}{n}}}\$  to adjust the volume of currently engaged audio device (handset, speakerphone or headset).

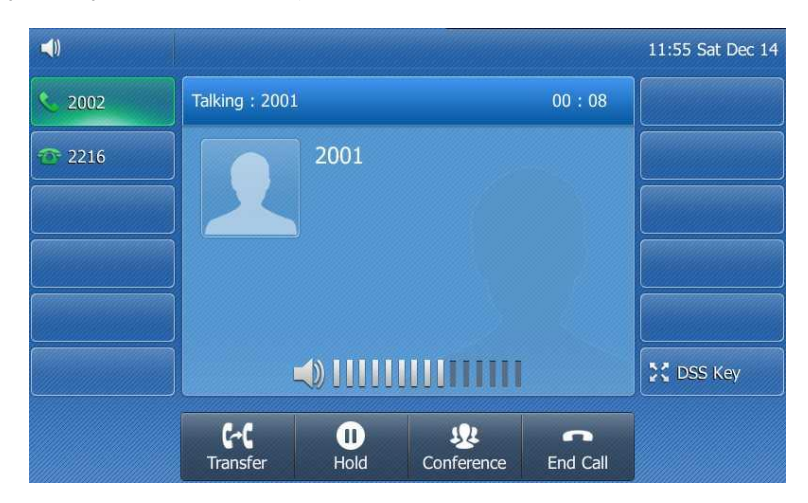

## <span id="page-41-0"></span>**Ring Tones**

Ring tones are used to indicate incoming calls. You can select different ring tones to distinguish different accounts registered on your phone, or to distinguish your phone from your neighbor's.

To select a ring tone for the phone via phone user interface:

1.  $\text{Top} \rightarrow \text{Basic} > \text{Sound} > \text{Ring}$  Tones.

2. Tap the desired ring tone.

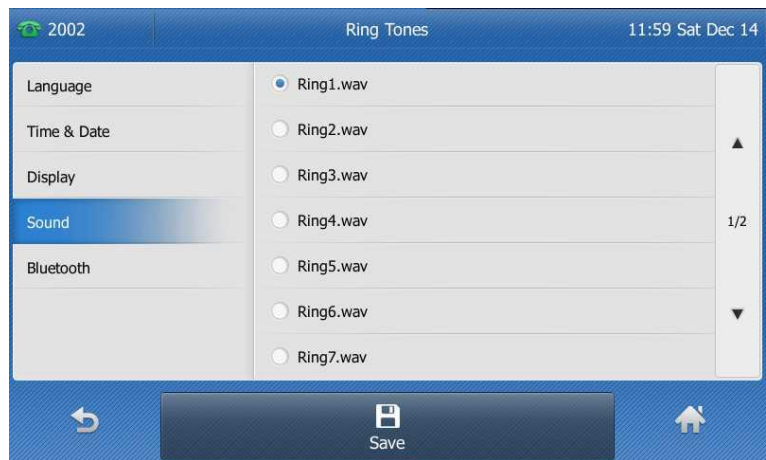

3. Tap the Save soft key to accept the change or to cancel.

### To select a ring tone for the account via web user interface:

- 1. Click on Account.
- 2. Select the desired account from the pull-down list of **Account**.
- 3. Click on Basic.
- 4. Select the desired ring tone from the pull-down list of Ring Type.

If Common is selected, this account will use the ring tone selected for the phone. Refer to the above instruction.

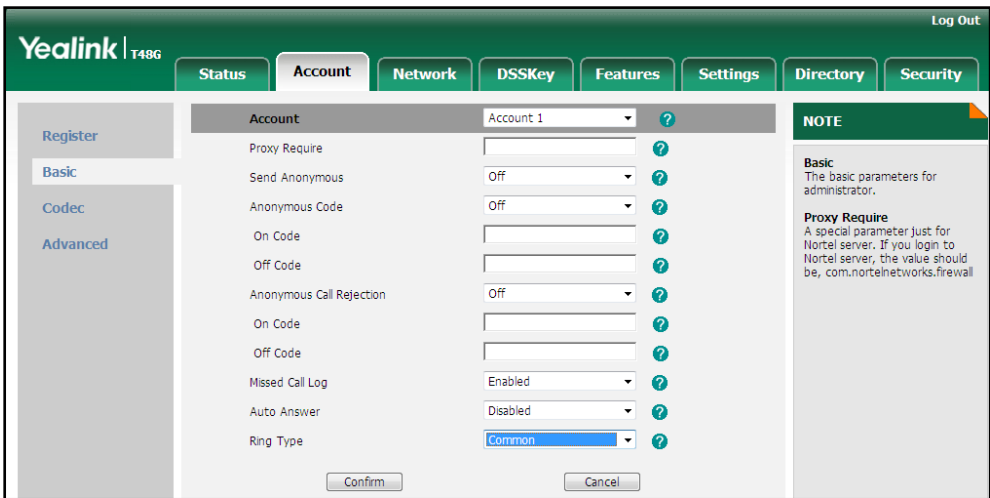

5. Click Confirm to accept the change.

Note A ring tone for the account is configurable via web user interface only.

The ring tone for an incoming call on the phone may be different. For example, when the phone receives an incoming call from a contact stored in the local directory, it will play the ring tone assigned to the contact in the local directory (refer to [Adding Contacts](#page-48-0)). If no ring tone is assigned to the contact, the phone will play the ring tone assigned to the associated group (refer to [Groups\)](#page-45-0). Otherwise, the phone will play the ring tone assigned to the account. If no ring tone is assigned to the contact, the associated group and account, the phone will play the ring tone assigned to the phone.

### To upload a custom ring tone for your phone via web user interface:

- 1. Click on Settings->Preference.
- 2. In the Upload Ringtone field, click Browse to locate a ring tone file (the file format must be \*.wav) from your local system.

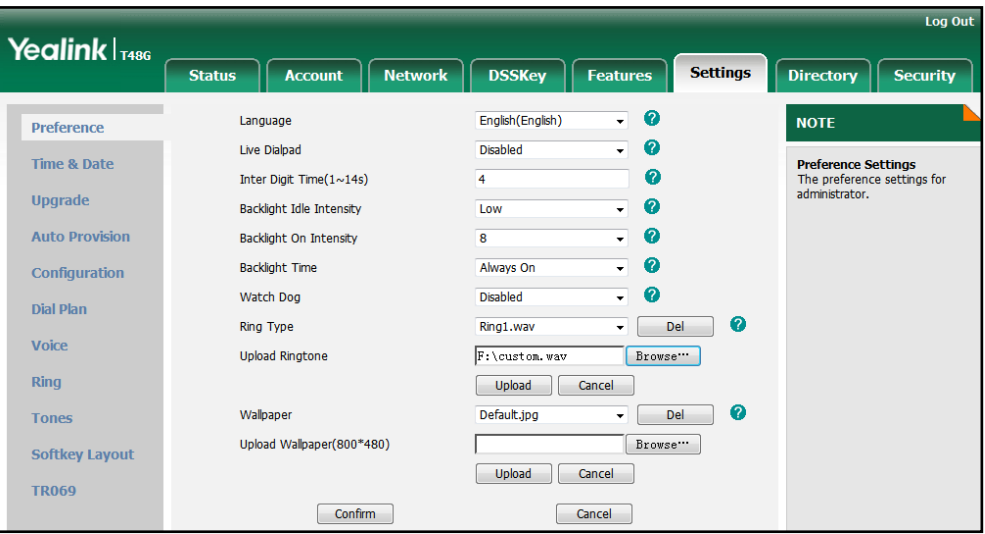

- 3. Click Upload to upload the file.
- **Note** All custom ring tone files must be within 100KB. Uploading custom ring tones for your phone is configurable via web user interface only.

# <span id="page-43-1"></span>**Contact Management**

This section provides the operating instructions for managing contacts. Topics include:

- **[Directory](#page-43-0)**
- [Local Directory](#page-45-1)
- **[Blacklist](#page-60-0)**
- [Remote Phone](#page-62-0) Book

## <span id="page-43-0"></span>**Directory**

Directory provides easy access to frequently used lists. The lists may contain Local Directory, History, Remote Phone Book and LDAP.

#### To configure the directory via web user interface:

- 1. Click on Directory->Setting.
- 2. In the Directory block, select the desired list from the Disabled column and then click  $\boxed{\rightarrow}$ .

The selected list appears in the Enabled column.

- 3. Repeat the step 2 to add more lists to the Enabled column.
- 4. To remove a list from the **Enabled** column, select the desired list and then click  $\boxed{\leftarrow}$ .

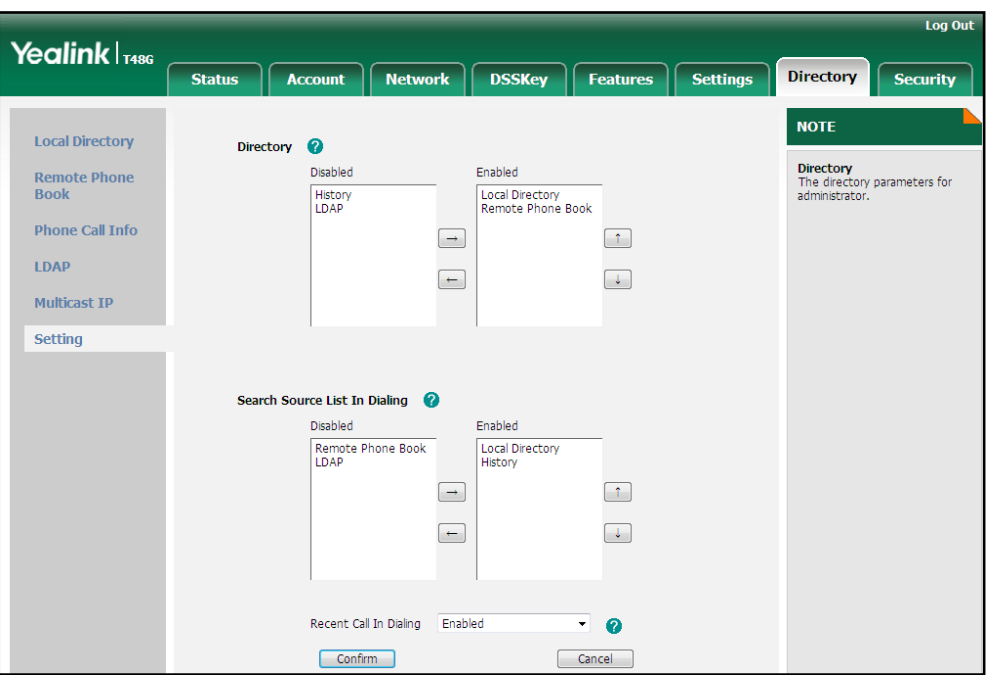

5. Click Confirm to accept the change.

**Note** Directory is configurable via web user interface only.

> If the remote phone book and LDAP are not configured in advance, you cannot view remote phone book and LDAP lists on the phone user interface. For more information on remote phone book, refer to [Remote Phone](#page-62-0) Book on page [53.](#page-62-0) For more information on LDAP, refer to Yealink\_SIPT4X\_IP\_Phone\_Family\_Administrator\_Guide\_V72\_2.

#### To check directory via phone user interface:

- 1. Tap  $\mathbf{1}$  when the phone is idle.
	- If there is only one list is enabled for the directory, tap  $\mathbf{B}$  to view the list directly.

- If more than one list is enabled for the directory, tap the desired list you want to view, and then tap the OK soft key.

<span id="page-45-2"></span>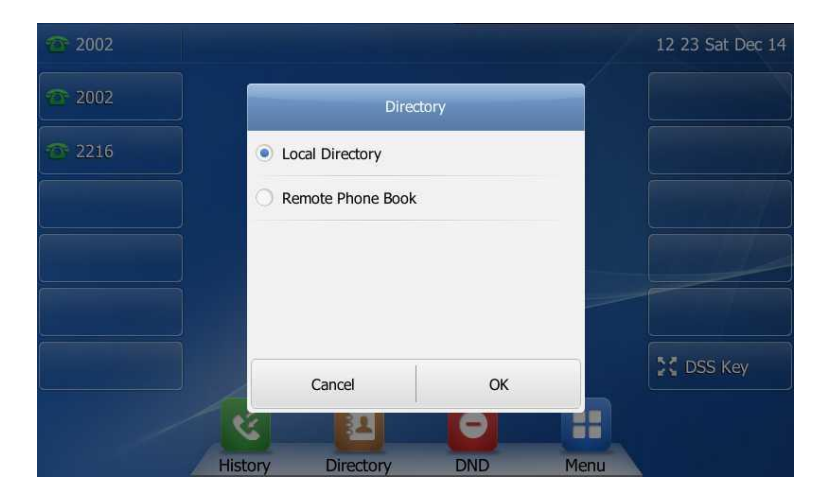

# <span id="page-45-1"></span>**Local Directory**

The built-in phone directory can store the names and phone numbers of your contacts. You can store up to 1000 contacts and 48 groups in your phone's local directory. There are three default groups in the local directory: Company, Family and Friend. You can add new groups and contacts; edit, delete or search for a contact; or simply dial a contact number from the local directory.

### <span id="page-45-0"></span>**Groups**

### To add a group to the local directory:

1. Tap  $\blacksquare$ 

The IP phone enters the local directory directly as there is only Local Directory in the directory by default.

If Local Directory is disabled for the directory, tap  $\mathbb{R}$  ->All Contacts or tap  $\mathbb{R}$  -> Directory ->All Contacts to enter the local directory.

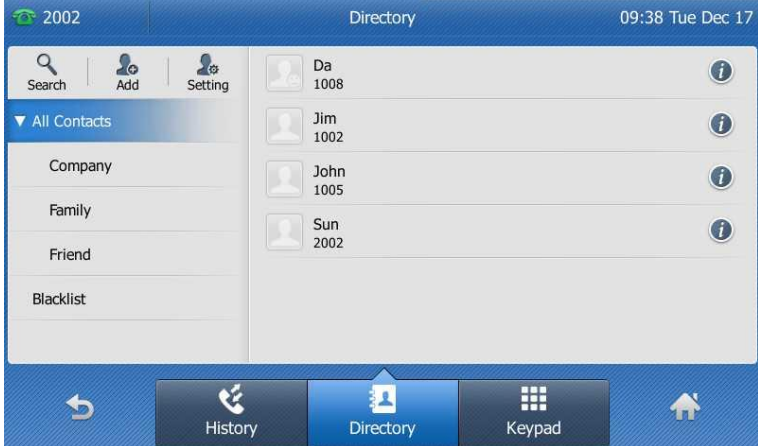

2. Tap Setting.

- 3. Tap New Group.
- 4. Enter the desired group name in the highlighted field.

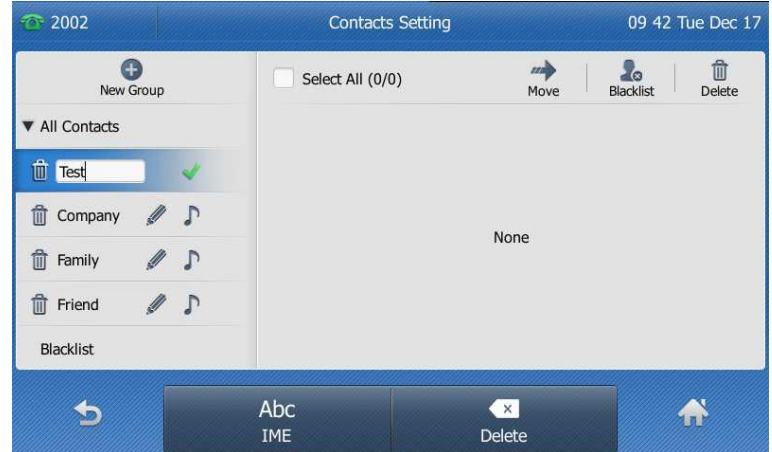

- $5.$  Tap  $\bullet$  to accept the change.
- 6. Tap  $\bigcap$  to specify a ring tone for the group.
- 7. Tap the desired ring tone.

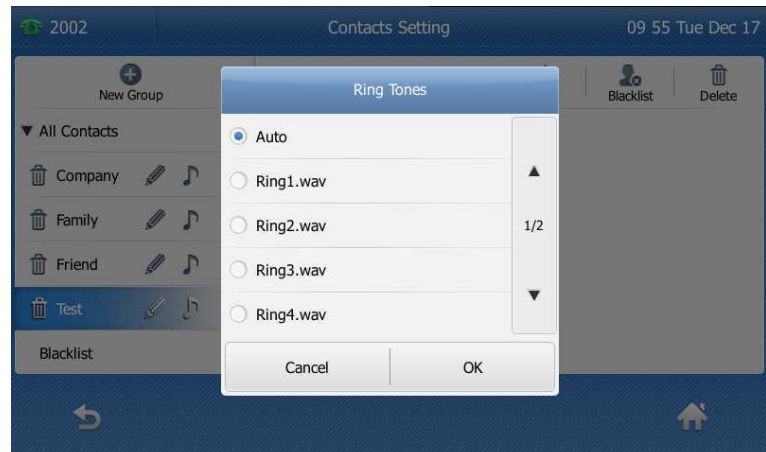

If Auto is selected, the contact in this group will use the ring tone specified to the contact. Otherwise, it then plays the ring tone specified to the account. For more information on the ring tone for the account, refer to [Ring Tones](#page-41-0) on page [32.](#page-41-0)

8. Tap the OK soft key to accept the change.

You can also edit or delete the Company, Family, Friend and the new added contact groups.

### To edit a group in the local directory:

1. Tap **1** 

The IP phone enters the local directory directly as there is only Local Directory in the directory by default.

If Local Directory is disabled for the directory, tap  $\boxed{1}$  ->All Contacts or tap  $\boxed{+}$  -> Directory ->All Contacts to enter the local directory.

- 2. Tap Setting.
- 3. Tap the desired group.
- 4. Tap  $\mathscr N$  after the group.

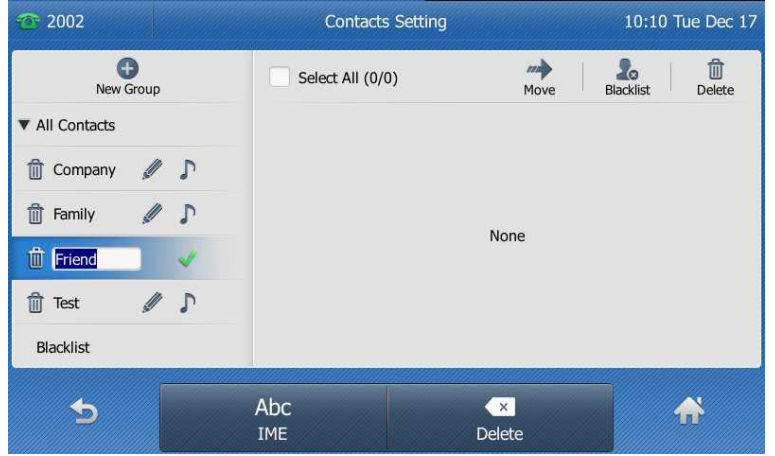

- 5. Edit the group name in the highlighted field.
- 6. Tap  $\bullet$  to accept the change.

### To delete a group from the local directory:

1. Tap  $\boxed{1}$ 

The IP phone enters the local directory directly as there is only Local Directory in the directory by default.

If Local Directory is disabled for the directory, tap  $\boxed{3}$  ->All Contacts or tap  $\boxed{+}$  -> Directory ->All Contacts to enter the local directory.

- 2. Tap Setting.
- 3. Tap the desired group.
- 4. Tap  $\widehat{\mathbb{m}}$  before the group.

The touch screen prompts the following warning:

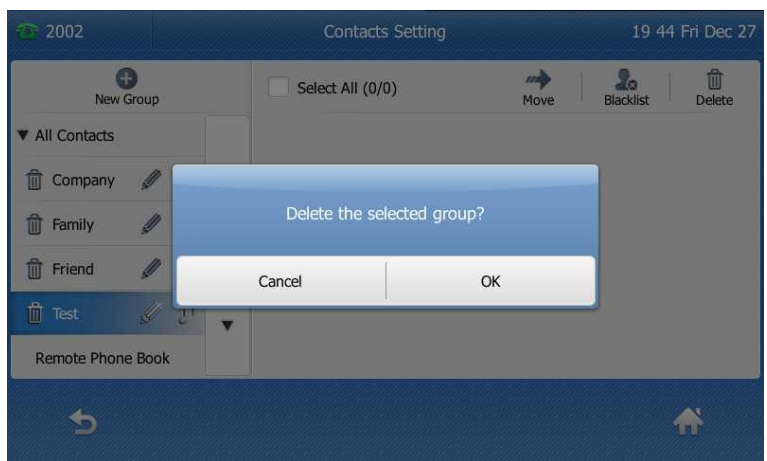

5. Tap the OK soft key to confirm the deletion or the Cancel soft key to cancel.

### <span id="page-48-0"></span>**Adding Contacts**

You can add contacts to the local directory in the following ways:

- Manually
- From call history
- From remote phone book

### Adding Contacts Manually

### To add a contact to the local directory manually:

1. Tap  $\boxed{\mathbf{1}}$ 

The IP phone enters the local directory directly as there is only Local Directory in the directory by default.

If Local Directory is disabled for the directory, tap  $\frac{1}{2}$  ->All Contacts or tap  $\frac{1}{2}$  -> Directory ->All Contacts to enter the local directory.

- 2. Tap the desired contact group.
- 3. Tap Add.
- 4. Enter the name and the office, mobile or other numbers in the corresponding fields.

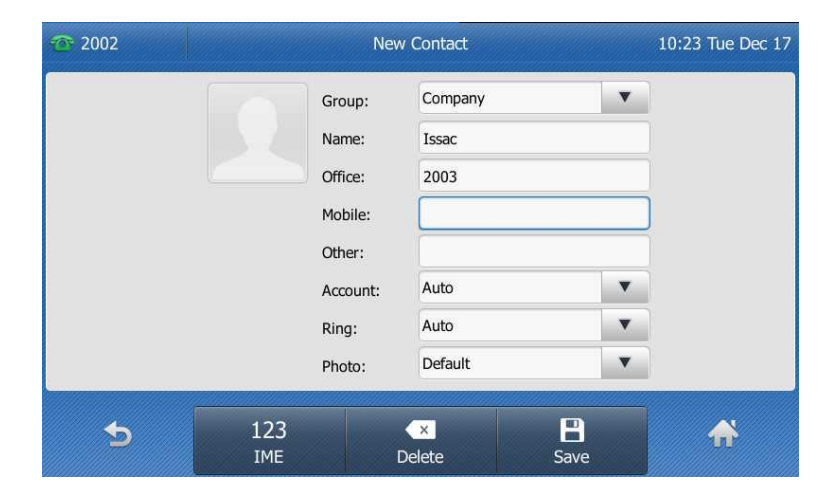

- 5. Tap the gray box of the **Account** field.
- 6. Tap the desired account from the pull-down list.

If Auto is selected, the phone will use the first available account when placing calls to the contact from the local directory.

- 7. Tap the gray box of the Ring field.
- 8. Tap the desired ring tone from the pull-down list.

If **Auto** is selected, this contact will use the ring tone assigned to the group.

- 9. Tap the gray box of the Photo field.
- 10. Tap the desired photo from the pull-down list.
- 11. Tap the **Save** soft key to accept the change or to cancel.
- Note If the contact has existed in the directory, the touch screen will prompt "Contact name already existed!".

### Adding Contacts from Call History

To add a contact to the local directory from the call history:

- 1. Tap  $\leq$
- 2. Tap  $\blacktriangle$  or  $\nabla$  to turn pages.
- **3.** Tap  $\bigoplus$  after the desired entry.

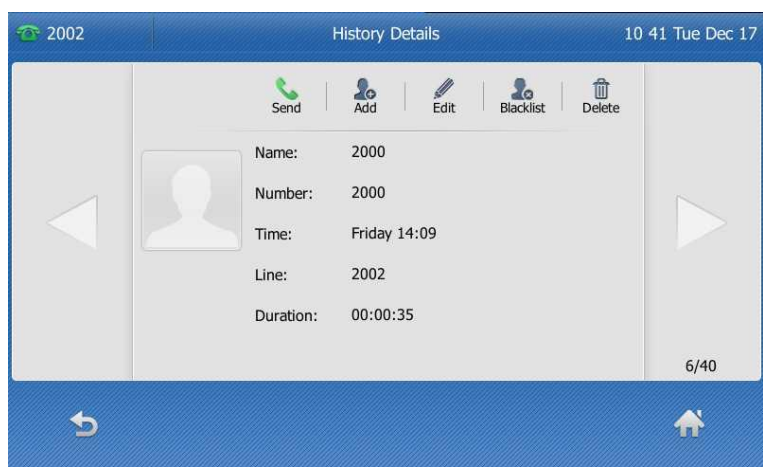

- 4. Tap Add.
- 5. Edit the corresponding fields.

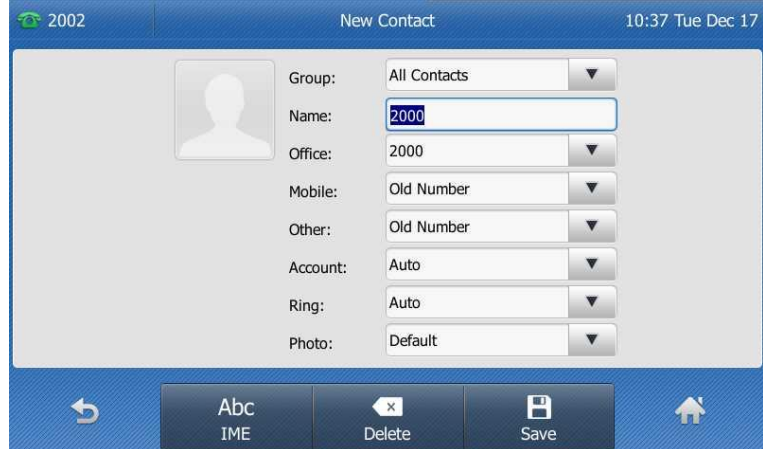

6. Tap the Save soft key to accept the change.

The entry is successfully saved to the local directory.

### Adding Contacts from remote phone book

### To add a contact to the local directory from remote phone book:

1. Tap **.** 

The IP phone enters the local directory directly as there is only Local Directory in the directory by default.

2. Tap Remote Phone Book.

If Remote Phone Book is disabled for the directory, tap **-->Directory ->Remote** Phone Book to enter the remote phone book.

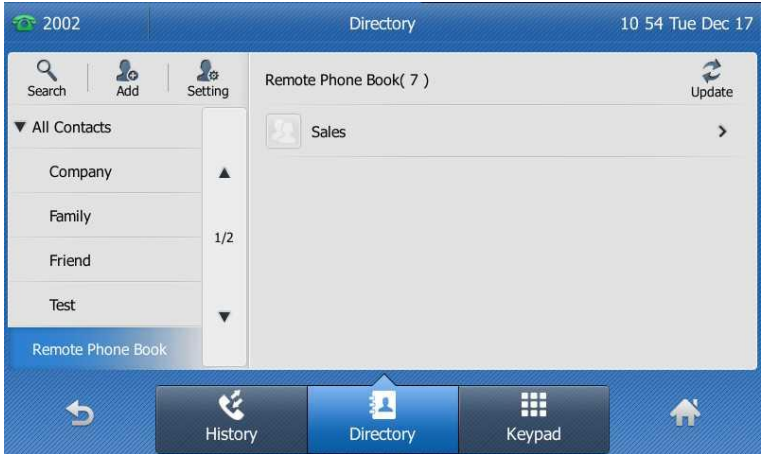

3. Tap the desired remote phone book.

The phone connects to load the corporate directory, and then displays corporate contacts on the touch screen.

4. Tap after the desired corporate contact.

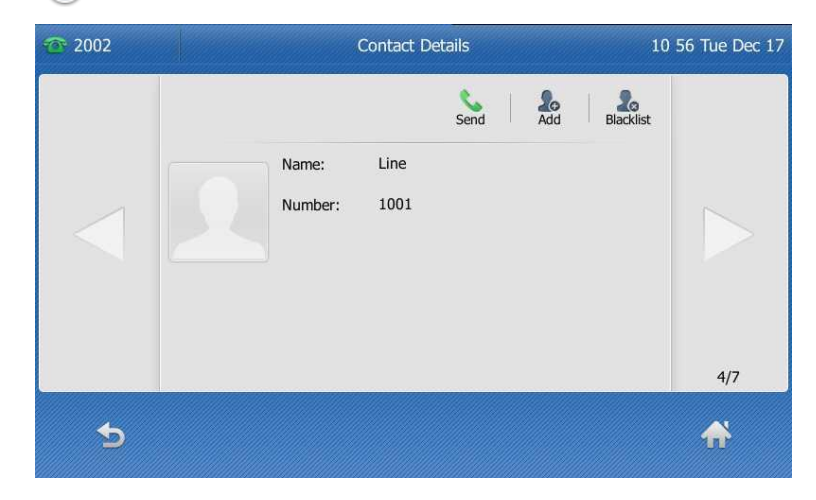

5. Tap Add.

6. Edit the corresponding fields.

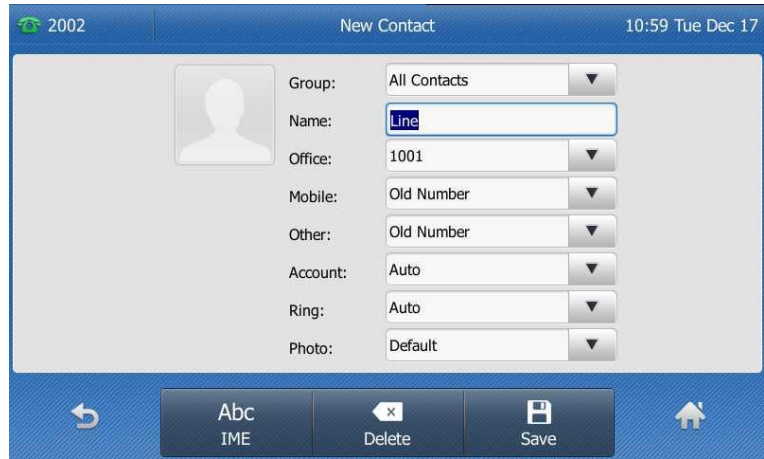

7. Tap the **Save** soft key to save the contact to the local directory.

If the contact has already existed in the local directory, the touch screen will prompt "Overwrite the original contact?". Tap the OK soft key to overwrite the original contact in the local directory or the Cancel soft key to cancel.

For more information on remote phone book operation, refer t[o Remote Phone](#page-62-0) Book on page [53.](#page-62-0)

### **Editing Contacts**

### To edit a contact in the local directory:

1. Tap  $\blacksquare$ 

The IP phone enters the local directory directly as there is only Local Directory in the directory by default.

If Local Directory is disabled for the directory, tap  $\boxed{3}$  ->All Contacts or tap  $\boxed{+}$  -> Directory -> All Contacts to enter the local directory.

- 2. Tap  $\bigcap$  after the desired contact.
- 3. Tap the desired field to edit the contact information.

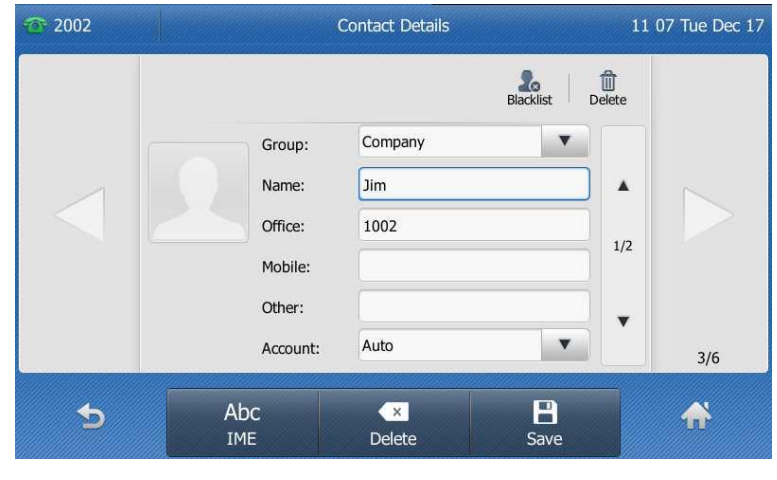

You can tap or to switch the contact you want to edit.

4. Tap the **Save** soft key to accept the change or to cancel.

### **Deleting Contacts**

### To delete a contact from the local directory:

1. Tap  $\blacksquare$ 

The IP phone enters the local directory directly as there is only Local Directory in the directory by default.

If Local Directory is disabled for the directory, tap **3 ->All Contacts** or tap **->** Directory -> All Contacts to enter the local directory.

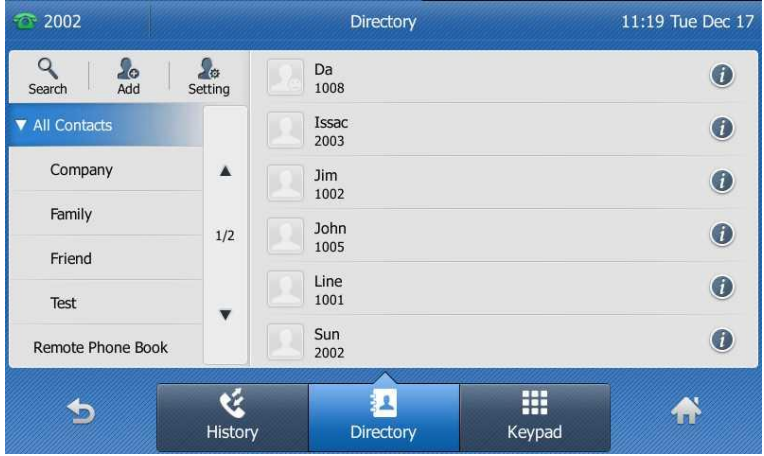

- 2. Tap  $\bigoplus$  after the desired contact.
- 3. Tap Delete.

The touch screen prompts the following warning:

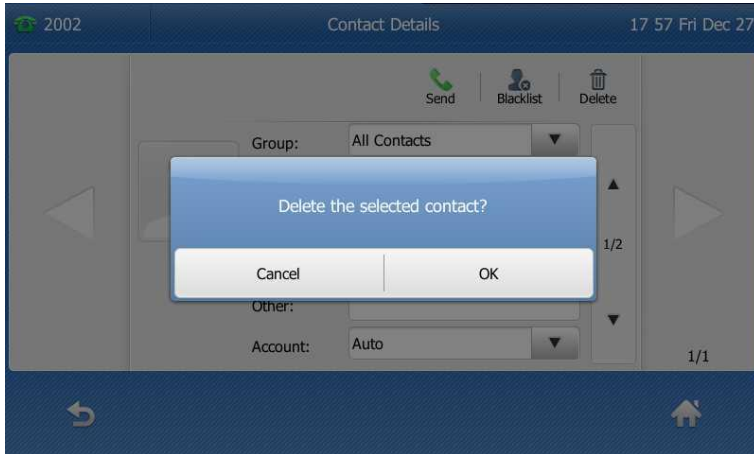

4. Tap the OK soft key to confirm the deletion or the Cancel soft key to cancel.

### To delete all contacts:

1. Tap  $\blacksquare$ 

The IP phone enters the local directory directly as there is only Local Directory in the directory by default.

If Local Directory is disabled for the directory, tap  $\mathbf{B}$  ->All Contacts or tap  $\mathbf{B}$  -> Directory ->All Contacts to enter the local directory.

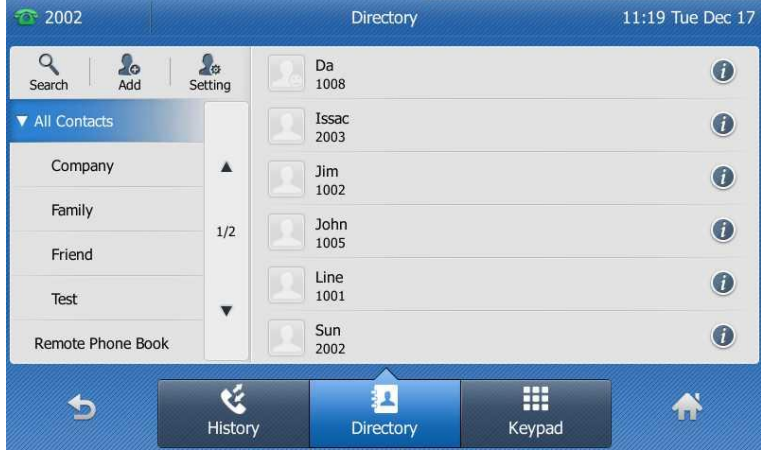

- 2. Tap Setting.
- 3. Tap the checkbox of Select All.
- 4. Tap Delete.

The touch screen prompts the following warning:

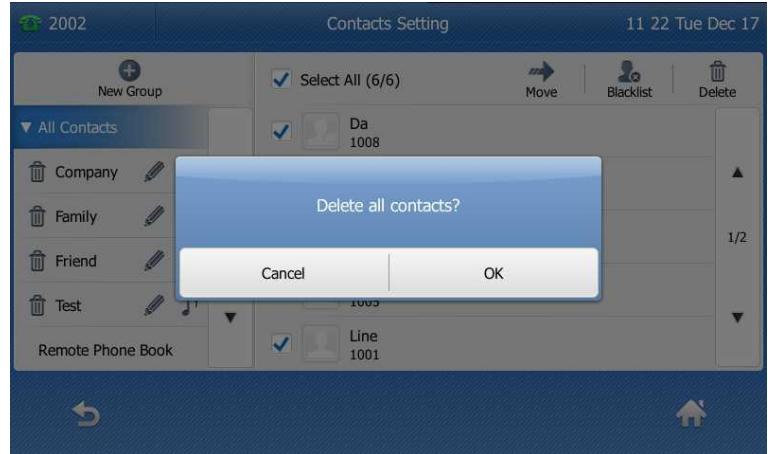

5. Tap the OK soft key to confirm the deletion or the Cancel soft key to cancel.

### **Uploading Contact Photos**

To upload a new custom photo for a contact via web user interface:

- 1. Click on Directory->Local Directory.
- 2. Click Browse, and then locate a photo file from your local computer.

3. Click Upload Photo to upload the photo.

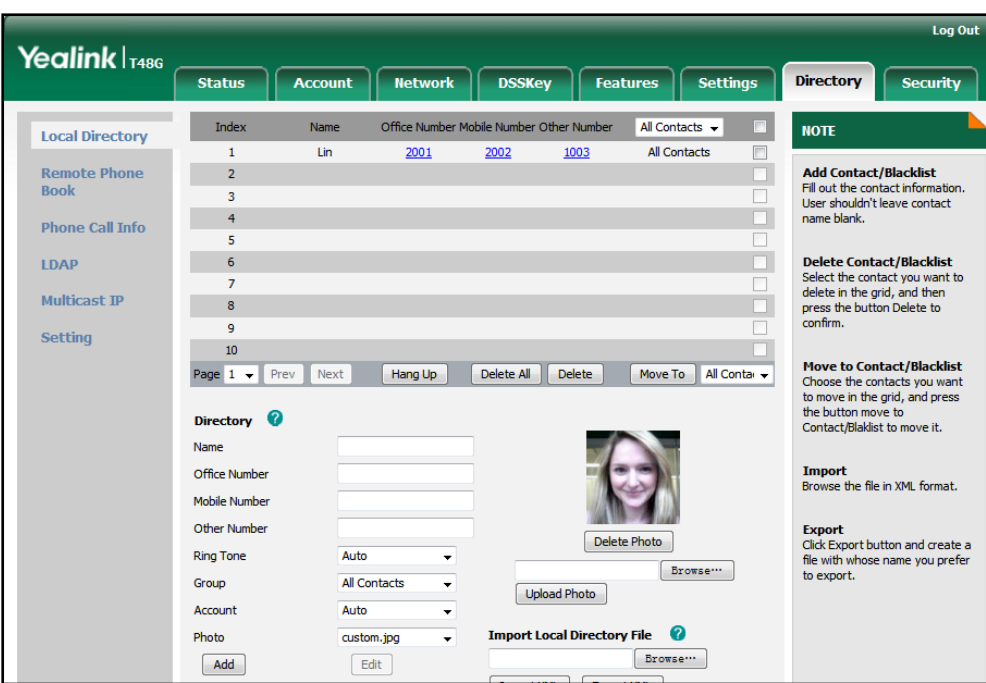

You can click Delete Photo to delete the custom photo.

The phone only supports the \*.png, \*.jpg and .bmp format files. The file size must be less than 5M.

You can only delete the custom photo.

**Note** 

To change the custom photo for the contact via web user interface:

- 1. Click on Directory->Local Directory.
- 2. Click the desired entry you want to edit.
- 3. Select the desired photo from the pull-down list of Photo.
- 4. Click Edit to accept the change.

When you place a call to the contact or receive a call from the contact, the touch screen will display the contact photo.

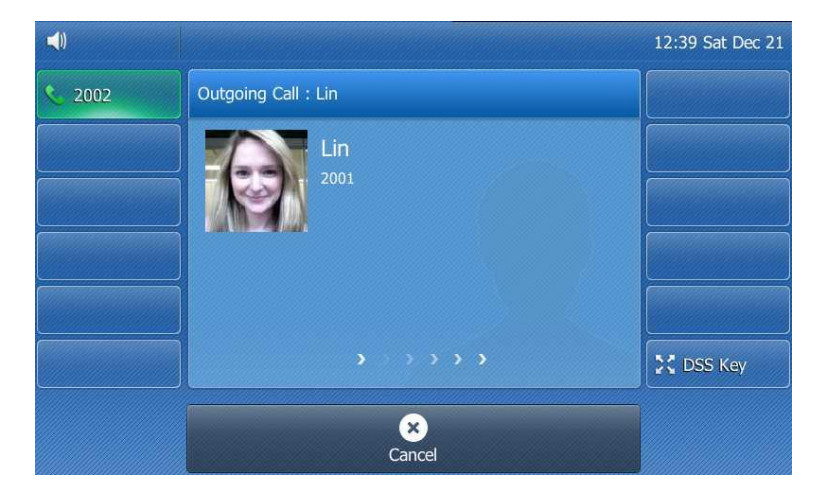

### **Placing Calls to Contacts**

### To place a call to a contact from the local directory:

1.  $\text{Top}$  .

The IP phone enters the local directory directly as there is only Local Directory in the directory by default.

If Local Directory is disabled for the directory, tap  $\mathbf{B}$  ->All Contacts or tap  $\mathbf{B}$  -> Directory ->All Contacts to enter the local directory.

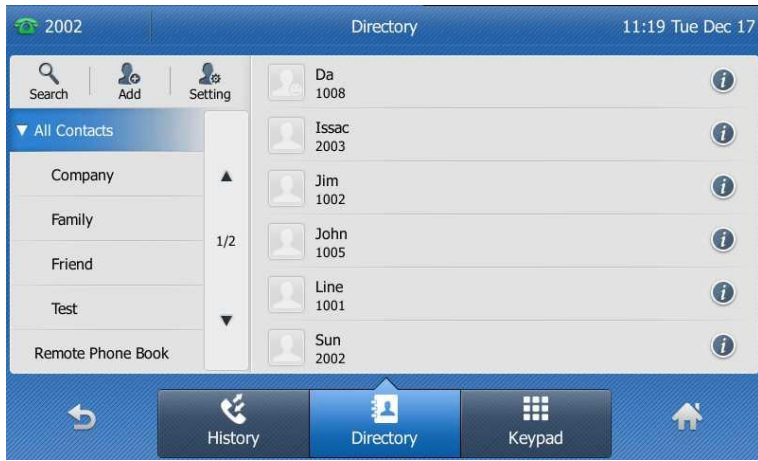

- 2. Tap the desired contact.
	- If only one number of the contact is stored in the local directory, the contact number will be dialed out.
	- If multiple numbers of the contact are stored in the local directory, the touch screen will prompt:

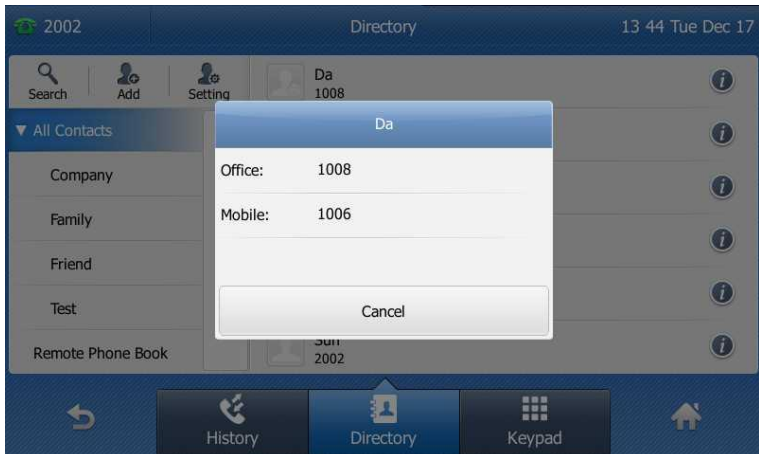

Tap the desired number.

The tapped number is dialed out.

### **Searching for Contacts**

To search for a contact in the local directory:

1. Tap **1.** 

The IP phone enters the local directory directly as there is only Local Directory in the directory by default.

If Local Directory is disabled for the directory, tap  $\left| \cdot \right|$  ->All Contacts or tap  $\left| \cdot \right|$  -> Directory ->All Contacts to enter the local directory.

- 2. Tap Search.
- 3. Enter a few continuous characters of the contact name or the contact number using the keypad.

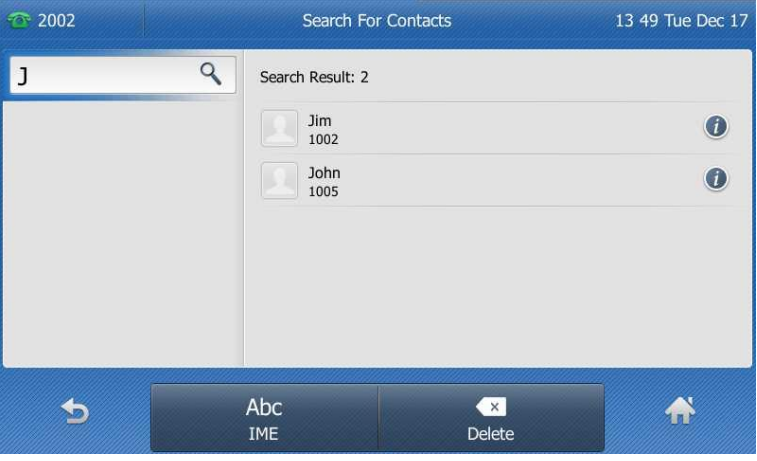

The contacts whose name or phone number matches the characters entered will appear on the touch screen. You can dial from the result list.

### **Search Source List in Dialing**

You can search for a contact from the desired lists when the phone is in the pre-dialing screen. The lists can be Local Directory, History, Remote Phone Book and LDAP.

### To configure search source list in dialing via web user interface:

- 1. Click on Directory->Setting.
- 2. In the Search Source List In Dialing block, select the desired list from the Disabled column and click  $\boxed{\rightarrow}$ .

The selected list appears in the **Enabled** column.

- 3. Repeat step 2 to add more lists to the Enabled column.
- 4. (Optional.) To remove a list from the Enabled column, select the desired list and then click  $\boxed{\leftarrow}$ .

5. To adjust the display order of the enabled list, select the desired list, and click  $\lceil \frac{1}{r} \rceil$ or  $\boxed{1}$ .

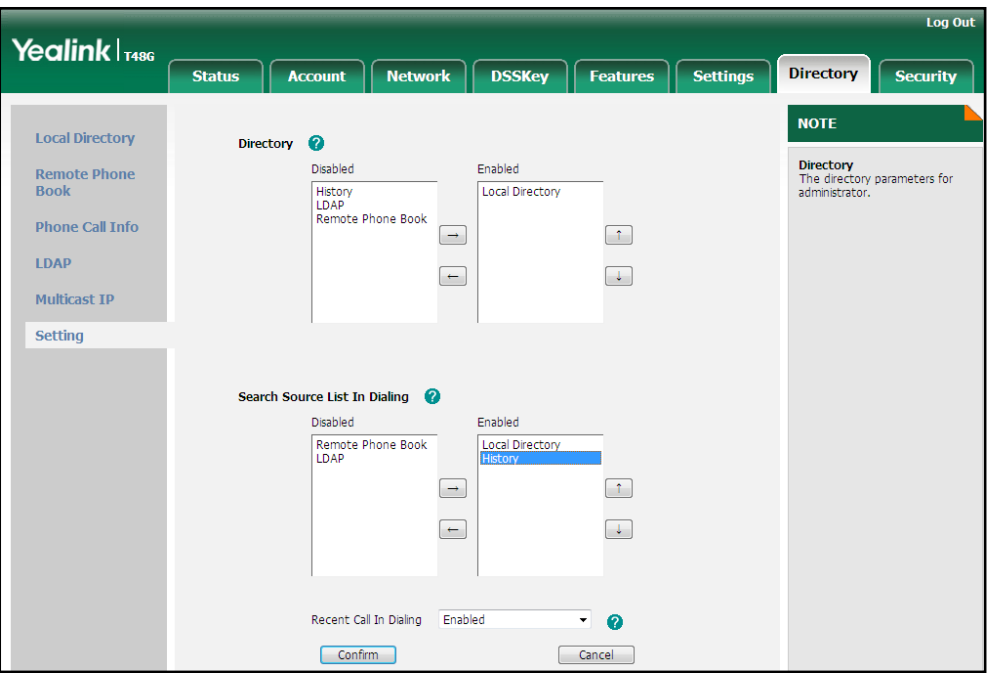

6. Click Confirm to accept the change.

The touch screen will display the search results in the adjusted order.

Note Search source list in dialing is configurable via web user interface only.

#### To search for an entry in the enabled search source lists:

- 1. Pick up the handset, press the speakerphone key or tap the line key.
- 2. Enter a few continuous characters of the entry's name or the entry's phone number. The entries in the enabled search source lists whose name or phone number matches the characters entered will appear on the touch screen.

You can tap the desired entry to place a call to the entry.

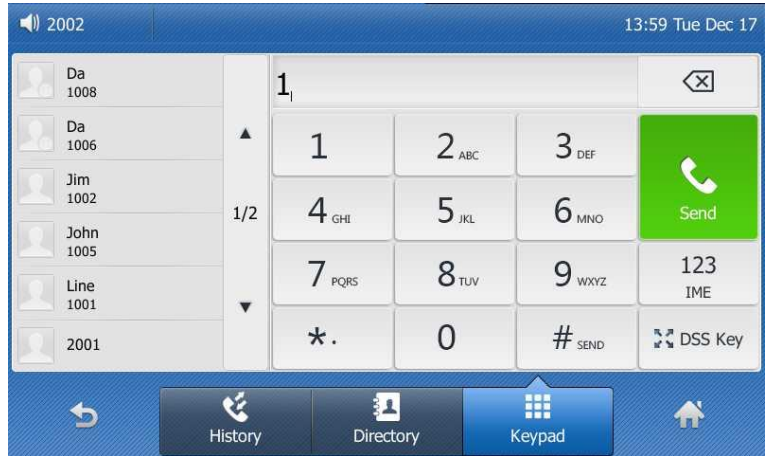

### **Importing/Exporting Contact Lists**

You can manage your phone's local directory via phone user interface or web user interface. But you can only import or export the contact list via web user interface.

#### To import an XML file of contact list via web user interface:

- 1. Click on Directory->Local Directory.
- 2. Click Browse to locate a contact list file (file format must be \*.xml) from your local system.

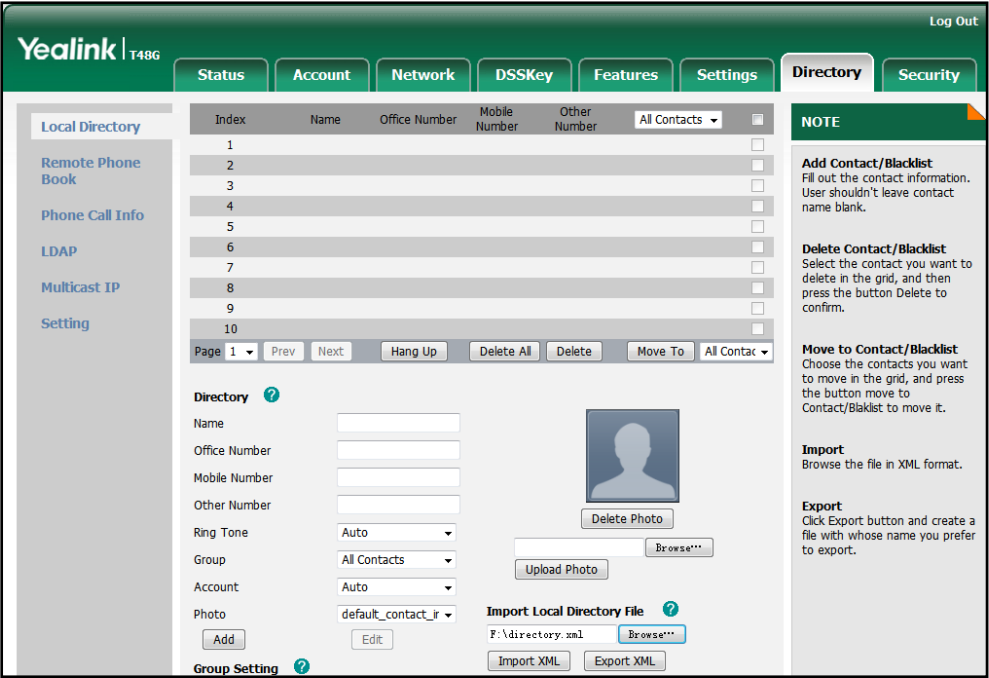

**3.** Click Import XML to import the contact list.

The web user interface prompts "The original contact will be covered, Continue?".

4. Click OK to complete importing the contact list.

### To import a CSV file of contact list via web user interface:

- 1. Click on Directory->Local Directory.
- 2. Click Browse to locate a contact list file (file format must be \*.csv) from your local system.
- 3. (Optional.)Check the Show Title checkbox.

It will prevent importing the title of the contact information which is located in the first line of the CSV file.

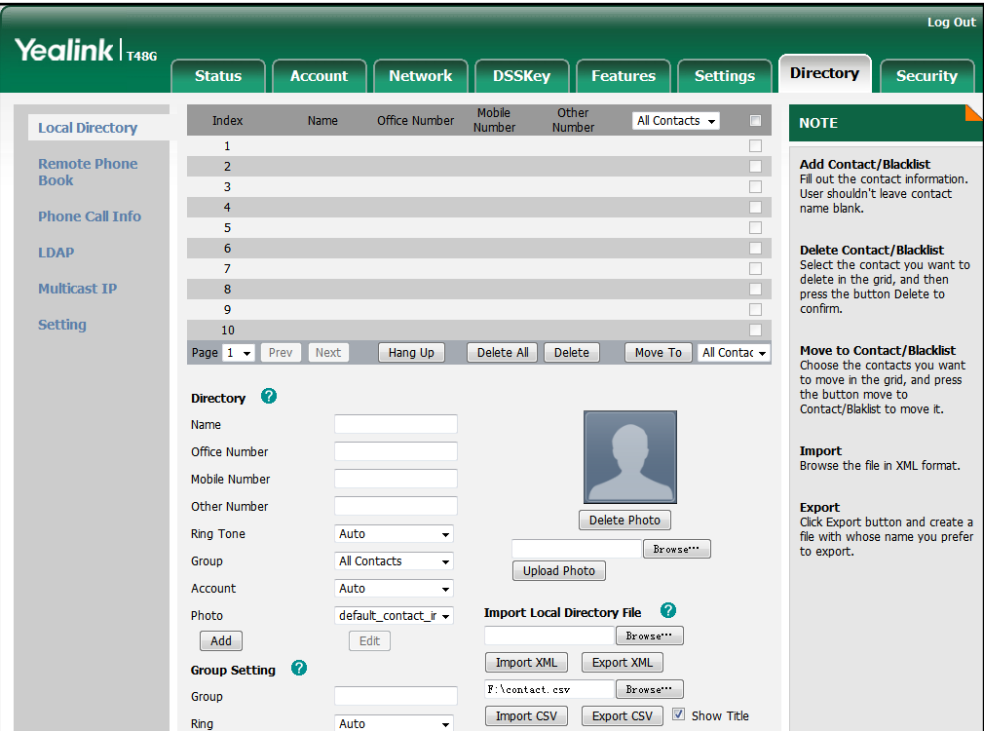

- 4. Click Import CSV to import the contact list.
- 5. (Optional.) Mark the On radio box in the Delete Old Contacts field.

It will delete all existing contacts while importing the contact list.

6. (Optional.) Select the contact information you want to import into the local directory from the pull-down list of Index.

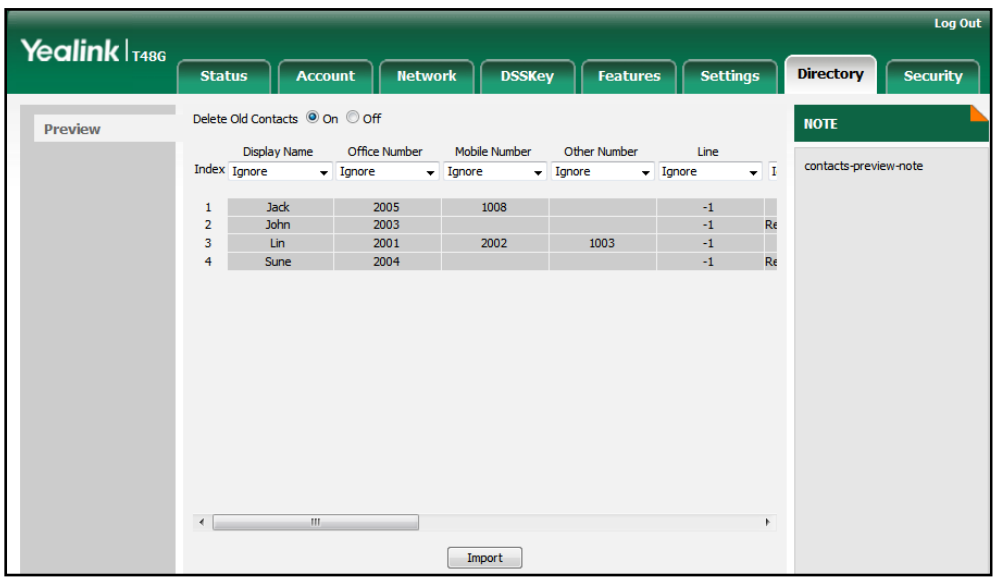

7. Click Import to complete importing the contact list.

#### To export a contact list via web user interface:

- 1. Click on Directory->Local Directory.
- 2. Click Export XML (or Export CSV).
- 3. Click Save to save the contact list to your local system.

**Note** Importing/exporting contact lists is available via web user interface only.

# <span id="page-60-0"></span>**Blacklist**

The built-in phone directory can store the names and phone numbers for a blacklist. You can store up to 30 contacts; add, edit, delete or search for a contact in the blacklist directory; even call a contact from the blacklist directory, but incoming calls from the blacklist directory contacts will be rejected automatically.

#### To add a contact to the blacklist directory manually:

1. Tap **1** 

The IP phone enters the local directory directly as there is only Local Directory in the directory by default.

2. Tap Blacklist.

If Local Directory is disabled for the directory, tap **->Directory ->Blacklist** to enter the blacklist directory.

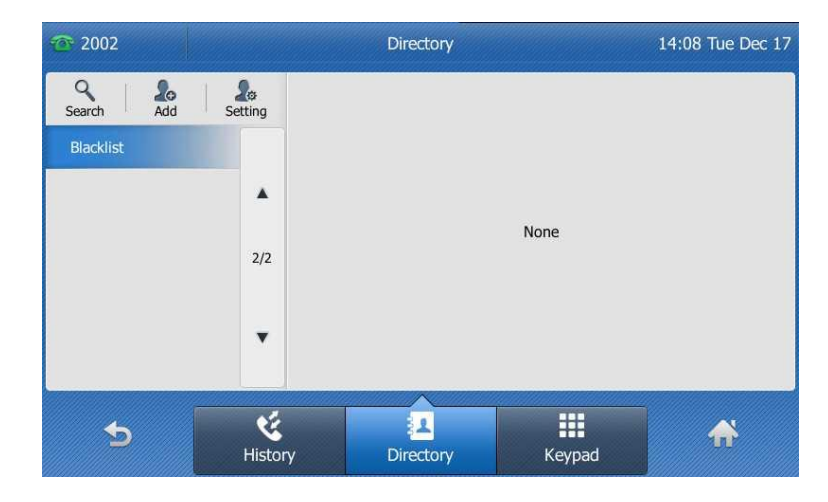

3. Tap Add.

4. Enter the name and the office, mobile or other numbers in the corresponding fields.

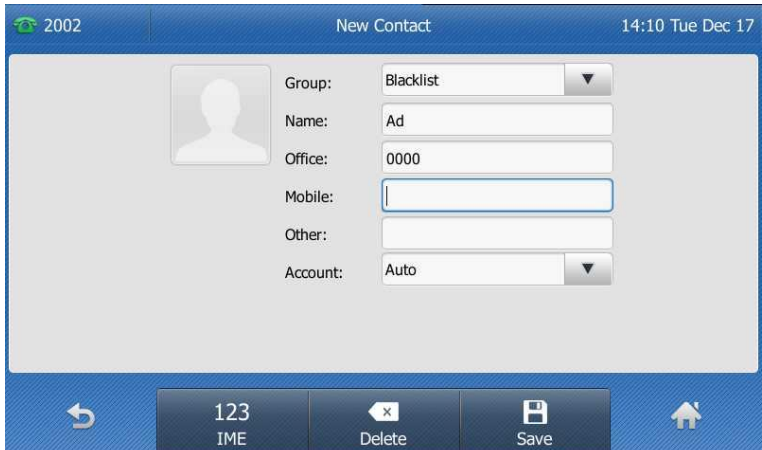

- 5. Tap the gray box of the **Account** field.
- 6. Tap the desired account from the pull-down list.

If Auto is selected, the phone will use the first available account when placing calls to the contact from the blacklist directory.

7. Tap the Save soft key to accept the change or  $\Box$  to cancel.

### To add a contact to the blacklist directory from the local directory:

1. Tap  $\blacksquare$ 

The IP phone enters the local directory directly as there is only Local Directory in the directory by default.

If Local Directory is disabled for the directory, tap **31** ->All Contacts or tap **-+** -> Directory ->All Contacts to enter the local directory.

- 2. Tap after the desired contact.
- 3. Tap Blacklist.

The touch screen prompts the following warning:

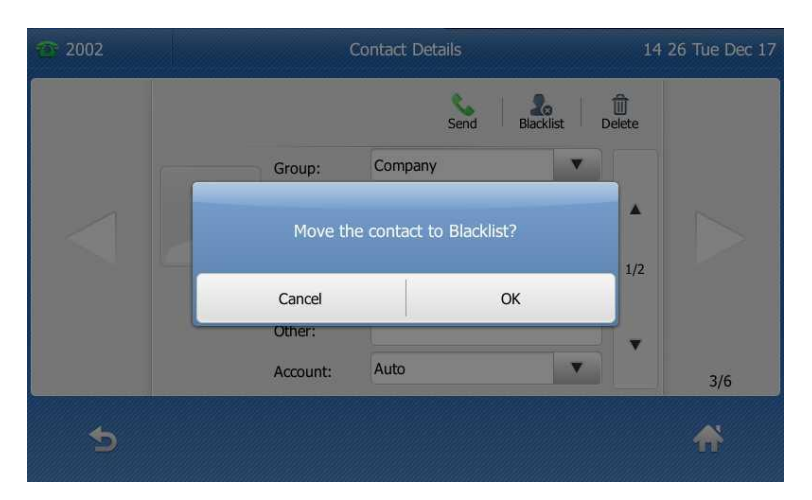

4. Tap the OK soft key to confirm the setting.

For operating instructions on editing, deleting, placing calls to and searching for contacts in the blacklist directory, refer to the operating instructions o[f Local Directory](#page-45-1) on page [36.](#page-45-2)

# <span id="page-62-0"></span>**Remote Phone Book**

You can add local contacts, search for a contact, or simply dial a contact number from the corporate directory.

You can configure your new phone to access up to 5 corporate directories. The phone supports up to 5000 corporate directory entries. For the access URL of the corporate directory, contact your system administrator.

### To configure an access URL for remote phone book via web user interface:

- 1. Click on Directory->Remote Phone Book.
- 2. Enter the access URL in the Remote URL field.
- 3. Enter the name in the Display Name field.

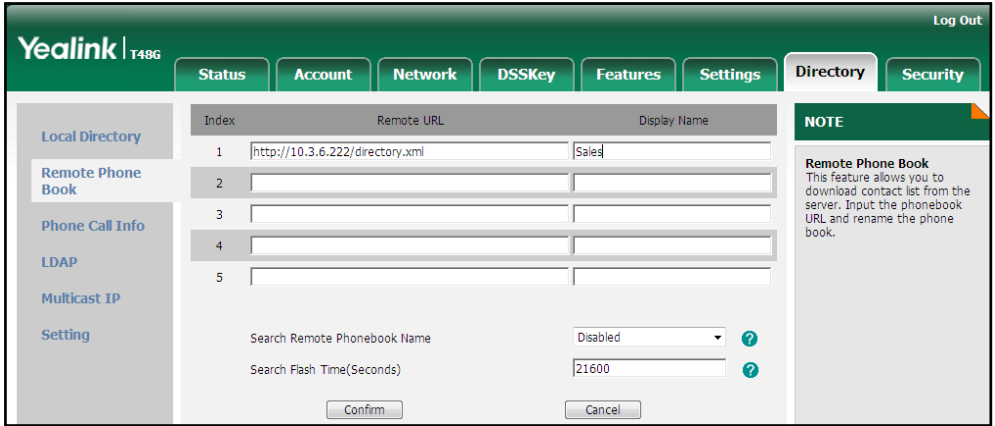

4. Click Confirm to accept the change.

**Note** An access URL for remote phone book is configurable via web user interface only.

#### To access your corporate directory via phone user interface:

- 1. Tap **: 2 ->Remote Phone Book.**
- 2. Tap the desired remote phone book.

The phone connects to load the corporate directory, and then displays corporate contacts on the touch screen.

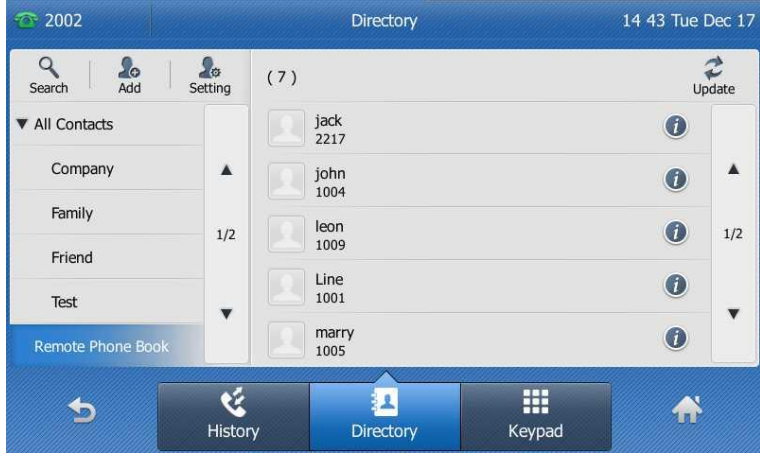

You can tap  $\bullet$  to back to the previous interface.

### To search for a contact in the corporate directory:

- 1. Tap **: ->Remote Phone Book**.
- 2. Tap Search.
- 3. Enter a few continuous characters of the contact name or continuous numbers of the contact number using the keypad.

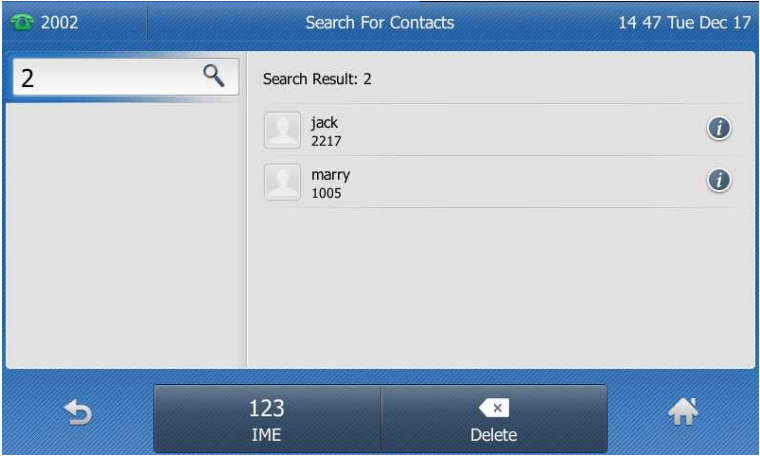

The contacts whose name or phone number matches the characters entered will appear on the touch screen. You can place a call from the result list.

### To place a call from the corporate directory:

- 1. Tap **1** ->Remote Phone Book.
- 2. Tap the desired remote phone book to load the corporate directory.
- 3. Tap the desired contact in the corporate directory.

In addition, you can enable the phone to present the caller identity stored in the corporate directory when receiving a call.

To enable the presentation of caller identity stored in remote phone book via web user interface:

- 1. Click on Directory->Remote Phone Book.
- 2. Select Enabled from the pull-down list of Search Remote Phonebook Name.
- 3. Enter the refresh period in the Search Flash Time (Seconds) field.

The default value is 21600 seconds.

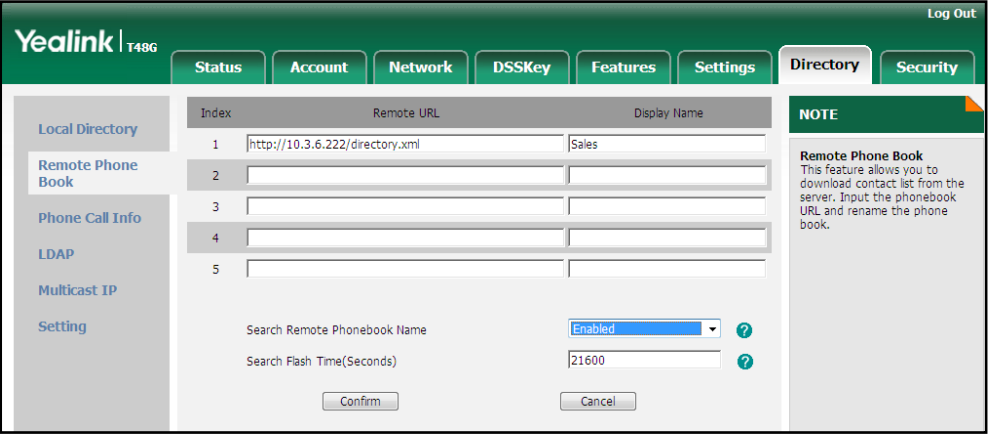

4. Click Confirm to accept the change.

# **Call History Management**

The SIP-T48G IP phone maintains call history lists of Missed calls, Placed calls, Received calls and Forwarded calls. Call history lists support 400 entries in all. You can view the call history, place a call, add a contact or delete an entry from the call history list. You should enable history record in advance.

### To enable history record via phone user interface:

- 1.  $\text{Top}$  ->Call Features->General.
- 2. Tap the On radio box of the History Record field.

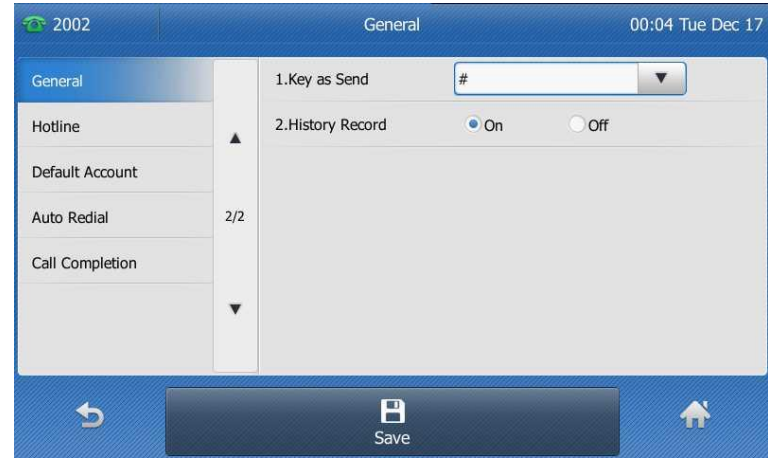

3. Tap the Save soft key to accept the change or to cancel.

### To view the call history:

1. Tap  $\mathcal{C}$ 

The touch screen displays all call records.

2. Tap  $\triangle$  or  $\nabla$  to turn pages.

You can also press  $\left(\frac{1}{\epsilon}\right)$  or  $\left(\frac{1}{\epsilon}\right)$  to switch pages.

You can tap Missed, Placed, Received or Forwarded to view entries in each call list directly.

**3.** Tap  $\bigcap$  after the desired entry.

The detailed information of the entry appears on the touch screen.

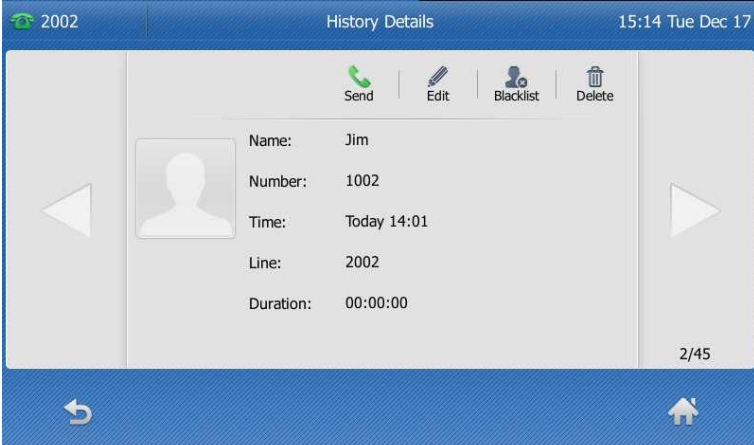

To place a call from the call history list:

1. Tap  $\mathfrak{C}$ 

The touch screen displays all call records.

2. Tap  $\blacktriangle$  or  $\nabla$  to turn pages.

You can also press  $\left(\frac{1}{\epsilon}\right)$  or  $\left(\frac{1}{\epsilon}\right)$  to switch pages.

You can tap Missed, Placed, Received or Forwarded to view entries in each call list directly.

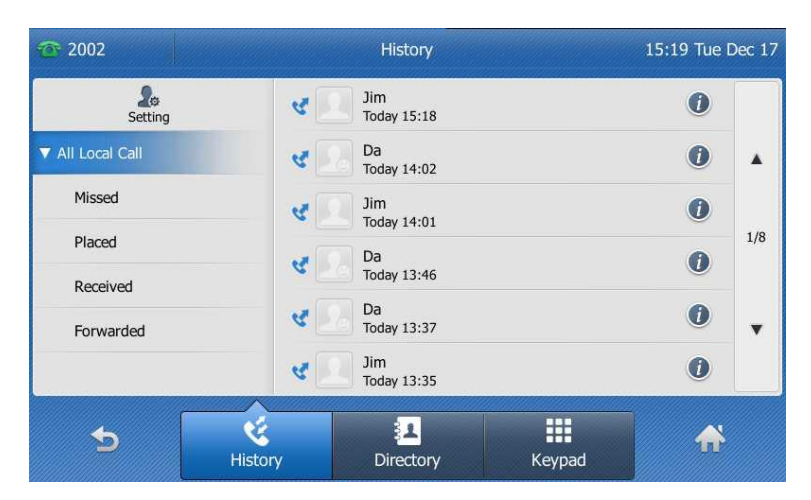

3. Tap the desired entry.

#### To add a contact to the blacklist directory from the call history list:

1. Tap  $\mathcal{C}$ 

The touch screen displays all call records.

2. Tap  $\blacktriangle$  or  $\nabla$  to turn pages.

You can also press  $\left(\frac{1}{\epsilon}\right)$  or  $\left(\frac{1}{\epsilon}\right)$  to switch pages.

You can tap Missed, Placed, Received or Forwarded to view entries in each call list directly.

- **3.** Tap  $\bigcap$  after the desired entry.
- 4. Tap Blacklist.

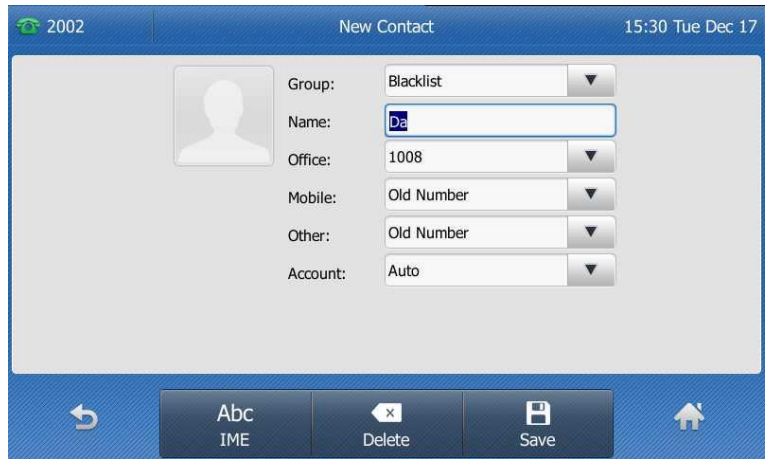

- 5. Enter the desired values in the corresponding fields.
- 6. Tap the Save soft key.

For more information, refer to [Contact Management](#page-43-1) on page [34.](#page-43-1)

### To delete an entry from the call history list:

1. Tap  $\leq$ 

The touch screen displays all call records.

2. Tap  $\blacktriangle$  or  $\nabla$  to turn pages.

You can also press  $\left(\frac{1}{\epsilon}\right)$  or  $\left(\frac{1}{\epsilon}\right)$  to switch pages.

You can tap Missed, Placed, Received or Forwarded to view entries in each call list directly.

- **3.** Tap  $\bigoplus$  after the desired entry.
- 4. Tap Delete.

### The touch screen prompts the following warning:

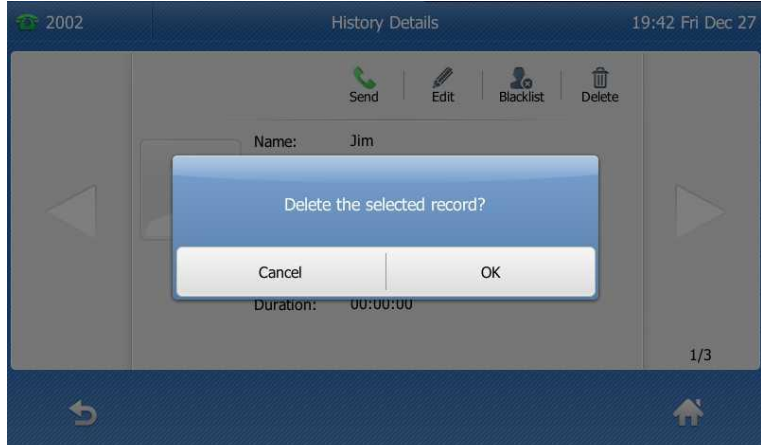

5. Tap the OK soft key to confirm the deletion or the Cancel soft key to cancel.

### To delete all entries from the call history list:

1. Tap  $\leq$ 

The touch screen displays all call records.

2. Tap  $\triangle$  or  $\nabla$  to turn pages.

You can also press  $\left(\begin{matrix} \curvearrowright \end{matrix}$  or  $\left(\begin{matrix} \curvearrowleft \end{matrix}\right)$  to switch pages.

You can tap Missed, Placed, Received or Forwarded to view entries in each call list directly.

- 3. Tap Setting.
- 4. Tap the checkbox of Select All.

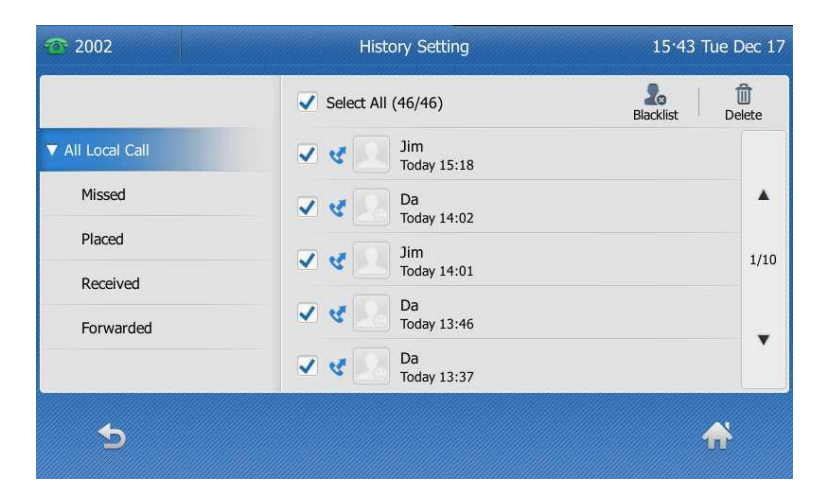

5. Tap Delete.

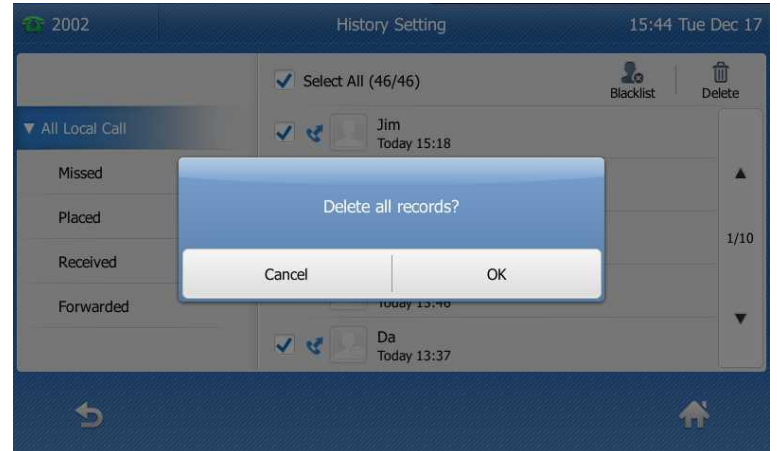

The touch screen prompts the following warning:

6. Tap the OK soft key to confirm the deletion or the Cancel soft key to cancel.

# **System Customizations**

### **Headset Use**

If you want to use a wired headset, physically connect your headset and activate the headset mode for use. For more information on physically connecting a headset, refer to Phone [Installation](#page-20-0) on pag[e 11.](#page-20-0)

If you want to use a wireless headset, insert the Bluetooth USB dongle BT40 into the USB port on the back of the phone. For more information on using a Bluetooth headset, refer to [Bluetooth](#page-70-0) Headset on pag[e 61.](#page-70-0)

This section provides the introduction of the wired headset.

**Note** If both a Bluetooth headset and a wired headset are connected, only the Bluetooth headset can be used.

### **Headset Mode Activation/Deactivation**

#### To activate the headset mode:

1. Press  $\odot$  on the phone.

The HEADSET key LED illuminates solid green, and the icon appears on the status bar of the touch screen when the headset mode is activated. When you tap the line key or the **Answer** soft key to answer an incoming call, the call is connected to your headset automatically. For more information on using the headset to answer a call, refer t[o Answering Calls](#page-99-0) on pag[e 90.](#page-99-0)

With the handset on-hook, enter the desired number and tap the Send soft key, then the phone will place a call using the headset automatically. For more information on

using the headset to place a call, refer t[o Placing Calls](#page-97-0) on pag[e 88.](#page-97-0)

### To deactivate the headset mode:

1. Press  $\bigodot$  again on the phone.

The HEADSET key LED goes out, and the icon  $\bigcirc$  disappears from the touch screen when the headset mode is deactivated.

### **Headset Prior**

You can use headset in priority when enabling headset prior. This feature is especially useful for permanent or full-time headset users.

To enable headset prior via web user interface:

- 1. Click on Features->General Information.
- 2. Select Enabled from the pull-down list of Headset Prior.

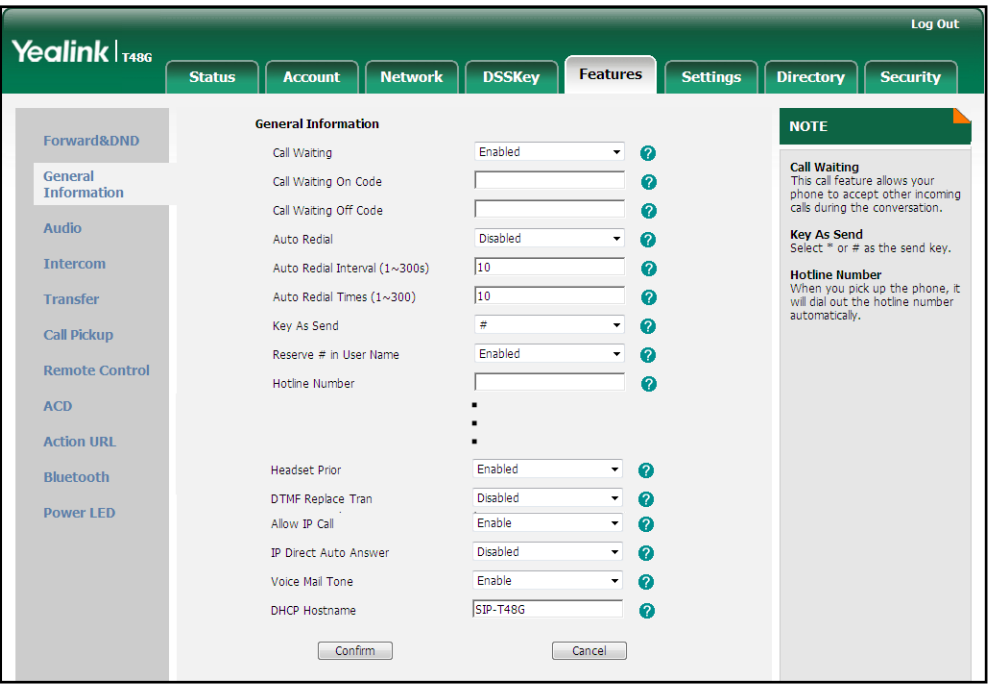

**3.** Click **Confirm** to accept the change.

To use headset prior, you should activate the headset mode in advance:

- 1. Physically connect the headset.
- 2. Press  $\bigodot$  to activate the headset mode.

Note If headset prior is enabled, the headset mode will not be deactivated until you press the HEADSET key again.

Headset prior is configurable via web user interface only.

### **Dual Headset**

You can use two headsets when enabling dual headset. To use this feature, you must physically connect headsets to the headset jack and handset jack respectively. Once the phone connects to a call, the headset connected to the headset jack will have full-duplex capabilities, while the one connected to the handset jack will only be able to listen.

### To enable dual headset via web user interface:

- 1. Click on Features->General Information.
- 2. Select Enabled from the pull-down list of Dual-Headset.

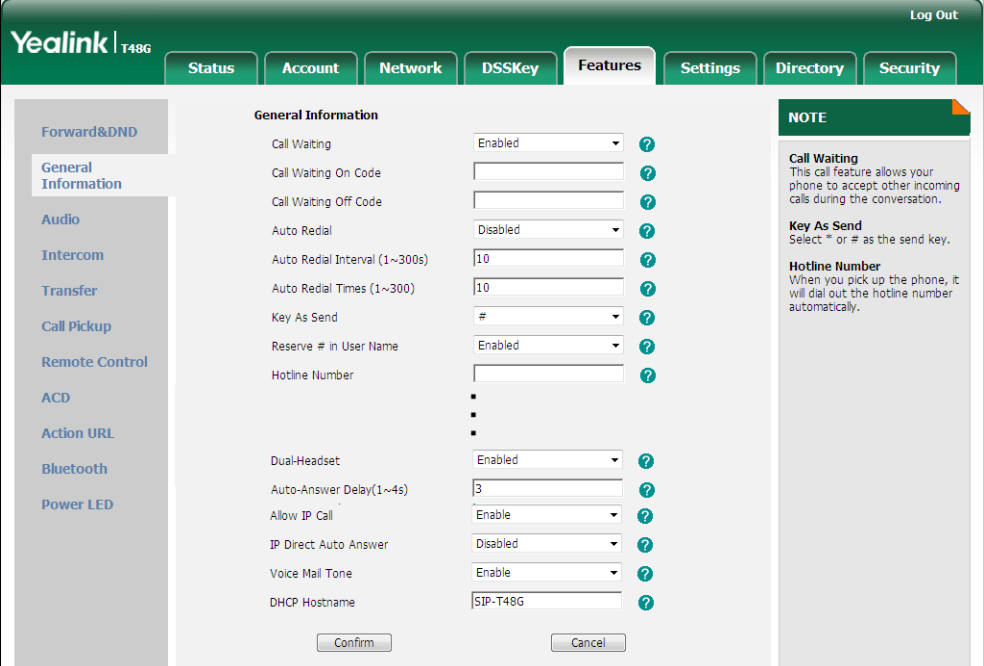

**3.** Click **Confirm** to accept the change.

**Note** Dual headset is configurable via web user interface only.

## <span id="page-70-0"></span>**Bluetooth Headset**

The SIP-T48G IP phone supports Bluetooth. Bluetooth enables low-bandwidth wireless connections within a range of 10 meters (32 feet). The best performance is in the 1- to 2-meter (3- to 6-foot) range.

You can activate/deactivate the Bluetooth mode, and then pair and connect the Bluetooth headset with your phone. You can also disconnect and delete your Bluetooth headset from the phone.

**Note** 

Ensure that the Bluetooth USB dongle BT40 is properly connected into the USB port on the back of the phone. For more information, refer to Phone [Installation](#page-20-0) on pag[e 11.](#page-20-0)

To activate the Bluetooth mode via phone user interface:

- 1. Tap  $\Box$  ->Basic->Bluetooth.
- 2. Tap the On radio box of the Bluetooth field.

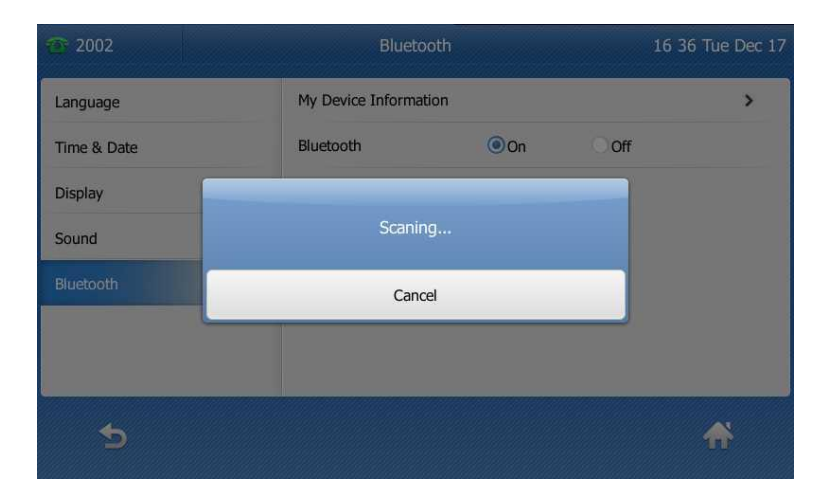

The IP phone scans the available Bluetooth headset automatically.

The touch screen displays the Bluetooth icon  $\frac{1}{2}$  and the Bluetooth device information (device name and MAC address).

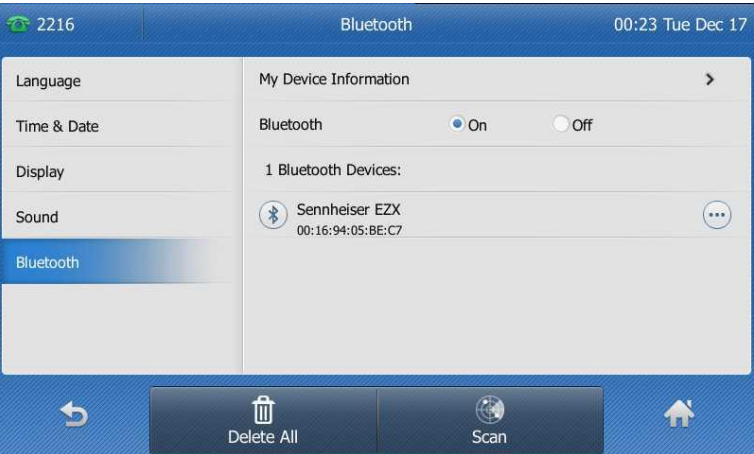

Before you pair a Bluetooth headset, check the indicator on the Bluetooth headset to make sure the Bluetooth headset is discoverable. For more information, refer to the documentation from the Bluetooth headset manufacturer.

### To pair and connect your Bluetooth headset to your phone:

- 1.  $\text{Top} \leftarrow -\text{Basic-} \rightarrow \text{Blue}$
- 2. Tap the found Bluetooth device to connect the Bluetooth headset to your phone.
When there is no found Bluetooth devices on the touch screen, tap the Scan soft key to search the Bluetooth device.

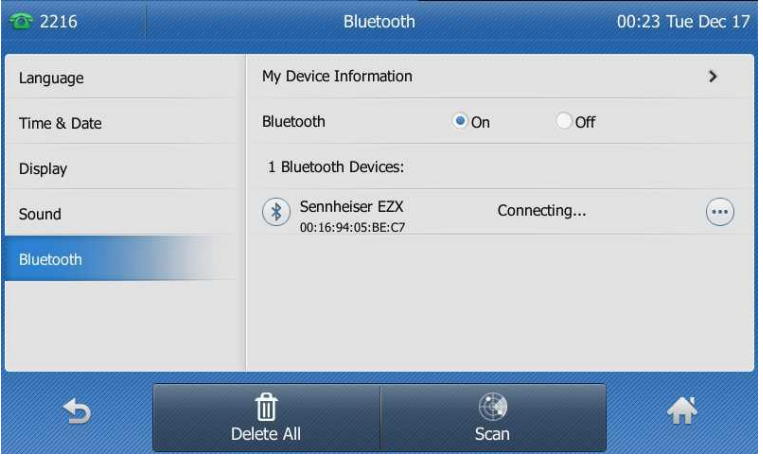

The phone prompts you to enter the password.

3. Enter the PIN in the Password field.

The default PIN is "0000".

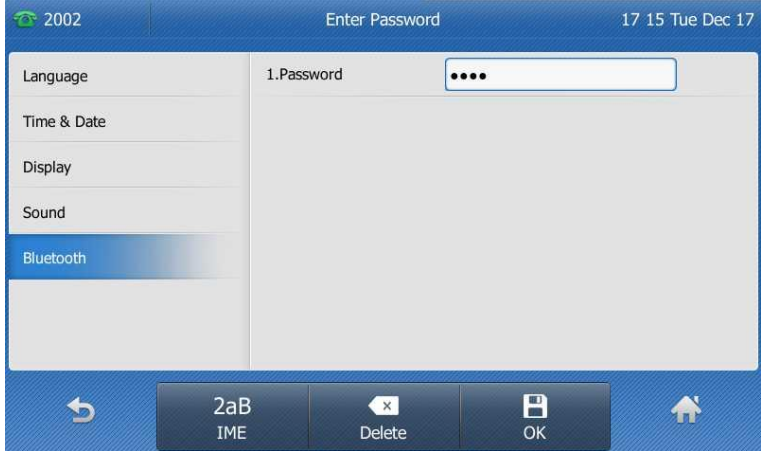

4. Tap the OK soft key.

After a while, the Bluetooth headset is automatically connected to your phone. The touch screen displays as below:

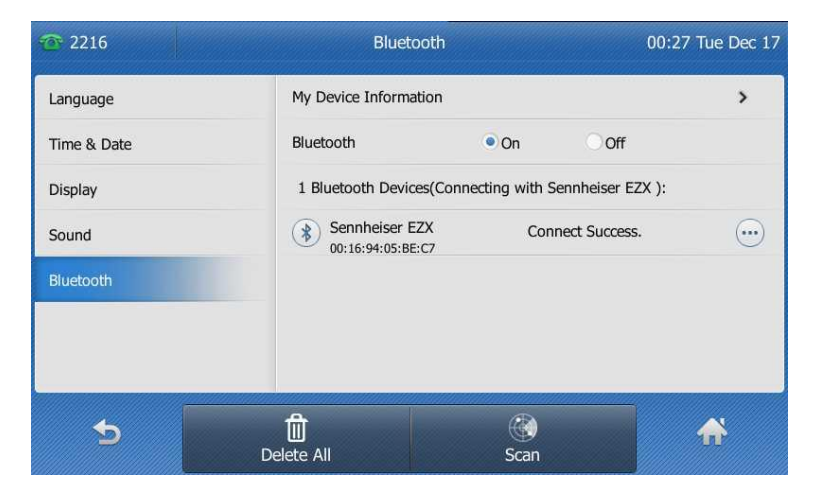

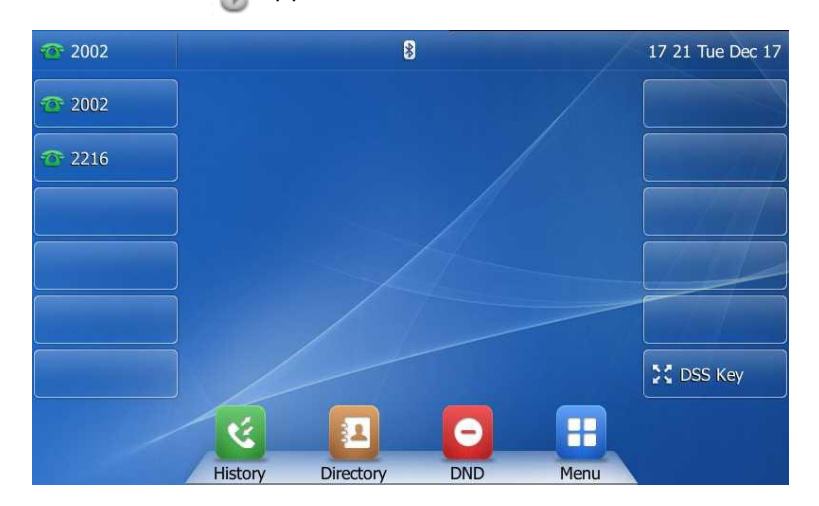

The Bluetooth icon  $\frac{1}{2}$  appears on the touch screen.

With the Bluetooth headset paired and connected, you can use the Bluetooth headset to place and answer calls. For more information, refer to the documentation from the Bluetooth headset manufacturer.

Auto connection feature enables or disables the phone to connect with the Bluetooth headset automatically. This feature is enabled by default.

#### To disable auto connection feature via phone user interface:

#### 1. Tap **->Basic->Bluetooth.**

The touch screen displays the paired and connected Bluetooth headset.

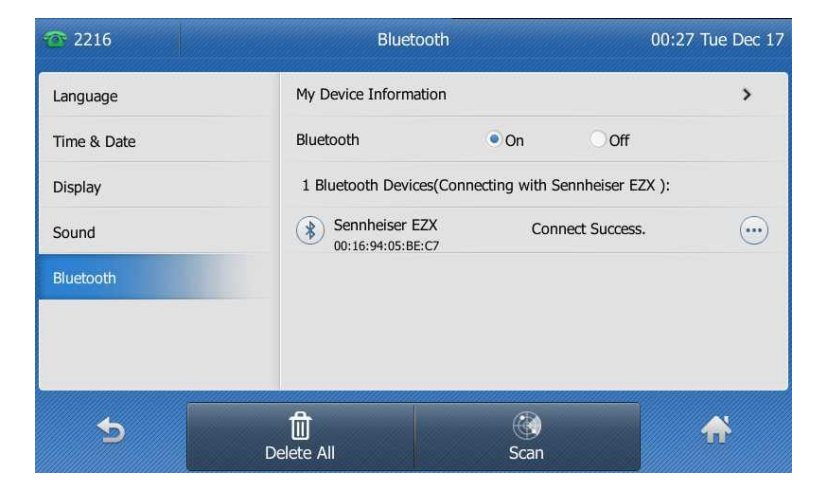

2. Tap  $\dots$  after the desired Bluetooth headset.

3. Tap the Off radio box of the Auto Connect field.

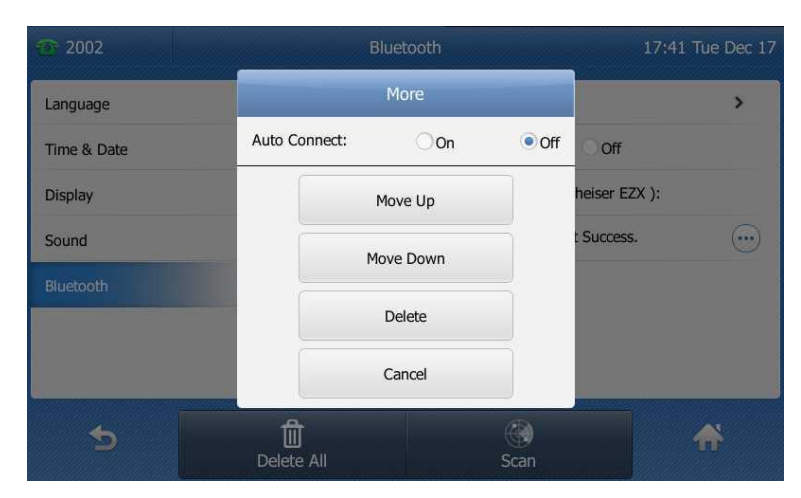

To change the priority of paired Bluetooth devices:

- 1. Tap **->Basic->Bluetooth.**
- 2. Tap  $\overline{\cdots}$  after the desired Bluetooth headset.
- 3. Tap Move Up or Move Down from the prompt list.

The top one has the highest priority. When there is no Bluetooth headset connected, the phone will automatically connect to a Bluetooth headset with the highest priority.

You can disconnect the Bluetooth headset from your phone. When you disconnect the Bluetooth headset, it still displays in the Bluetooth Devices list. You can easily connect it to your phone again.

#### To disconnect your Bluetooth headset from your phone:

- 1.  $\text{Top} \leftarrow \text{-}$  ->Basic->Bluetooth.
- 2. Tap the connected Bluetooth headset.

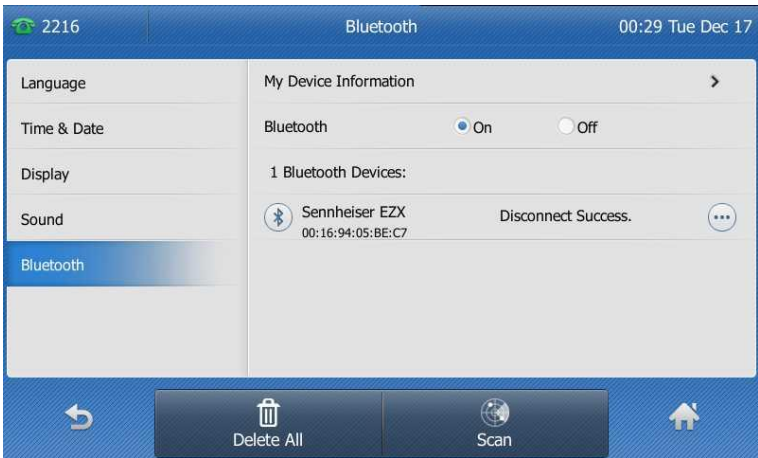

The Bluetooth headset is disconnected. To connect it to your phone again, tap the Bluetooth headset again.

You can delete your Bluetooth headset from your phone. When you delete the Bluetooth headset, it disappears from the **Bluetooth Devices** list. To connect it to your phone again, you need to scan and connect it again.

#### To delete your Bluetooth headset from your phone:

- 1.  $\text{Top} \leftarrow \text{Basic-} \rightarrow \text{Blue}$
- 2.  $\text{Top}$   $\text{on}$  after the desired Bluetooth headset you want to delete.
- 3. Tap the Delete soft key from the prompt list.

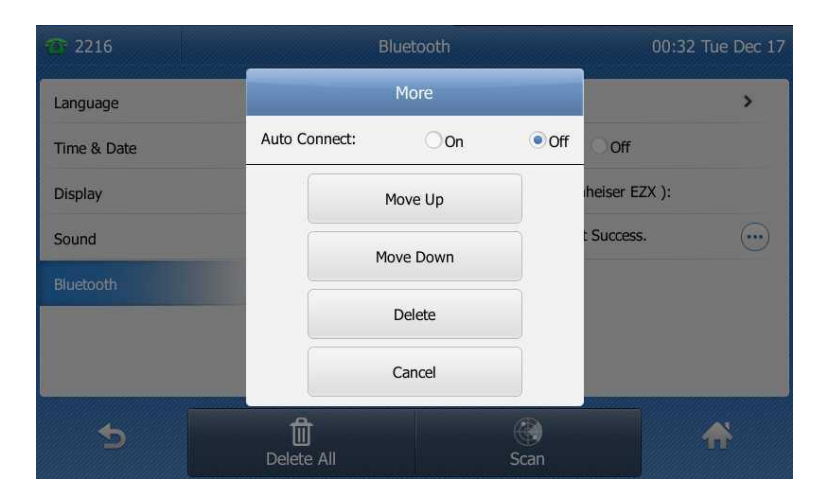

The touch screen prompts the following warning "Delete the selected item?".

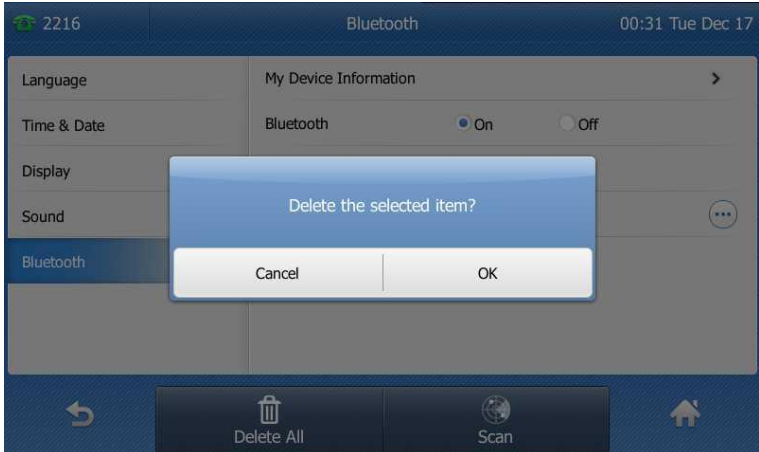

- 4. Tap the OK soft key to confirm the deletion or the Cancel soft key to cancel. You can also delete all headsets by tapping the Delete All soft key.
- **Note** If you cannot connect a Bluetooth headset to the phone successfully, we recommend you to delete the Bluetooth headset in the Bluetooth Devices list (if existed) before pairing it.

To deactivate the Bluetooth mode via phone user interface:

1. Tap **--** ->Basic->Bluetooth.

2. Tap the Off radio box of the Bluetooth field.

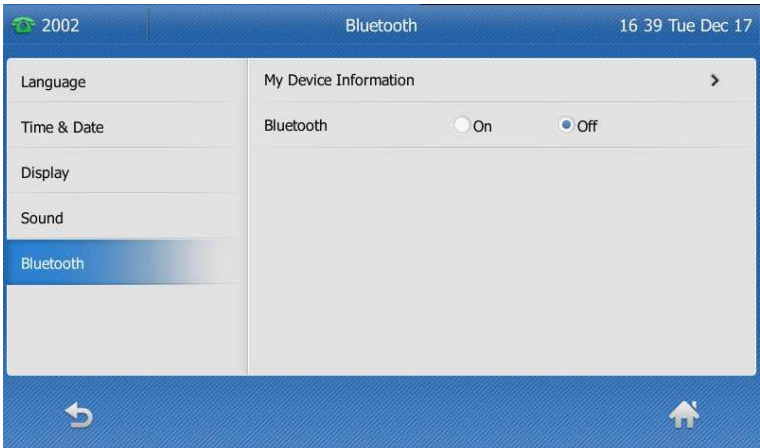

The Bluetooth icon  $\frac{1}{2}$  disappears from the touch screen.

Bluetooth mode is configurable via web user interface at the path Features->Bluetooth.

### **DSS Keys**

Two types of DSS keys: Line Keys and Programmable Keys. Details will be introduced in the following. The SIP-T48G IP phone supports 30 line keys.

### **Line Keys**

You can assign predefined functionalities to line keys. You can also define a label for line key feature which will appear on the touch screen. Line keys allow you to quickly access features such as call return and voice mail. The line key can indicate the monitored status when the line keys are assigned with particular features, such as BLF. The default key type of line key 1-6 is Line. The default key type of line key 30 is DSS Key, which provides a quick access to the line key configuration screen. You can also tap the line keys 1-11 on the idle screen to enter into the line key configuration screen directly.

#### To assign functionality to the line key via phone user interface:

- 1. Tap  $\frac{1}{2}$  ->Call Features->DSS Keys.
- 2. Tap the desired line key.
- 3. Select the desired key type from the Type field.
- 4. (Optional.) Select the desired key event type from the Key Event field.
- 5. (Optional.) Select the desired line from the Account ID field.
- 6. (Optional.) Enter a label that will appear on the touch screen in the Label field.
- 7. (Optional.) Enter the corresponding value in the Value field.
- 8. (Optional.) Enter the corresponding value in the Extension field.

This option is only applicable to BLF feature. For more information, refer to Busy [Lamp Field \(BLF\)](#page-134-0) on page [125.](#page-134-0)

9. Tap the Save soft key to accept the change or to cancel.

You can also tap the line key 30 (DSS Key), and then tap the desired line key to assign functionality to it.

Line key features are explained in the following subchapters in detail:

- Line
- Speed Dial
- Voice Mail
- **•** Directed Pickup
- **•** Group Pickup
- DTMF
- Prefix
- Local Group
- XML Group
- XML Brower
- LDAP
- Conference
- Forward
- **•** Transfer
- Hold
- DND
- **•** Group Listening
- Zero Touch
- URL
- **Directory**

For more information, contact your system administrator.

#### Line

You can use this key feature to accept the incoming calls, place active calls on hold or resume a held call. It performs the same as a hard line key.

#### Dependencies: Type (Line)

Account ID (the account this feature will be applied to)

Usage: When the phone receives an incoming call,

- 1. Tap the line key to accept the incoming call.
- 2. Tap the line key to place the active call on hold.
- 3. Tap the line key again to resume the held call.

#### Speed Dial

You can use this key feature to speed up dialing the numbers often used or hard to remember.

#### Dependencies: Type (Speed Dial)

Account ID (the account this feature will be applied to) Label (key label displayed on the touch screen)

Value (the number you want to dial out)

Usage: Tap the speed dial key to dial out the number specified in the Value field, using the account selected from the Account ID field.

#### Voice Mail

You can use this key feature to connect voice mail quickly. For more information, refer to [Voice Mail](#page-149-0) on page [140.](#page-149-0) 

#### Dependencies: Type (Key Event)

Key Event (Voice Mail) Account ID (the account this feature will be applied to) Label (key label displayed on the touch screen) Value (the voice mail access code)

Usage: Tap the voice mail key to dial out the voice mail access code, you can follow the voice prompt to listen to the voice mails.

#### Directed Pickup

You can use this key feature to answer someone else's incoming call on the phone.

#### Dependencies: Type (Key Event)

Key Event (Directed Pickup)

Account ID (the account this feature will be applied to) Label (key label displayed on the touch screen) Value (the directed pickup code followed by the specific phone number)

Usage: Tap the directed pickup key on your phone when the specific phone number receives an incoming call. The call is answered on your phone.

#### Group Pickup

You can use this key feature to answer incoming calls in a group that is associated with their own group.

#### Dependencies: Type (Key Event)

Key Event (Group Pickup)

Account ID (the account this feature will be applied to) Label (key label displayed on the touch screen)

Value (the group pickup code)

Usage: Tap the group pickup key on your phone when a phone number in the group receives an incoming call. The call is answered on your phone.

#### DTMF

You can use this key feature to send the specification of arbitrary key sequences via DTMF.

Dependencies: Type (Key Event)

Key Event (DTMF) Label (key label displayed on the touch screen) Value (DTMF sequence)

**Note** DTMF sequence can only contain "0-9", "\*", "#" and "A-D".

> Usage: Tap the DTMF key during an active call to send the key sequence specified in the Value field.

#### Prefix

You can use this key feature to add a specified prefix number before the dialing number.

Dependencies: Type (Key Event)

Key Event (Prefix) Label (key label displayed on the touch screen) Value (the prefix number)

Usage: Tap the prefix key when the phone is idle, then the phone will enter into the pre-dialing screen and display the prefix number which you specified in the Value field. You can enter other digits and then dial out.

#### Local Group

You can use this key feature to access the contact group in the local directory quickly. For more information, refer to [Local Directory](#page-45-0) on page [36.](#page-45-1)

#### Dependencies: Type (Key Event)

Key Event (Local Group)

Local Group (the contact group name you want to access)

Label (key label displayed on the touch screen)

Usage: Tap the local group key to access the contact group specified in the Local Group field.

#### XML Group

You can use this key feature to access remote group in your corporate directory quickly. You should configure remote phone book in advance. For more information, refer to [Remote Phone](#page-62-0) Book on page [53.](#page-62-0)

#### Dependencies: Type (Key Event)

#### Key Event (XML Group)

**XML Group** (the remote group name you want to access if remote phone book is configured)

Label (key label displayed on the touch screen)

Usage: Tap the XML group key to access the remote group specified in the XML Group field.

#### XML Browser

You can use this key feature to access the XML browser quickly. The XML browser allows you to create custom services which meet your functional requirements on the server. You can customize practical applications, such as weather report, stock information, Google search, etc.

#### Dependencies: Type (Key Event)

#### Key Event (XML Browser)

Label (key label displayed on the touch screen)

Value (the access URL for XML browser)

Usage: Tap the XML browser key to access the XML browser specified in the Value field.

#### LDAP

You can use this key feature to access the LDAP search interface quickly.

#### Dependencies: Type (Key Event)

#### Key Event (LDAP)

Label (key label displayed on the touch screen)

#### Usage:

- 1. Tap the LDAP key to access the LDAP search interface.
- 2. Enter a few continuous characters of the contact name or continuous numbers of the contact number using the keypad.

The contacts whose name or phone number matches the characters entered will appear on the touch screen.

#### **Conference**

You can use this key feature to set up a conference call. For more information, refer to [Conference](#page-122-0) on pag[e 113.](#page-122-0)

#### Dependencies: Type (Key Event)

Key Event (Conference) Label (key label displayed on the touch screen)

Value (the number you want to add to the conference)

Usage: Tap the conference key during an active call to set up a conference with the number specified in the Value field.

**Note** When leaving the Value field blank, the conference key performs the same as the Conference soft key during a call.

#### Forward

You can use this key feature to forward an incoming call to someone else. For more information, refer to [Call Forward](#page-113-0) on page [104.](#page-113-0)

#### Dependencies: Type (Key Event)

Key Event (Forward)

Label (key label displayed on the touch screen)

Value (the number you want to forward to)

#### Usage:

- 1. Tap the forward key to forward an incoming call to the number specified in the Value field.
- 2. When call forward is in phone mode, tap the forward key to activate call forward for the phone.
- 3. When call forward is in custom mode, tap the forward key to access the custom call forward interface. You can activate or deactivate call forward for one or all accounts.
- **Note** If the Value field is left blank, the forward key performs the same as the Forward soft key when receiving an incoming call.

#### **Transfer**

You can use this key feature to handle the call differently depending on the transfer mode on DSS key when there is an active call on the phone.

#### Dependencies: Type (Key Event)

#### Key Event (Transfer)

Label (key label displayed on the touch screen)

Value (the number you want to transfer to)

#### Usage:

- When the transfer mode on DSS key is **Blind Transfer**, tap the transfer key to complete the blind transfer to the number specified in the Value field.
- When the transfer mode on DSS key is **Attended Transfer**, tap the transfer key to dial out the number specified in the Value field, and then perform the attended or semi-attended transfer.
- When the transfer mode on DSS key is **New Call**, tap the transfer key to place a

new call to the number specified in the Value field.

**Note** Transfer mode via DSS key is configurable via web user interface at the path Features->Transfer. For more information on how to configure the transfer mode via DSS key, refer t[o Busy Lamp Field \(BLF\)](#page-134-0) on page [125.](#page-134-0)

> When leaving the Value field blank, the transfer key performs the same as the TRANSFER key or the Transfer soft key during a call. For more information, refer to [Call Transfer](#page-120-0) on page [111.](#page-120-0)

#### Hold

You can use this key feature to place an active call on hold or retrieve a held call.

```
Dependencies: Type (Key Event)
```
Key Event (Hold)

Label (key label displayed on the touch screen)

#### Usage:

- 1. Tap the hold key during an active call to place the call on hold.
- 2. Tap the hold key again to retrieve the held call.

#### DND

You can use this key feature to activate or deactivate DND. You can also use this key feature to access the custom DND screen. For more information, refer to [Do Not Disturb](#page-108-0)  [\(DND\)](#page-108-0) on page [99.](#page-108-0)

#### Dependencies: Type (Key Event)

Key Event (DND)

Label (key label displayed on the touch screen)

#### Usage:

When DND is in phone mode:

- 1. Tap the DND key to activate DND.
- 2. Tap the DND key again to deactivate DND.

When DND is in custom mode:

1. Tap the DND key to access the custom DND screen. You can activate or deactivate DND for one or all accounts.

#### Group Listening

You can use this key feature to activate the Speakerphone and Handset/Headset mode at the same time. It is suitable for the group conversation which has more than one person at one side. You are able to speak and listen through the handset/headset, meanwhile the others nearby can only listen through the speaker.

#### Dependencies: Type (Key Event)

Key Event (Group Listening)

Label (key label displayed on the touch screen)

#### Usage:

1. During a call, tap the group listening key to activate the group listening mode.

You can then speak and listen through the handset/headset, other people at your side can listen through speaker at the same time.

2. Tap the group listening key again to deactivate the group listening mode.

#### Zero Touch

You can use this key feature to configure auto provision and network parameters quickly.

#### Dependencies: Type (Key Event)

#### Key Event (Zero Touch)

Label (key label displayed on the touch screen)

#### Usage:

- 1. Tap the zero touch key to access the zero touch screen.
- 2. Tap the OK soft key within a few seconds.
- 3. Configure the network parameters in the corresponding fields.
- 4. Tap the Next soft key.
- 5. Configure the auto provision parameters in the corresponding fields.
- 6. Tap the Next soft key.

The phone will reboot to update configurations.

#### URL

You can use this key feature to trigger the phone to send an HTTP GET request containing a specific URL.

#### Dependencies: Type (URL)

Label (key label displayed on the touch screen)

URL (the URL contained in the HTTP GET request)

Usage: Tap the URL key to trigger the phone to send an HTTP GET request containing the URL specified in the URL field.

#### **Directory**

You can use this key feature to easily access frequently used lists. For more information, refer to [Directory](#page-43-0) on page [34.](#page-43-0)

#### Dependencies: Type (Key Event)

#### Key Event (Directory)

Label (key label displayed on the touch screen)

Usage: Tap the directory key to immediately access to frequently used lists.

Note The directory key performs the same function as the Directory soft key when the phone is idle.

### **Programmable Keys**

You can customize the soft keys, navigation keys and function keys.

#### To customize the programmable keys via web user interface:

- 1. Click on DSSKey->Programable Key.
- 2. Customize specific features for these keys.

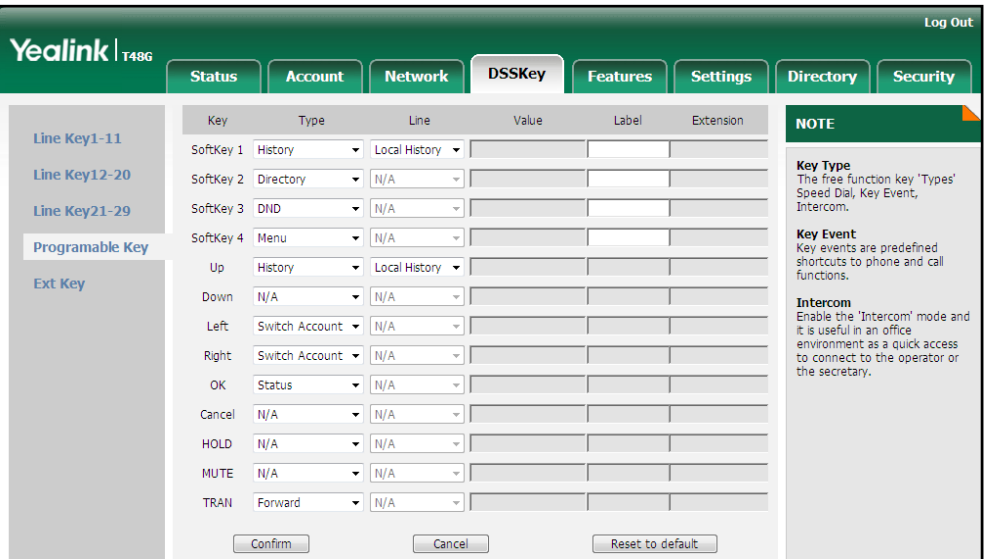

**3.** Click **Confirm** to accept the change.

You can click Reset to default to reset custom settings to defaults.

**Note** Programmable keys are configurable via web user interface only.

### **Account Management**

You can register one or multiple accounts on the SIP-T48G IP phone. You can also configure each line key to associate with an account or configure multiple line keys to associate with an account.

### **Account Registration**

#### To register an account via phone user interface:

- 1. Tap **->Advanced** (password: admin) ->Account.
- 2. Tap the desired account.
- 3. Tap the gray box of the Account Status field.
- 4. Tap Enabled from the pull-down list.
- 5. Enter the desired values in the Label, Display Name, Register Name, User Name, Password and SIP Server1/2 fields respectively. Contact your system administrator

for more information.

6. Tap the Save soft key to accept the change or to cancel.

You can repeat steps 2 to 5 to register more accounts.

The following figures show single or multiple accounts registered on the phone:

#### Single account:

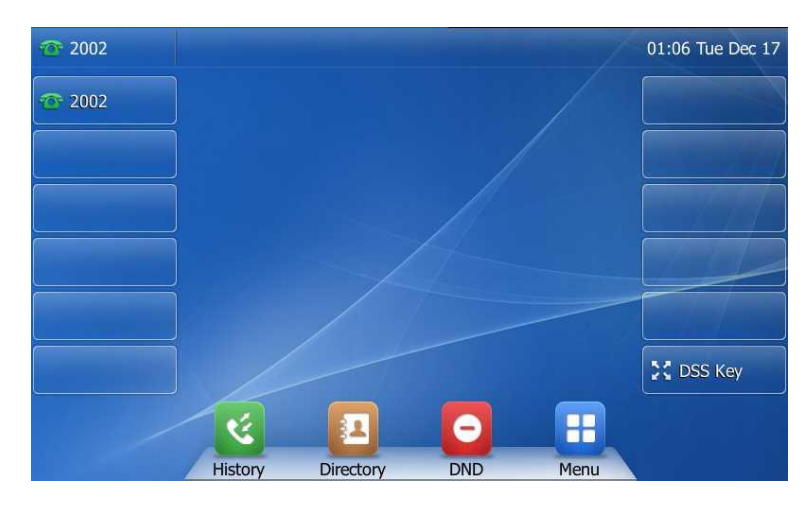

#### Multiple accounts:

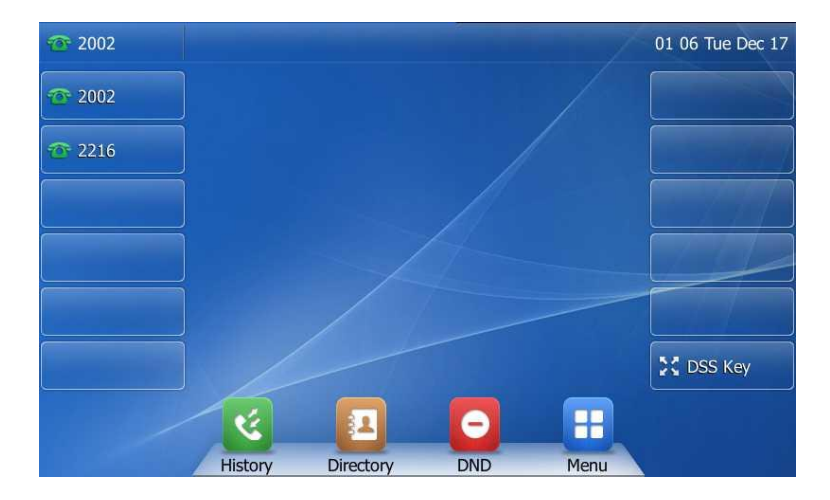

#### To disable an account via phone user interface:

- 1. Tap **-- > Advanced** (password: admin) -> Account.
- 2. Tap the desired account.
- 3. Tap the gray box of the Account Status field.
- 4. Tap Disabled from the pull-down list.
- 5. Tap the Save soft key to accept the change or  $\bullet$  to cancel.

Account registration is configurable via web user interface at the path Account->Register.

To configure the default account via phone user interface:

- 1. Tap **->Call Features->Default Account.**
- 2. Tap the gray box of the Default Account field.
- 3. Tap the desired account from the pull-down list.

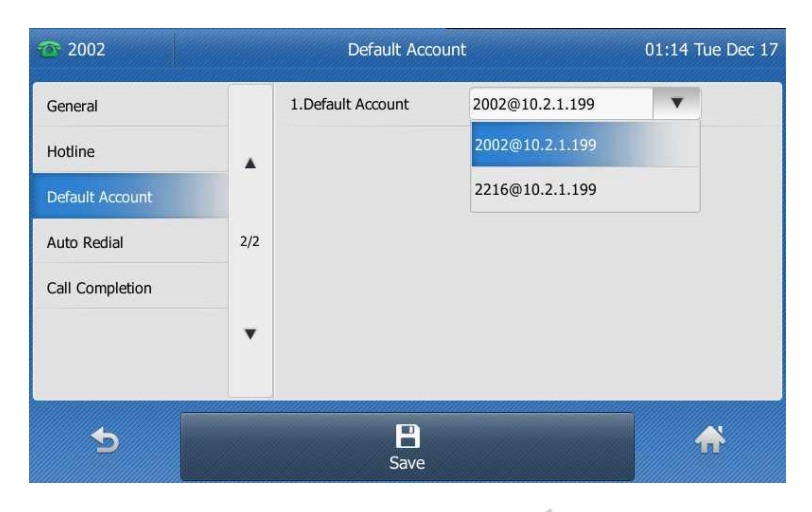

4. Tap the Save soft key to accept the change or to cancel.

The label of the default account is displayed on the left of the status bar. The IP phone will use this account by default when dialing out.

### **Multiple Line Keys per Account**

You can configure multiple line keys to associate with an account. This enhances call visualization and simplifies call handling.

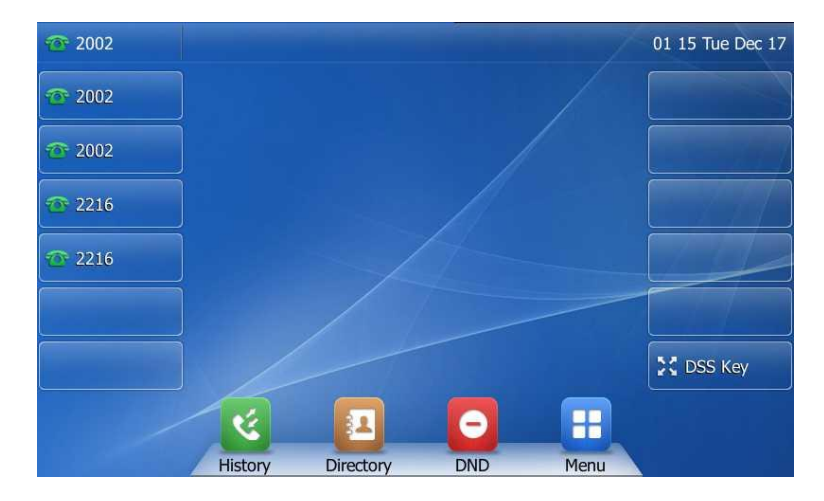

If this is the case, the touch screen resembles the following figure:

Incoming calls to this account will be distributed evenly among the available line keys. Outgoing calls will be distributed similarly.

Your phone can be configured to have a combination of accounts with a single line key and accounts with multiple line keys.

# **Dial Plan**

Dial plan is a string of characters that governs the way your SIP-T48G IP phone processes the inputs received from your phone keypad. The SIP-T48G IP phone supports the following dial plan features:

- [Replace Rule](#page-87-0)
- [Dial-now](#page-89-0)
- [Area Code](#page-90-0)
- [Block Out](#page-91-0)

Basic expression syntaxes you need to know:

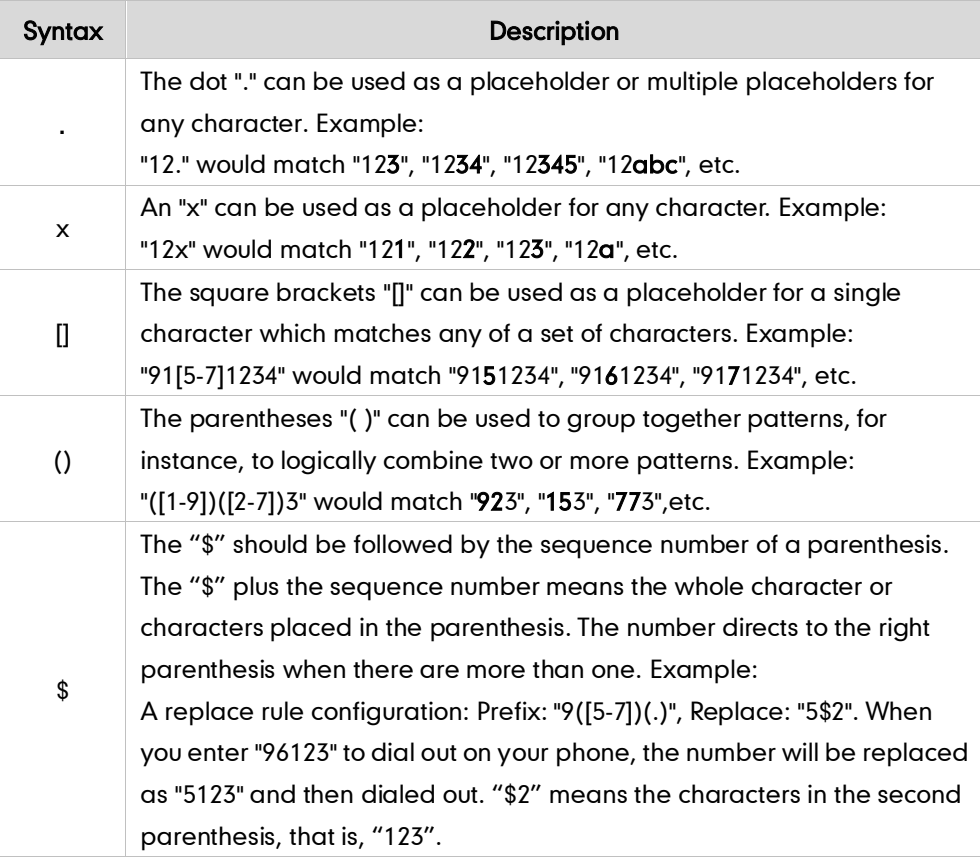

### <span id="page-87-0"></span>**Replace Rule**

You can configure one or more replace rules (up to 100) to remove the specified string and replace it with another string. You can configure a pattern with wildcards (refer to the expression syntax in the table above), so that any string that matches the pattern will be replaced. This feature is convenient for you to dial out a long number. For example, a replace rule is configured as "Prefix: 1" and "Replace: 1234567", when you try to dial out the number "1234567", you just need to enter "1" on the phone and then tap the Send soft key.

To add a replace rule via web user interface:

- 1. Click on Settings->Dial Plan->Replace Rule.
- 2. Enter the string (e.g., 2xx) in the Prefix field.
- 3. Enter the string (e.g., 12345) in the Replace field.
- 4. Enter the desired line ID in the **Account** field or leave it blank.

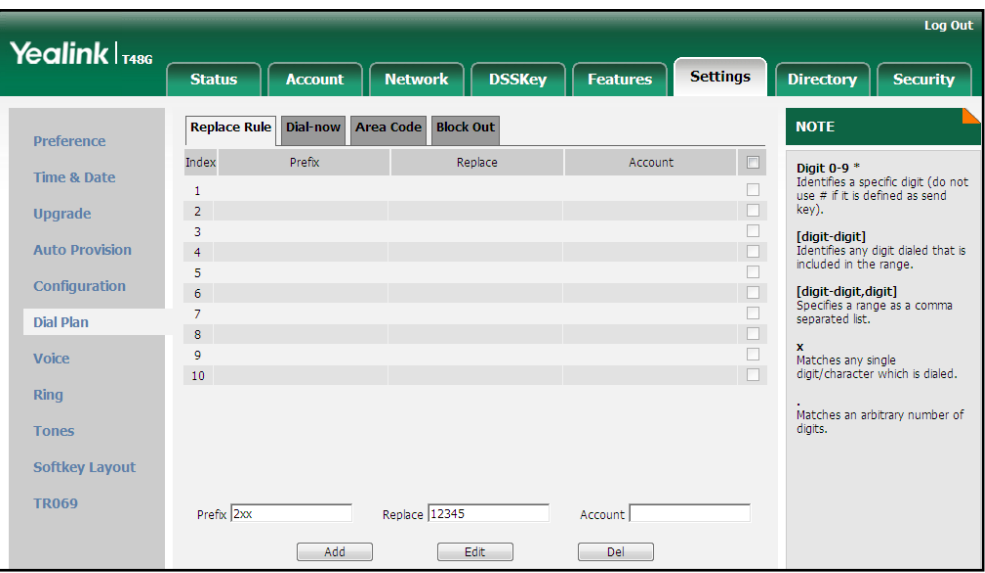

5. Click Add to add the replace rule.

When you enter the number "234" using the keypad and then tap the Send soft key, the phone will dial out "12345" instead.

**Note** Valid values of Account field can be one or more digits among 1, 2, 3, 4, 5 and 6. Every two digits must be separated by a comma. For example, when you enter the value "1, 2" in the **Account** field, this replace rule will apply to account1 and account2.

> If you leave the **Account** field blank or enter 0, then the replace rule will apply to all accounts.

To edit a replace rule via web user interface:

- 1. Click on Settings->Dial Plan->Replace Rule.
- 2. Select the desired replace rule by checking the checkbox.
- 3. Edit the values in the Prefix and Replace fields.
- 4. Enter the desired line ID in the **Account** field or leave it blank.
- 5. Click Edit to accept the change.

#### To delete one or more replace rules via web user interface:

- 1. Click on Settings->Dial Plan->Replace Rule.
- 2. Select one or more replace rules by checking the checkbox(es).

3. Click Del to delete the replace rule(s).

**Note** Replace rule is configurable via web user interface only.

### <span id="page-89-0"></span>**Dial-now**

You can configure one or more dial-now rules (up to 100) on your phone. When the dialed number matches the dial-now string, the number will be dialed out automatically. For example, a dial-now rule is configured as "2xx", then any entered three-digit string beginning with 2 will be dialed out automatically on the phone.

#### To add a dial-now rule via web user interface:

- 1. Click on Settings->Dial Plan->Dial-now.
- 2. Enter the desired value (e.g., 1234) in the Rule field.
- 3. Enter the desired line ID in the **Account** field or leave it blank.

For more information on the valid value of the **Account** field, refer t[o Replace Rule](#page-87-0) on page [78.](#page-87-0)

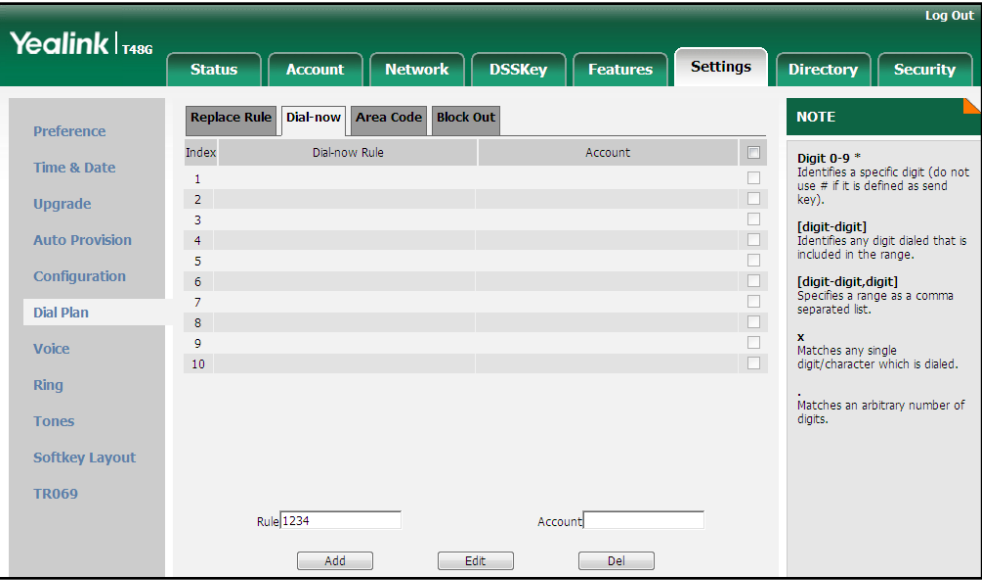

4. Click Add to add the dial-now rule.

When you enter the number "1234" using the keypad, the phone will dial out "1234" automatically without pressing any key.

#### **Note** You can also edit or delete the dial-now rule, refer to [Replace Rule](#page-87-0) on page [78](#page-87-0) for more information.

Dial-now rule is configurable via web user interface only.

#### Delay Time for Dial-Now Rule

You can configure the delay time for dial-now rules. That is, you can configure your

phone to dial out the phone number automatically, which matches a dial-now rule, after the specified delay time.

To configure the delay time for dial-now rule via web user interface:

- 1. Click on Features->General Information.
- 2. Enter the time within 1-14 (in seconds) in the Time-Out for Dial-Now Rule field. The default value is 1.

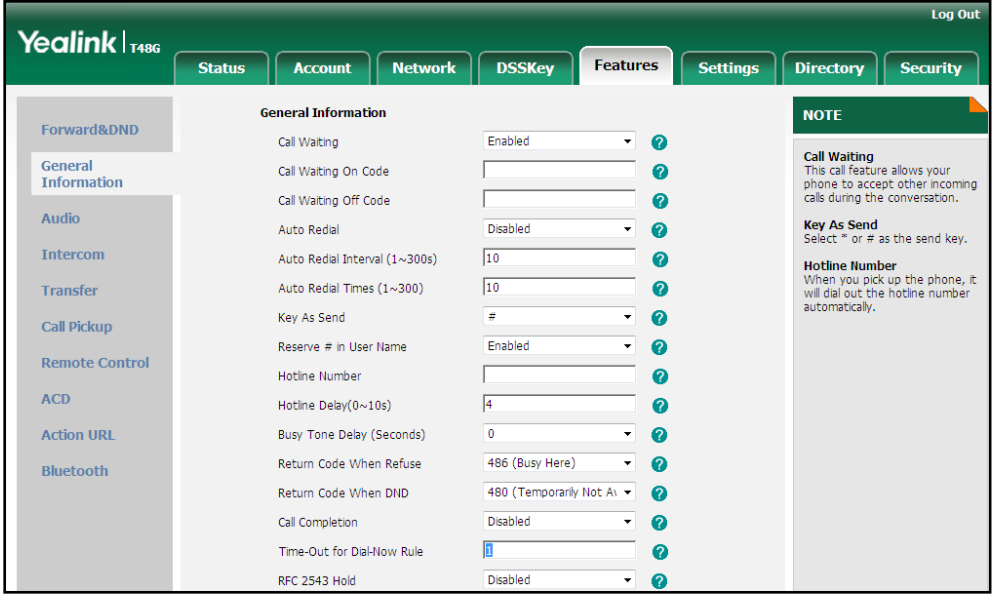

**3.** Click **Confirm** to accept the change.

**Note** 

Delay time for dial-now rule is configurable via web user interface only.

### <span id="page-90-0"></span>**Area Code**

Area codes are also known as Numbering Plan Areas (NPAs). They usually indicate geographical areas in a country. This feature is necessary only when dialing the number outside the code area. For example, area code is configured as "Code: 011, Min Length: 4, Max Length: 11". When you dial out the number "56789" (the length of the number is between 4 and 11), the phone will add the area code and dial out the number "01156789".

#### To configure the area code and lengths via web user interface:

- 1. Click on Settings->Dial Plan->Area Code.
- 2. Enter the desired values in the Code, Min Length (1-15) and Max Length (1-15) fields.
- 3. Enter the desired line ID in the **Account** field or leave it blank.

For more information on the valid value of the Account field, refer t[o Replace Rule](#page-87-0) on page [78.](#page-87-0)

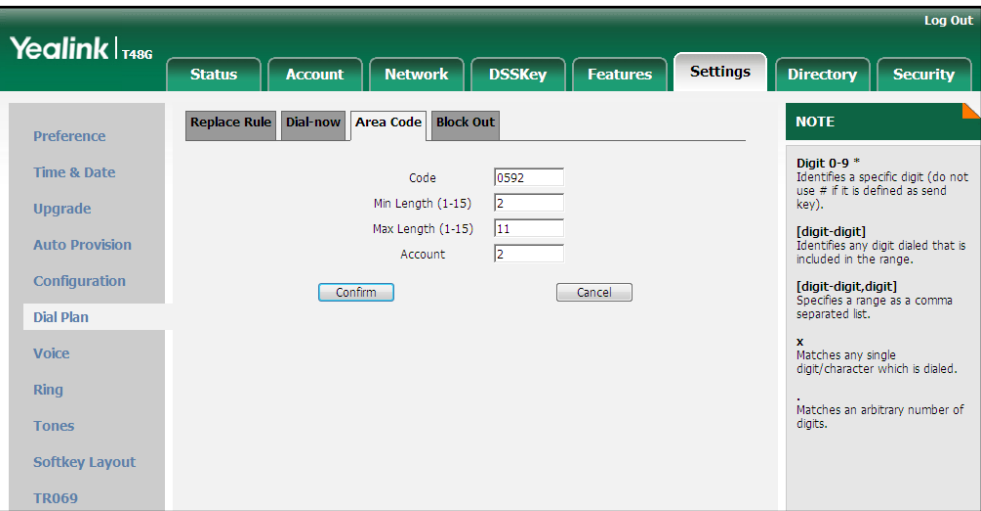

4. Click Confirm to accept the change.

**Note** The default values of minimum and maximum length are 1 and 15 respectively. Area code is configurable via web user interface only.

### <span id="page-91-0"></span>**Block Out**

You can block some specific numbers (up to 10) from being dialed on your phone. When you dial a block out number on your phone, the dialing will fail and the touch screen will prompt "Forbidden Number".

To add a block out number via web user interface:

- 1. Click on Settings->Dial Plan->Block Out.
- 2. Enter the desired value in the **BlockOut Number** field.
- 3. Enter the desired line ID in the **Account** field or leave it blank.

For more information on the valid value of the Account field, refer t[o Replace Rule](#page-87-0) on page [78.](#page-87-0)

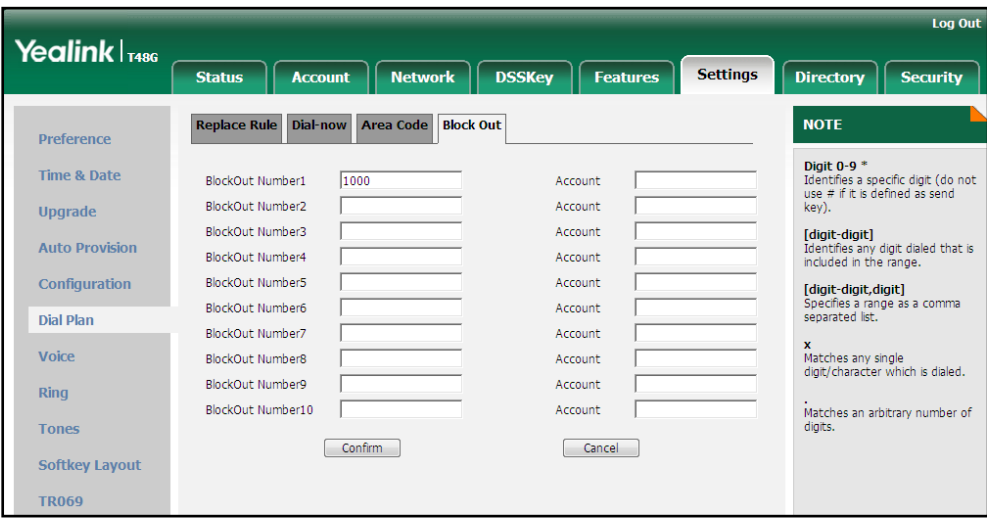

4. Click Confirm to add the block out number.

**Note** 

Block out number is configurable via web user interface only.

# **Live Dialpad**

You can enable live dialpad on the SIP-T48G IP phone, which enables the IP phone to automatically dial out the phone number without pressing any other key. You can also configure a delay, where the phone will dial out the phone number automatically after the specified period of time.

#### To enable the live dialpad via web user interface:

- 1. Click on Settings->Preference.
- 2. Select Enabled from the pull-down list of Live Dialpad.

3. Enter the desired delay time in the Inter Digit Time (1~14s) field.

The default delay time is 4s.

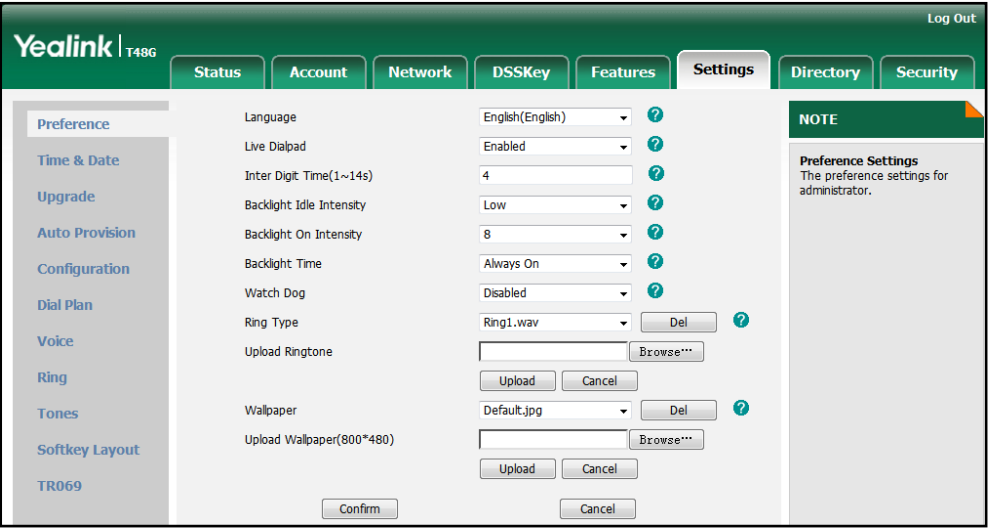

- 4. Click Confirm to accept the change.
- Note Live dialpad is configurable via web user interface only.

### **Hotline**

You can dial a hotline number immediately upon lifting the handset, pressing the speakerphone key or tapping the line key. You can also configure a delay, where the phone will dial out the hotline number automatically after the specified period of time.

#### To configure the hotline number via phone user interface:

- 1. Tap  $\left| \rule{0pt}{13pt} \right|$  ->Call Features-> Hotline.
- 2. Enter the desired number in the **Number** field.
- 3. Enter the desired delay time in the Hotline Delay 0-10(s) field.

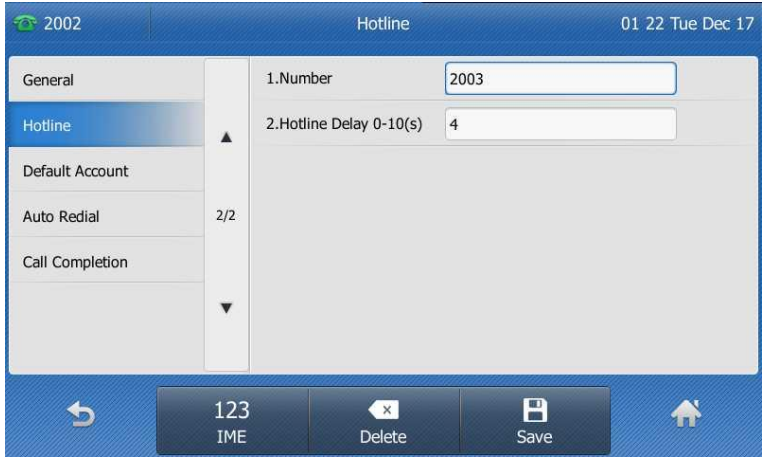

4. Tap the Save soft key to accept the change or to cancel.

Hotline is configurable via web user interface at the path Features->General Information.

# **Basic Call Features**

The SIP-T48G IP phone is designed to be easily used like a regular phone on a public switched telephone network (PSTN). You can place calls, answer calls, transfer a call to someone else, or conduct a conference call.

This chapter provides basic operating instructions for the SIP-T48G IP phone. Topics include:

- **•** [Placing Calls](#page-97-0)
- **•** [Answering Calls](#page-99-0)
- **•** [Ending Calls](#page-100-0)
- **•** [Redialing Numbers](#page-101-0)
- [Recent Call In Dialing](#page-101-1)
- [Auto Answer](#page-102-0)
- [Auto Redial](#page-103-0)
- **•** [Call Completion](#page-104-0)
- **•** [Call Return](#page-106-0)
- [Call Mute](#page-107-0)
- [Call Hold/Resume](#page-107-1)
- [Do Not Disturb \(DND\)](#page-108-0)
- [Call Forward](#page-113-0)
- **•** [Call Transfer](#page-120-0)
- **•** [Call Waiting](#page-122-1)
- **[Conference](#page-122-0)**
- [Call Park](#page-126-0)
- **•** [Call Pickup](#page-127-0)
- **•** [Anonymous Call](#page-131-0)
- **•** [Anonymous Call Rejection](#page-132-0)

If you require additional information or assistance with your new phone, contact your system administrator.

# <span id="page-97-0"></span>**Placing Calls**

You can place a call in three ways using your SIP-T48G IP phone:

- Using the handset
- Using the speakerphone
- Using the headset

You can also dial the number first, and then choose the way you want to speak to the other party.

You can also search and dial a contact from the call history, local directory or remote phone book. For more information, refer to [Contact Management](#page-43-1) on pag[e 34](#page-43-1) an[d Call](#page-64-0)  [History Management](#page-64-0) on pag[e 55.](#page-64-0)

During a call, you can alternate between Speakerphone, Headset, and Handset modes by pressing the Speakerphone key, the HEADSET key, or picking up the handset.

The call duration of call is visible on the touch screen. In the figure below, the call to "Lin" has lasted 37 seconds.

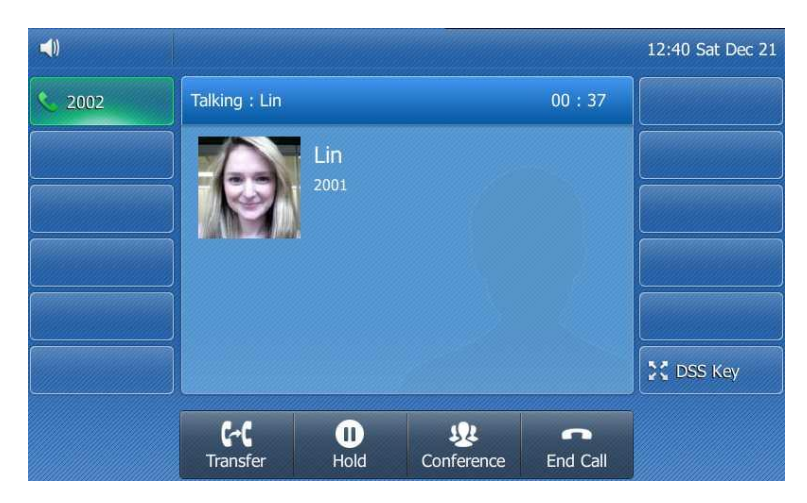

To place a call using the handset:

- 1. Pick up the handset.
- 2. Enter the desired number using the keypad.

You can enter the number using the keypad displayed on the touch screen. You can also tap the **History** soft key or the **Directory** soft key to search for an entry, and then place a call.

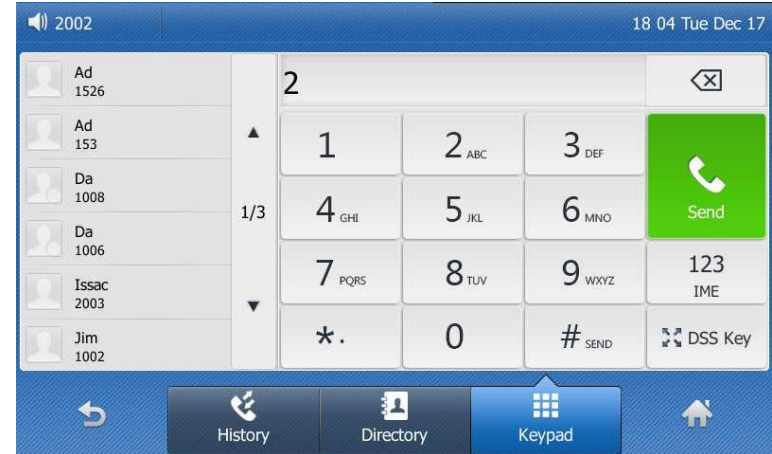

#### **3.** Press  $(\alpha_k)$ ,  $\left[\mathbf{H}_{\text{sem}}\right]$ , or tap the **Send** soft key.

The # key is configured as a send key by default. You can also set the \* key as the send key, or set neither. For more information, refer to the [Key as Send](#page-40-0) on page [31.](#page-40-0)

**Note** You can also dial using the SIP URI or IP address. To obtain the IP address of a phone, press the OK key. The maximum SIP URI or IP address length is 32 characters. For example, SIP URI: 3606@sip.com, IP: 192.168.1.15.

> Your phone may not support direct IP dialing. Contact your system administrator for more information.

#### To place a call using the hands-free speakerphone mode:

Do one of the following:

With the handset on-hook, press  $\sqrt{\bullet}$  or tap the line key to obtain a dial tone.

Enter the desired number using the keypad or the on-screen keypad.

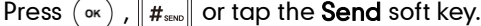

With the handset on-hook, enter the desired number using the keypad or the on-screen keypad.

Press  $\boxed{\longrightarrow}$ ,  $\Vert \#_{\text{sep}} \Vert$ ,  $(\infty)$  or tap the **Send** soft key.

#### To place a call using the headset:

 $\overline{\phantom{a}}$ 

Do one of the following:

With the optional headset connected, press  $\bigodot$  to activate the headset mode.

Tap the line key to obtain a dial tone.

Enter the desired number using the keypad or the on-screen keypad.

Press  $(\infty)$ ,  $||\mathbf{H}_{\text{seen}}||$ , or tap the **Send** soft key.

With the optional headset connected, press  $\bigodot$  to activate the headset mode.

Enter the desired number using the keypad or the on-screen keypad.

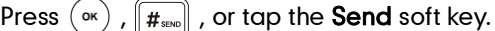

**Note** To permanently use the headset mode, refer to [Headset](#page-69-0) Prior on page [60.](#page-69-0)

#### To place multiple calls:

You can have more than one call on your SIP-T48G IP phone. To place a new call during an active call, do one of the following:

Tap the line key. The active call is placed on hold.

Enter the desired number using the keypad or the on-screen keypad.

Press  $(\infty)$ ,  $||\#_{\text{sevo}}||$ , or tap the **Send** soft key.

Press  $\left[\begin{array}{c} \bullet \\ \bullet \end{array}\right]$  or tap the **Hold** soft key to place the original call on hold.

Tap the **New Call** soft key.

Enter the desired number using the keypad or the on-screen keypad.

Press  $(\alpha)$ ,  $\left[\frac{H_{\text{grav}}}{H_{\text{grav}}} \right]$ , or tap the **Send** soft key.

You can tap the desired call, and then tap the Resume soft key to retrieve it.

### <span id="page-99-0"></span>**Answering Calls**

When you are not in another call, you can answer a call in three ways:

- Using the handset
- Using the speakerphone
- Using the headset
- **Note** You can ignore incoming calls by pressing the X key or tapping the Reject soft key or the Silence soft key. You can also activate Do Not Disturb mode to ignore the incoming calls without ring on your phone. For more information, refer to [Do Not Disturb \(DND\)](#page-108-0) on page [99.](#page-108-0)

You can forward incoming calls to someone else by tapping the **Forward** soft key. For more information, refer to [Call Forward](#page-113-0) on pag[e 104.](#page-113-0)

#### Answering When Not in Another Call

Call duration and destination will always appear on the touch screen for the active call.

#### To answer a call using the handset:

1. Pick up the handset.

#### To answer a call using the hands-free speakerphone mode:

Do one of the following:

- $Press \fbox{1}$
- With the handset on-hook and the headset mode deactivated, tap the Answer soft key.
- With the handset on-hook and the headset mode deactivated, tap the line key (the line key illuminates green).

#### To answer a call using the headset:

Do one of the following:

Press <sup>.</sup>

- With the headset mode activated, tap the Answer soft key.
- With the headset mode activated, tap the line key (the line key illuminates green).

#### Answering When in Another Call

If you have an active call, and an incoming call arrives on the phone, do one of the following:

Tap the **Answer** soft key.

The incoming call is answered and the original call is placed on hold.

Press  $(\bullet)$  to access the new call.

Press  $(\alpha)$  or tap the **Answer** soft key.

The incoming call is answered and the original call is placed on hold.

# <span id="page-100-0"></span>**Ending Calls**

#### To end a call:

Do one of the following:

- If you are using the handset, tap the End Call soft key or hang up the handset.
- If you are using the headset, tap the End Call soft key.
- If you are using the speakerphone, press  $\sim$  or tap the End Call soft key.
- Note To end a call placed on hold, you can tap the End Call soft key to end the call directly, or tap the Resume soft key to resume the call before ending it.

# <span id="page-101-0"></span>**Redialing Numbers**

#### To redial the last dialed number from your phone:

1. Press  $\lceil \bigcirc \rceil$  twice.

A call to your last dialed number is attempted.

#### To redial a previously dialed number from your phone:

- 1. Press  $\left[\bigcirc\right]$  when the phone is idle.
- 2. Tap the desired entry from the placed calls list.

# <span id="page-101-1"></span>**Recent Call In Dialing**

To view the placed calls list when the phone is in the pre-dialing interface, you should enable recent call in dialing in advance.

### To enable recent call in dialing via web user interface:

- 1. Click on Directory->Setting.
- 2. Select Enabled from the pull-down list of Recent Call In Dialing.

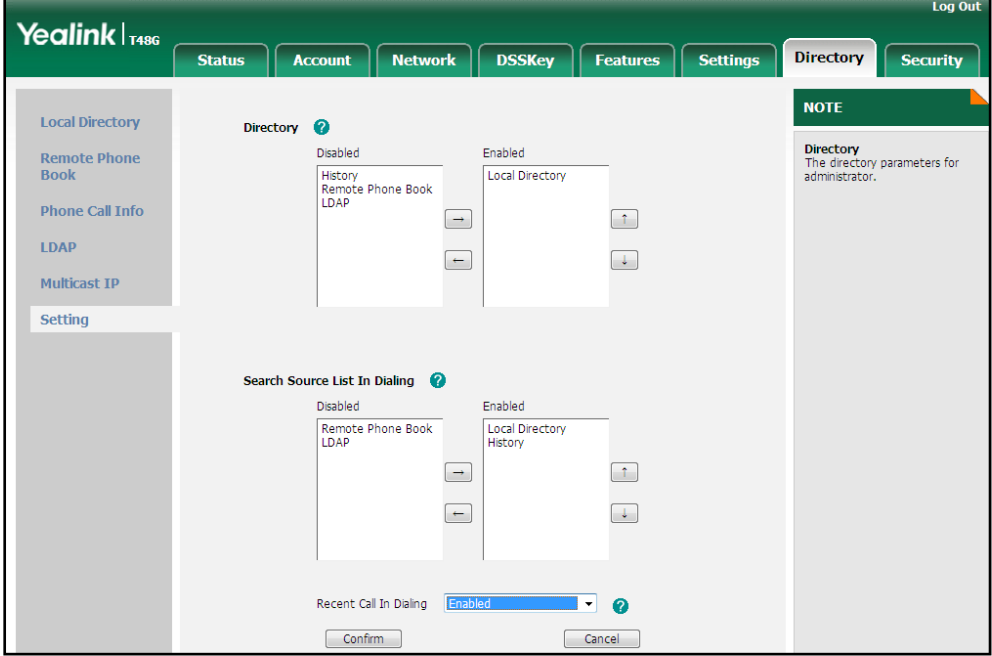

**3.** Click **Confirm** to accept the change.

**Note** Recent call in dialing is configurable via web user interface only.

#### To view placed calls list when the phone is in the pre-dialing interface:

1. Pick up the handset, press the speakerphone key or tap the line key. The touch screen displays the placed calls list.

| 2002               |                         |                    |                  |                     | 18 50 Tue Dec 17                         |
|--------------------|-------------------------|--------------------|------------------|---------------------|------------------------------------------|
| 2001               |                         |                    |                  |                     | $\left\langle \overline{x}\right\rangle$ |
| Issac<br>2003      | $\blacktriangle$        | 1                  | $2_{ABC}$        | $3$ DEF             |                                          |
| *88                | 1/2                     | $4$ <sub>GHI</sub> | 5 <sub>3</sub>   | <b>6</b> мло        | Send                                     |
| Da<br>1008         |                         |                    |                  |                     |                                          |
| <b>Jim</b><br>1002 | $\overline{\mathbf{v}}$ | $7_{PQRS}$         | 8 <sub>nv</sub>  | $9_{wxxz}$          | 123<br>IME                               |
| .88                |                         | $\star$ .          | 0                | $#$ <sub>SEND</sub> | <b>NOSS Key</b>                          |
| $\blacklozenge$    |                         | 81                 |                  | m                   | A                                        |
|                    | History                 |                    | <b>Directory</b> | Keypad              |                                          |

You can tap  $\blacktriangle$  or  $\nabla$  to scroll through placed calls page by page.

# <span id="page-102-0"></span>**Auto Answer**

You can use auto answer to automatically answer an incoming call on a line. Auto answer is configurable on a per-line basis.

#### To configure auto answer via phone user interface:

- 1. Tap **-->Call Features->Auto Answer.**
- 2. Tap the On radio box of the desired line.

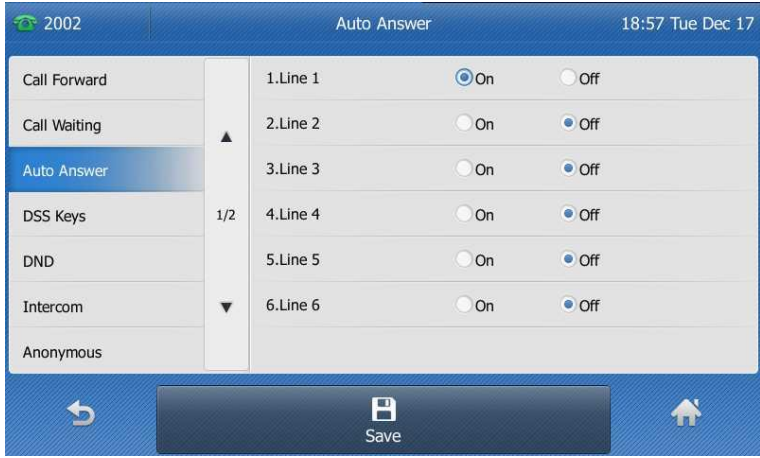

3. Tap the Save soft key to accept the change or to cancel.

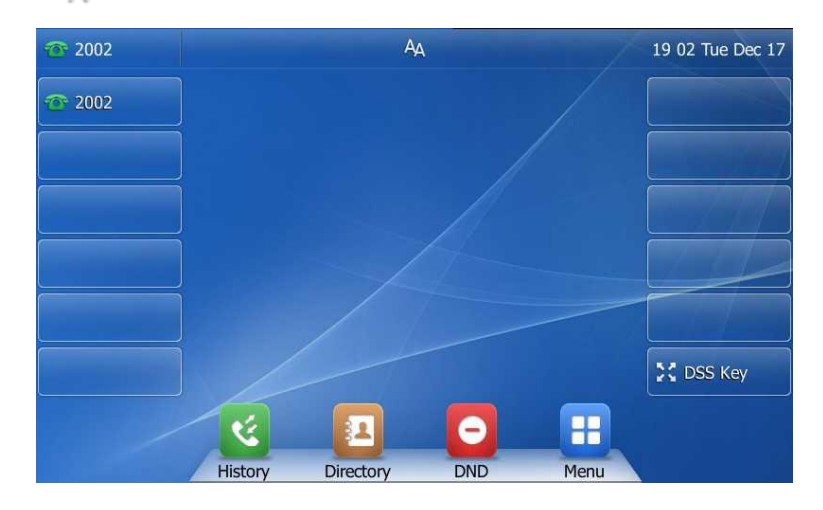

The  $\mathbb{A}_{\mathbb{A}}$  icon appears on the touch screen.

Auto answer is configurable via web user interface at the path Account->Basic.

**Note** 

Auto answer is only applicable when there is no other call in progress on the phone.

### <span id="page-103-0"></span>**Auto Redial**

You can enable auto redial to redial the phone number automatically when the called party is busy. You can also configure the times settings for auto redial and the time to wait between redial attempts.

#### To configure auto redial via phone user interface:

- 1. Tap  $\frac{1}{2}$  ->Call Features->Auto Redial.
- 2. Tap the On radio box of the Auto Redial field.
- 3. Enter the desired time (in seconds) in the Redial Interval field.

The default time interval (in seconds) is 10.

4. Enter the desired times in the Redial Times field.

The default value is 10.

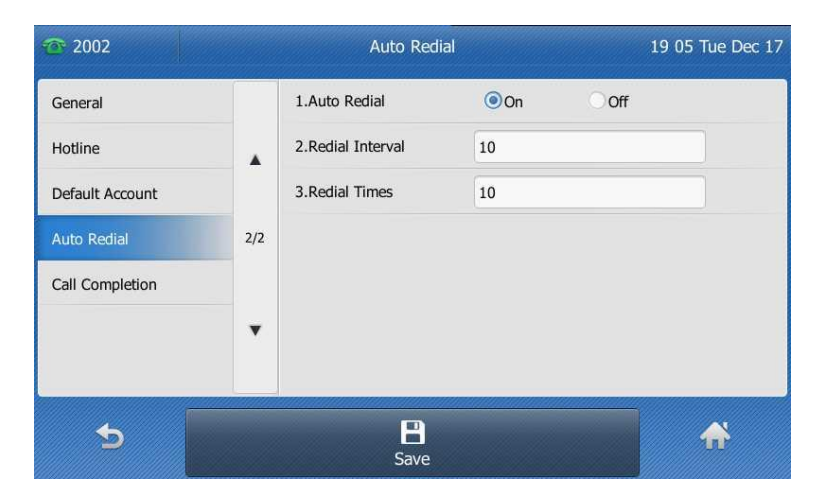

5. Tap the Save soft key to accept the change or to cancel.

Auto redial is configurable via web user interface at the path Features->General Information.

#### To use auto redial:

When the called party is busy, the touch screen prompts the following:

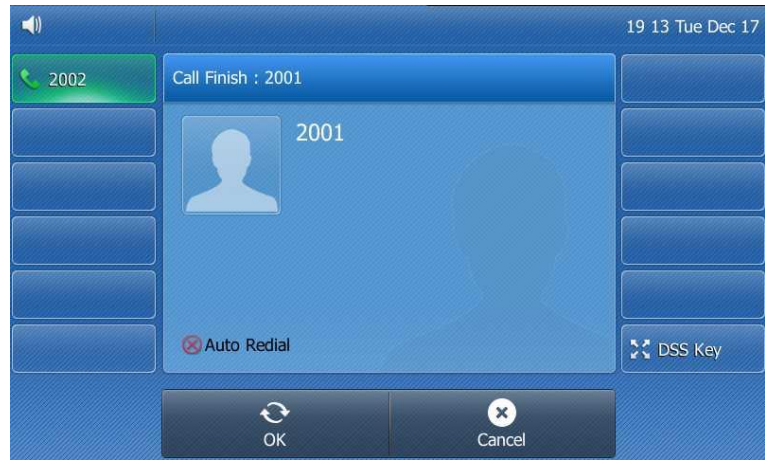

1. Tap the OK soft key to activate auto redial.

The touch screen prompts the following:

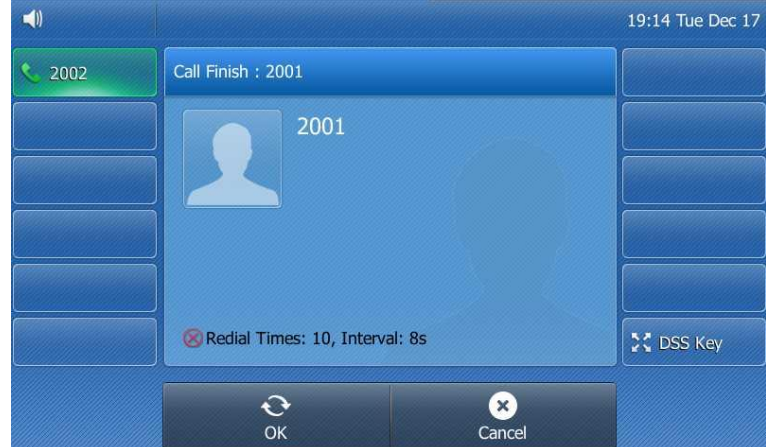

2. Wait for a period of time or tap the OK soft key to redial the phone number. The phone will retry as many times as configured until the called party is idle.

# <span id="page-104-0"></span>**Call Completion**

You can use call completion to notify the caller who failed to reach a desired callee when the callee becomes available to receive a call.

#### To enable call completion via phone user interface:

1. Tap **->Call Features->Call Completion.** 

2. Tap the On radio box of the Call Completion field.

![](_page_105_Picture_86.jpeg)

3. Tap the Save soft key to accept the change or to cancel.

Call completion is configurable via web user interface at the path Features->General Information.

#### To use call completion:

When the called party is busy, the following prompt will appear on the touch screen of the phone:

![](_page_105_Picture_7.jpeg)

1. Tap the OK soft key, the phone returns to the idle screen and call completion is activated.

2. When the called party becomes idle, the touch screen prompts the following:

![](_page_106_Picture_2.jpeg)

3. Tap the OK soft key to redial the number.

**Note** Call completion is not available on all servers. For more information, contact your system administrator.

# <span id="page-106-0"></span>**Call Return**

You can tap a call return key to place a call back to the last incoming call.

#### To configure a call return key via phone user interface:

- 1. Tap the DSS Key key.
- 2. Tap the desired line key.
- 3. Tap the gray box of the Type field.
- 4. Tap Key Event from the pull-down list.
- 5. Tap the gray box of the Key Event field.
- 6. Tap Call Return from the pull-down list.
- 7. (Optional.) Enter a label that will appear on the touch screen in the Label field.

![](_page_106_Picture_141.jpeg)

- 8. Tap the Save soft key to accept the change or to cancel.
- 9. Tap the DSS Key key to return to the idle screen.

Call return key is configurable via web user interface at the path DSSKey->Line key.

# <span id="page-107-0"></span>**Call Mute**

You can mute the microphone of the active audio device during an active call, and then the other party cannot hear you.

#### To mute a call:

1. Press  $\bullet$  during an active call.

The touch screen indicates that the call is on mute. The mute key LED illuminates solid red when the call is on mute.

![](_page_107_Figure_9.jpeg)

#### To un-mute a call:

1. Press  $\bullet$  again to un-mute the call.

# <span id="page-107-1"></span>**Call Hold/Resume**

You can place an active call on hold. Only one active call can be in progress on the phone at any time. Other calls can be made and received while placing the original call on hold. When you place a call on hold, your IP PBX may play music on hold to the other party while waiting.

#### To place a call on hold:

1. Press  $\left[\begin{matrix} \mathbb{R}^n \end{matrix}\right]$  or tap the **Hold** soft key during a call.
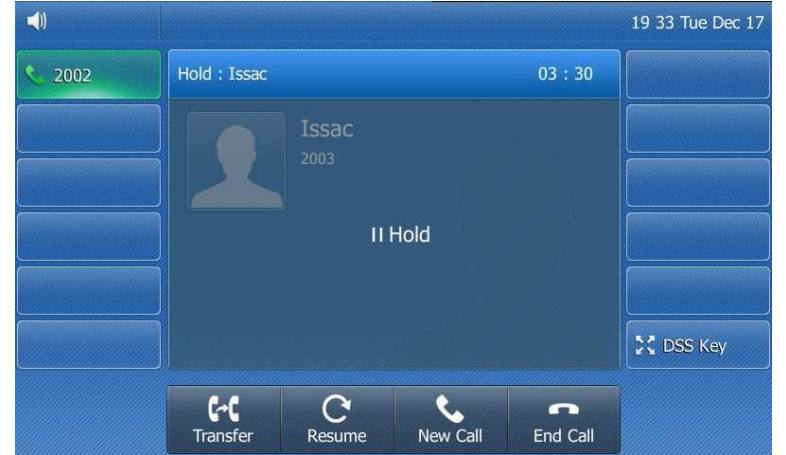

The touch screen indicates that the call is on hold.

The phone will beep softly every 30 seconds to remind you that you still have a call on hold.

### To resume a held call:

1. Press  $\left[\begin{matrix} \mathbb{\mathbb{R}} \\ \mathbb{\mathbb{R}} \end{matrix}\right]$  or tap the **Resume** soft key.

# Multiple Calls on Hold:

If multiple calls are placed on hold, do one of the following:

- Tap the desired call, and then tap the Resume soft key to retrieve it.
- Tap the desired call, and then tap the corresponding line key to retrieve it.

# Do Not Disturb (DND)

You can use DND to reject incoming calls automatically on the phone. Callers will receive a busy message.

You can enable/disable DND for the phone system, or you can customize DND for each or all accounts. Two DND modes:

- Phone (default): DND is effective for the phone system.
- Custom: DND can be configured for each or all accounts.

You can receive incoming calls from authorized numbers when DND is enabled.

### To configure the DND mode via web user interface:

1. Click on Features->Forward & DND.

2. In the DND block, mark the desired radio box in the Mode field.

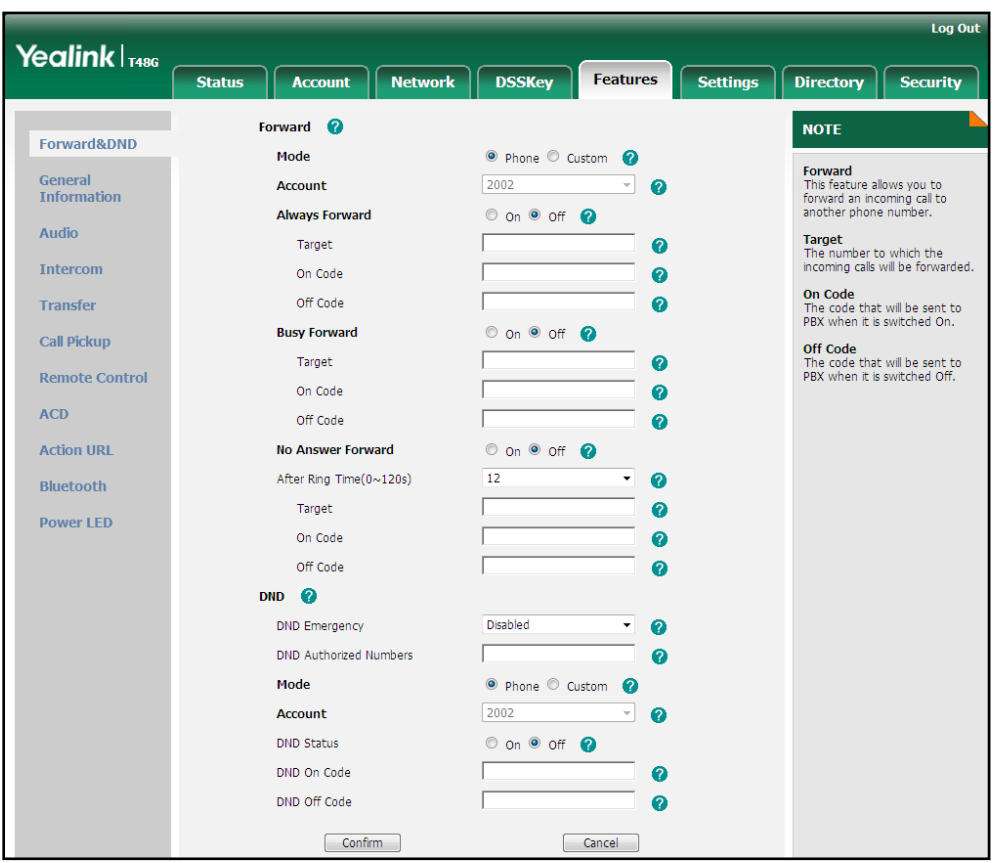

3. Click Confirm to accept the change.

Note

DND mode is configurable via web user interface only.

# To activate DND in phone mode:

1. Tap  $\bigcirc$ 

The  $\Box$  icon on the status bar indicates that DND is enabled.

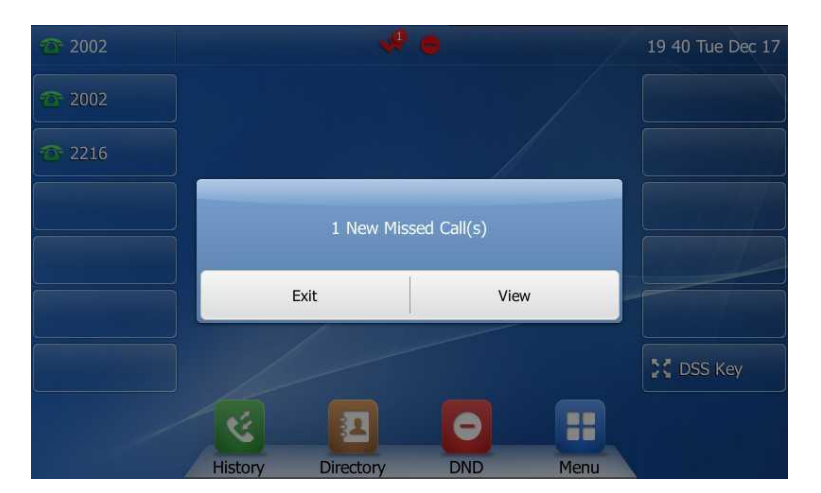

Incoming calls will be rejected automatically and "n New Missed Call(s)" ("n" indicates the number of the missed calls) will appear on the touch screen.

To activate DND in custom mode for a specific account:

1. Tap  $\bigcirc$ 

The touch screen displays a list of accounts registered on the phone.

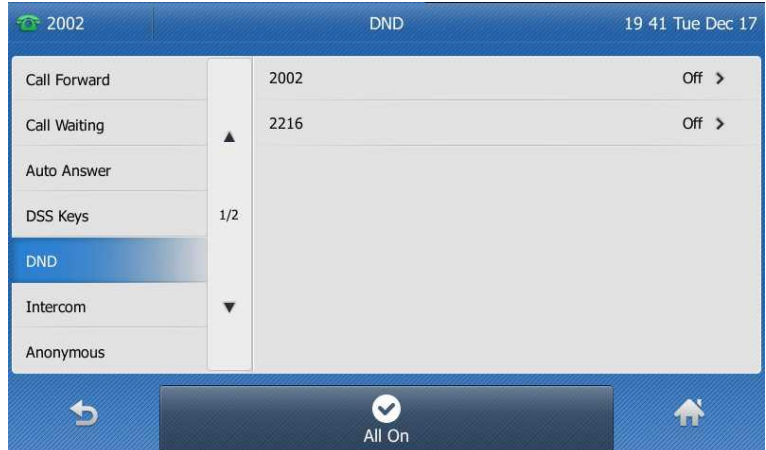

- 2. Tap the desired account.
- 3. Tap the On radio box of the Status field.

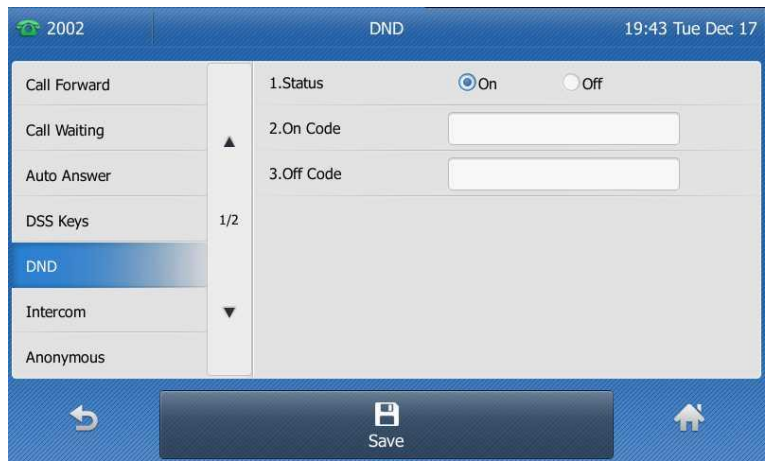

4. Tap the Save soft key to accept the change.

The  $\bigcirc$  icon appears on the status bar, and the associated line icon changes to  $\bullet$ .

Incoming calls on the specific line will be rejected automatically, and the touch screen will prompt "n New Missed Call(s)" ("n" indicates the number of the missed calls).

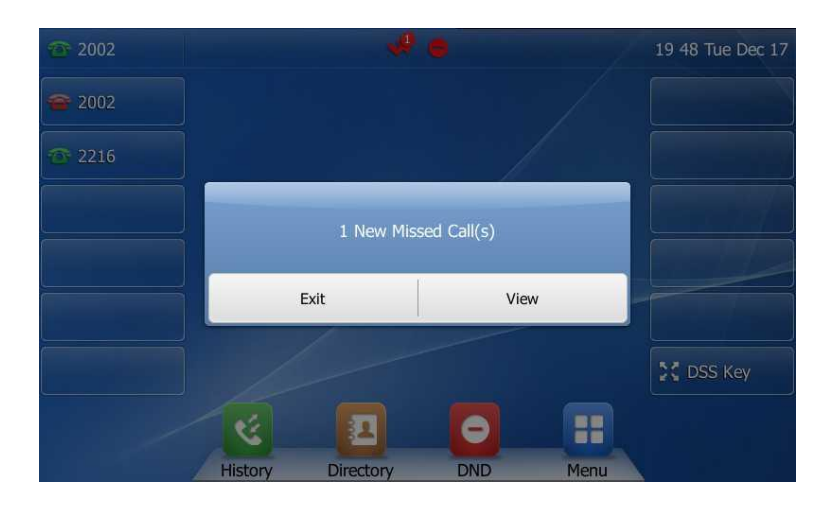

# To activate DND in custom mode for all accounts:

1. Tap  $\bigcap$ 

The touch screen displays a list of accounts registered on the phone.

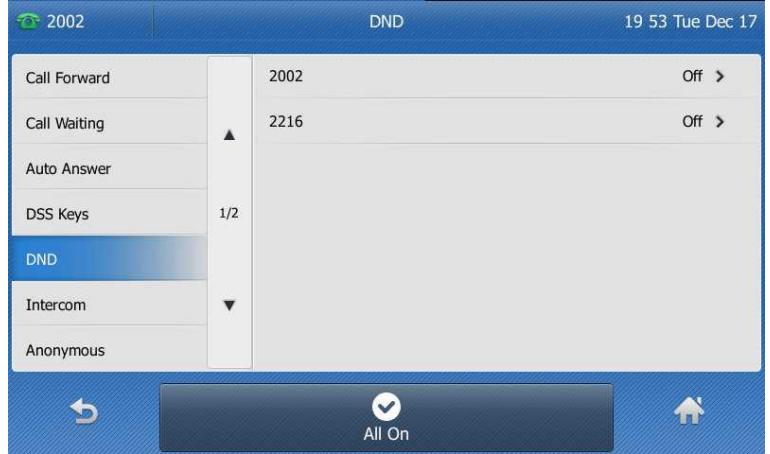

- 2. Tap the All On soft key to activate DND for all accounts.
- $3.$  Tap  $\bullet$  to return to the idle screen.

The  $\bigcirc$  icon appears on the status bar, and all line icons change to  $\bigcirc$ .

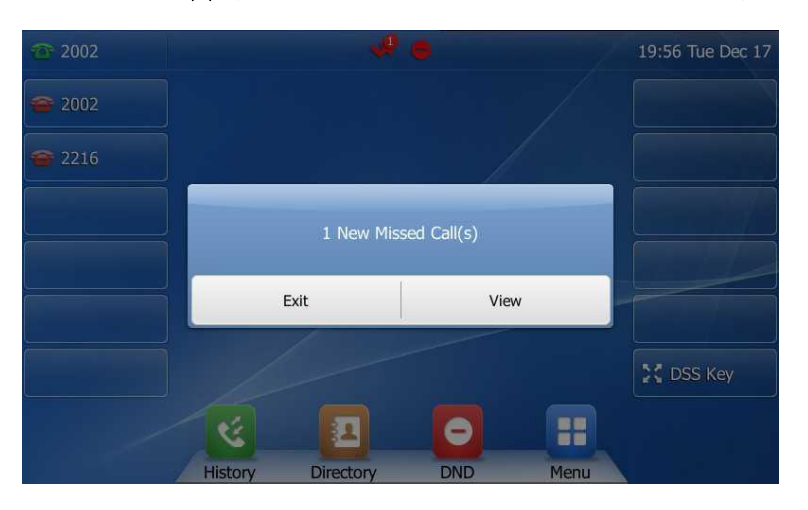

Incoming calls will be rejected automatically, and the touch screen will prompt "n New Missed Call(s)" ("n" indicates the number of the missed calls).

#### **Note**

The prompt message displays only if Missed Call Log for the line is enabled. Missed call log is configurable via web user interface at the path Account->Basic.

Do not disturb is local to the phone, and may be overridden by the server settings. For more information, contact your system administrator.

To configure the DND authorized numbers via web user interface:

- 1. Click on Features->Forward & DND.
- 2. Select Enable from the pull-down list of DND Emergency.
- 3. Enter the numbers in the DND Authorized Numbers field.

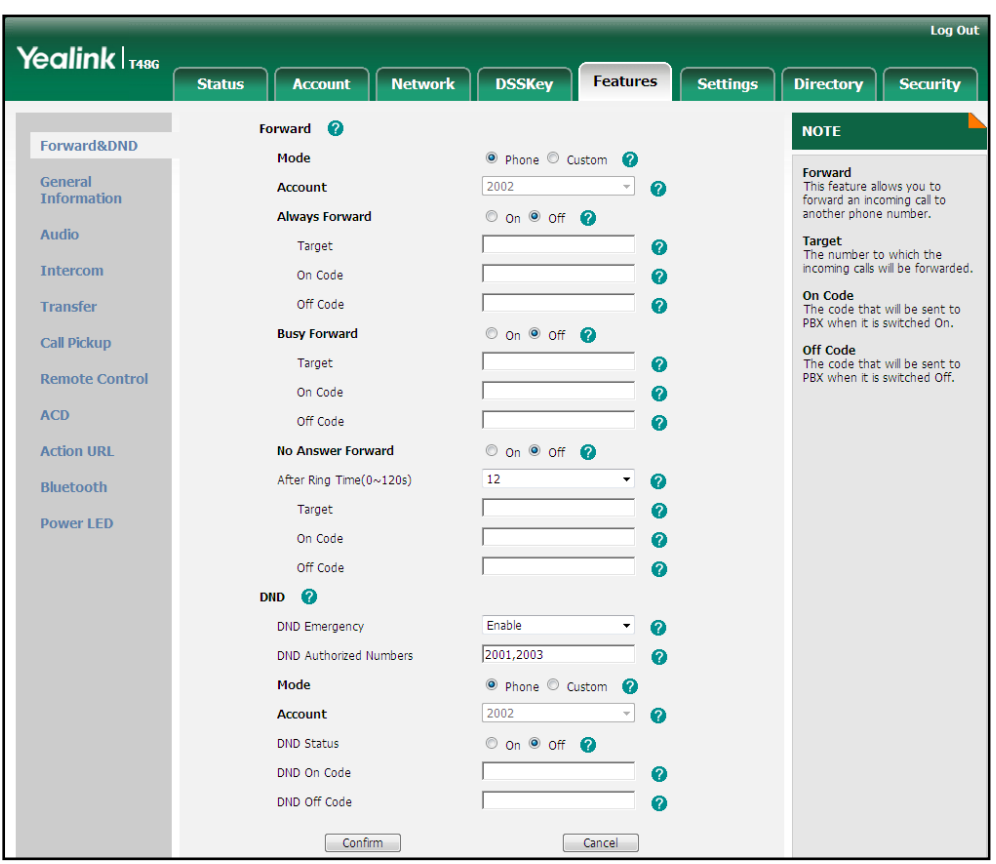

For multiple numbers, enter a comma between every two numbers.

4. Click Confirm to accept the change.

When DND is enabled on the phone, the phone can still receive incoming calls from the numbers specified in the DND Authorized Numbers field.

**Note** 

DND authorized number is configurable via web user interface only.

# **Call Forward**

You can configure your phone to forward incoming calls to another party by the static forwarding. You can also forward calls while your phone is ringing, refer to the dynamic forwarding.

# Static Forwarding

Three types of static forwarding:

- Always Forward: Incoming calls are immediately forwarded.
- Busy Forward: Incoming calls are immediately forwarded if the phone is busy.
- No Answer Forward: Incoming calls are forwarded if not answered after a period of time.

You can enable/disable call forward for the phone system, or you can customize call forward for each or all accounts. Two call forward modes:

- Phone (default): Call forward is effective for the phone system.
- Custom: Call forward can be configured for each or all accounts.

### To configure the call forward mode via web user interface:

- 1. Click on Features->Forward & DND.
- 2. In the Forward block, mark the desired radio box in the Mode field.

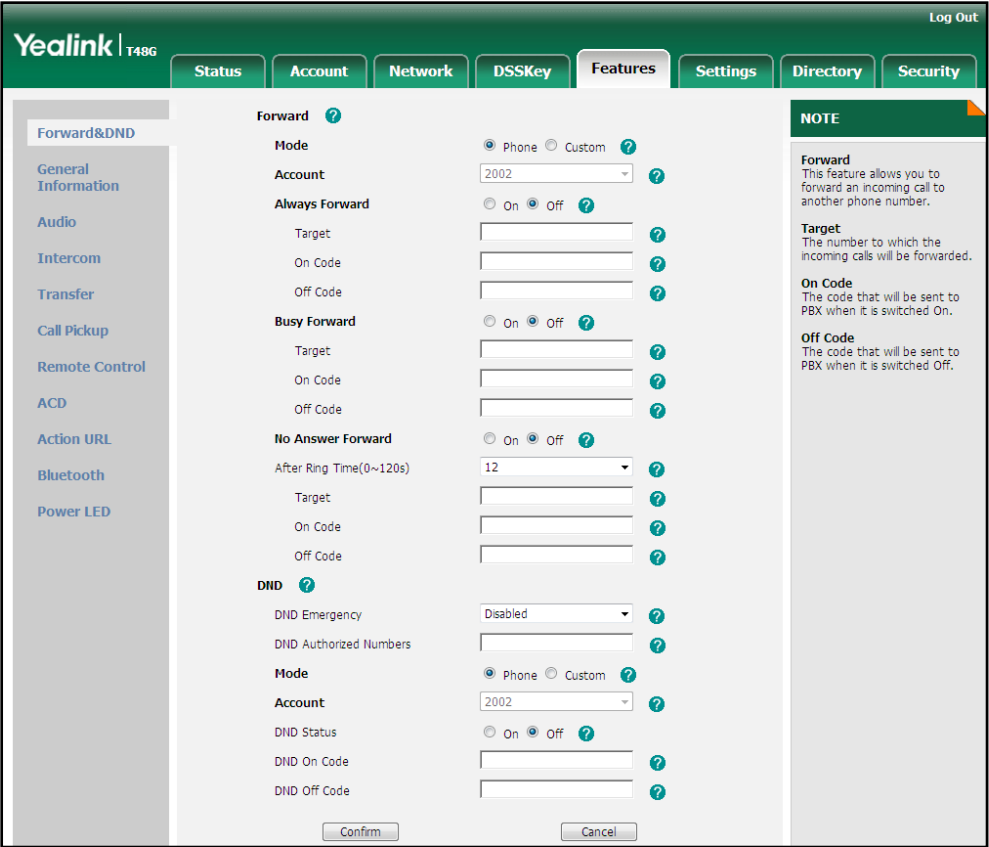

**3.** Click **Confirm** to accept the change.

**Note** Call forward mode is configurable via web user interface only.

# To enable call forward in phone mode:

- 1. Tap  $\left| \frac{1}{2} \right|$  ->**Call Features->Call Forward** or press  $\left| \frac{1}{2} \right|$  when the phone is idle.
- 2. Tap the desired forwarding type
- 3. Depending on your selection:
	- a.) If you tap Always Forward:
		- 1) Tap the On radio box of the Always Forward field.
		- 2) Enter the destination number you want to forward all incoming calls to in

the Forward To field.

3) (Optional.) Enter the always forward on code or off code respectively in the On Code or Off Code field.

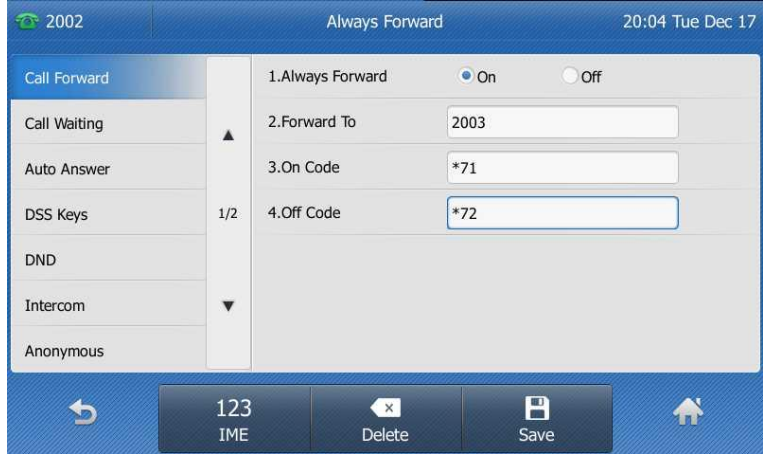

#### b.) If you tap **Busy Forward**:

- 1) Tap the On radio box of the Busy Forward field.
- 2) Enter the destination number you want to forward incoming calls to when the phone is busy in the Forward To field.
- 3) (Optional.) Enter the busy forward on code or off code respectively in the On Code or Off Code field.

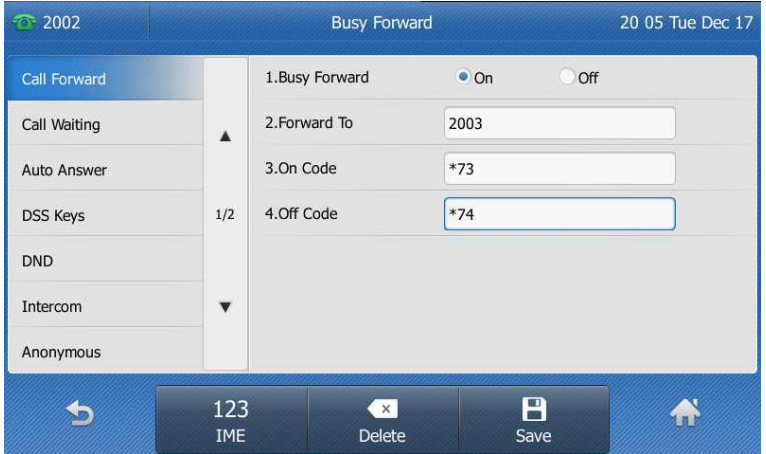

# c.) If you tap No Answer Forward:

- 1) Tap the On radio box of the No Answer Forward field.
- 2) Enter the destination number you want to forward unanswered incoming calls to in the Forward To field.
- 3) Tap the gray box of the After Ring Time field.
- 4) Tap the desired ring time to wait before forwarding from the pull-down list. The default ring time is 12 seconds.

5) (Optional.) Enter the no answer forward on code or off code respectively in the On Code or Off Code field.

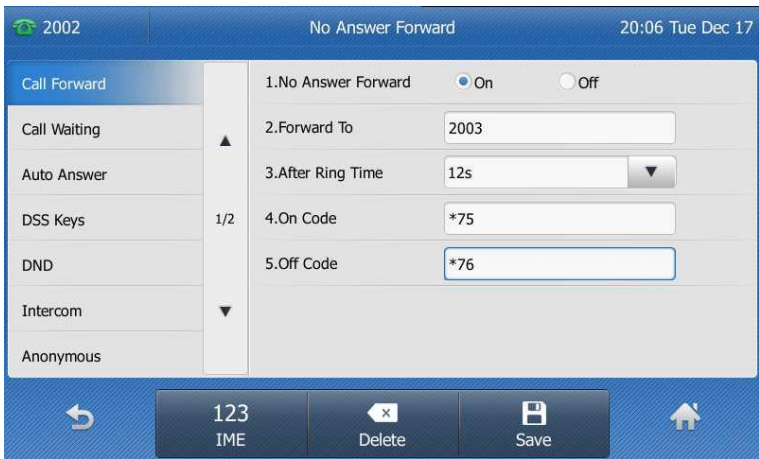

4. Tap the Save soft key to accept the change.

The  $\bullet$  icon on the idle screen indicates the call forward is enabled.

## To enable call forward in custom mode:

1. Tap  $\frac{1}{2}$  ->Call Features->Call Forward or press  $(\cdot)$  when the phone is idle.

The touch screen displays a list of accounts registered on the phone.

- 2. Tap the desired account.
- 3. Tap the desired forwarding type.
- 4. Depending on your selection:
	- a.) If you tap Always Forward:
		- 1) Tap the On radio box of the Always Forward field.
		- 2) Enter the destination number you want to forward all incoming calls to in the Forward To field.
		- 3) (Optional.) Enter the always forward on code or off code respectively in the On Code or Off Code field.

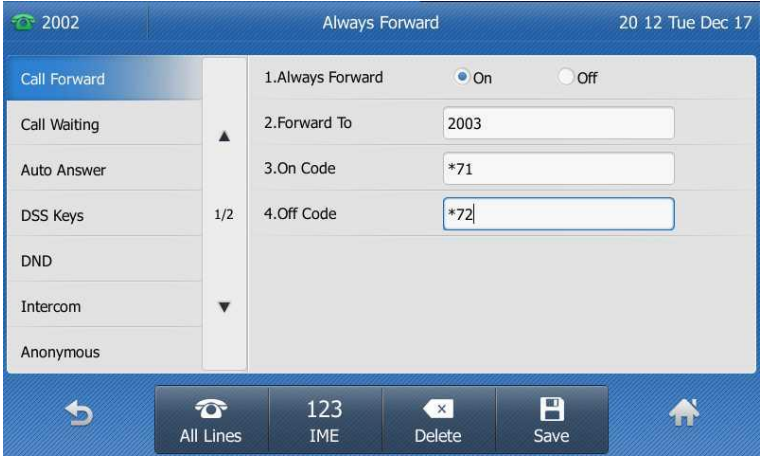

You can also enable always forward for all accounts. Do the following:

### 1) Tap the **All Lines** soft key.

The touch screen prompts "Copy to all lines?".

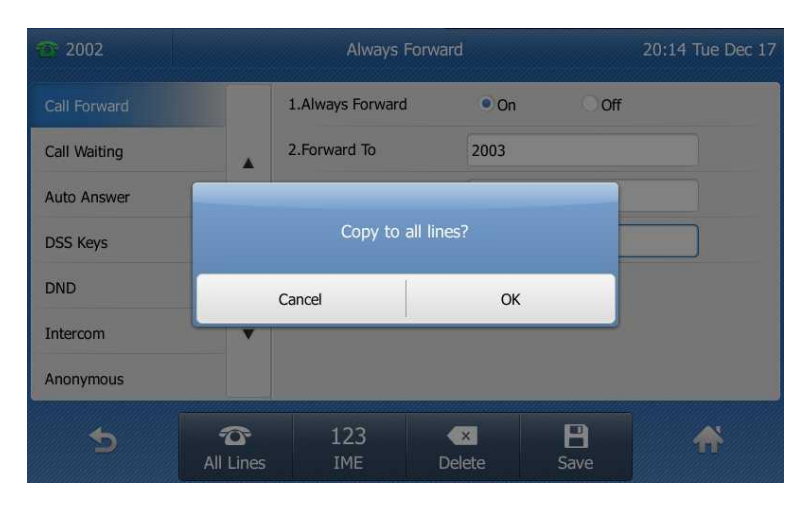

2) Tap the OK soft key to accept the change or the Cancel soft key to cancel.

## b.) If you select Busy Forward:

- 1) Tap the On radio box of the Busy Forward field.
- 2) Enter the destination number you want to forward incoming calls to when the phone is busy in the Forward To field.
- 3) (Optional.) Enter the busy forward on code or off code respectively in the On Code or Off Code field.

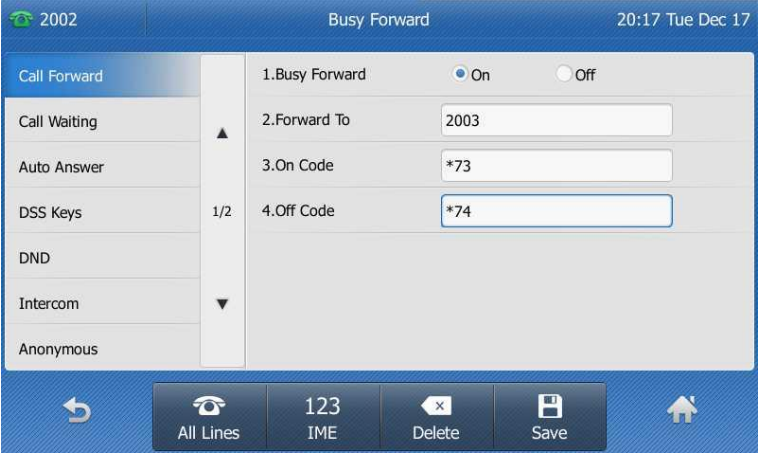

You can also enable busy forward for all accounts. Do the following:

1) Tap the **All Lines** soft key.

1.Busy Forward  $\bullet$  On Off Call Waiting 2.Forward To 2003 Auto Answer Copy to all lines? **DSS Keys** DND Cancel OK Intercom Anonymous 123  $\mathbf{B}$ も  $\sigma$  $\bullet$  $\bullet$ All Lines Delete Save

The touch screen prompts "Copy to all lines?".

- 2) Tap the OK soft key to accept the change or the Cancel soft key to cancel.
- c.) If you select No Answer Forward:
	- 1) Tap the On radio box of the No Answer Forward field.
	- 2) Enter the destination number you want to forward unanswered incoming calls to in the Forward To field.
	- 3) Tap the gray box of the After Ring Time field.
	- 4) Tap the desired ring time to wait before forwarding from the pull-down list. The default ring time is 12 seconds.
	- 5) (Optional.) Enter the no answer forward on code or off code respectively in the On Code or Off Code field.

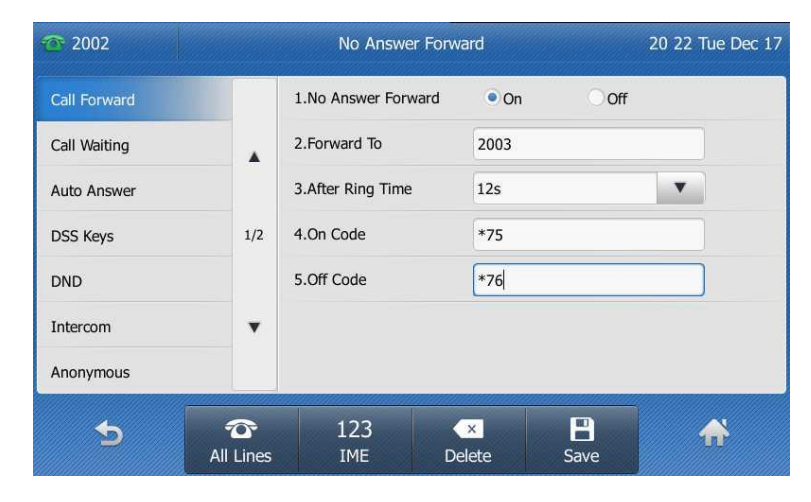

You can also enable no answer forward for all accounts. Do the following:

1) Tap the **All Lines** soft key.

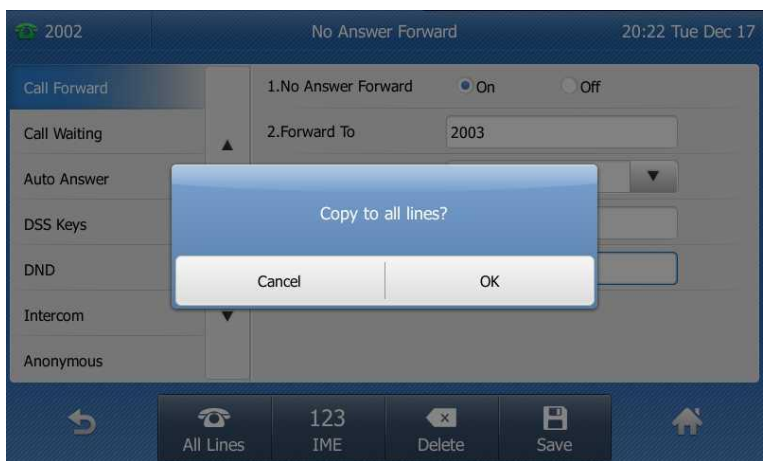

The touch screen prompts "Copy to all lines?".

2) Tap the OK soft key to accept the change or the Cancel soft key to cancel.

5. Tap the **Save** soft key to accept the change.

The **i** icon appears on the idle screen, and the associated line icon changes to  $\mathcal{L}$ .

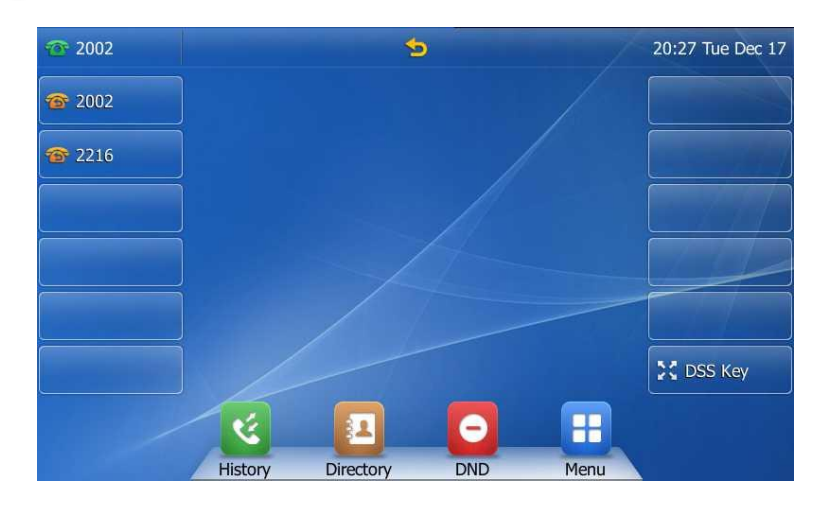

Call forward is configurable via web user interface at the path Features->Forward & DND.

## **Note**

You can also enter the SIP URL or IP address in the Forward To field. For more information on using the SIP URL or IP address, refer to [Placing Calls](#page-97-0) on pag[e 88.](#page-96-0)

Call forward is local to the phone, and may be overridden by the server settings. Call forward on code or off code may be different among servers. For more information, contact your system administrator.

# To disable call forward in phone mode:

1. Tap  $\left|\frac{1}{2}\right|$  ->Call Features->Call Forward or press  $\left|\frac{1}{2}\right|$  when the phone is idle.

You can tap the forward key to disable call forward when a forward key is configured.

2. Tap the desired forwarding type.

- 3. Tap the Off radio box.
- 4. Tap the **Save** soft key to accept the change.

# To disable call forward in custom mode for a specific account:

- 1. Tap  $\begin{bmatrix} -1 \\ -1 \end{bmatrix}$  ->Call Features->Call Forward or press  $\left[\begin{bmatrix} -1 \\ 1 \end{bmatrix}\right]$  when the phone is idle. The touch screen displays a list of accounts registered on the phone.
- 2. Tap the desired account.
- 3. Tap he desired forwarding type.
- 4. Tap the Off radio box.
- 5. Tap the Save soft key to accept the change.

# Dynamic Forwarding

### To forward an incoming call to another party:

- 1. When the phone is ringing, tape **Forward** soft key.
- 2. Enter the number you want to forward the incoming call to.

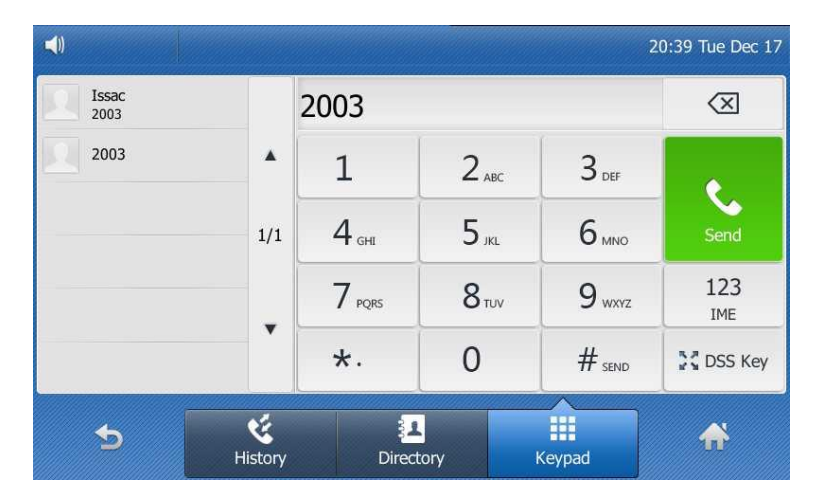

**3.** Press  $\overline{(} \circ \overline{\star} )$ ,  $\left[ \overline{ } \overline{f} \right]$ , or tap the **Send** soft key.

The touch screen prompts a call forward message.

# <span id="page-120-0"></span>**Call Transfer**

You can transfer a call to another party in one of the three ways:

- Blind Transfer: Transfer a call directly to another party without consulting.
- Semi-Attended Transfer: Transfer a call when the target phone is ringing.
- Attended Transfer: Transfer a call with prior consulting.

# To perform a blind transfer:

1. Press  $\left[\left[\cdot\right]\right]$  or tap the **Transfer** soft key during a call.

2. Enter the number you want to transfer the call to.

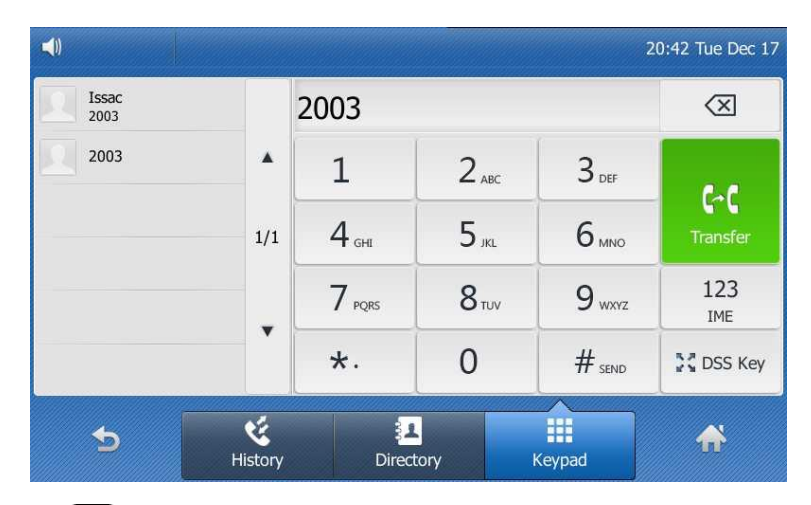

3. Press  $\lceil \cdot \cdot \rceil$  or tap the Transfer soft key to complete the transfer.

Then the call is connected to the number to which you are transferring.

# To perform a semi-attended transfer:

- 1. Press  $\lceil \cdot \cdot \rceil$  or tap the Transfer soft key during a call.
- 2. Do one of the following:
	- Enter the number you want to transfer the call to.
	- Tap the Directory soft key, and then tap the desired directory list. Tap the desired contact to dial out.
	- Tap the History soft key, and then tap the desired list. Tap the desired entry to dial out.
- 3. Press  $\lceil \cdot \cdot \rceil$  or tap the Transfer soft key to complete the transfer when receiving ringback.

# To perform an attended transfer:

- 1. Press  $\lceil \cdot \cdot \cdot \rceil$  or tap the Transfer soft key during a call.
- 2. Do one of the following:
	- Enter the number you want to transfer the call to.
	- Tap the Directory soft key, and then tap the desired directory list. Tap the desired contact to dial out.
	- Tap the History soft key, and then tap the desired list. Tap the desired entry to dial out.
- 3. After the party answers the call, press  $\lbrack \leftarrow \rbrack$  or tap the Transfer soft key to complete the transfer.

If you are using a handset, the transfer can be completed by hanging up the handset.

# **Call Waiting**

You can enable or disable call waiting on the phone. If call waiting is enabled, you can receive another call when there is an active call on the phone. Otherwise, another incoming call is automatically rejected by the phone with a busy message when there is an active call on the phone. You can also enable or disable the phone to play a warning tone when receiving another call.

# To configure call waiting via phone user interface:

- 1. Tap **--** ->Call Features->Call Waiting.
- 2. Tap the On radio box of the Call Waiting field.
- 3. Tap the On radio box of the Play Tone field.
- 4. (Optional.) Enter the call waiting on code or off code respectively in the On Code or Off Code field.

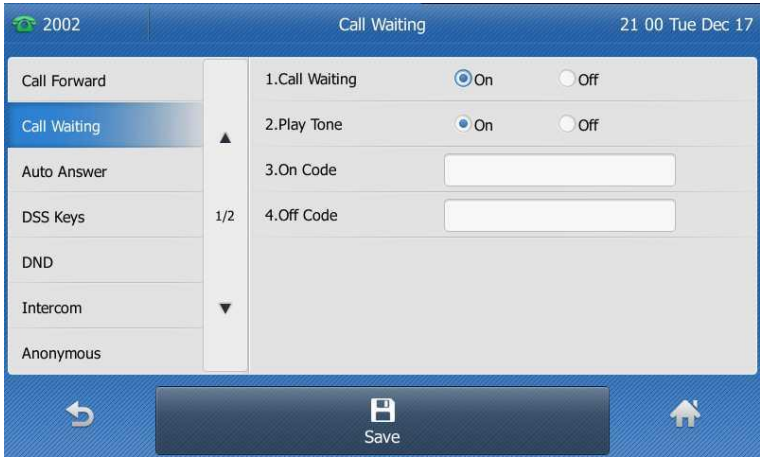

5. Tap the Save soft key to accept the change or to cancel.

Call waiting is configurable via web user interface at the path Features->General Information.

# **Conference**

You can use SIP-T48G IP phone to create a conference with two parties using the phone's local conference or create a conference with multiple participants called network conference.

### **Note**

Network conference is not available on all servers. For more information, contact your system administrator.

# **Local Conference**

The SIP-T48G IP phone supports up to 3 parties (including yourself) in a conference call. This is the default method of conference called Local Conference.

# To set up a local conference call:

- 1. Place a call to the first party.
- 2. When the first party answers the call, tap the Conference soft key to place a new call.

The active call is placed on hold.

- **3.** Enter the number of the second party, and then press  $(\alpha x)$ ,  $\left[\frac{d}{dx}x\right]$ , or tap the **Send** soft key.
- 4. When the second party answers the call, tap the Conference soft key again to join all parties in the conference.

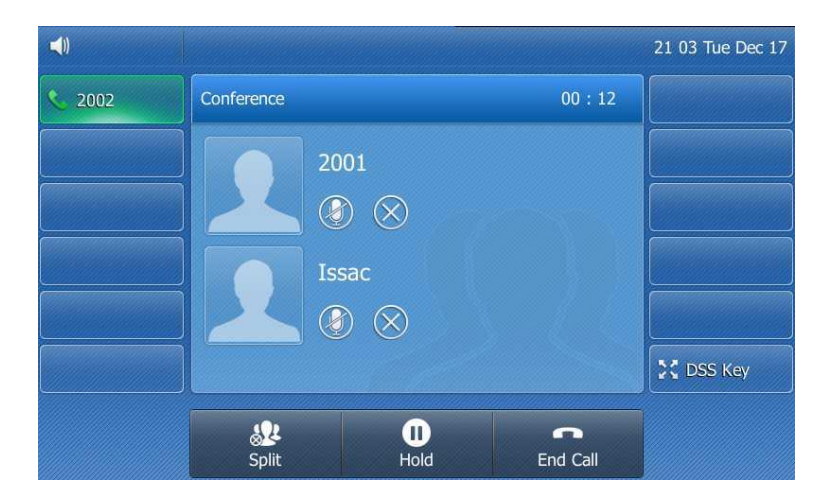

You can create a conference between an active call and a call on hold by tapping the Conference soft key.

# To join two calls in a conference:

- 1. Place two calls using two different accounts on the phone (for example, place the first call using account 1, and then place the second call using account 2).
- 2. Tap the desired call for conference and make sure the call is active (for example, tap the call on account 1).

3. Tap the Conference soft key to join the two calls in the conference on the selected account.

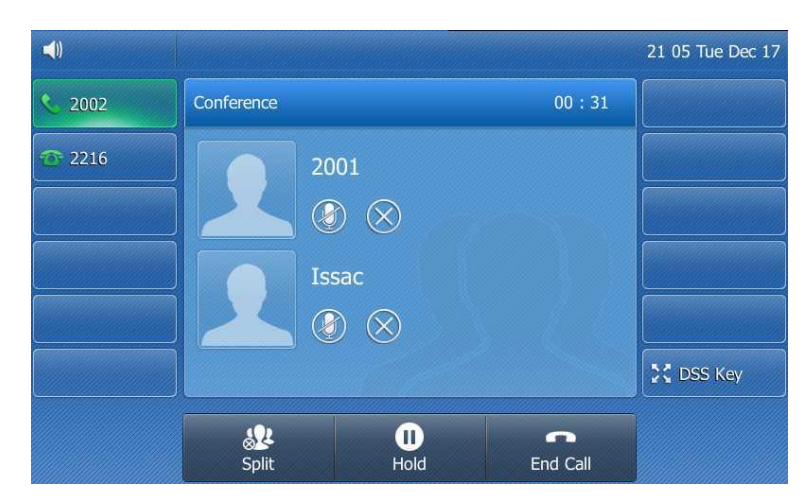

## During the conference call, you can do the following:

- Press  $\left[\begin{matrix} \mathbb{R}^n \\ 0 \end{matrix}\right]$  or tap the **Hold** soft key to place the conference call on hold.
- Tap the Split soft key to split the conference call into two individual calls.
- Tap  $\otimes$  to remove the desired party.
- Press  $\bullet$  or tap  $\circledcirc$  to mute the conference call.
- Tap the End Call soft key to drop the conference call.

# **Network Conference**

You can use network conference feature on the SIP-T48G IP phone to conduct a conference with multiple participants.

This feature allows you to perform the following:

- Join two calls together into a conference call.
- Invite another party into an active conference call.

To use this feature, contact your system administrator for the network conference URI in advance.

# To configure network conference via web user interface:

- 1. Click on Account->Advanced.
- 2. Select Network Conference from the pull-down list of Conference Type.

3. Enter the conference URI (e.g., conference@example.com) in the Conference URI field.

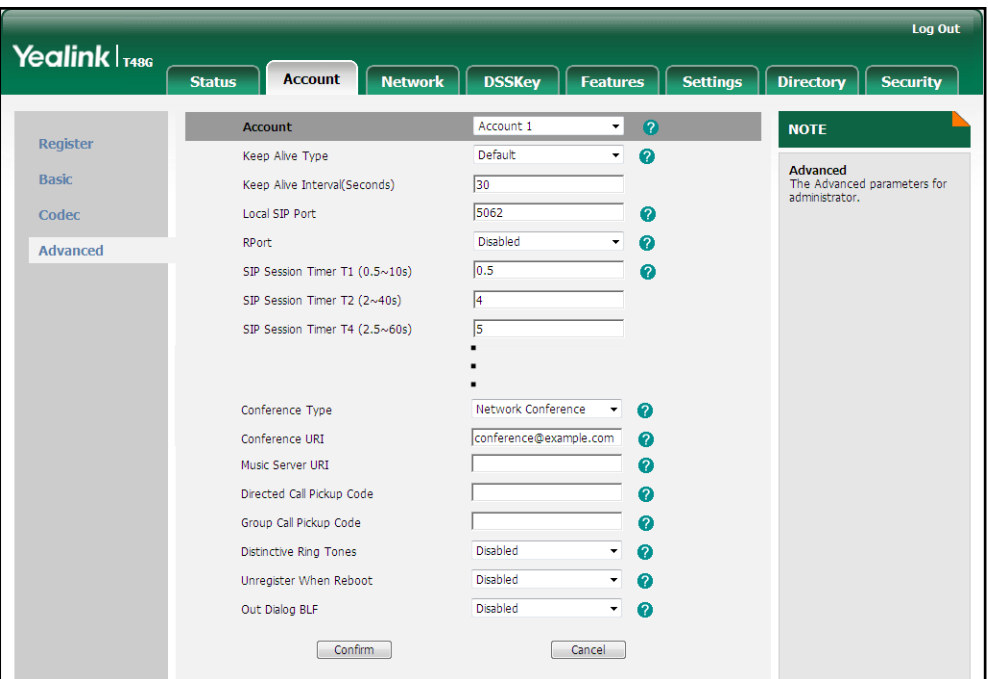

4. Click Confirm to accept the change.

**Note** Network conference is configurable via web user interface only.

#### To set up a network conference call:

- 1. Place a call to the first party.
- 2. Tap the **Conference** soft key to place a new call.

The active call is placed on hold.

- **3.** Enter the number of the second party and press  $(\alpha x)$ ,  $(\mathbf{H}_{\text{smooth}})$ , or tap the **Send** soft key.
- 4. When the second party answers the call, tap the **Conference** soft key to add the second party to the conference.
- 5. Tap the **Conference** soft key to place a new call.

The conference call is placed on hold.

- 6. Enter the number of the new party and then press  $(\infty)$  ,  $\left[\!\left(1\!\right.\pi\right]$  , or tap the **Send** soft key.
- 7. When the new party answers the call, tap the **Conference** soft key to add the new party to the conference.
- 8. Repeat steps 5 to 7 until you have added all intended parties.

The procedures to set up a network conference call on specific servers may be different from introduced above. Contact your system administrator for more information.

# **Call Park**

You can use call park to place a call on hold, and then retrieve the call from another phone in the system (for example, a phone in another office or conference room). You can park an active call by tapping the call park key on the phone. If the call is parked successfully, the response is either a voice prompt confirming that the call was parked, or a visible prompt on the touch screen.

**Note** Call park is not available on all servers. Contact your system administrator for more information.

# To configure a call park key via phone user interface:

- 1. Tap the DSS Key key.
- 2. Tap the desired line key.
- 3. Tap the gray box of the Type field.
- 4. Tap Key Event from the pull-down list.
- 5. Tap the gray box of the Key Event field.
- 6. Tap Call Park from the pull-down list.
- 7. Tap the gray box of the **Account ID** field.
- 8. Tap the desired line from pull-down list.
- 9. (Optional.) Enter the string that will appear on the touch screen in the Label field.
- 10. Enter the call park code in the Value field.

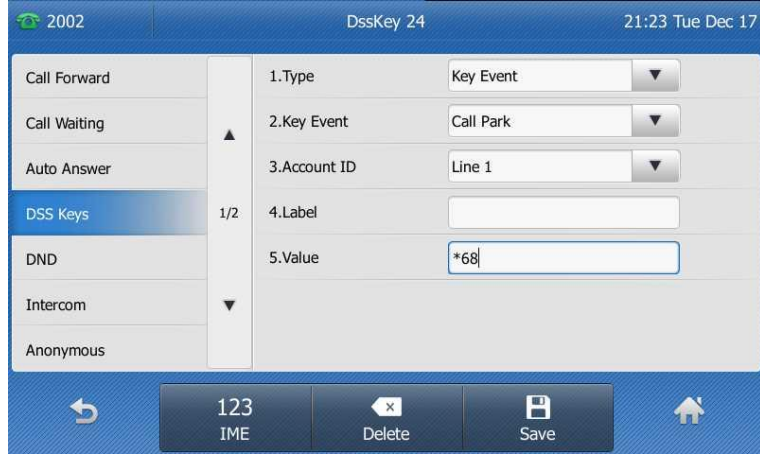

- 11. Tap the Save soft key to accept the change or to cancel.
- 12. Tap the DSS Key key to return to the idle screen.

Call park key is configurable via web user interface at the path DSSKey->Line Key.

# To use call park:

1. User on phone A places a call to phone B.

- 2. User on phone A wants to take the call in a conference room for privacy, then tap the call park key on phone A.
- 3. User on phone A walks to an available conference room where the phone is designated as phone C. The user dials the call park retrieve code to retrieve the parked call.

The system establishes call between phone C and B.

**Note** The call park code and call park retrieve code are predefined on the system server. Contact your system administrator for more information.

> If the parked call is not retrieved within a period of time assigned by the system, the phone performing call park feature will receive call back.

# **Call Pickup**

You can use call pickup to answer someone else's incoming call on the phone. The SIP-T48G IP phone supports directed call pickup and group call pickup. Directed call pickup is used for picking up a call that is ringing at a specific phone number. Group call pickup is used for picking up a call that is ringing at any phone number in the group. The pickup group should be predefined, contact your system administrator for more information.

You can pick up an incoming call by using the DPickup/GPickup soft key. To use call pickup, you need to configure the call pickup code beforehand on a global or per-line basis via web user interface. The call pickup code configured on a per-line basis takes precedence over that configured on a global basis.

**Note** If there are many incoming calls at the same time, pressing the GPickup soft key on the phone will pick up the call that rings first.

# Directed Call Pickup

To enable directed call pickup and configure the directed call pickup code on a global basis via web user interface:

- 1. Click on Features->Call Pickup.
- 2. Select Enabled from the pull-down list of Directed Call Pickup.

3. Enter the directed call pickup code in the Directed Call Pickup Code field.

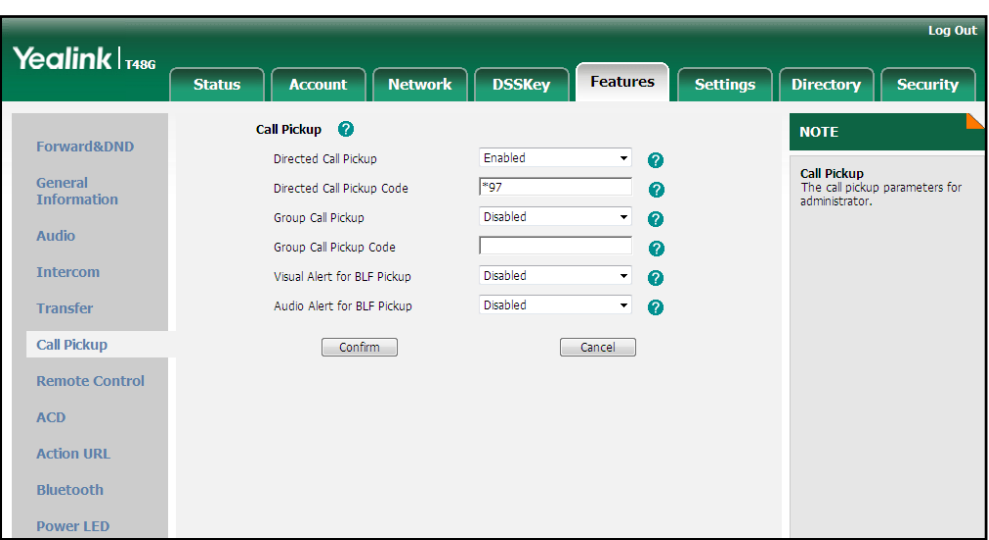

4. Click Confirm to accept the change.

To configure the directed call pickup code on a per-line basis via web user interface:

- 1. Click on Account.
- 2. Select the desired account from the pull-down list of Account.
- 3. Click on Advanced.
- 4. Enter the directed call pickup code in the Directed Call Pickup Code field.

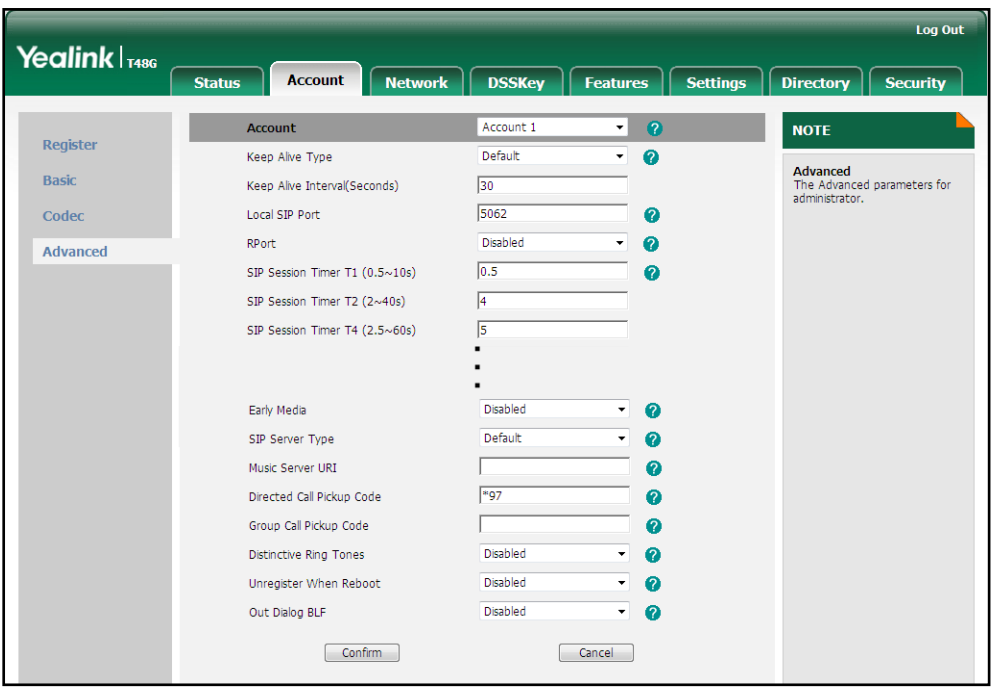

5. Click Confirm to accept the change.

# To pick up a call directly:

1. Pick up the handset or tap the line key.

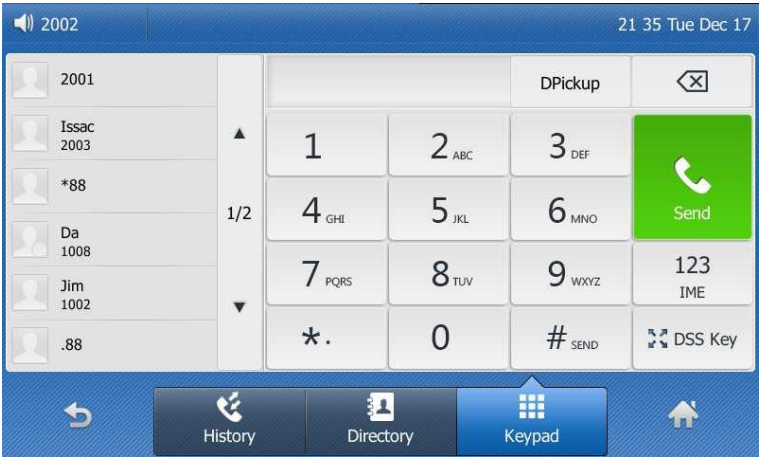

The DPickup soft key appears on the on-screen keypad.

- 2. Tap the DPickup soft key on your phone when a phone receives an incoming call.
- 3. Enter the phone number which receives an incoming call.
- 4. Tap the DPickup soft key again.

The call is answered on your phone.

You can also configure a line key as a directed pickup key via phone user interface or web user interface. You can pick up a call by tapping the directed pickup key directly. For more information, refer to Line [Keys](#page-76-0) on pag[e 67.](#page-76-0)

# Group Call Pickup

To enable the group call pickup and configure the group call pickup code on a global basis via web user interface:

- 1. Click on Features->Call Pickup.
- 2. Select Enabled from the pull-down list of Group Call Pickup.
- 3. Enter the group call pickup code in the Group Call Pickup Code field.

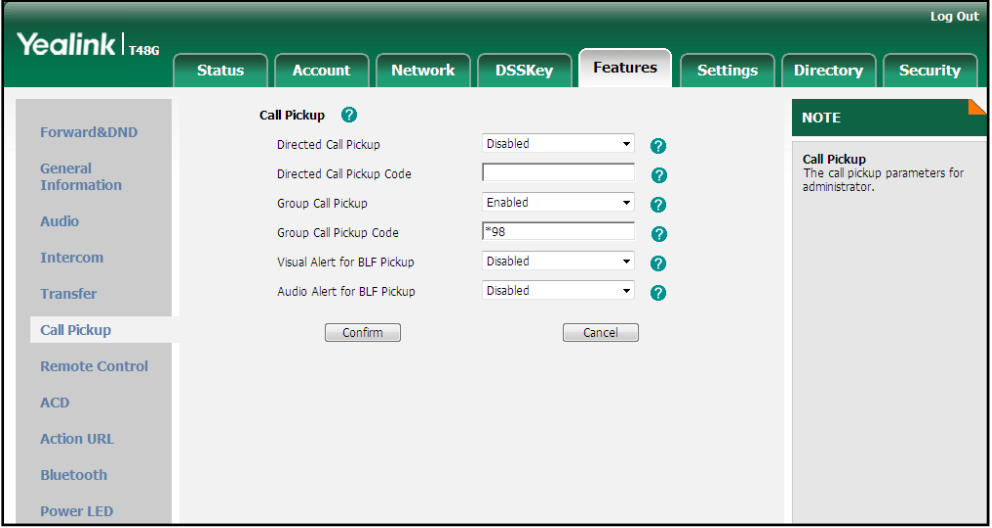

4. Click Confirm to accept the change.

To configure the group call pickup code on a per-line basis via web user interface:

- 1. Click on Account.
- 2. Select the desired account from the pull-down list of Account.
- 3. Click on Advanced.
- 4. Enter the group call pickup code in the Group Call Pickup Code field.

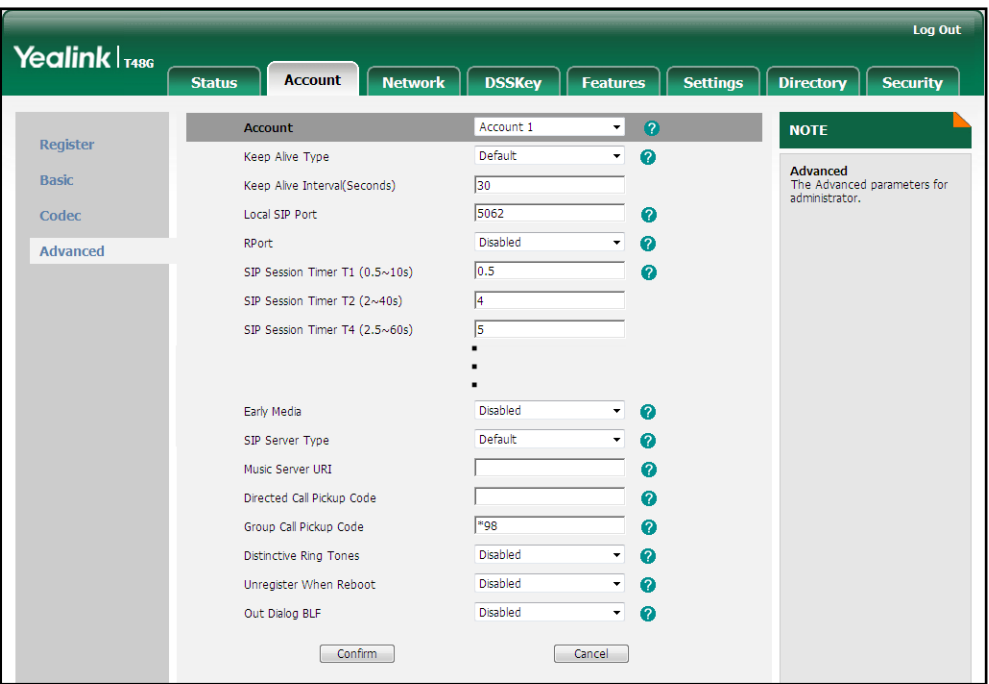

5. Click Confirm to accept the change.

### To pick up a call in the group:

1. Pick up the handset or tap the line key.

The GPickup soft key appears on the on-screen keypad.

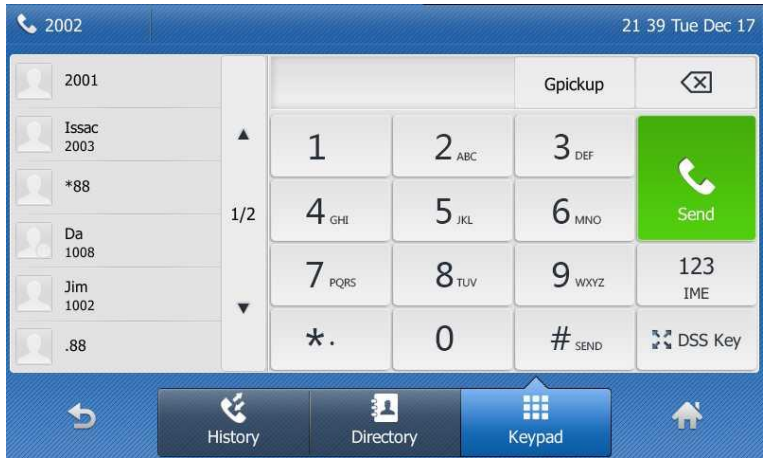

2. Tap the GPickup soft key on your phone when a phone in the group receives an incoming call.

The call is answered on your phone.

You can also configure a line key as a group pickup key via phone user interface or web user interface. You can pick up a call by tapping the group pickup key directly.

**Note** The directed call pickup code and group call pickup code are predefined on the system server. Contact your system administrator for more information.

# **Anonymous Call**

You can use anonymous call to block the identity and phone number from showing up to the called party when you call someone. For example, you want to call to consult some of the services, but don't want to be harassed. Anonymous call is configurable on a per-line basis. You can also configure the phone to send anonymous code to the server to activate/deactivate anonymous call on the server side.

**Note** 

Anonymous call is not available on all servers. Contact your system administrator for the anonymous call on code and off code.

To configure anonymous call via phone user interface:

- 1. Tap **->Call Features->Anonymous.**
- 2. Tap the desired line.
- 3. Tap the On radio box of the Local Anonymous field.
- 4. (Optional.) Tap the On Code or Off Code radio box of the Send Anonymous Code field.
- 5. (Optional.) Enter the anonymous call on code in the On Code field.
- 6. (Optional.) Enter the anonymous call off code in the Off Code field.

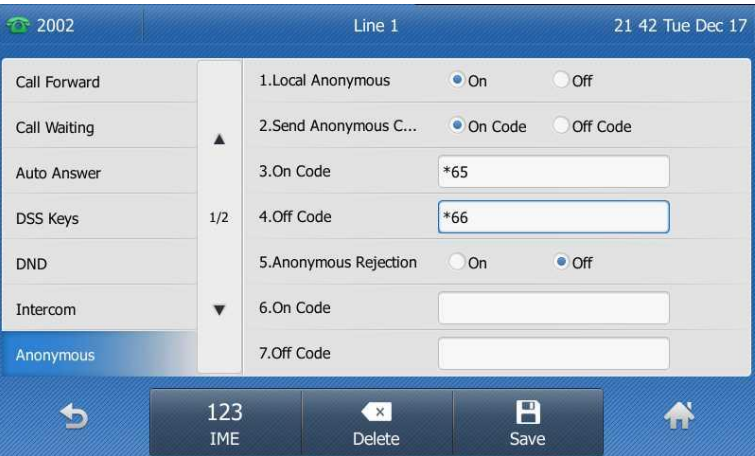

7. Tap the Save soft key to accept the change or  $\Box$  to cancel.

Anonymous call is configurable via web user interface at the path **Account->Basic.** 

# To place an anonymous call:

1. Using the specific line on the phone to place a call to phone B.

The touch screen of phone B prompts an incoming call from anonymity.

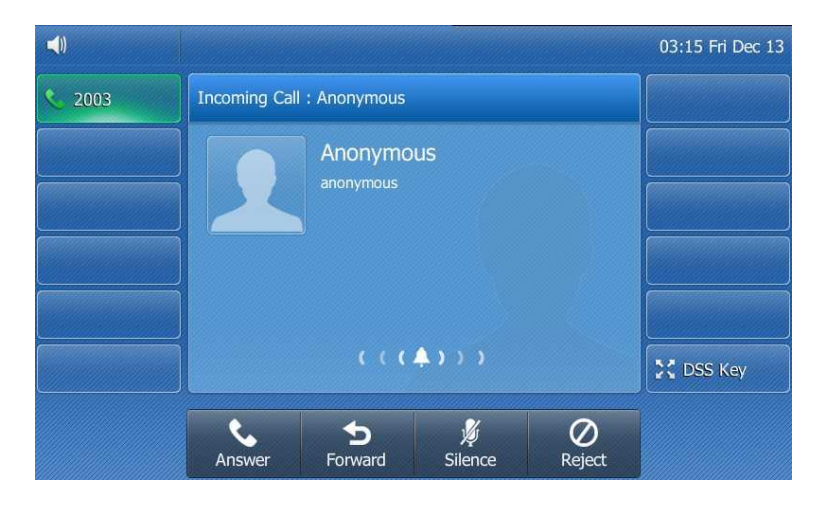

# **Anonymous Call Rejection**

You can use anonymous call rejection to reject incoming calls from anonymous callers. Anonymous call rejection automatically rejects incoming calls from callers who deliberately block their identities and numbers from showing up. Anonymous call rejection is configurable on a per-line basis.

# To configure anonymous call rejection via phone user interface:

- 1. Tap **-->Call Features->Anonymous.**
- 2. Tap the desired line.
- 3. Tap the On radio box of the Anonymous Rejection field.
- 4. (Optional.) Enter the anonymous call rejection on code in the On Code field.
- 5. (Optional.) Enter the anonymous call rejection off code in the Off Code field.

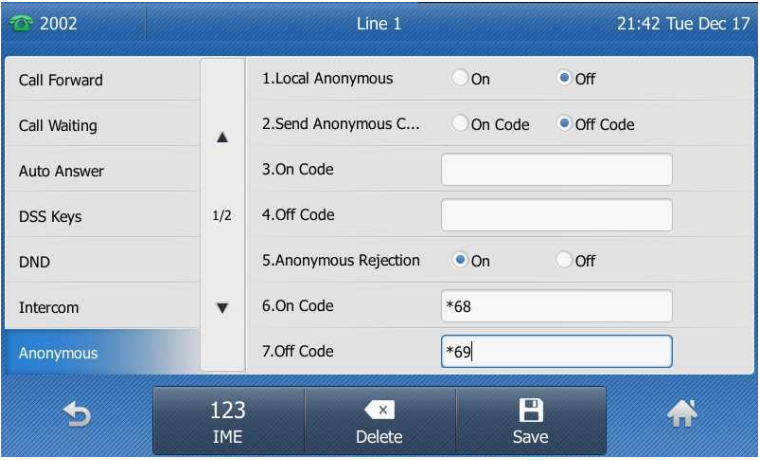

6. Tap the Save soft key to accept the change or  $\Box$  to cancel.

Anonymous call rejection is configurable via web user interface at the path Account->Basic.

When the phone B with anonymous call feature enabled places a call to your phone, the call will be rejected, and the touch screen of the phone B will prompts the following:

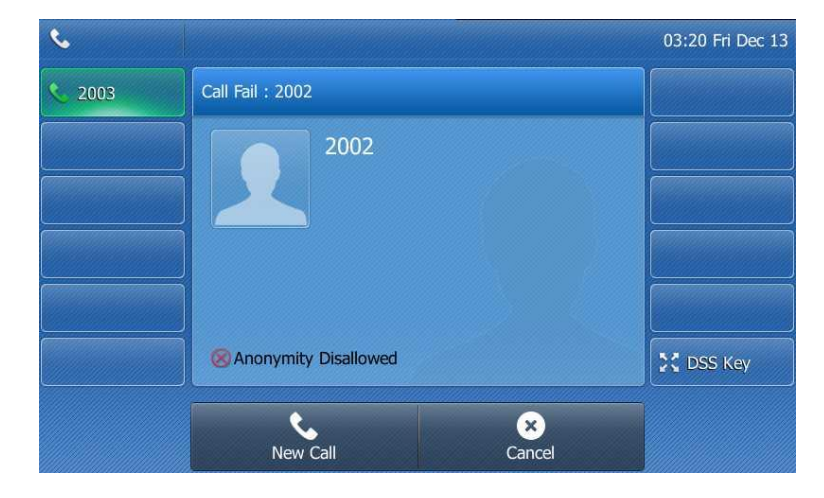

# **Advanced Phone Features**

This chapter provides operating instructions for the advanced features of the SIP-T48G IP phone. Topics include:

- [Busy Lamp Field \(BLF\)](#page-134-0)
- **•** [Call Recording](#page-137-0)
- [Hot Desking](#page-140-0)
- [Intercom](#page-141-0)
- **•** [Multicast Paging](#page-144-0)
- [Music on Hold](#page-148-0)
- **[Messages](#page-149-0)**

If you require additional information or assistance with your new phone, contact your system administrator.

# <span id="page-134-0"></span>**Busy Lamp Field (BLF)**

You can use BLF to monitor a specific line for status changes on the phone. For example, you can configure a BLF key on the phone for monitoring the status of a friend's line (busy or idle). The BLF key illuminates solid red when the friend's line is in use.

You can tap a BLF key to dial out the monitored phone number when the monitored line is idle. You can receive a visual and an audio alert (if enabled), and also pick up the call when the monitored line receives an incoming call. For more information, contact your system administrator.

#### To configure a BLF key via phone user interface:

- 1. Tap the DSS Key key.
- 2. Tap the desired line key.
- 3. Tap the gray box of the Type field.
- 4. Tap BLF from the pull-down list.
- 5. Tap the gray box of the **Account ID** field.
- 6. Tap the desired line from the pull-down list.
- 7. (Optional.) Enter the string that will appear on the touch screen in the Label field.
- 8. Enter the phone number or extension you want to monitor in the Value field.

9. (Optional.) Enter the pickup code in the Extension field.

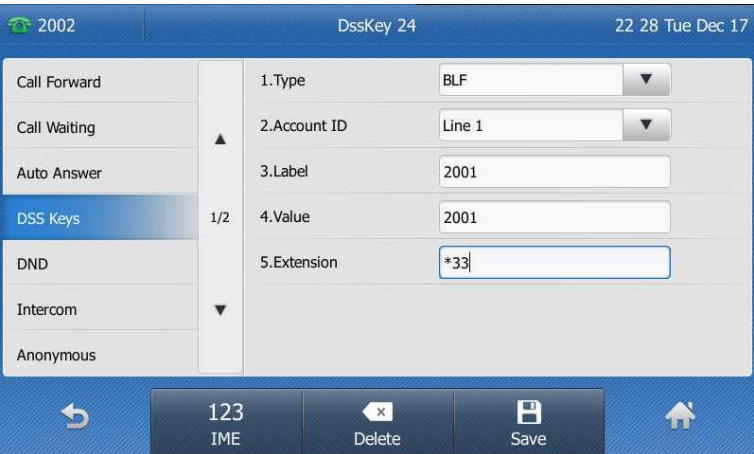

10. Tap the Save soft key to accept the change or to cancel.

11. Tap the DSS Key key to return to the idle screen.

BLF key is configurable via web user interface at the path DSSKey->Line key.

The following table lists the BLF key icon status:

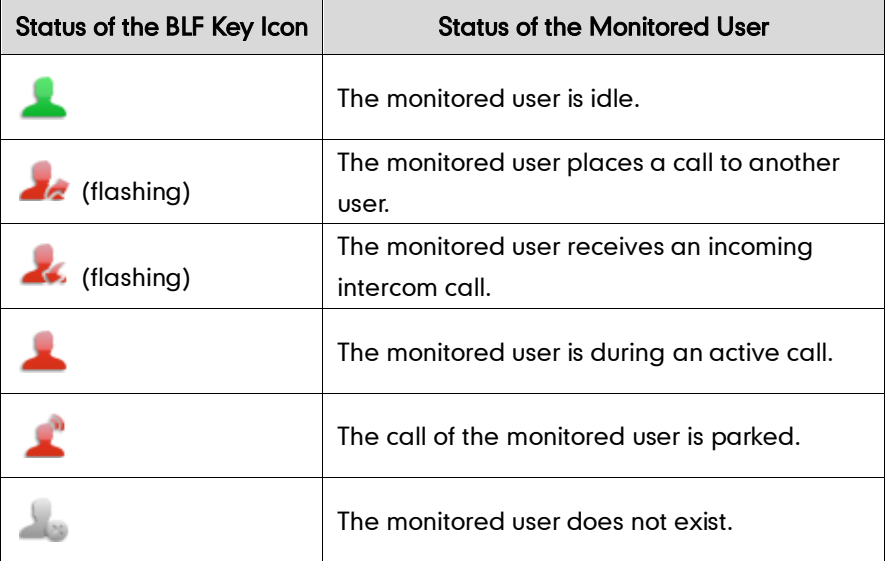

You can enable audio alert for BLF pickup on the phone. This allows the monitoring phone to play a warning tone when the monitored line receives an incoming call. You can also enable visual alert for BLF pickup on the phone. This allows the touch screen of the monitoring phone to display the caller ID when the monitored line receives an incoming call.

# To enable visual and audio alert via web user interface:

- 1. Click on Features->Call Pickup.
- 2. Select Enabled from the pull-down list of Visual Alert for BLF Pickup.

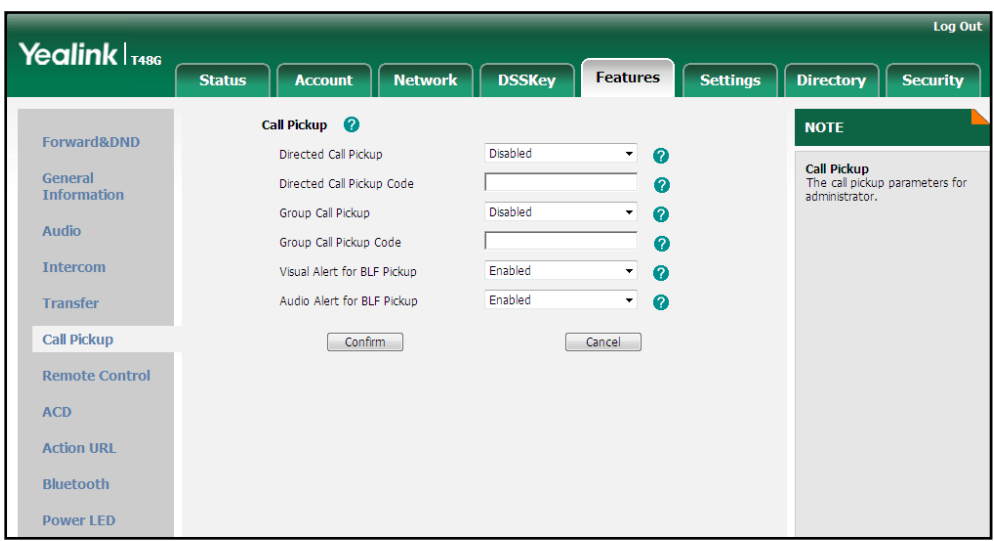

3. Select Enabled from the pull-down list of Audio Alert for BLF Pickup.

4. Click Confirm to accept the change.

### **Note**

Visual and audio alerts are configurable via web user interface only.

When the monitored line receives an incoming call, the followings occur on the phone:

- The phone plays a warning tone (if enabled).
- The BLF key icon illuminates red and flashes.
- The caller ID appears on the touch screen (if enabled).

In the following figure, the touch screen shows an incoming call from 2003 on the monitored line.

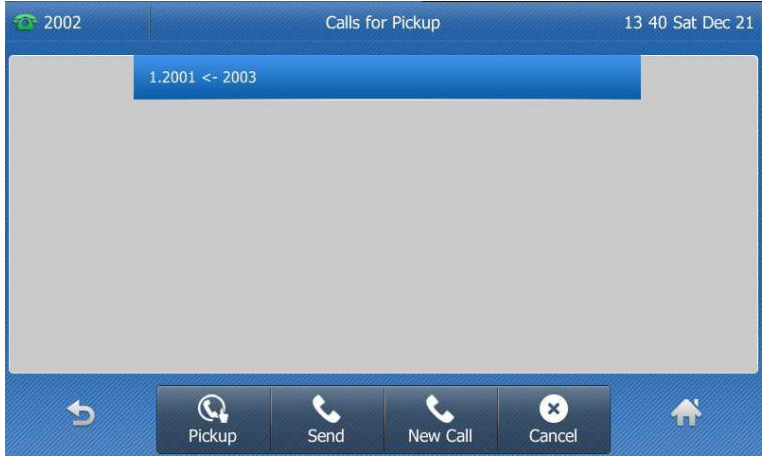

When there is an active call on the IP phone, you can transfer the active call to the monitored phone number directly by tapping the BLF key. The phone transfers the active call differently depending on the transfer mode via DSS key. For more information on performing call transfer, refer to [Call Transfer](#page-120-0) on pag[e 111.](#page-120-0)

# To configure the transfer mode via DSS key via web user interface:

- 1. Click on Features->Transfer.
- 2. Select the desired transfer mode from the pull-down list of Transfer Mode Via Dsskey. Depending on your selection:
	- If you select **Blind Transfer**, tap the BLF key to blind transfer the call to the monitored phone number.
	- If you select Attended Transfer, tap the BLF key to dial out the monitored phone number. Then you can perform the attended or semi-attended transfer.
	- If you select New Call, tap the BLF key to place a new call to the monitored user.

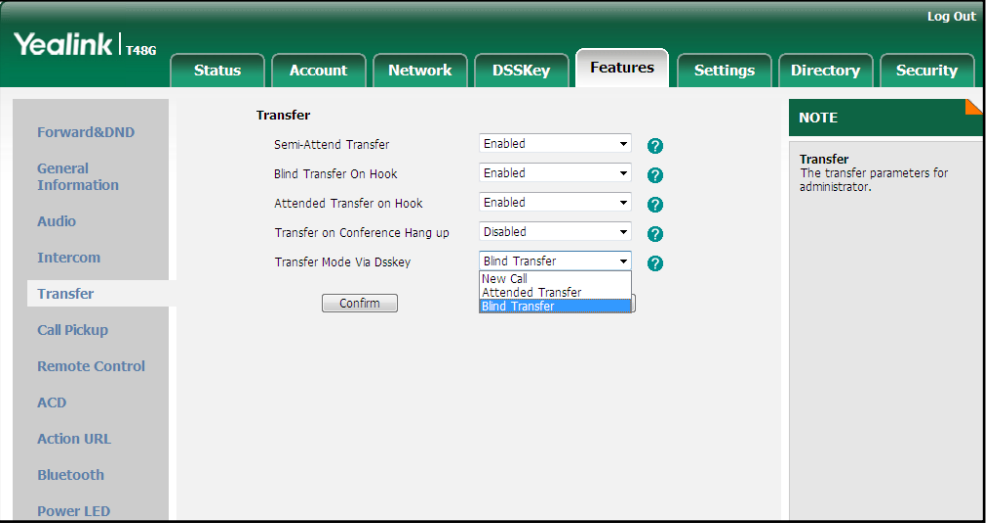

3. Click Confirm to accept the change.

**Note** 

Transfer mode via DSS key is configurable via web user interface only.

# <span id="page-137-0"></span>**Call Recording**

You can record calls by tapping a record key on the phone. The SIP-T48G IP phone supports record and URL record.

Two ways of call recording:

- Record: The phone sends a SIP INFO message containing a specific header "Record: on/off" to trigger a recording.
- URL Record: The phone sends an HTTP URL request to trigger a recording. Contact your system administrator for the predefined URL.
- **Note** Call record is not available on all servers. Contact your system administrator for more information.

### To configure a record key via phone user interface:

- 1. Tap the DSS Key key.
- 2. Tap the desired line key.
- 3. Tap the gray box of the Type field.
- 4. Tap Key Event from the pull-down list.
- 5. Tap the gray box of the Key Event field.
- 6. Tap Record from the pull-down list.
- 7. (Optional.) Enter a label that will appear on the touch screen in the Label field.

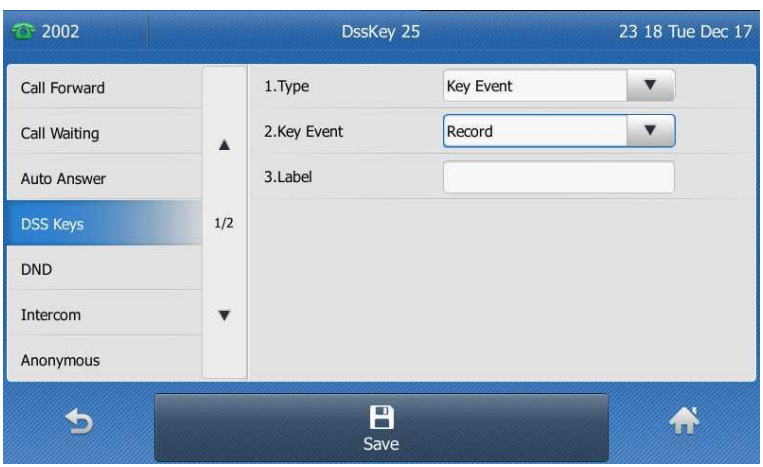

- 8. Tap the Save soft key to accept the change or to cancel.
- 9. Tap the DSS Key key to return to the idle screen.

# To configure a URL record key via phone user interface:

- 1. Tap the DSS Key key.
- 2. Tap the desired line key.
- 3. Tap the gray box of the Type field.
- 4. Tap URL Record from the pull-down list.
- 5. (Optional.) Enter a label that will appear on the touch screen in the Label field.
- 6. Enter the URL (e.g., [http://10.1.2.224/phonerecording.cgi\)](http://10.1.2.224/phonerecording.cgi) in the URL Record field.

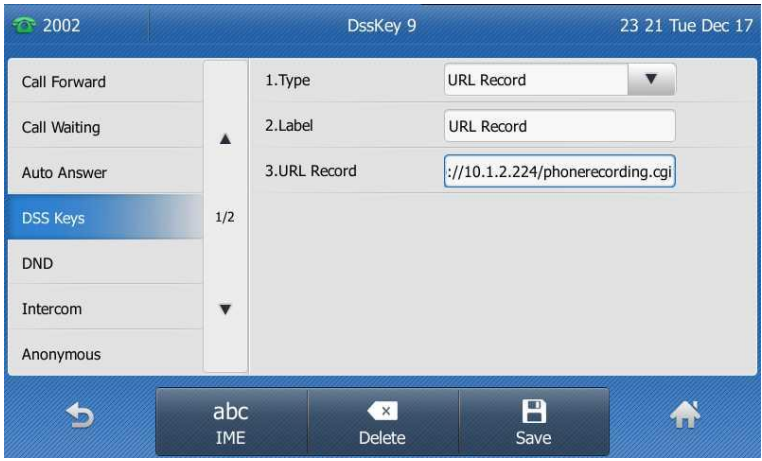

- 7. Tap the **Save** soft key to accept the change or  $\Box$  to cancel.
- 8. Tap the DSS Key key to return to the idle screen.

Record and URL record key are configurable via web user interface at the path DSSKey->Line Key.

# The Record and URL Record keys control the recording, and are available:

- During an active call
- When calls are on hold or mute
- During a blind or attended transfer
- During a conference call
- When the phone prompts you to answer an incoming call

# The Record and URL Record keys are not available when:

- There is no connected calls on your phone
- You place a new call

# To record a call:

1. Tap the Record key or URL Record key during a call.

If the recording starts successfully, the recording icon will appear on the touch screen and the icon of the Record key or URL Record key changes to  $\odot$ .

2. Tap the Record key or URL Record key again to stop recording.

The recording icon disappears from the touch screen and the icon of the Record key or URL Record key changes to  $\circledcirc$ .

Recording status indications you need to know:

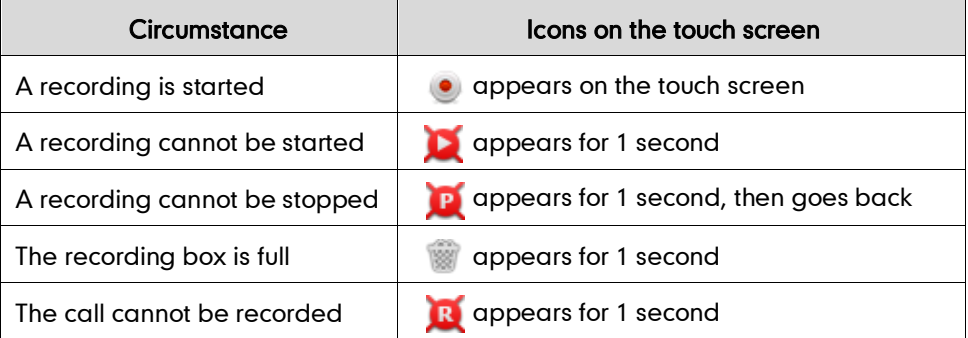

You can listen to the recordings stored on your server system. For example, you can dial an access code to listen to the recordings.

Note The way in which you listen to the recordings may be different on different servers. Contact your system administrator for more information.

# <span id="page-140-0"></span>**Hot Desking**

Hot desking originates from the definition of being the temporary physical occupant of a work station or surface by a particular employee. A primary motivation for hot desking is cost reduction. This feature is regularly used in places where not all the employees are in the office at the same time, or not in the office for very long at all, which means actual personal offices would be often vacant, consuming valuable space and resources.

You can use hot desking on the SIP-T48G IP phone to log out of the existing accounts and then log into a new account. As a result, many users can share the phone resource in different time. To use this feature, you need to configure a hot desking key in advance.

#### **Note**

Hot desking is not available on all servers. Contact your system administrator for more information.

### To configure a hot desking key via phone user interface:

- 1. Tap the DSS Key key.
- 2. Tap the desired line key.
- 3. Tap the gray box of the Type field.
- 4. Tap Key Event from the pull-down list.
- 5. Tap the gray box of the Key Event field.
- 6. Tap Hot Desking from the pull-down list.
- 7. (Optional.) Enter a label that will appear on the touch screen in the Label field.

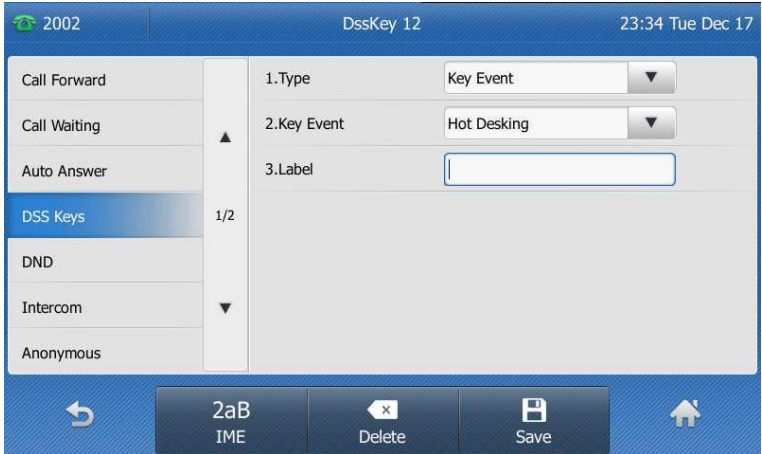

- 8. Tap the Save soft key to accept the change or to cancel.
- 9. Tap the DSS Key key to return to the idle screen.

Hot desking key is configurable via web user interface at the path DSSKey->Line Key.

### To use hot desking:

1. Tap the Hot Desking key when the phone is idle.

The touch screen prompts the following warning:

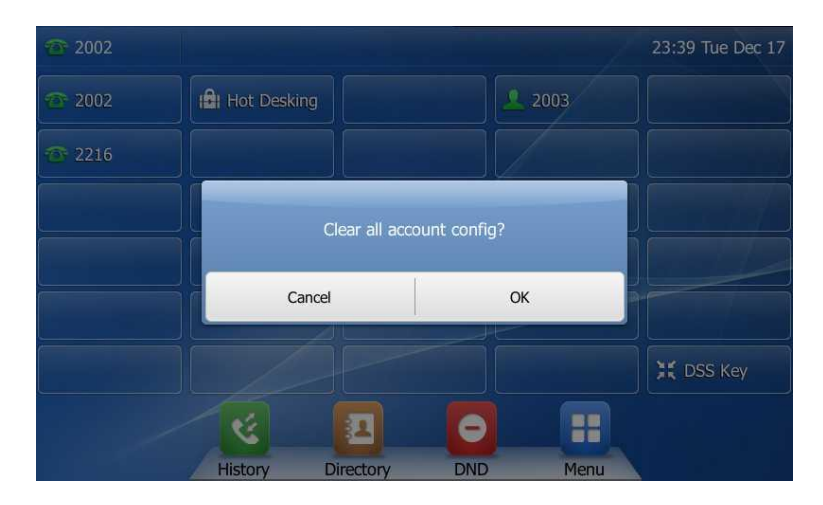

# 2. Tap the OK soft key.

Registration configurations of all accounts on the phone will be cleared immediately.

The login wizard will be shown as below:

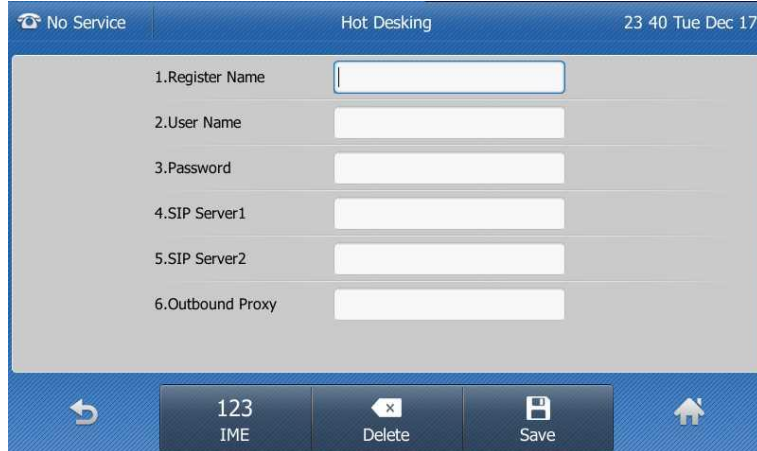

- 3. Enter the login information in each field.
- 4. Tap the Save soft key to login or to cancel.

# <span id="page-141-0"></span>Intercom

Intercom is a useful feature in an office environment to quickly connect with the operator or the secretary. You can tap the intercom key to automatically connect with a remote extension for outgoing intercom calls, and the remote extension will automatically answer the incoming intercom calls.

Note Intercom is not available on all servers. Contact your system administrator for more information.

# **Outgoing Intercom Calls**

To configure an intercom key via phone user interface:

- 1. Tap the DSS Key key.
- 2. Tap the desired line key.
- 3. Tap the gray box of the Type field.
- 4. Tap **Intercom** from the pull-down list.
- 5. Tap the gray box of the Account ID field.
- 6. Tap the desired line from the pull-down list.
- 7. (Optional.) Enter the string that will appear on the touch screen in the Label field.
- 8. Enter the remote extension number in the Value field.

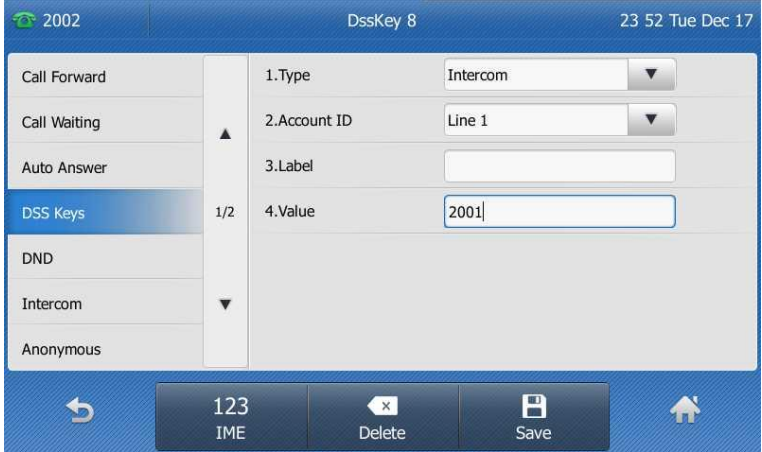

- 9. Tap the Save soft key to accept the change or to cancel.
- 10. Tap the DSS Key key to return to the idle screen.

Intercom key is configurable via web user interface at the path DSSKey->Line Key.

# To place an intercom call:

1. Tap the intercom key when the phone is idle.

The phone is automatically connected to the extension specified in the Value field.

2. Tap the intercom key again or the End Call soft key to end the intercom call.

# **Incoming Intercom Calls**

The SIP-T48G IP phone supports to automatically answer an incoming intercom call by default. The phone automatically plays a warning tone when it receives an incoming intercom call. In addition, you can enable the phone to mute the microphone when it automatically answers an incoming intercom call. You can also enable the phone to automatically answer an incoming intercom call while there is already an active call on the phone. The active call is placed on hold.

Intercom features you need to know:

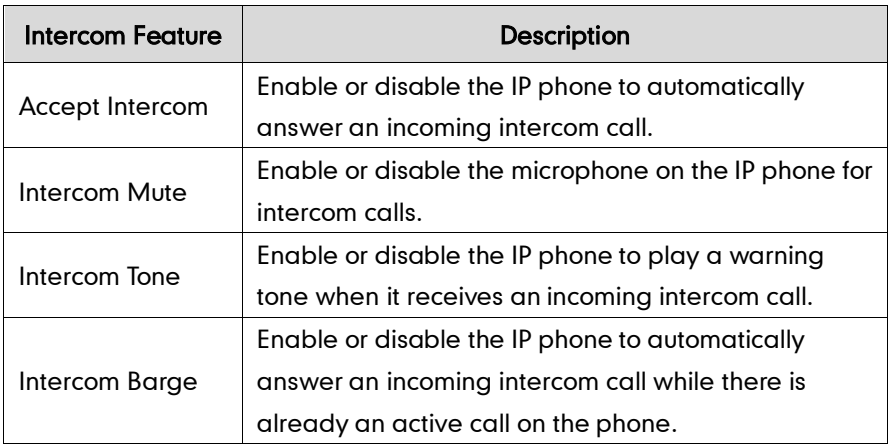

To configure intercom features via phone user interface:

- 1.  $\text{Top} \leftarrow \text{-}\text{-}\text{-}\text{Call Features-}\text{-}\text{-}\text{Intercom}.$
- 2. Make the desired changes.

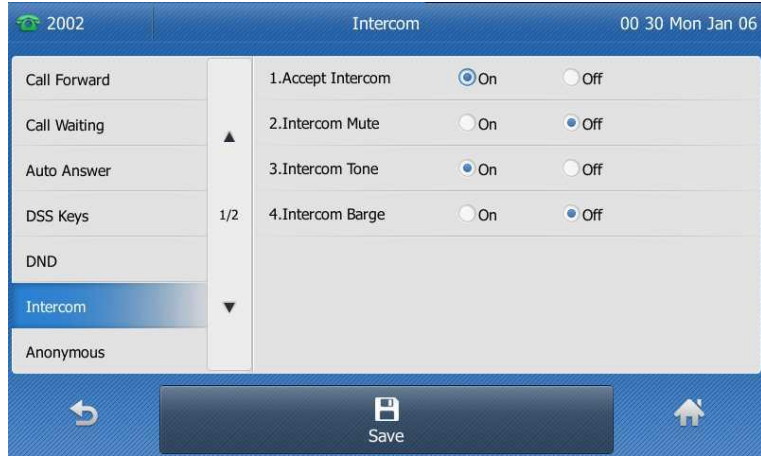

3. Tap the Save soft key to accept the change or to cancel.

These specific parameters are configurable via web user interface at the path Features->Intercom.

# Accept Intercom

You can enable or disable the phone to automatically answer an incoming intercom call. If Accept Intercom is enabled, the phone automatically answers an incoming intercom call. If Accept Intercom is disabled, the phone rejects incoming intercom calls and sends a busy message to the caller. Accept Intercom is enabled by default.

**Note** Your administrator can set a period of delay time before the phone automatically answers intercom calls. Contact your system administrator for more information.
#### Intercom Mute

You can mute or un-mute the microphone on the phone for intercom calls automatically. If Intercom Mute is enabled, the microphone is muted for intercom calls. If Intercom Mute is disabled, the microphone works for intercom calls. Intercom Mute is disabled by default.

#### Intercom Tone

You can enable or disable the phone to play a warning tone when receiving an intercom call. If Intercom Tone is enabled, the phone plays a warning tone before answering the intercom call. If Intercom Tone is disabled, the phone automatically answers the intercom call without warning. Intercom Tone is enabled by default.

#### Intercom Barge

You can enable or disable the phone to automatically answer an incoming intercom call while there is already an active call on the phone. If Intercom Barge is enabled, the phone automatically answers the intercom call and places the active call on hold. If Intercom Barge is disabled, the phone handles an incoming intercom call like a waiting call. Intercom Barge is disabled by default.

# <span id="page-144-0"></span>**Multicast Paging**

You can use multicast paging to quickly and easily forward time sensitive announcements out to people within the multicast group. You can configure a multicast paging key on the phone, which allows you to send a Real Time Transport Protocol (RTP) stream to the pre-configured multicast address(es) without involving SIP signaling. You can configure the phone to receive an RTP stream from pre-configured multicast listening address(es) without involving SIP signaling. You can specify up to 10 multicast listening addresses.

# **Sending RTP Stream**

#### To configure a multicast paging key via phone user interface:

- 1. Tap the DSS Key key.
- 2. Tap the desired line key.
- 3. Tap the gray box of the Type field.
- 4. Tap Key Event from the pull-down list.
- 5. Tap the gray box of the **Key Event** field.
- 6. Tap Multicast Paging from the pull-down list.
- 7. (Optional.) Enter the string that will appear on the touch screen in the Label field.
- 8. Enter the multicast IP address and port number (e.g., 224.5.6.20:10008) in the Value field.

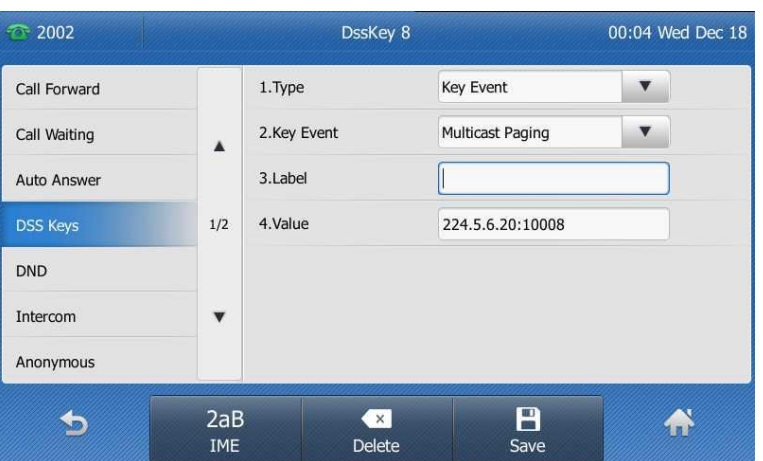

The valid multicast IP addresses range from 224.0.0.0 to 239.255.255.255.

- 9. Tap the Save soft key to accept the change or to cancel.
- 10. Tap the DSS Key key to return to the idle screen.

Multicast paging key is configurable via web user interface at the path DSSKey->Line Key.

You can also configure the phone to use a default codec for sending multicast RTP stream via web user interface.

### To configure a default codec for multicast paging via web user interface:

- 1. Click on Features->General Information.
- 2. Select the desired codec from the pull-down list of Multicast Codec.

The default codec is G722.

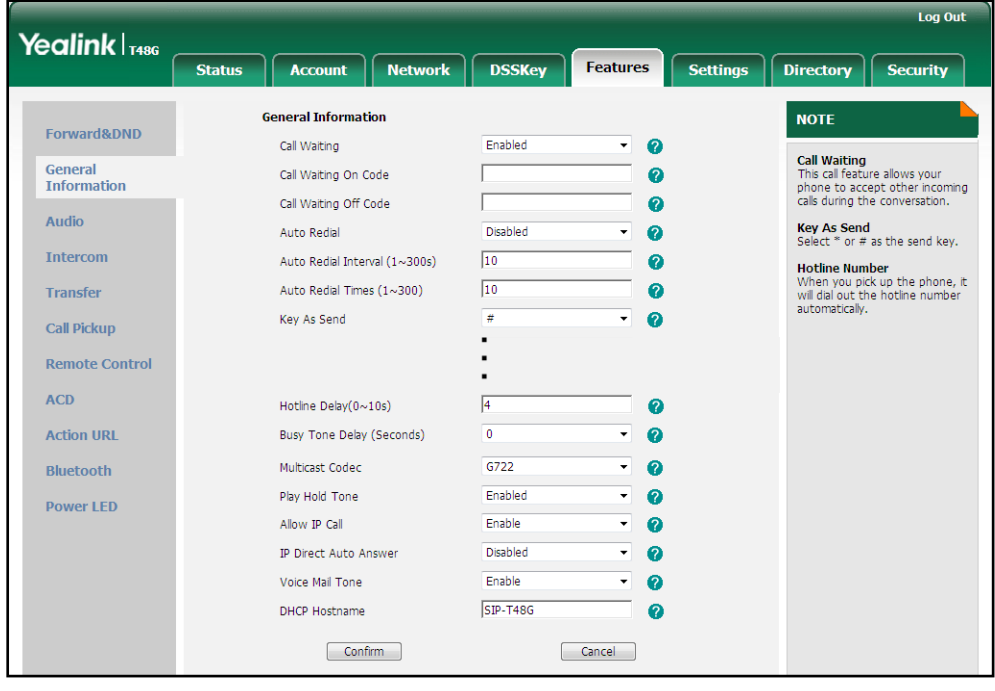

- **3.** Click **Confirm** to accept the change.
- **Note** If G722 codec is used for multicast paging, the touch screen displays the icon  $(H)$  to indicate that is providing high definition voice.

Default codec for multicast paging is configurable via web user interface only.

#### To send RTP stream:

Ξ

1. Tap the multicast paging key when the phone is idle.

The phone sends RTP to a preconfigured multicast address (IP: Port). Any phone configured to listen to the multicast address may automatically answer the paging call and play receiving RTP. For more information on how to configured a phone to listen to a multicast, refer to [Receiving RTP Stream](#page-146-0) on page [137.](#page-146-0) For both sending and receiving of the multicast RTP, there is no SIP signaling involved.

The multicast paging key illuminates solid green.

The following figure shows a multicast RTP session on the phone:

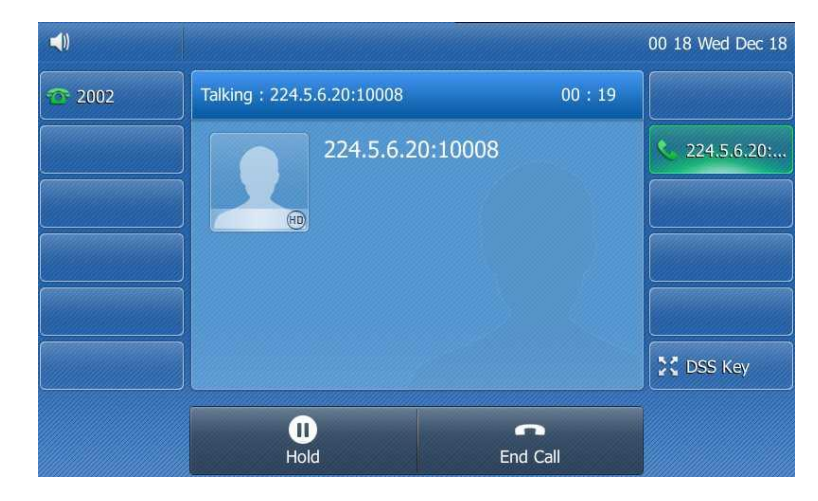

- 2. Tap the Hold soft key to place the current multicast RTP session on hold.
- 3. Tap the End Call soft key to cancel the multicast RTP session.
- **Note** Multicast RTP is one way only from sender to the multicast address(es) (receiver). For outgoing RTP multicasts, all other existing calls on the phone will be placed on hold.

# <span id="page-146-0"></span>**Receiving RTP Stream**

You can configure the phone to receive a Real Time Transport Protocol (RTP) stream from the pre-configured multicast address(es) without involving SIP signaling. You can specify up to 10 multicast addresses that the phone listens to on the network.

How the phone handles incoming multicast paging calls depends on Paging Barge and Paging Priority Active parameters configured via web user interface.

#### Paging Barge

Paging barge parameter defines the priority of the voice call in progress. If the priority of an incoming multicast paging call is lower than that of the active call, it will be ignored automatically. If Disabled is selected from the pull-down list of Paging Barge, the voice call in progress takes precedence over all incoming multicast paging calls. Valid values in the Paging Barge field:

- 1 to 10: Define the priority of the active call, 1 with the highest priority, 10 with the lowest.
- Disabled: The voice call in progress shall take precedence over all incoming paging calls.

#### Paging Priority Active

Paging priority active parameter decides how the phone handles incoming multicast paging calls when there is already a multicast paging call on the phone. If enabled, the phone will ignore incoming multicast paging calls with lower priorities, otherwise, the phone will answer incoming multicast paging calls automatically and place the previous multicast paging call on hold. If disabled, the phone will automatically ignore all incoming multicast paging calls.

#### To configure multicast listening addresses via web user interface:

- 1. Click on Directory->Multicast IP.
- 2. Select the desired value from the pull-down list of Paging Barge.
- 3. Select the desired value from the pull-down list of Paging Priority Active.
- 4. Enter the multicast IP address(es) and port number (e.g., 224.5.6.20:10008) which the phone listens for incoming RTP multicast in the Listening Address field.
- 5. Enter the label in the Label field.

Label will appear on the touch screen when receiving the multicast RTP stream.

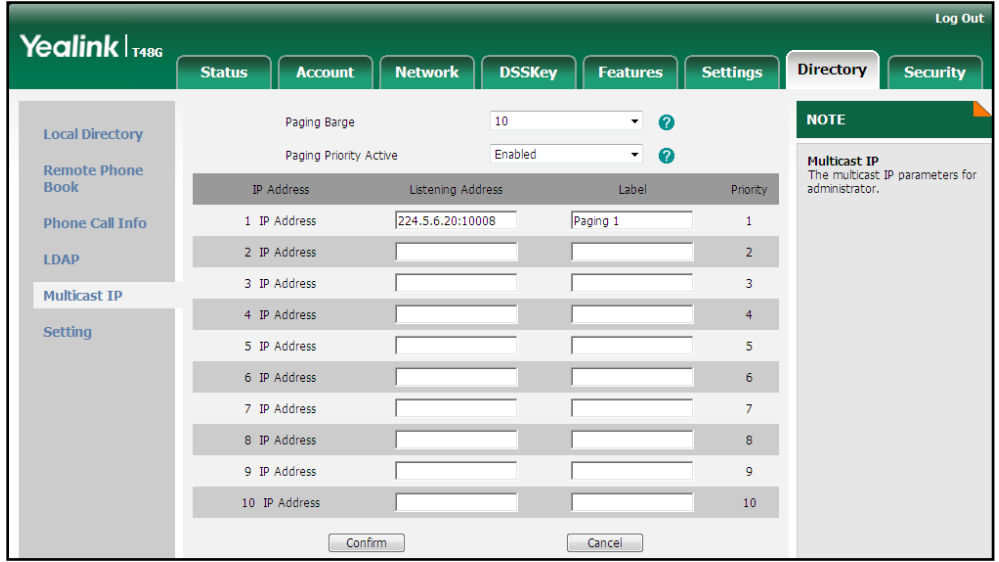

- 6. Click Confirm to accept the change.
- **Note** The priorities of listening addresses are predefined: 1 with the highest priority, 10 with the lowest.

Both the multicast paging sender and the receiver play a warning tone when establishing a multicast paging call.

Multicast listening addresses are configurable via web user interface only.

# <span id="page-148-0"></span>**Music on Hold**

Music on hold (MoH) is the business practice of playing recorded music to fill the silence that would be heard by the party placed on hold. To use this feature, you should specify a SIP URI pointing to a Music on Hold Server account. When a call is placed on hold, the phone will send a SIP INVITE message to the Music on Hold Server account. The Music on Hold Server account automatically answers to the SIP INVITE messages and immediately plays audio from some source located anywhere (LAN, Internet) to the held party. Contact your system administrator for the SIP URI.

#### To configure music on hold server via web user interface:

- 1. Click on Account.
- 2. Select the desired account from the pull-down list of Account.
- 3. Click on Advanced.
- 4. Enter the SIP URI (e.g., sip:moh@sip.com) in the Music Server URI field.

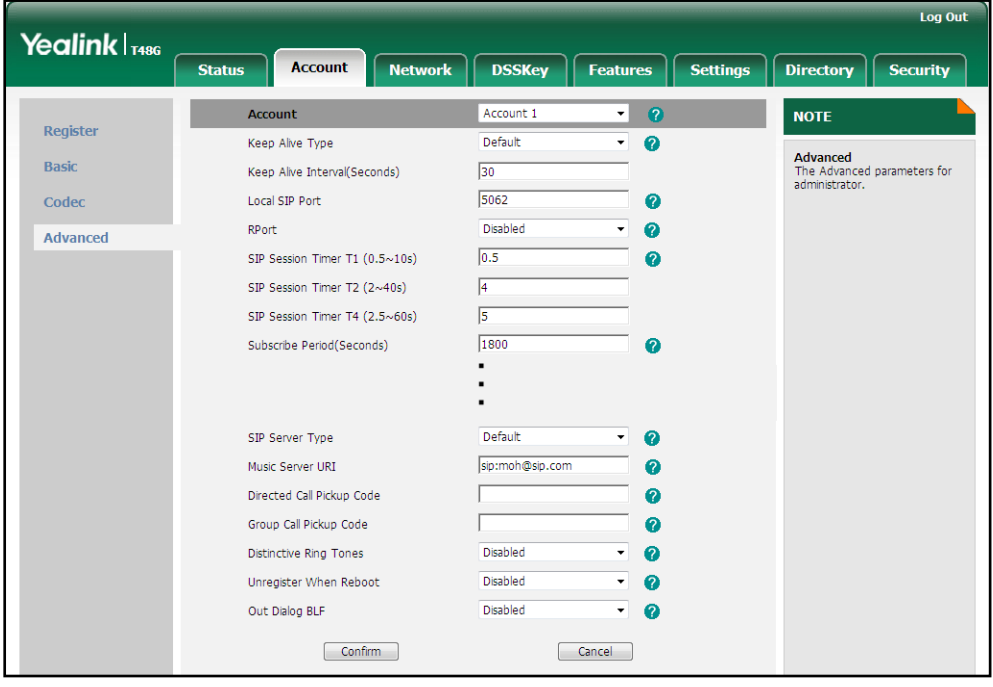

5. Click Confirm to accept the change.

When you place a call on hold, the held party can hear the music.

**Note** 

Music on hold server is configurable via web user interface only.

All involved parties cannot use encrypted RTP (SRTP).

# <span id="page-149-0"></span>**Messages**

j

# <span id="page-149-1"></span>**Voice Mail**

You can leave voice mails for someone else on the SIP-T48G IP phone. You can also listen to the voice mails stored in a centralized location. When receiving a new voice mail, the phone will play a warning tone, and the power indicator LED will slow flash red. The touch screen will prompt receiving a new voice mail with the number of waiting voice mails (e.g., New Voice Mail(1)) and the  $\bullet\bullet\bullet$  icon.

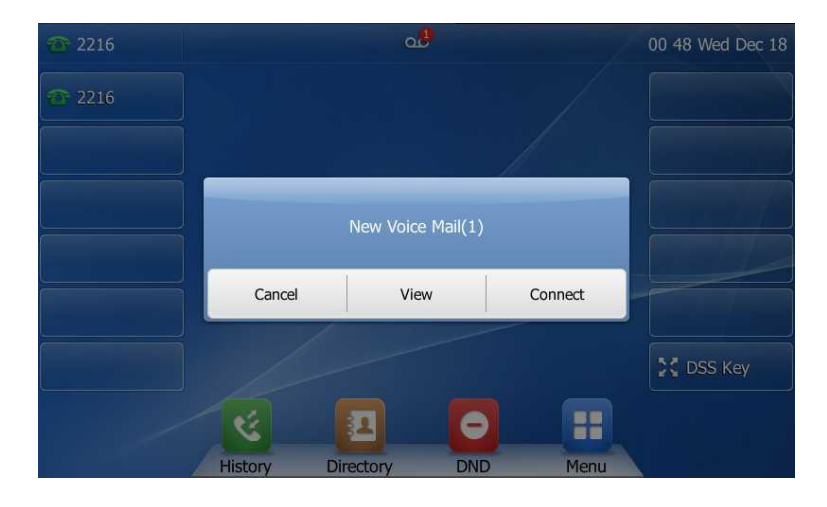

#### **Note** Voice Mail is not available on all servers. Contact your system administrator for more information.

The  $\circ\circ$  icon on the status bar has a counter indicating the number of messages you haven't heard yet.

#### To leave a voice mail:

You can leave a voice mail for someone else when he/she is busy or inconvenient to answer the call. Follow the voice prompt from the system server to leave a voice mail, and then hang up.

#### To configure voice mail access codes via phone user interface:

- 1. Tap **->Messages->Set Voice Mail.**
- 2. Enter the voice mail access code (e.g., \*88) in the desired account field.

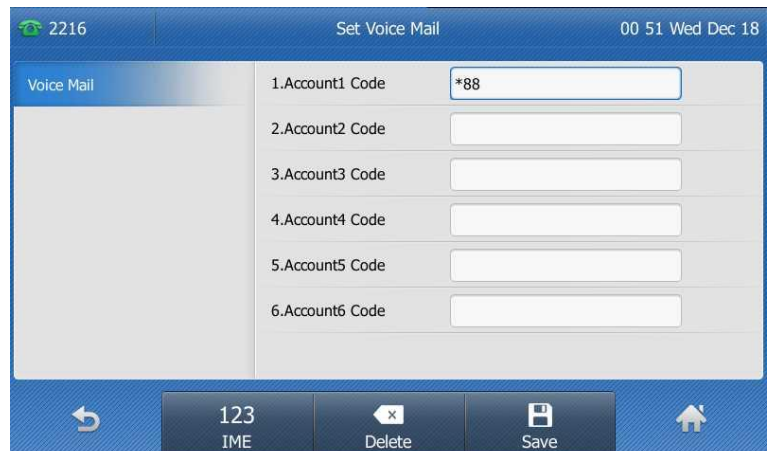

You can tap the 123 soft key to select the proper input mode.

3. Tap the Save soft key to accept the change or to cancel.

**Note** Voice mail access code must be predefined on the system server. Contact your system administrator for the more information.

#### To listen to voice mails:

- 1. When the phone prompts receiving a new voice mail, press  $\lceil \mathbf{\Xi} \rceil$  or tap the Connect soft key to dial out the voice mail access code.
- 2. Follow the voice prompt to listen to voice mails.

You can tap the **come icon when the phone is idle to pop up the dialog box, and then** tap the Connect soft key.

**Note** Before listening to voice mails, make sure the voice mail access code has been configured.

When all new voice mails are retrieved, the power indicator LED will go out.

To view the voice mail via phone user interface:

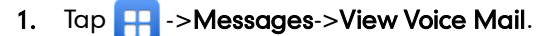

The touch screen displays the amount of new and old voice mails

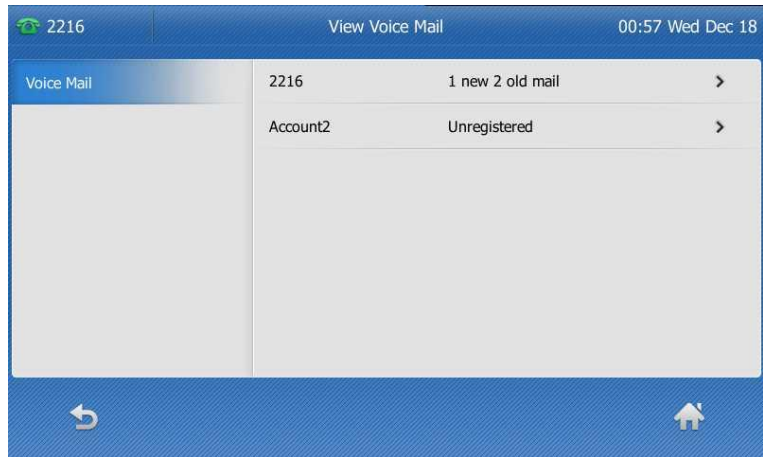

You can tap the account to listen to voice mails.

# <span id="page-151-0"></span>**Message Waiting Indicator (MWI)**

The SIP-T48G IP phone supports MWI when receiving a new voice message. If someone leaves you a voice mail, you will receive a message waiting indicator. MWI will be indicated in three ways: a warning tone, an indicator message (including a voice mail icon) on the touch screen, and the power indicator LED slow flashes red. This will be cleared when you retrieve all voice mails or delete them.

The MWI service is unsolicited for some servers, so the SIP-T48G IP phone only handles the MWI messages sent from the server. But for other servers, the MWI service is solicited, so the SIP-T48G IP phone must enable subscription for MWI.

**Note** MWI service is not available on all servers. Contact your system administrator for more information.

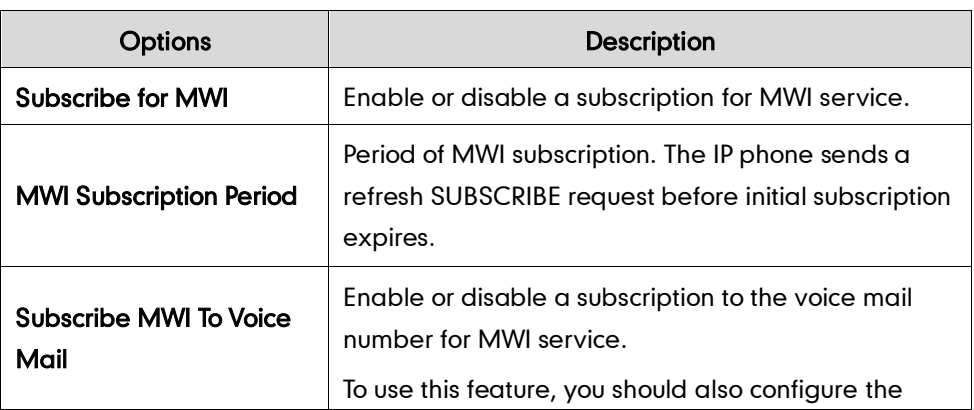

The MWI subscription parameters you need to know:

voice mail number.

**Note** Whether the phone sends SUBSCRIBE messages for MWI service to the account or the voice number MWI service depends on the server. Contact your system administrator for more information.

#### To configure subscribe for MWI via web user interface

- 1. Click on Account.
- 2. Select the desired account from the pull-down list of Account.
- 3. Click on Advanced.
- 4. Select Enabled from the pull-down list of Subscribe for MWI.
- 5. Enter the period time in the MWI Subscription Period (Seconds) field.

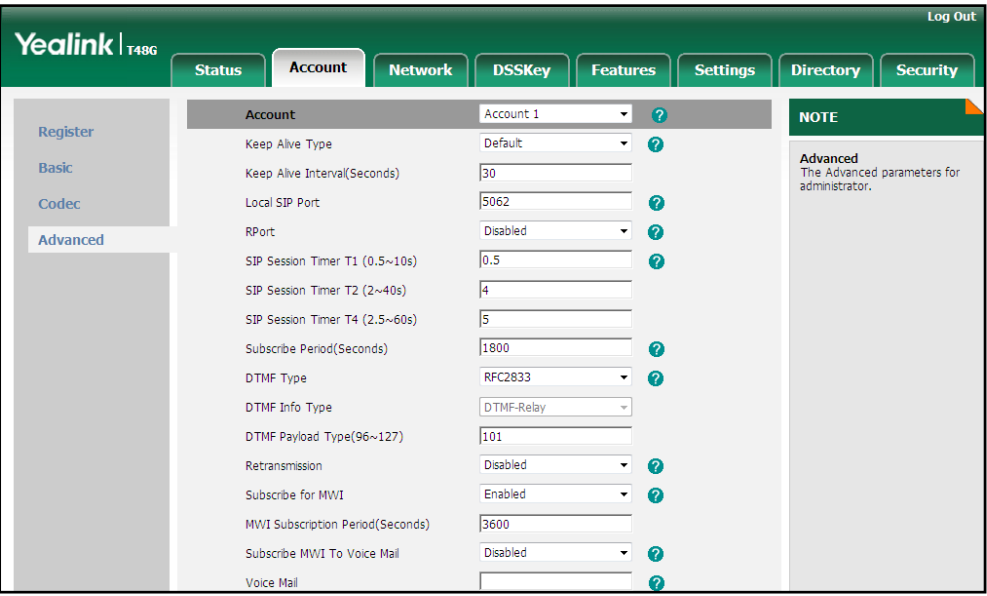

6. Click Confirm to accept the change.

The IP phone will subscribe to the account number for MWI service by default.

#### To enable Subscribe MWI to Voice Mail via web user interface:

- 1. Click on Account.
- 2. Select the desired account from the pull-down list of Account.
- 3. Click on Advanced.
- 4. Select Enabled from the pull-down list of Subscribe MWI To Voice Mail.

5. Enter the desired voice mail number in the Voice Mail field.

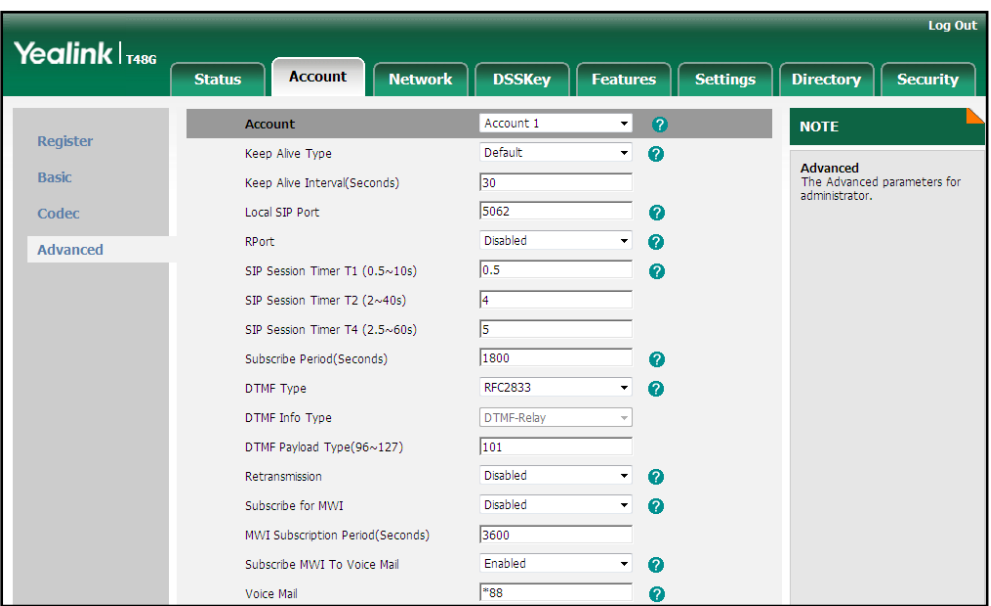

#### 6. Click Confirm to accept the change.

The IP phone will subscribe to the voice mail number for MWI service using Subscribe MWI to Voice Mail.

Note MWI subscription is configurable via web user interface only.

# <span id="page-154-0"></span>**Troubleshooting**

This chapter provides general troubleshooting information to help you solve the problems you might encounter when using your SIP-T48G IP phone.

If you require additional information or assistance with your new phone, contact your system administrator.

#### Why is the touch screen blank?

- Ensure that the phone is properly plugged into a functional AC outlet.
- Ensure the output of the power adapter is 5V/2A.
- Ensure that the phone is plugged into a socket controlled by a switch that is on.
- If the phone is plugged into a power strip, try to plug it directly into a wall outlet instead.
- If the phone is powered from PoE, ensure you use a PoE-compliant switch or hub.

#### Why does the phone display "Network Unavailable"?

- Ensure that the Ethernet cable is plugged into the Internet port on the phone and the Ethernet cable is not loose.
- Ensure that the switch or hub in your network is operational.

#### Why doesn't the phone display time and date correctly?

Check if you have configured the phone to obtain the time and date from the SNTP server automatically. If the phone fails to connect the SNTP server, contact your system administrator for more information. You can also configure the time and date manually. For more information, refer to Time & [Date](#page-36-0) on page [27.](#page-36-0)

#### How do I find the basic information of the IP phone?

Press the OK key when the IP phone is idle to check the basic information of the IP phone, such as IP address and firmware version. For more basic information, refer to Phone [Status](#page-27-0) on pag[e 18.](#page-27-0)

#### How to obtain the MAC address of a phone when the phone is not powered on?

Three ways to obtain the MAC address of a phone:

- You can ask your supplier for shipping information sheet which includes MAC addresses according to the corresponding PO (Purchase Order).
- You can find the MAC address in the label of carton box.

 You can also find the MAC address from the phone's bar code on the back of the phone.

#### Why can't I get a dial tone?

- Check for any loose connections and that the phone has been installed properly. For the installation instructions, refer to Phone [Installation](#page-20-0) on pag[e 11.](#page-20-0)
- Switch between the Handset, Headset (if present) or Hands-Free Speakerphone to check whether the dial tone is present for one of the audio modes.

If the dial tone exists on another audio mode, connect a different handset or headset to isolate the problem.

#### Why doesn't the phone ring?

Check the ringer volume on the phone. To adjust the ringer volume setting, press the Volume key when the phone is on-hook and idle. For more information, refer to [Volume](#page-40-0) on pag[e 31.](#page-40-0)

#### Why can't I receive calls?

- Check the SIP registration with your system administrator.
- Check that DND (Do Not Disturb) mode is deactivated on your phone. Refer to Do [Not Disturb \(DND\)](#page-108-0) on page [99.](#page-108-0)
- Check that call forward is disabled on the phone. Refer t[o Call Forward](#page-113-0) on page [104.](#page-113-0)
- Check whether the caller number is stored in the blacklist directory. Refer to [Blacklist](#page-60-0) on pag[e 51.](#page-60-1)

#### Why does my handset not work?

Check that the handset cord is fully connected to both the handset jack on the phone and handset. Refer to Phone [Installation](#page-20-0) on pag[e 11.](#page-20-0)

#### Why does my headset not work?

- Check that the headset cord is fully connected to the headset jack on the phone. Refer to Phone [Installation](#page-20-0) on pag[e 11.](#page-20-0)
- Check that the headset mode is activated. Refer to [Headset Use](#page-68-0) on page [59.](#page-68-0)
- Check that the headset volume is adjusted to an appropriate level. Refer t[o Volume](#page-40-0) on pag[e 31.](#page-40-0)

#### What is the difference between user name, register name and display name?

Both user name and register name are defined by the server. A user name is used to identify the account while a register name matched with a password is used for

authentication if the server requires. Display name is the caller ID that will be displayed on the callee's touch screen. Server configuration may override the local configuration.

#### Why does the phone play a tone when there is a call on hold? How to disable it?

When there is a call on hold, the phone will play a hold tone every 30 seconds. Call hold tone is enabled by default. Call hold tone and the interval of playing a hold tone are configurable via web user interface only.

#### To configure call hold tone and call hold tone delay via web user interface:

- 1. Click on Features->General Information.
- 2. Select the desired value from the pull-down list of Play Hold Tone.
- 3. Enter the desired time in the Play Hold Tone Delay field.

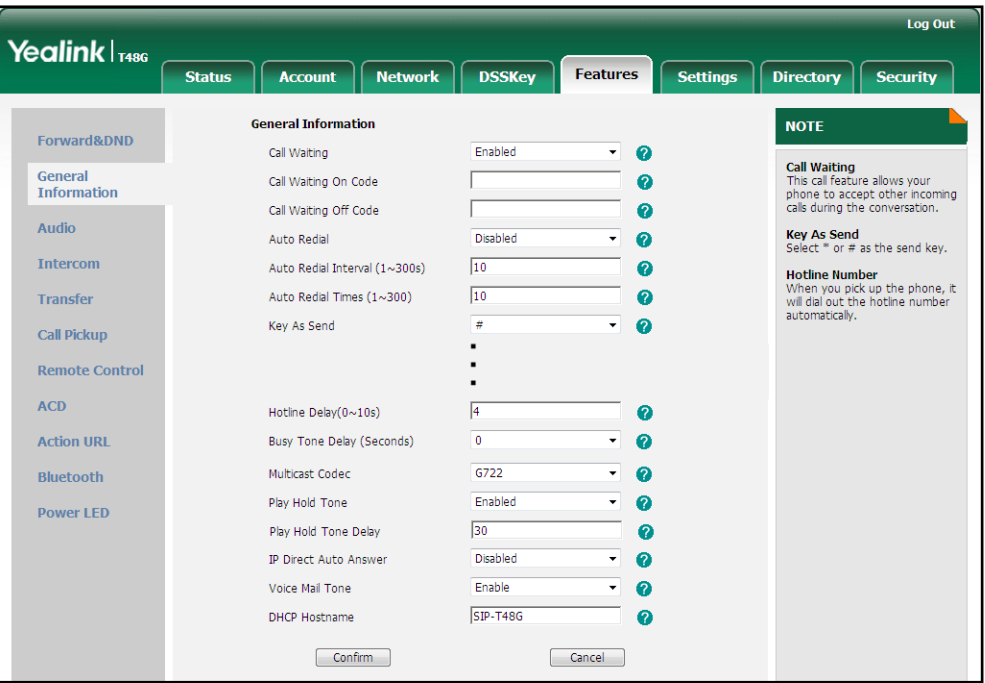

4. Click Confirm to accept the change.

#### Why does the wallpaper has bad display?

Do one of the following:

- Check that the custom image is clear.
- Check that the file format of the custom image for the wallpaper is \*.jpg, \*.png or \*.bmp.
- Check that the custom image is not too large or small. The phone will adjust the image with the short side to display.
- Check that the picture resolution of the wallpaper. The wallpaper resolution of the SIP-T48G IP phone is 800\*480 pixels.

#### How to change the user password?

#### To change the user password via web user interface:

- 1. Click on Security->Password.
- 2. Select user from the pull-down list of User Type.
- 3. Enter the new user password in the New Password field and Confirm Password field.

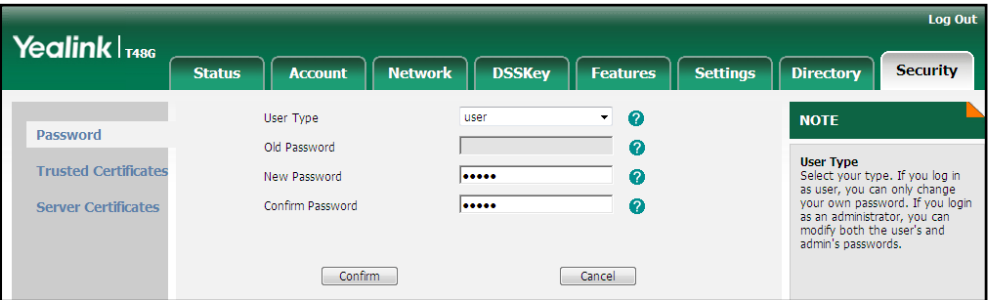

4. Click Confirm to accept the change.

You can also contact your system administrator for help.

**Note** If logging into the web user interface of the phone with the user credential, you need to enter the current user password in the Old Password field.

User password is configurable via web user interface only.

#### How to make a call using SRTP?

You can enable SRTP to encrypt the audio stream(s) of phone calls. The parties participating in the call should enable SRTP on a per-line basis.

#### To enable SRTP on a per-line basis via web user interface:

- 1. Click on Account.
- 2. Select the desired account from the pull-down list of Account.
- 3. Click on Advanced.

4. Select the desired value (Optional or Compulsory) from the pull-down list of RTP Encryption (SRTP).

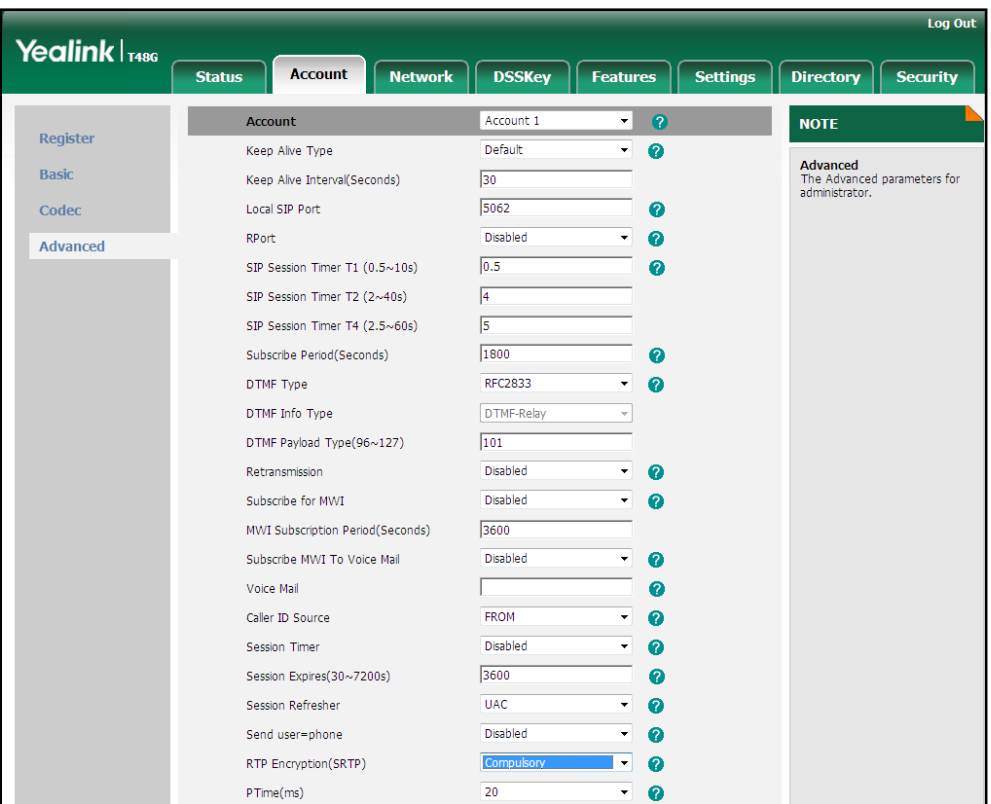

5. Click Confirm to accept the change.

SRTP is not available on all servers. Contact your system administrator for more information.

SRTP is configurable via web user interface only.

### How to reboot the phone?

Note

To reboot the phone via web user interface:

- 1. Click on Settings->Upgrade.
- 2. Click Reboot to reboot the IP phone.

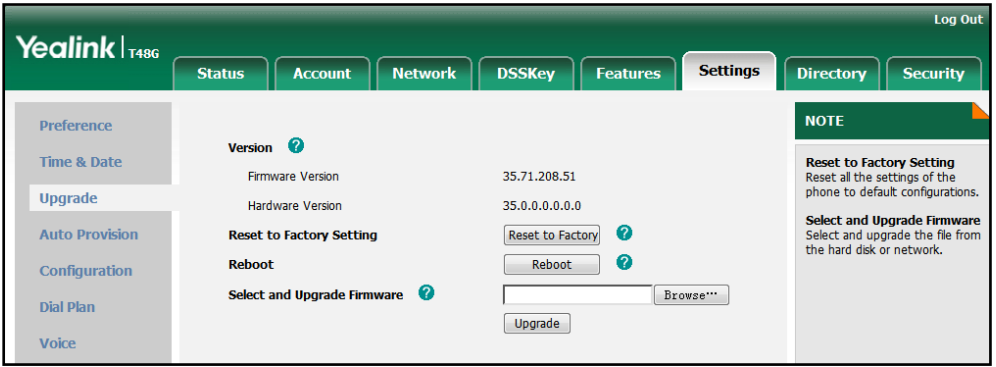

Any reboot of the phone may take a few minutes.

#### How to export PCAP trace?

We may need you to provide a PCAP trace to help analyze your problem.

#### To export a PCAP trace via web user interface:

- 1. Click on Settings->Configuration.
- 2. Click Start to begin capturing signal traffic.
- 3. Recreate the error to be documented in the trace.
- 4. Click Stop to stop the capture.
- 5. Click Export to open file download window, and then save the file to your local system.

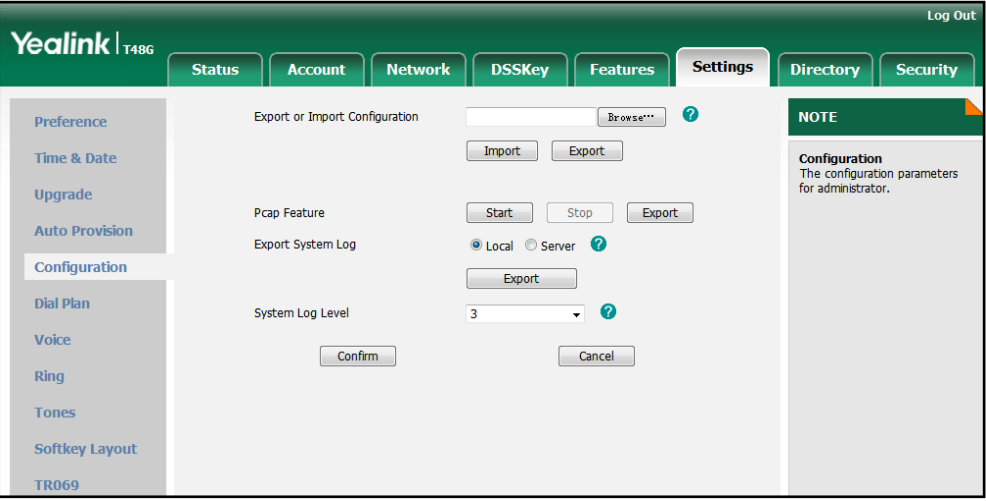

#### How to export system log?

We may need you to provide a system log to help analyze your problem.

#### To export the system log to local PC via web user interface:

- 1. Click on Settings->Configuration.
- 2. Select 6 from the pull-down list of System Log Level.
- **3.** Click **Confirm** to accept the change.

The web user interface prompts "Do you want to restart your machine?". The configuration will take effect after reboot.

4. Click OK to reboot the phone.

After the IP phone finishes reboot, the system log level is set as 6, the debug level.

- 5. Mark the Local radio box in the Export System Log field.
- 6. Reproduce the issue.

7. Click Export to open file download window, and then save the file to your local system.

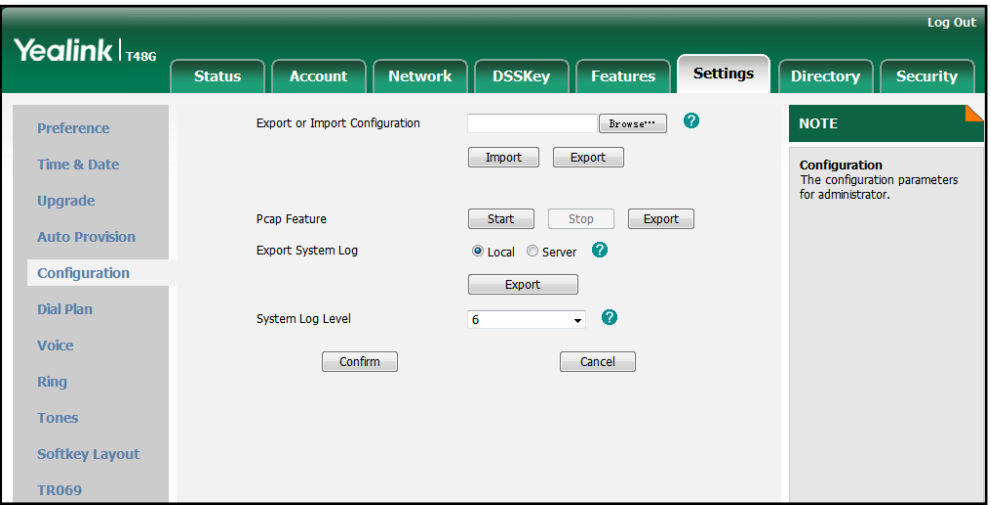

You can also export the system log to a syslog server, contact your system administrator for more information.

Note It is recommended to reset the syslog level to 3 after exporting the system syslog.

#### How to export/import the phone configurations?

We may need you to provide the phone configurations to help analyze problem. In some instance, you may need to import configurations to your phone.

#### To export the phone configurations via web user interface:

- 1. Click on Settings->Configuration.
- 2. Click Export to open file download window, and then save the file to your local system.

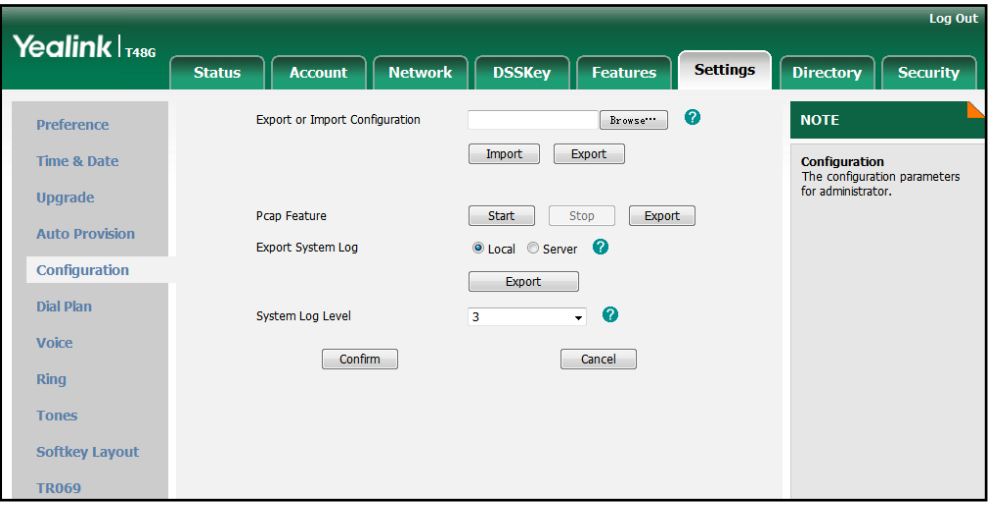

#### To import the phone configurations via web user interface:

- 1. Click on Settings->Configuration.
- 2. Click Browse to locate a configuration file from your local system.
- 3. Click Import to import the configuration file.
- **Note** The file format of configuration file must be \*.bin.

#### How to upgrade firmware?

#### To upgrade firmware via web user interface:

- 1. Click on Settings->Upgrade.
- 2. Click Browse to locate the firmware from your local system.

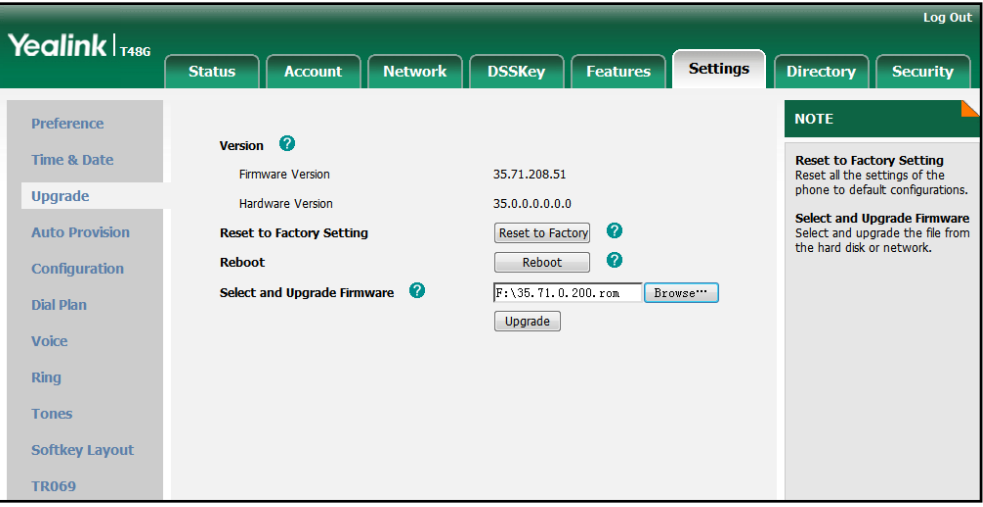

3. Click Upgrade to upgrade the firmware.

The browser pops up the dialog box "Firmware of the SIP Phone will be updated. It will take 5 minutes to complete. Please don't power off!".

4. Click OK to confirm upgrading.

#### How to reset the phone?

Reset the phone to factory configurations after you have tried almost all troubleshooting suggestions but do not solve the problem. You need to note that all custom settings will be overwritten after reset.

#### To reset the phone via phone user interface:

- 1. Tap **-- Advanced** (password: admin) ->Reset to Factory.
- 2. Tap the gray box of the Reset Option field.
- 3. Tap the desired reset option from the pull-down list.

4. Tap the Reset key.

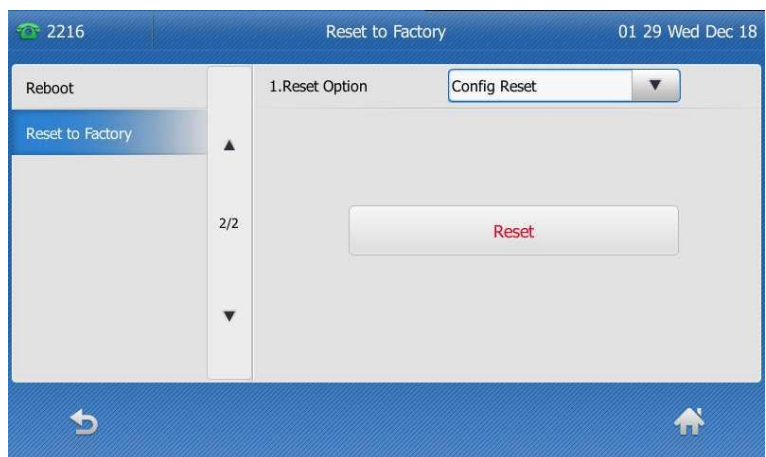

The touch screen prompts the following warning:

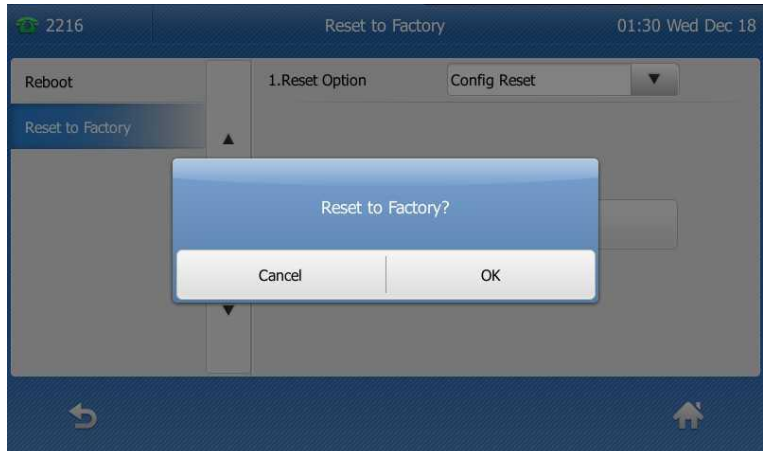

5. Tap the OK soft key.

The phone begins resetting.

After reset, the touch screen prompts "Welcom Initializing…Please wait".

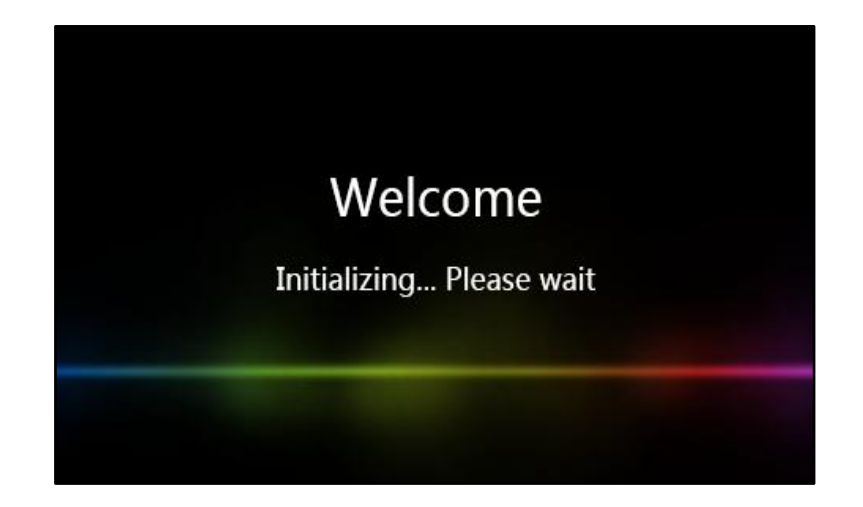

The phone will be reset to factory sucessfully after startup.

Note Reset of the phone may take a few minutes. Do not power off until the phone starts up successfully.

# <span id="page-164-1"></span>**Regulatory Notices**

# <span id="page-164-3"></span>**Service Agreements**

Contact your Yealink Authorized Reseller for information about service agreements applicable to your product.

# <span id="page-164-0"></span>**Limitations of Liability**

TO THE FULL EXTENT ALLOWED BY LAW, YEALINK EXCLUDES FOR ITSELFAND ITS SUPPLIERS ANY LIABILITY, WHETHER BASED IN CONTRACT OR TORT (INCLUDINGNEGLIGENCE), FOR INCIDENTAL, CONSEQUENTIAL, INDIRECT, SPECIAL, OR PUNITIVE DAMAGES OFANY KIND, OR FOR LOSS OF REVENUE OR PROFITS, LOSS OF BUSINESS, LOSS OF INFORMATION ORDATA, OR OTHER FINANCIAL LOSS ARISING OUT OF OR IN CONNECTION WITH THE SALE,INSTALLATION, MAINTENANCE, USE, PERFORMANCE, FAILURE, OR INTERRUPTION OF ITS PRODUCTS,EVEN IF YEALINK OR ITS AUTHORIZED RESELLER HAS BEEN ADVISED OF THE POSSIBILITY OF SUCHAMAGES, AND LIMITS ITS LIABILITY TO REPAIR, REPLACEMENT, OR REFUND OF THE PURCHASERICE PAID, AT YEALINK'S OPTION. THIS DISCLAIMER OF LIABILITY FOR DAMAGES WILL NOT BEAFFECTED IF ANY REMEDY PROVIDED HEREIN SHALL FAIL OF ITS ESSENTIAL PURPOSE.

# <span id="page-164-2"></span>**Safety Instructions**

#### Save these instructions. Read these safety instructions before use!

The following basic safety precautions should always be followed to reduce risk of fire, electrical shock, and other personal injury.

# $\overline{\mathcal{L}}$  General Requirements

- Before you install and use the device, read the safety instructions carefully and observe the situation during operation.
- During the process of storage, transportation, and operation, please always keep the device dry and clean.
- During the process of storage, transportation, and operation, please avoid collision and crash of the device.
- Please attempt not to dismantle the device by yourself. In case of any discrepancy, please contact the appointed maintenance center for repair.
- Without prior written consent, no organization or individual is permitted to make any change to the structure or the safety design of the device. Yealink is under no circumstance liable to consequences or legal issues caused by such changes.
- Please refer to the relevant laws and statutes while using the device. Legal rights of others should be respected as well.

# $\sqrt{!}$  Environmental Requirements

 Place the device at a well-ventilated place. Do not expose the device under direct sunlight.

- Keep the device dry and free of dusts.
- Place the device on a stable and level platform.
- Please place no heavy objects on the device in case of damageand deformation caused by the heavy load.
- Keep at least 10 cm between the device and the closest object for heat dissipation.
- Do not place the device on or near any inflammable or fire-vulnerable object, such as rubber-made materials.
- Keep the device away from any heat source or bare fire, such as a candle or an electric heater.
- Keep the device away from any household appliance with strong magnetic field or electromagnetic field, such as a microwave oven or a refrigerator.

# Operating Requirements

- Do not let a child operate the device without guidance.
- Do not let a child play with the device or any accessory in case of accidental swallowing.
- Please use the accessories provided or authorized by the manufacturer only.
- The power supply of the device shall meet the requirements of the input voltage of the device. Pleaseuse the provided surge protection power socket only.
- Before plugging or unplugging any cable, make sure that your hands are completely dry.
- Do not spill liquid of any kind on the product or use the equipment near water, for example, near a bathtub, washbowl, kitchen sink, wet basement or near a swimming pool.
- Do not tread on, pull, or over-bend any cable in case of malfunction of the device.
- During a thunderstorm, stop using the device and disconnect it from the power supply. Unplug the power plug and the Asymmetric Digital Subscriber Line (ADSL) twisted pair (the radio frequency cable) to avoid lightning strike.
- If the device is left unused for a rather long time, disconnect it from the power supply and unplug the power plug.
- When there is smoke emitted from the device, or some abnormal noise or smell, disconnect the device from the power supply, and unplug the power plug immediately. Contact the specified maintenance center for repair.
- Do not insert any object into equipment slots that is not part of the product or auxiliary product.
- Before connecting a cable, connect the grounding cable of the device first. Do not disconnect the grounding cable until you disconnect all other cables.

# $\sqrt{!}$  Cleaning Requirements

- Before cleaning the device, stop using it and disconnect it from the power supply.
- Use a piece of soft, dry and anti-static cloth to clean the device.
- Keep the power plug clean and dry. Using a dirty or wet power plug may lead to electric shock or other perils.

# <span id="page-166-0"></span>**Appendix A - Time Zones**

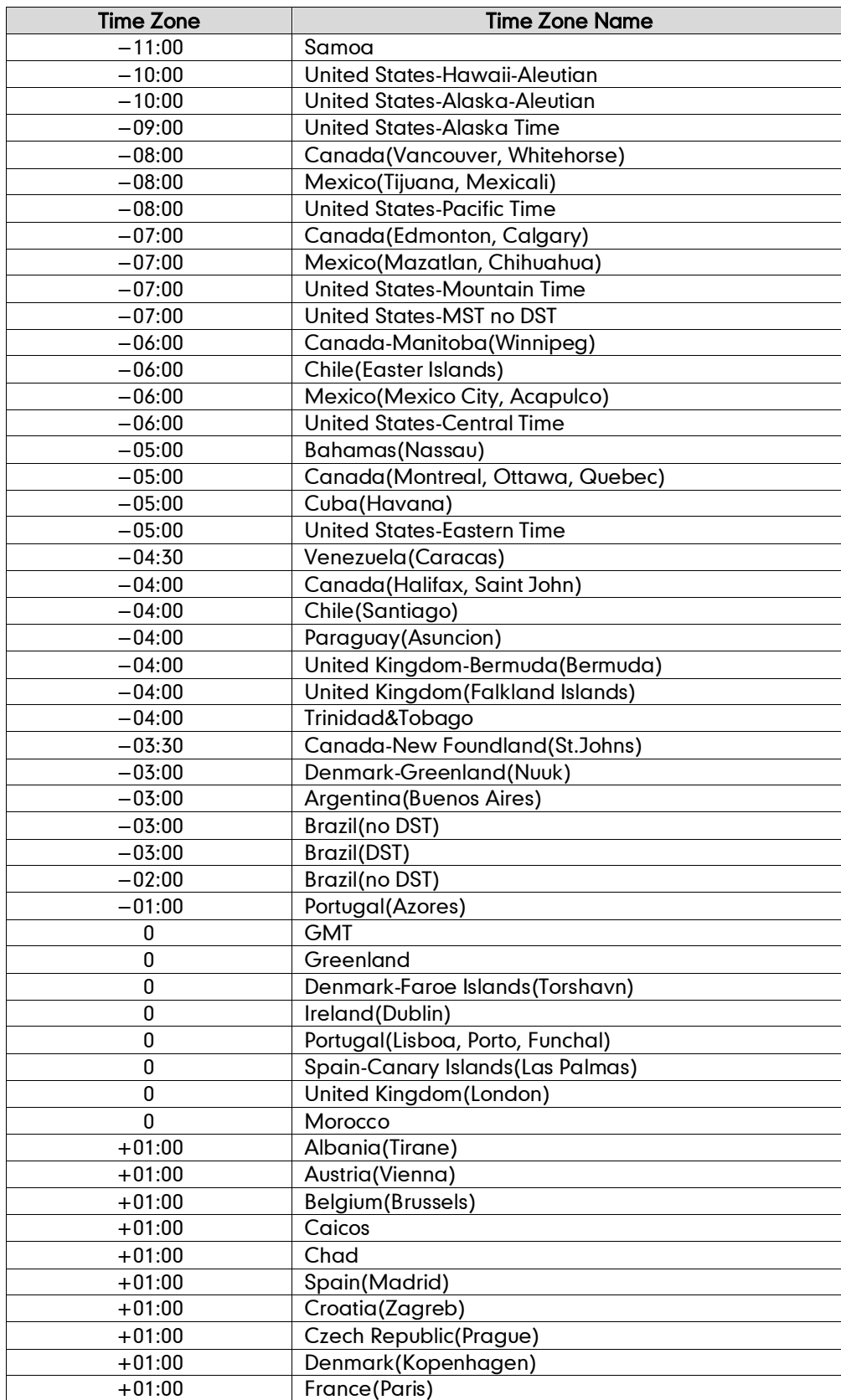

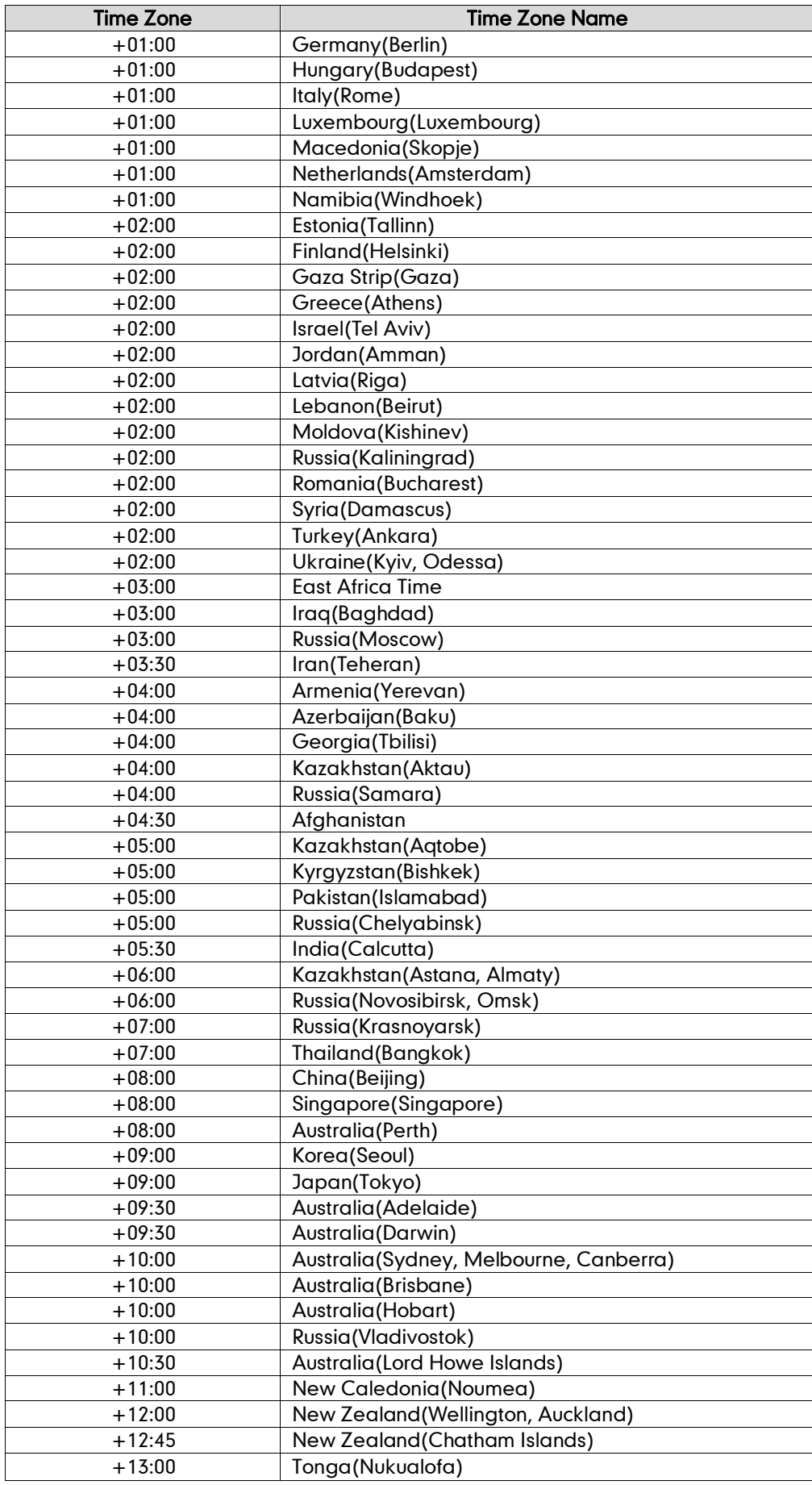

# **Index**

# A

About This Guide [ix](#page-4-0) Account Management [75](#page-84-0) Account Registration [75](#page-84-1) Adding Contacts [39](#page-47-0) Administrator password [30](#page-39-0) Anonymous Call [122](#page-131-0) Anonymous Call Rejection [123](#page-132-0) Answering Calls [90](#page-99-0) Area Code [81](#page-90-0) Attaching Stand [11](#page-20-0) Audio Settings [31](#page-40-1) Auto Answer [90](#page-99-0) Auto Redial [94](#page-103-0)

# B

Backlight [24](#page-33-0) Basic Network Settings [19](#page-28-0) Blacklist [51](#page-60-0) Block Out [82](#page-91-0) Bluetooth [61](#page-70-0) Busy Lamp Field (BLF) [125](#page-134-0)

# C

Call Completion [95](#page-104-0) Call Forward [104](#page-113-0) Call Mute [98](#page-107-0) Call History Management [55](#page-64-0) Call Hold/Resume [98](#page-107-1) Call Park [117](#page-126-0) Call Pickup [118](#page-127-0) Call Recording [128](#page-137-0) Call Return [97](#page-106-0) Call Transfer [111](#page-120-0) Call Waiting [113](#page-122-0) CE Mark Warning [vi](#page-1-0) Conference [113](#page-122-1) Contact Management [34](#page-43-0) Contrast [25](#page-34-0) Copyright [v](#page-0-0) Customizing Your Phone [23](#page-32-0)

## D

Declaration of Conformity [vi](#page-1-1) Deleting Contacts [43](#page-52-0) Dial-now [80](#page-89-0) Dial Plan [78](#page-86-0) Do Not Disturb (DND) [99](#page-108-0) Documentation [7](#page-16-0) DSS Keys [67](#page-76-0)

# E

j

Editing Contacts [42](#page-51-0) Ending Calls [91](#page-100-0)

## G

General Settings [23](#page-32-1) Getting Started [9](#page-18-0)

### H

Hardware Component Instructions [1](#page-10-0) Headset Use [59](#page-68-0) Headset Mode Activation/Deactivation [59](#page-68-1) Hotline [84](#page-93-0) Hot Desking [131](#page-140-0)

# I

Icon Instructions [2](#page-11-0) Importing/Exporting Contact lists [49](#page-58-0) In This Guide [ix](#page-4-1) Incoming Intercom Calls [133](#page-142-0) Intercom [132](#page-141-0)

# K

Key as Send [31](#page-40-2)

# L

Language [26](#page-35-0) LED Instructions [4](#page-13-0) Limitation of Liability [155](#page-164-0) Line Keys [67](#page-76-1) Live Dialpad [83](#page-92-0) Local Conference [114](#page-123-0) Local Directory [36](#page-45-0)

## M

Message Waiting Indicator [142](#page-151-0) Messages [140](#page-149-0) Multicast Paging [135](#page-144-0) Multiple Line Keys per Account [77](#page-85-0) Music on Hold [139](#page-148-0)

## N

Network Conference [115](#page-124-0) Network Connection [11](#page-20-0)

## P

Packaging Contents [9](#page-18-1) Phone Initialization [13](#page-22-0) Phone Installation [11](#page-20-0) Phone Status [18](#page-27-0)

Phone User Interface [5](#page-14-0) Placing Calls [88](#page-97-0) Placing Calls to Contacts [46](#page-55-0) Programmable Keys [75](#page-84-2)

### O

Outgoing Intercom Calls [133](#page-142-1) Overview [1](#page-10-1)

### R

Recent Call In Dialing [92](#page-101-0) Redialing Numbers [92](#page-101-1) Registration [14](#page-23-0) Regulatory Notices [155](#page-164-1) Remote Phone Book [53](#page-62-0) Replace Rule [78](#page-87-0) Ring Tones [32](#page-41-0)

## S

Safety Instructions [155](#page-164-2) Search Source List in Dialing [47](#page-56-0) Searching for Contacts [47](#page-56-1) Semi-attended Transfer [111](#page-120-1) Service Agreements [155](#page-164-3) System Customizations [59](#page-68-2)

### T

Touch Screen Display [14](#page-23-1) Time & Date [27](#page-36-0) Time Zones [157](#page-166-0) Troubleshooting [145](#page-154-0)

### U

User Interfaces [5](#page-14-1)

### V

Voice Mail [140](#page-149-1) Volume [31](#page-40-0)

### W

Warranty [vi](#page-1-2) Wallpaper [23](#page-32-2) Web User Interface [5](#page-14-2) WEEE Warning [vii](#page-2-0)